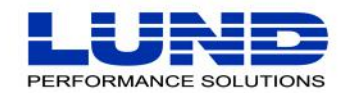

**WHAT** YOU NEED TO KNOW. WHEN YOU NEED TO KNOW IT.

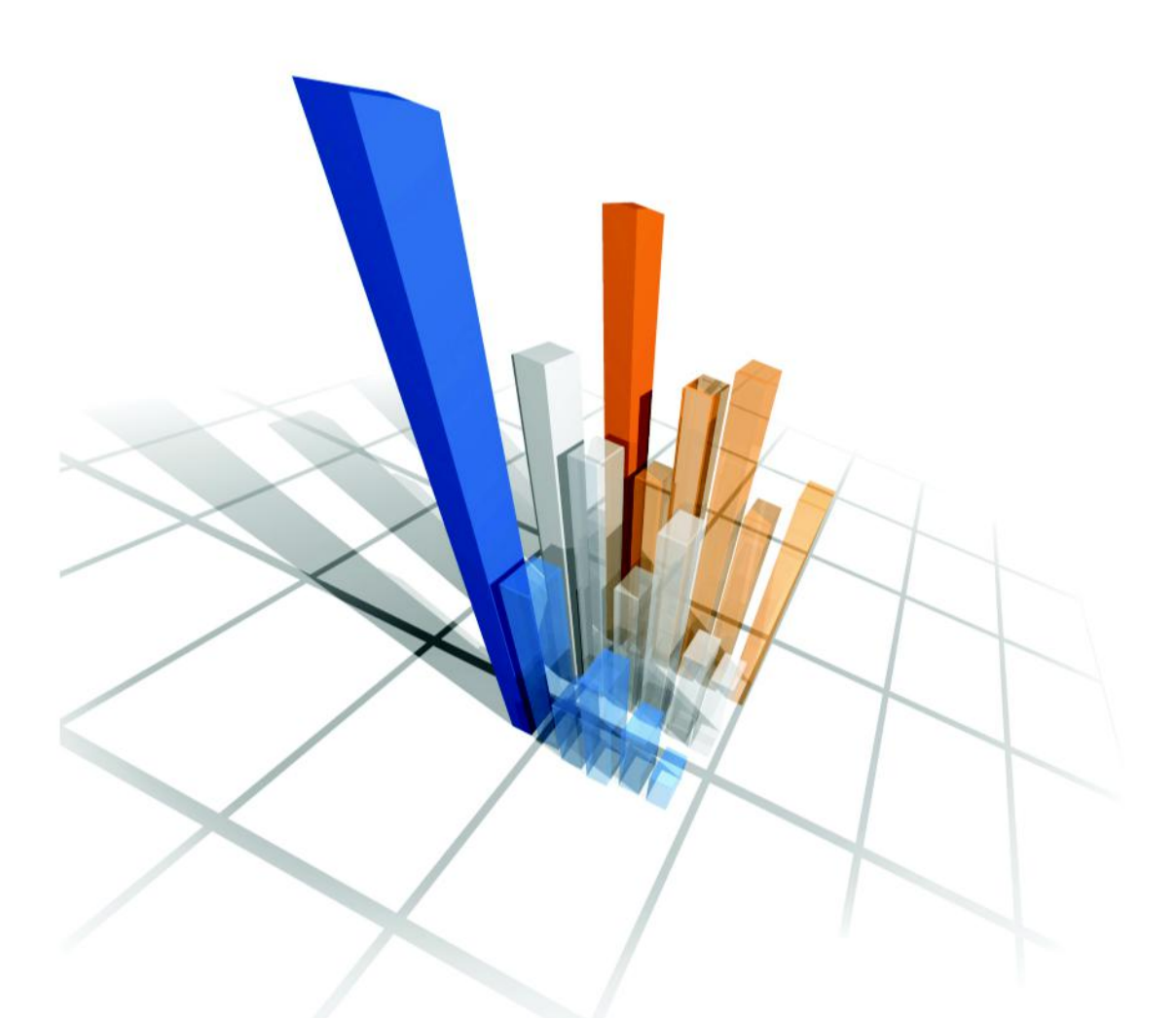

# **SOS/3000 Performance Advisor User Guide**

#### **Legal Notices**

Lund Performance Solutions makes no warranty of any kind with regard to this manual, including, but not limited to, the implied warranties of merchantability and fitness for a particular purpose. Lund Performance Solutions shall not be held liable for errors contained herein or direct, indirect, special, incidental, or consequential damages in connection with the furnishing, performance, or use of this material.

#### **Restricted Rights Legend**

All rights are reserved. No part of this document may be photocopied, reproduced, or translated to another language without the prior written consent of Lund Performance Solutions. The information contained in this document is subject to change without notice.

LUND PERFORMANCE SOLUTIONS

240 2nd Avenue SW

Albany, OR 97321

USA

Use of this manual and flexible disk(s), tape cartridge(s), or CD-ROM(s) supplied for this pack is restricted to this product only. Additional copies of the programs may be made for security and back-up purposes only. Resale of the programs in their present form or with alterations is expressly prohibited.

#### **Copyright Notices**

Copyright © 2002 Lund Performance Solutions, all rights reserved.

Reproduction, adaptation, or translation of this document without prior written permission is prohibited, except as allowed under the copyright laws.

Printed in the United States of America.

#### **Trademark Notices**

De-Frag/X Disk Manager, Developer's Toolbox and System Manager's Toolbox, Forecast Capacity Planner, Intact Dynamic Rollback (Intact D/R), Performance Gallery, Performance Gallery Gold, **SOS/3000 Performance Advisor**, SOS/9000 Performance Advisor, SOS/Linux Performance Advisor, SOS/SOLARIS Performance Advisor, Q-Xcelerator Resource Manager, and Shadow Data Replicator (Shadow D/R), are trademarks owned by Lund Performance Solutions in the USA and other countries.

Other brands and their products are trademarks or registered trademarks of their respective holders and should be noted as such.

#### **SOS/3000 Performance Advisor version G.03**

Whitney Olsen, Rodica Popa, Laura Bryngelson 03152002

# **TABLE OF CONTENTS**

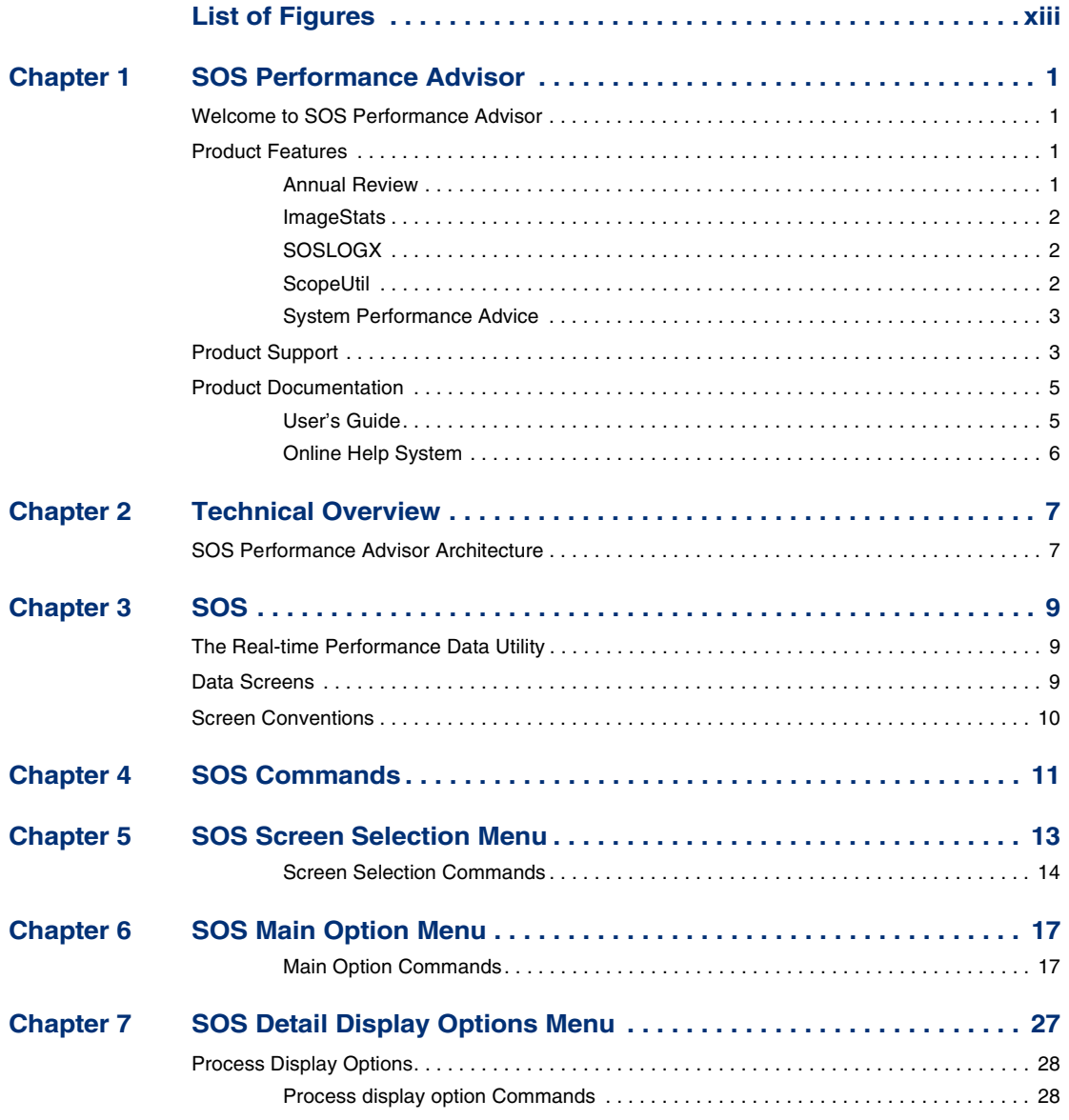

User's Guide

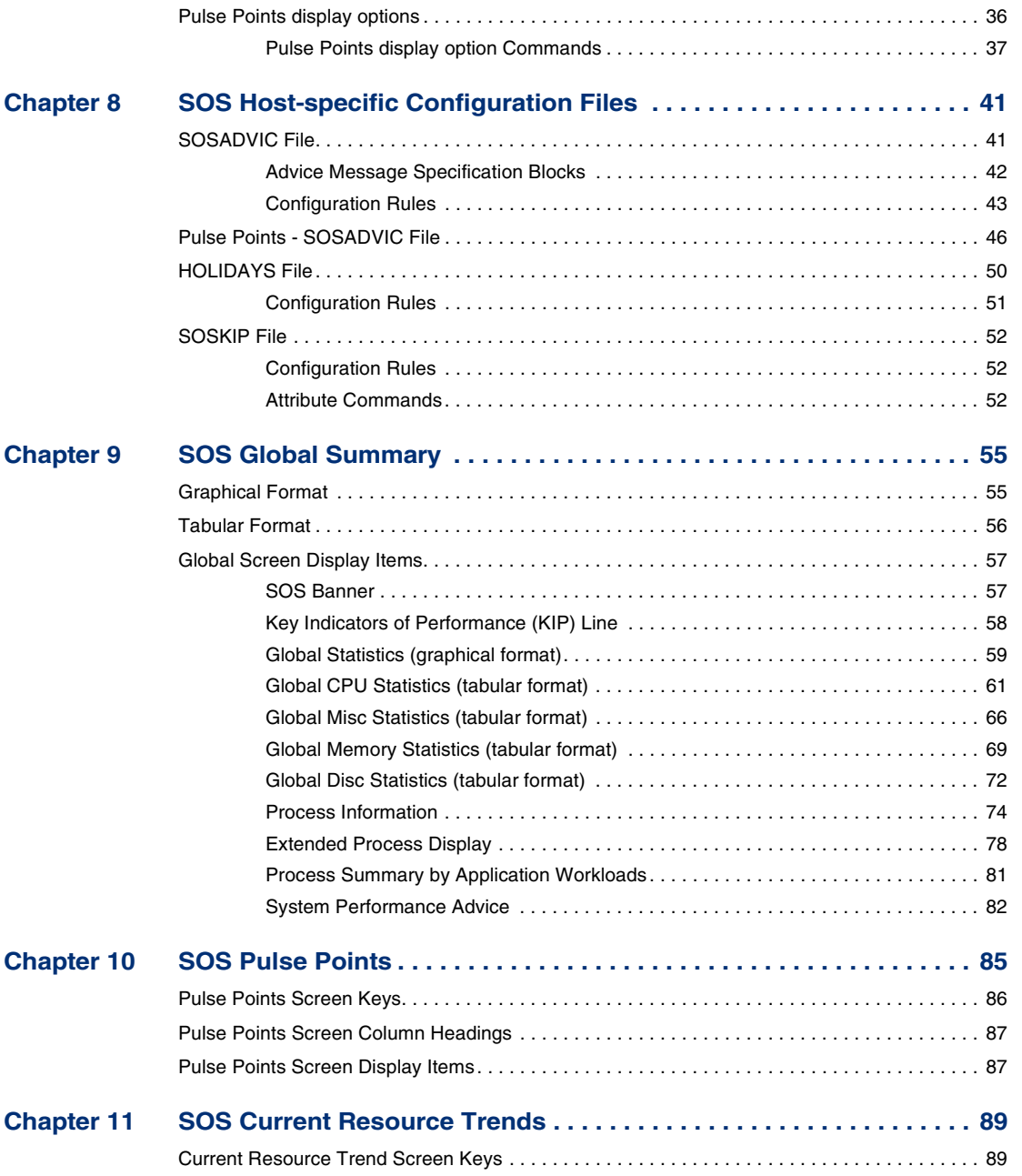

# **TABLE OF CONTENTS**

. . . .

 $\frac{1}{2}$ 

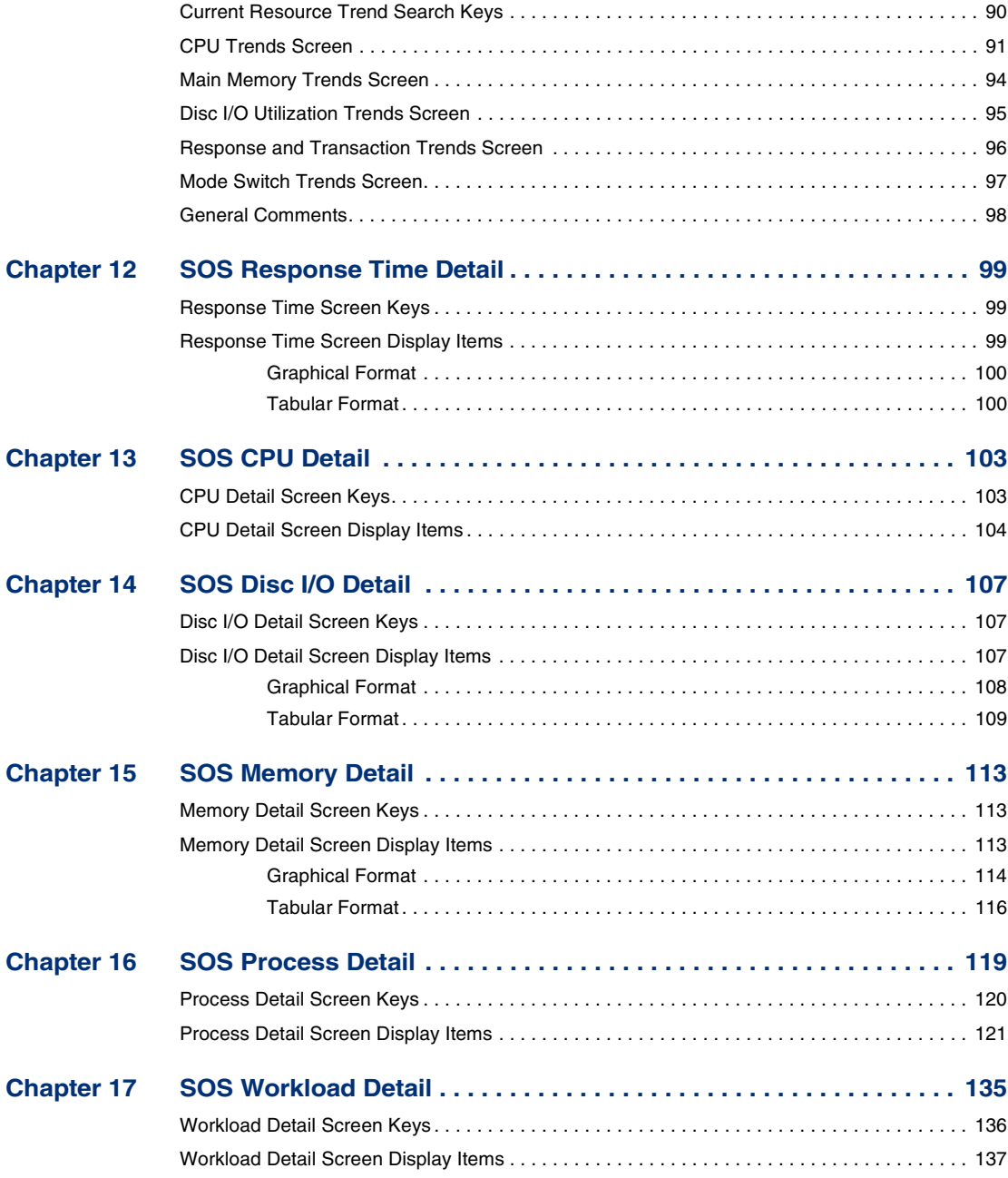

#### **SOS/3000 PERFORMANCE ADVISOR** User's Guide

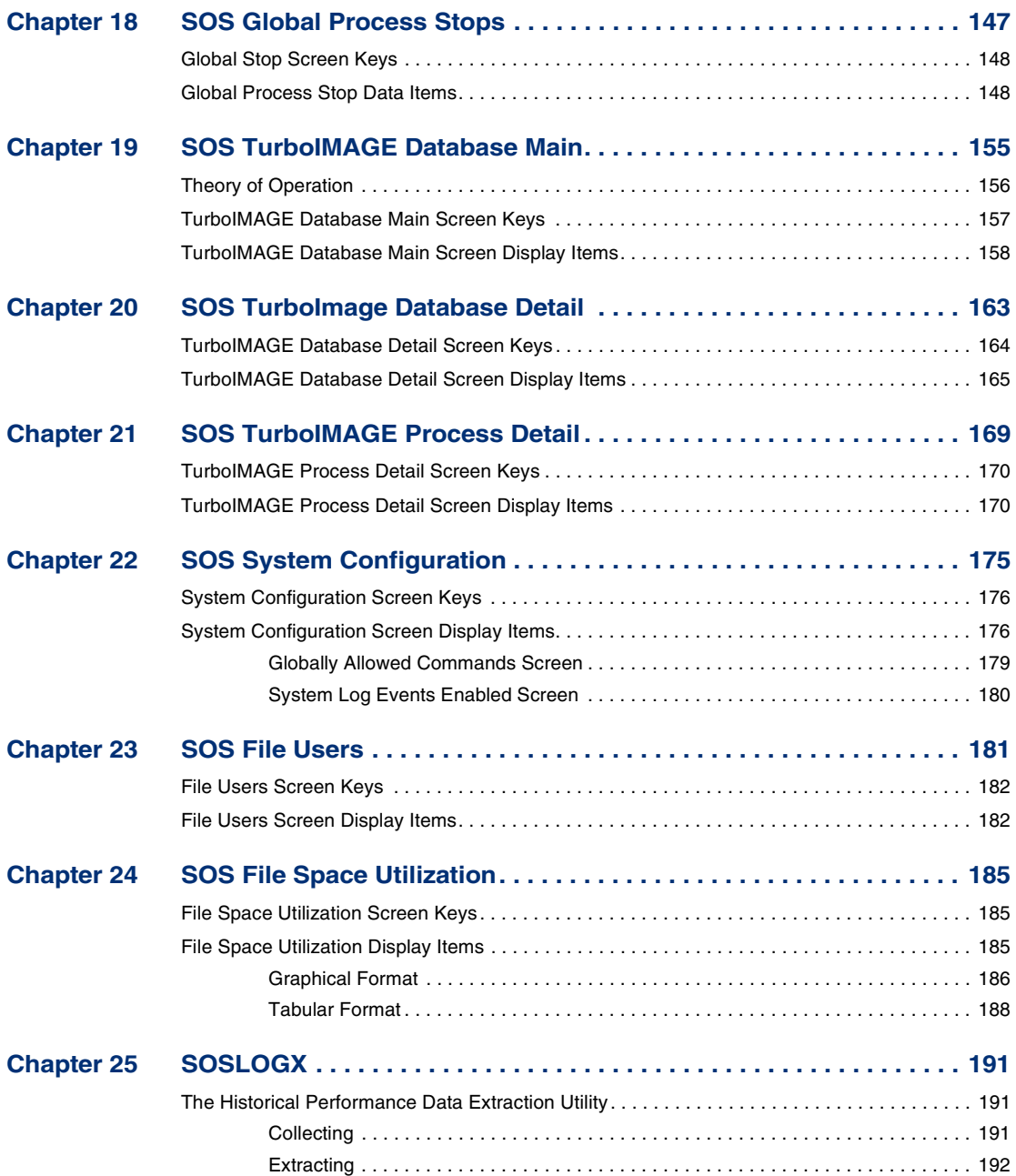

**viii**

#### **TABLE OF CONTENTS**  $\frac{1}{2}$

. . . .

Ĵ,

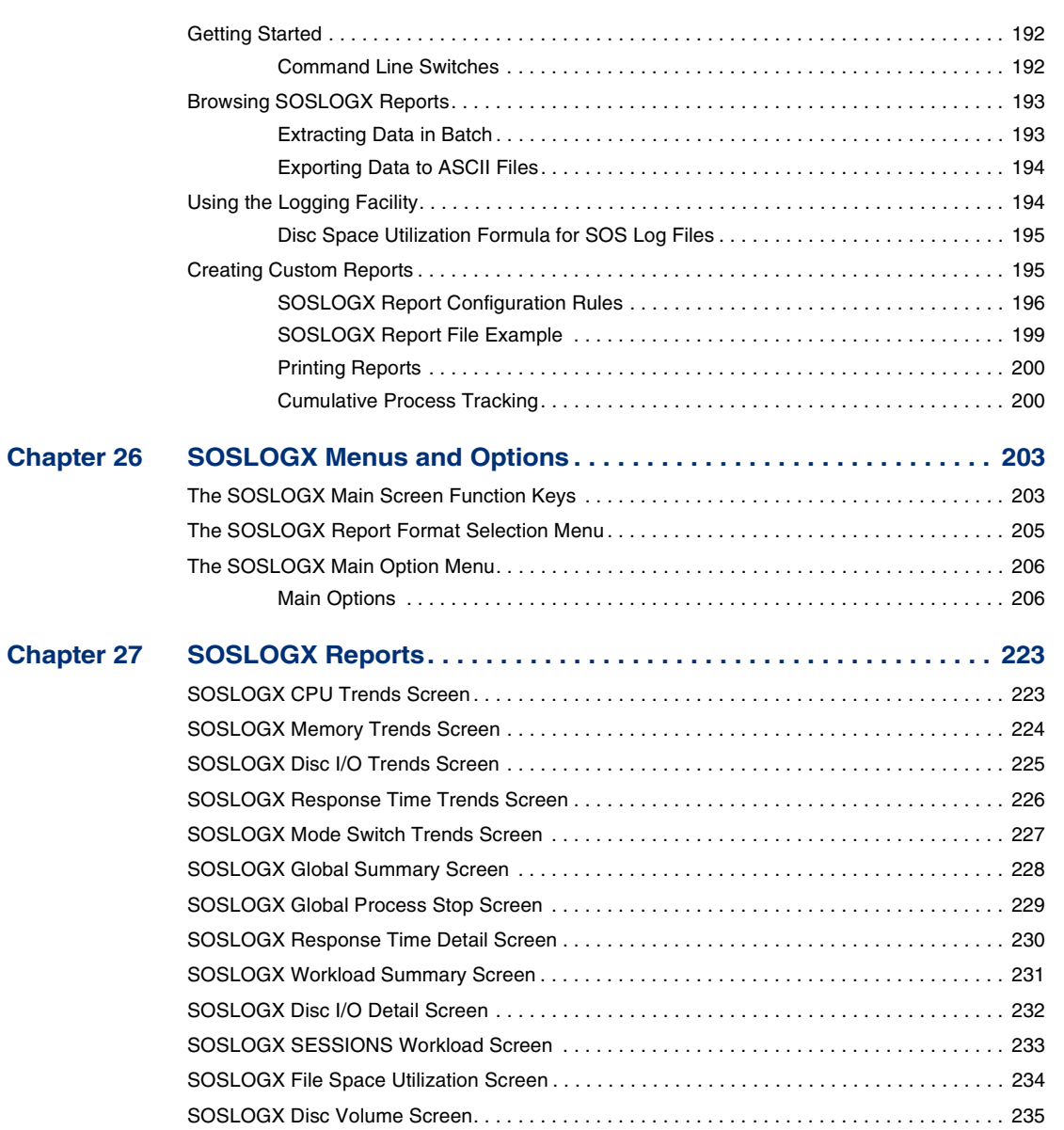

SOSLOGX Forecast Analysis Screen . . . . . . . . . . . . . . . . . . . . . . . . . . . . . . . . . . . . . . . . . . . 236

#### **SOS/3000 PERFORMANCE ADVISOR** User's Guide

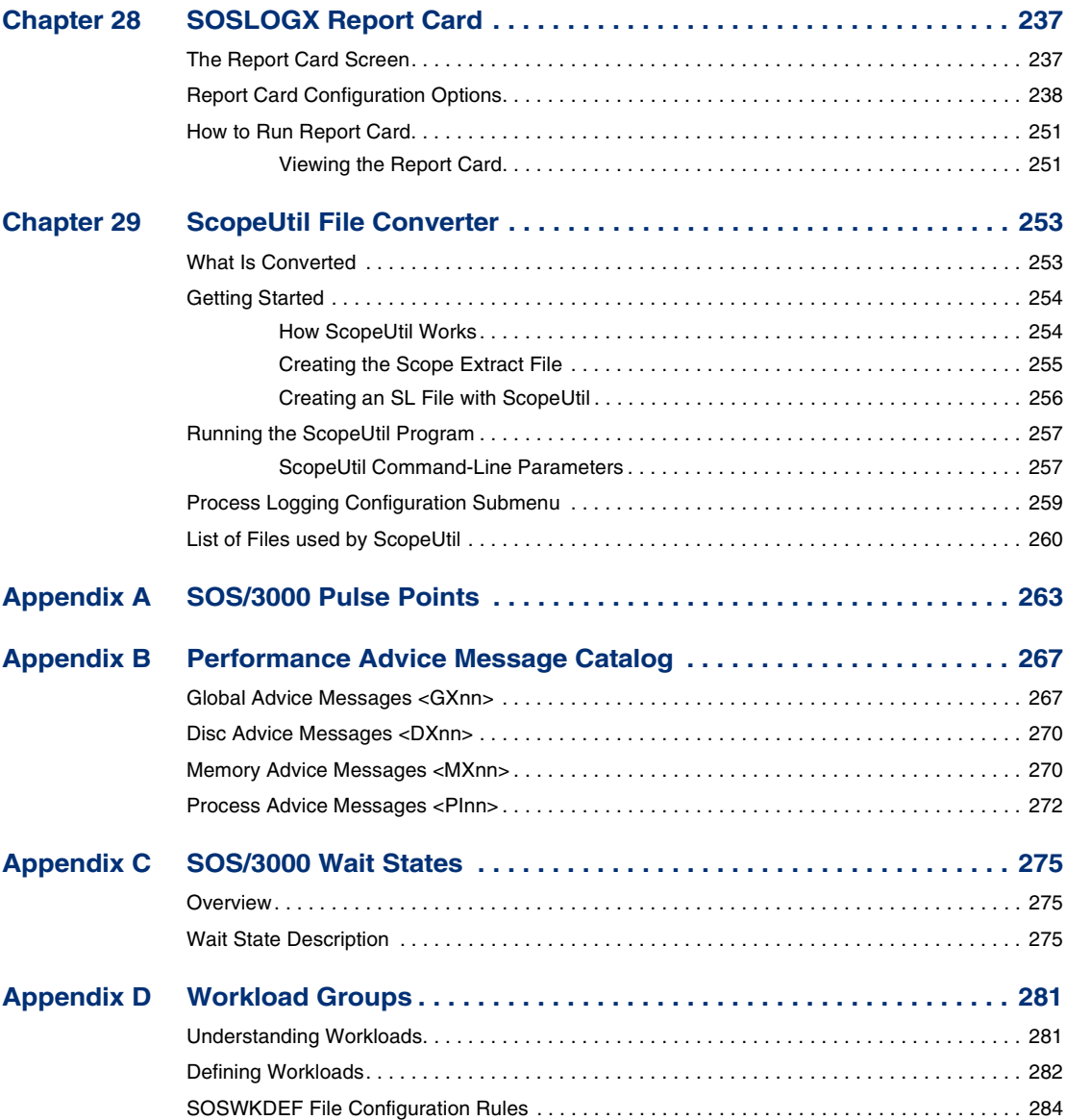

# TABLE OF CONTENTS :

 $\frac{1}{2}$ 

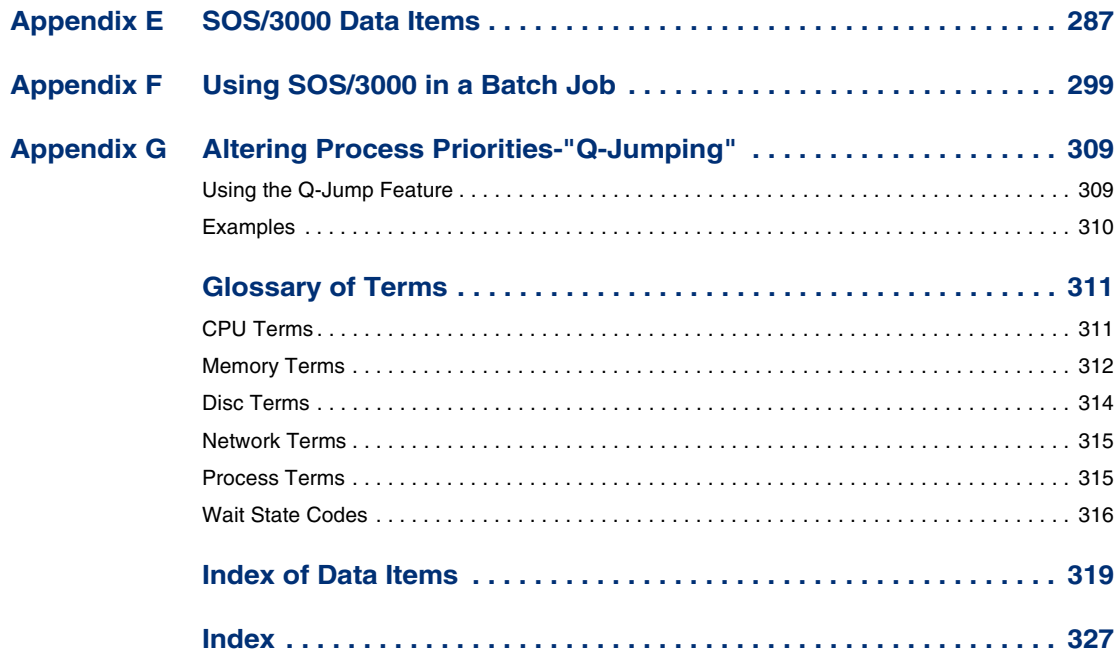

# **LIST OF FIGURES**

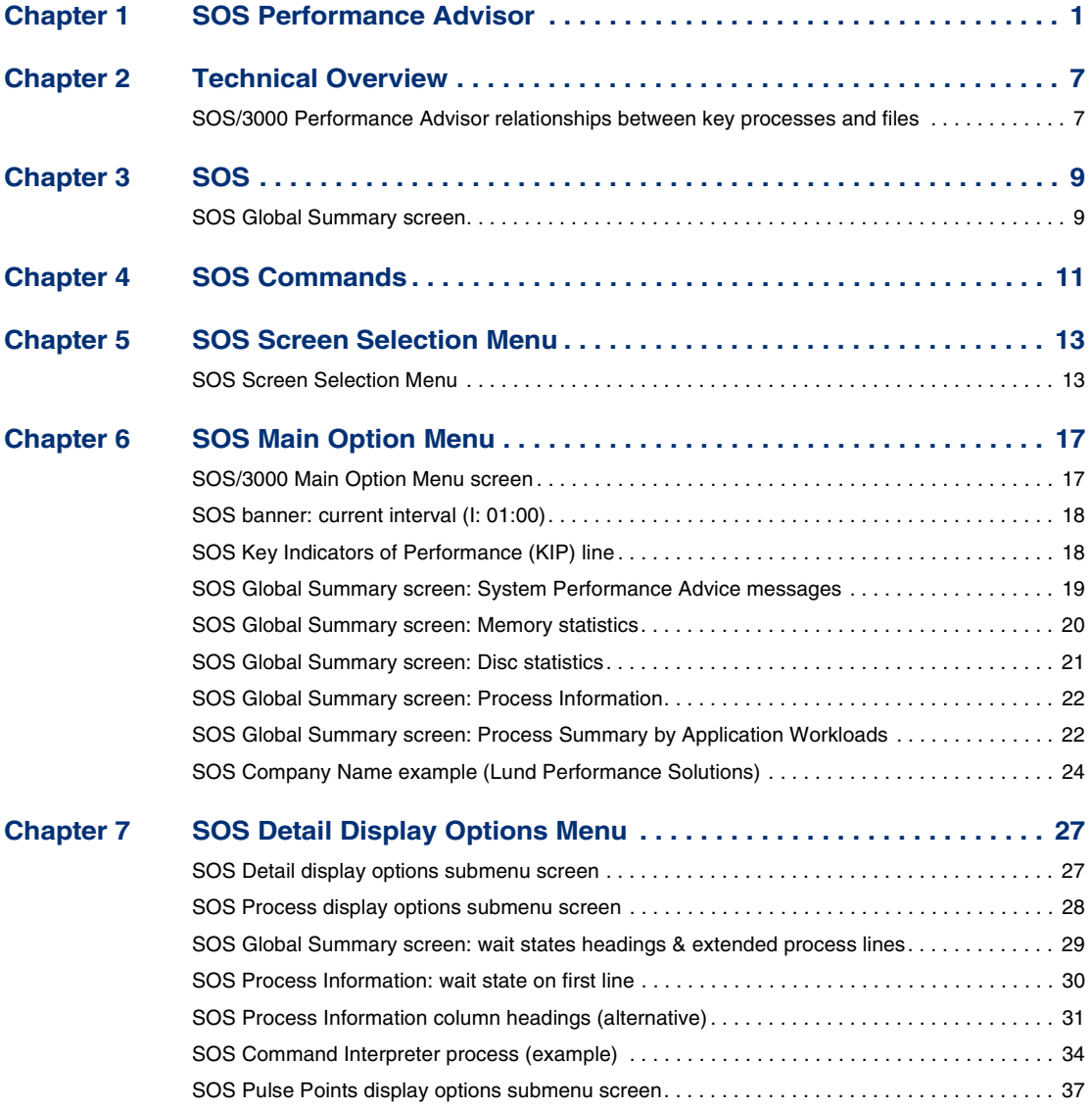

#### **SOS/3000 PERFORMANCE ADVISOR** User's Guide

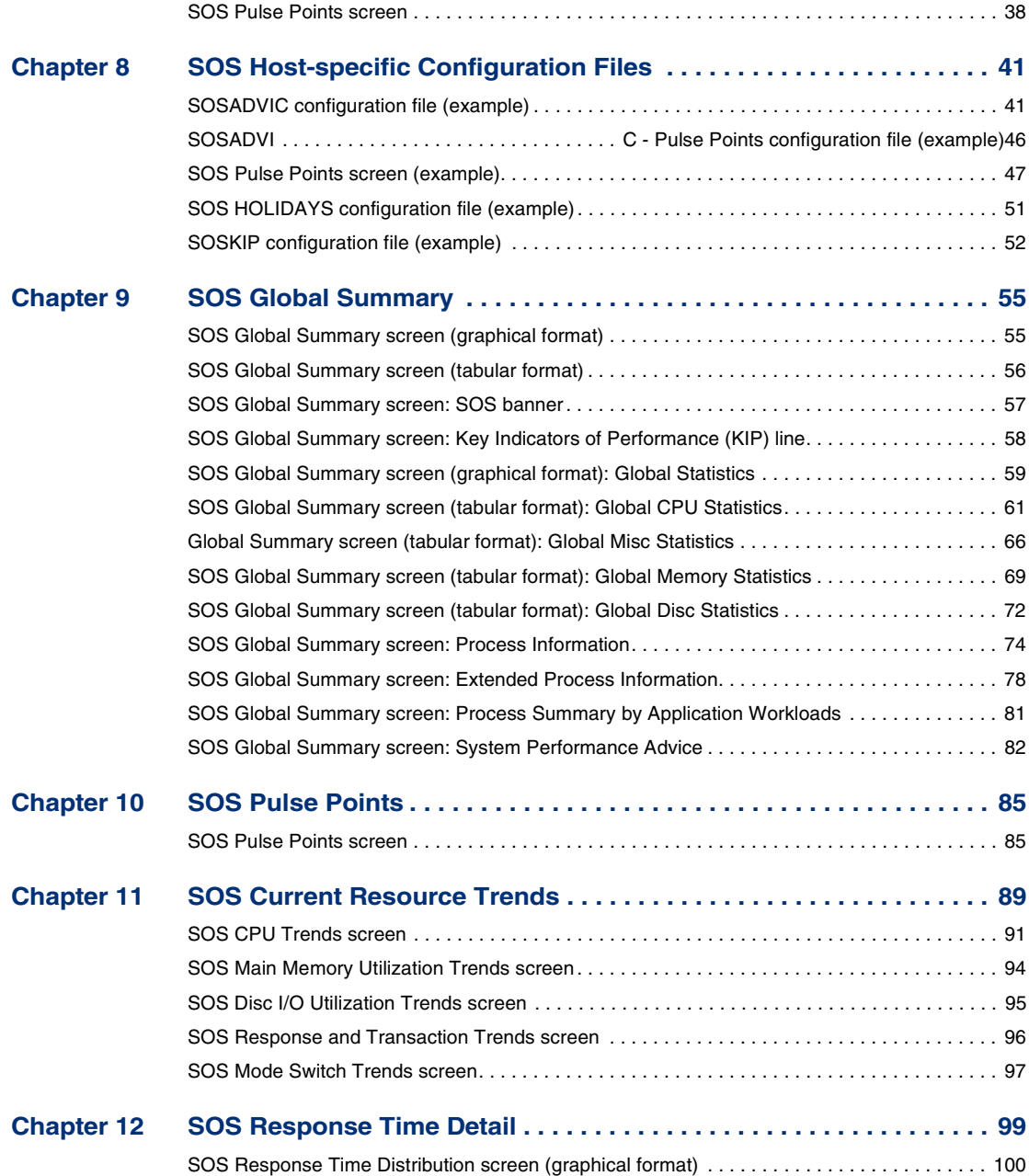

**xiv**

# **LIST OF FIGURES**

. . . .

 $\frac{1}{2}$ 

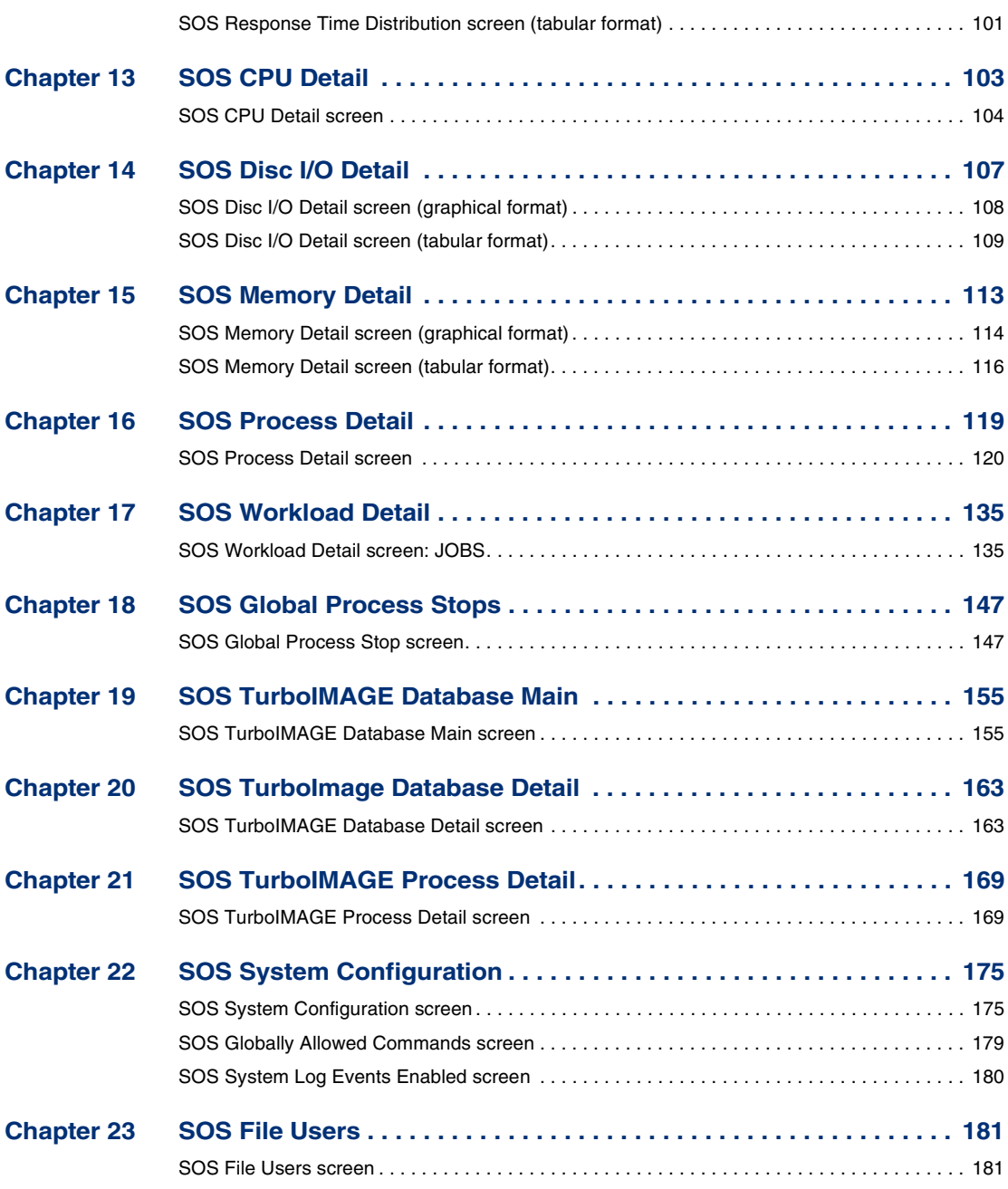

User's Guide

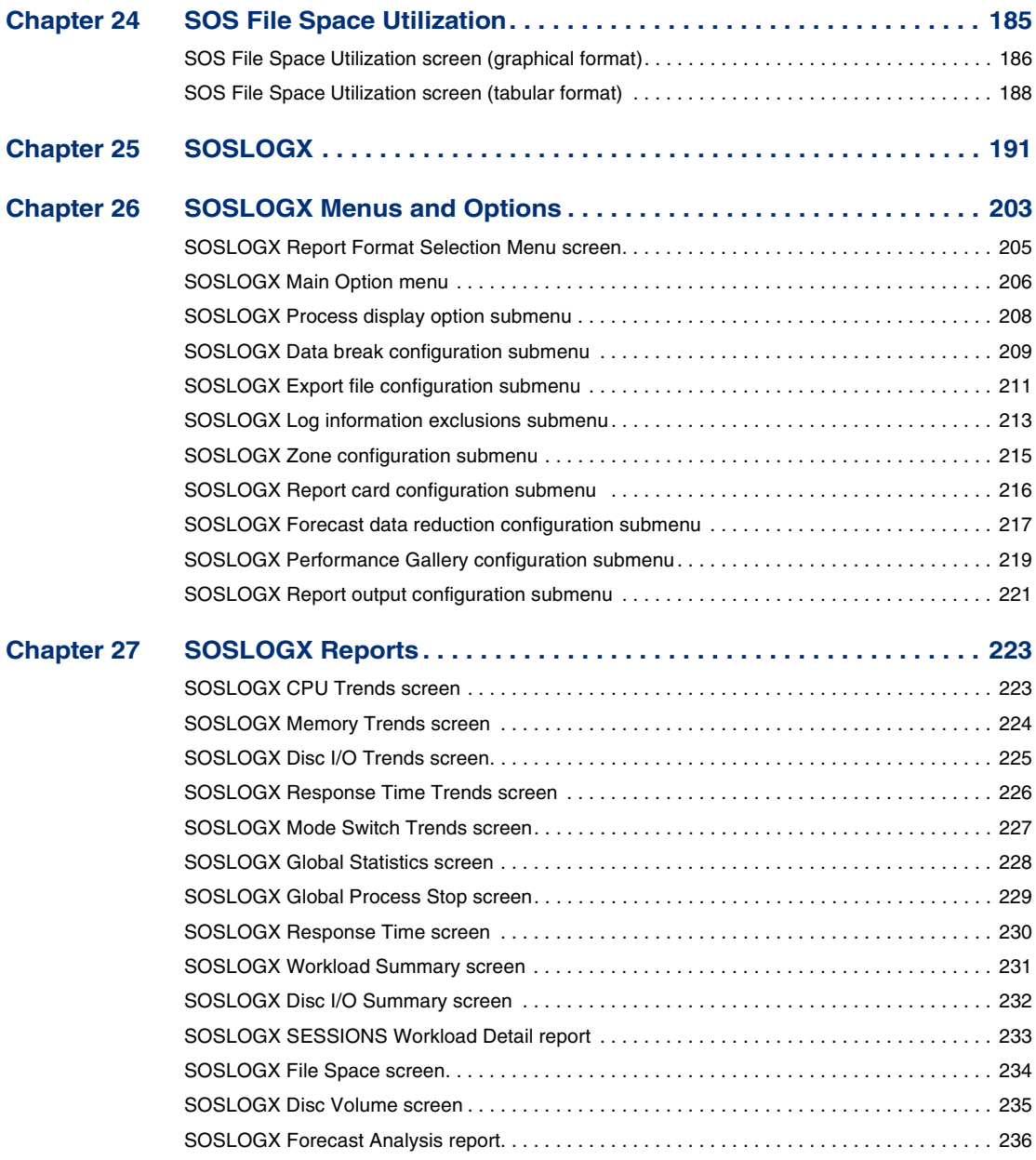

# **LIST OF FIGURES**

. . . .

 $\frac{1}{2}$ 

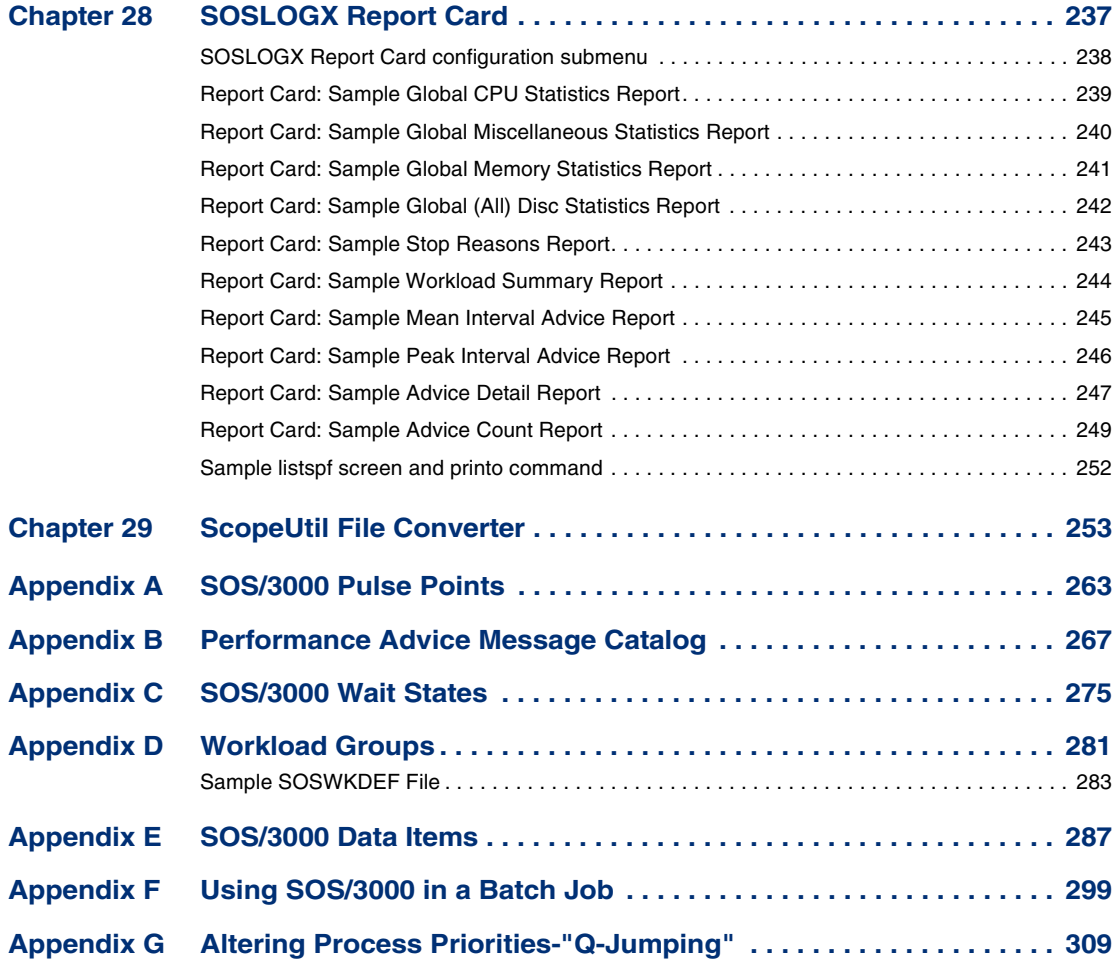

# **1**

# **SOS PERFORMANCE ADVISOR**

## **Welcome to SOS Performance Advisor**

Welcome to the SOS/3000 Performance Advisor® software package by Lund Performance Solutions. SOS/3000 Performance Advisor, also referred to as SOS/3000, is the industrystandard performance monitoring and management application for HP e3000 Enterprise servers.

This software collects and measures HP e3000/MPE/iX, TurboIMAGE, and ScopeUtil performance data and provides system managers comprehensive, real-time and historical information in easy-to-read displays.

### **Product Features**

SOS/3000 is a full-featured, performance monitoring and managing tool. The current release includes exclusive features contained only within SOS/3000 and through Lund Performance Solutions.

#### **Annual Review**

If you own SOS/3000 Performance Advisor and a current subscription to technical support, you are entitled to one free Annual Review of your HP e3000 by Lund Consulting Services for each year your system is covered by support. LUND's system professionals will provide an expert assessment of your system's health in the following areas: CPU, memory, disc, and workload distribution.

Each custom report begins with a Report Card, which grades each component of your system on a green, yellow, or red scale based on industry-accepted standards of performance known as Pulse Points.

An in-depth Executive Summary follows, which ties together all of the information gleaned from the 10 full-color, presentation-quality graphs included in separate sections of the report. The graphs, created in Performance Gallery Gold, vividly illustrate vital statistics affecting the system's performance and are analyzed individually and thoroughly throughout the report.

The Annual Review addresses software and hardware upgrades, response time issues, available bandwidth for growth, and other concerns with a professional, real-world perspective. Soon after

User's Guide

the report is delivered, a LUND performance specialist will make a follow-up phone call to answer any questions you may have about the report, expand on our recommendations, and suggest options or vendors if upgrades are necessary.

#### **ImageStats**

ImageStats™ is a new component of SOS/3000 Performance Advisor that provides comprehensive, real-time TurboIMAGE performance information. It is available as an SOS module or as a standalone program.

ImageStats displays intrinsic counts, CPU timings, and overall timings—shown per database, per dataset, and per process. The busiest databases and processes are identified as well as the intrinsics that are slowing down applications.

SOS/3000 with ImageStats delivers the facts that system managers need in order to isolate and solve application performance problems.

#### **SOSLOGX**

SOSLOGX is the historical data counterpart to SOS. It provides the means for reviewing performance data stored in the log files that SOSMONJ has collected. The user interface is similar in many ways to SOS. The main difference is that the SOSLOGX screens do not display current samples of online performance data. Instead, they display historical data collected by SOS.

The primary functions of SOSLOGX are:

- To browse through the data recorded in your log files using a variety of screens. This is usually done to identify and analyze periods of system activity that may have been problematic.
- To prepare logged performance data from the log files for Performance Gallery Gold®, a 32 bit, full-color graphical analysis and reporting application from Lund Performance Solutions.

For more information regarding SOSLOGX, see "SOSLOGX" on page 191.

#### **ScopeUtil**

ScopeUtil™ is LUND's special conversion utility for data captured in Scope files on the HP e3000. It is a program within SOS/3000 that converts HP Scope Collector data to SOS/3000 collector data files (SL files). These files can be viewed through either the SOSLOGX historical data utility or LUND's Windows-based graphing utility, Performance Gallery Gold®. For full details regarding the ScopeUtil feature, see "ScopeUtil File Converter" on page 253

. . . .

#### **System Performance Advice**

The Advice Section of the Global Screen is designed to inform you of resource usage status and other significant events occurring on the system. These messages are broken down into two groups: informational and excessive.

Each message has a reference number. When referenced in this manual or in the on-line help facility, it will provide you with a more detailed explanation of a particular event. This section can be used alone to alert you to only events that warrant attention.

If there are particular events or information of which you want to be alerted, you can add to or alter the SOSADVIC file located in the PUB.LPS Group /Account (if you used the default installation procedure). See "SOSADVIC File" on page 41.

For example: if you want a message to be sent to your session or to the console when average system utilization exceeds 90 percent, you can alter the advice catalog so that the necessary personnel will be notified.

## **Product Support**

#### **Lund Performance Solutions Main Offices**

When you purchase support from Lund Performance Solutions, you benefit from the knowledge and experience of our technical support team. We are glad to help you interpret data and resolve performance issues. Our contracted product support entitles you to receive timely updates, bug fixes, documentation and direct technical support.

#### **Postal Address**

Lund Performance Solutions 240 2nd Avenue SW Albany OR 97321 USA

#### **Internet URL**

Visit the Lund Performance Solutions website at **http://www.lund.com/**.

#### **Telephone Number**

For customer and technical support, call **(541) 812-7600**, Monday through Friday during the hours of 8:00 A.M., to 5:00 P.M., Pacific time, excluding holidays.

#### **Fax Number**

Transmit fax messages to **(541) 812-7611**.

User's Guide

#### **E-mail Addresses**

Send e-mail messages to:

- Sales Team **info@lund.com**
- Technical Support Team **support@lund.com**
- Documentation Team **documentation@lund.com**
- Certified Trainers **lti@lund.com**
	- Consulting Team **lcs@lund.com**

#### **Lund Performance Solutions Sales Team**

Lund Performance Solutions' professional sales team is available to answer your sales and customer support questions Monday through Friday during the hours 8:00 A.M. to 5:00 P.M. Pacific time, excluding major holidays.

Please contact your sales representative for information about the latest Lund Performance Solutions products, the Lund Software Subscription Plan, upgrade options and prices, and more.

#### **Lund Performance Solutions Technical Support Team**

At Lund Performance Solutions, we are working hard to provide you with intuitive software products. Additionally, we strive to provide superior online and printed documentation. However, should you find yourself with a technical question that you cannot answer with the tools provided, please contact our technical support team.

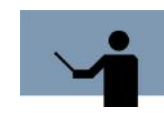

**NOTE** You must be a registered user to access Lund Performance Solutions' support services. Lund Performance Solutions' support services are subject to Lund Performance Solutions' prices, terms, and conditions in place at the time the services are used.

#### **E-mail Tech Support**

Ask questions and receive detailed answers from the technical support team by sending an email message to **support@lund.com**. Please include the product serial number with your question. You will receive a reply by e-mail.

#### **Telephone Tech Support**

You can reach the technical support team by phone at **(541) 812-7600**, Monday through Friday during the hours 8:00 A.M. to 5:00 P.M. Pacific time, excluding major holidays. Emergency technical support is also available after hours, seven days a week.

*Product Documentation*

. . . .

When you call, please be at your computer, have the product documentation in hand, and be prepared to provide the following information:

- Product name and version number.
- Type of computer hardware you are using.
- Software version number of your operating system(s).
- Exact wording of any messages that appear on your screen.
- What you were doing when the problem occurred.
- How you have tried to solve the problem.

#### **Lund Performance Solutions Documentation Team**

Lund Performance Solutions makes every effort to produce the highest quality documentation for our products, and we welcome your feedback. If you have comments or suggestions about our online Help or printed guides, send an e-mail message to **documentation@lund.com** or contact your account manager.

#### **Lund Training Institute Certified Trainers**

Lund Training Institute presents system performance training courses at their corporate training center in Oregon and at various locations across the United States and Canada throughout the year. The Certified Trainer Program is designed for trainers from all educational areas, including academia, consulting, and business.

For information about Lund Training Institute or to receive an application, please review our website, send an e-mail message to **lti@lund.com**, or contact your account manager.

#### **Lund Consulting Services IT Consultants**

Lund Consulting Services, a division of Lund Performance Solutions, offers strategic IT solutions and expert support to a wide range of businesses. Our team of experienced IT professionals provides onsite consulting, training, and project management services to help businesses optimize their computer resources and achieve long-lasting success.

For information about Lund Consulting Services, please review our website, send an e-mail message to **lcs@lund.com**, or contact your account manager.

### **Product Documentation**

#### **User's Guide**

This document accompanies the SOS/3000 Performance Advisor software as a guide for the new user and as a quick reference for experienced users. This guide assumes that you have a working knowledge of the MPE/iX operating environment.

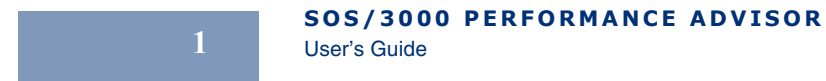

## **Online Help System**

In the online Help system, you will find explanations of the many features of SOS Performance Advisor, as well as tips to guide you through the program's basic functionality.

# **2**

# **TECHNICAL OVERVIEW**

## **SOS Performance Advisor Architecture**

SOS Performance Advisor is comprised of several programs and files. The relationships between the most significant programs and files are illustrated in Figure 2.1 and described on page 7.

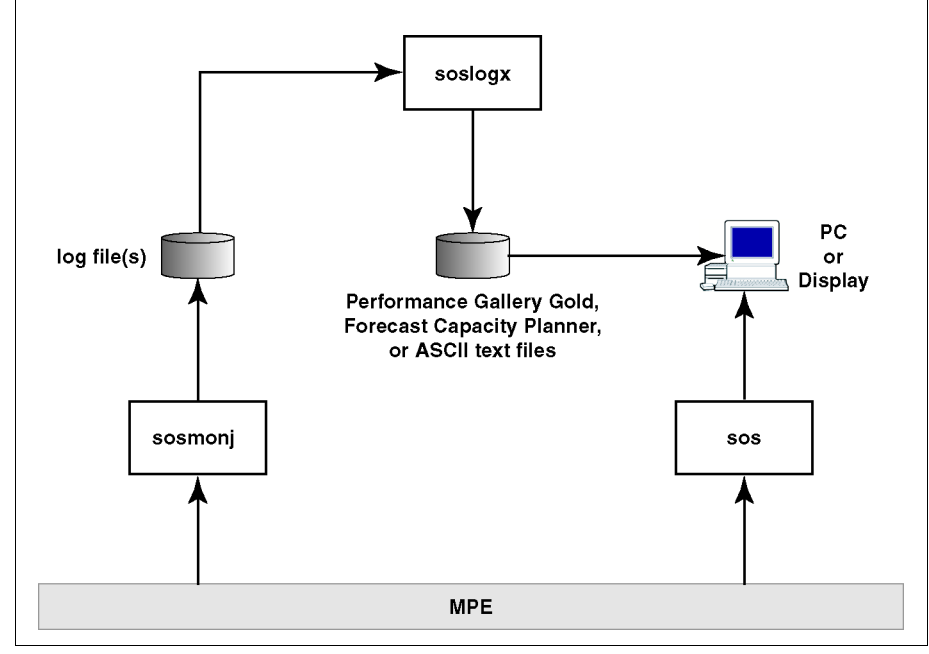

**Figure 2.1** *SOS/3000 Performance Advisor relationships between key processes and files*

The SOS process displays real-time performance data to the user.

SOSMONJ is a batch job. Its function is to periodically write performance data to log files for later historical analysis. It also stores informational, warning, and error messages in the lps.log file.

User's Guide

The SOSLOGX process reads the log files created by SOSMONJ. SOSLOGX displays this information to the user, and also allows the user to convert that information to other file formats:

- \*.txt, ASCII text, to export data to spreadsheet applications such as MS Excel.
- \*.col, to export data to Forecast Capacity Planner, a performance and capacity planning tool by Lund Performance Solutions.
- \*.pfg, to export data to Performance Gallery Gold, a trend analysis and graphical reporting applications by Lund Performance Solutions.

For information about Forecast Capacity Planner or Performance Gallery Gold, please refer to the product documentation or contact your LUND account manager (see "Lund Performance Solutions Sales Team" on page 4).

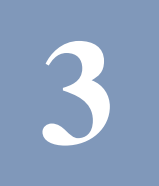

# **SOS**

# **The Real-time Performance Data Utility**

SOS is the character-based tool that will monitor and report system performance online and in real time. To start SOS, type **SOS** from the MPE command prompt.

Figure 3.1 shows the Global Summary screen, the main data screen displayed in SOS.

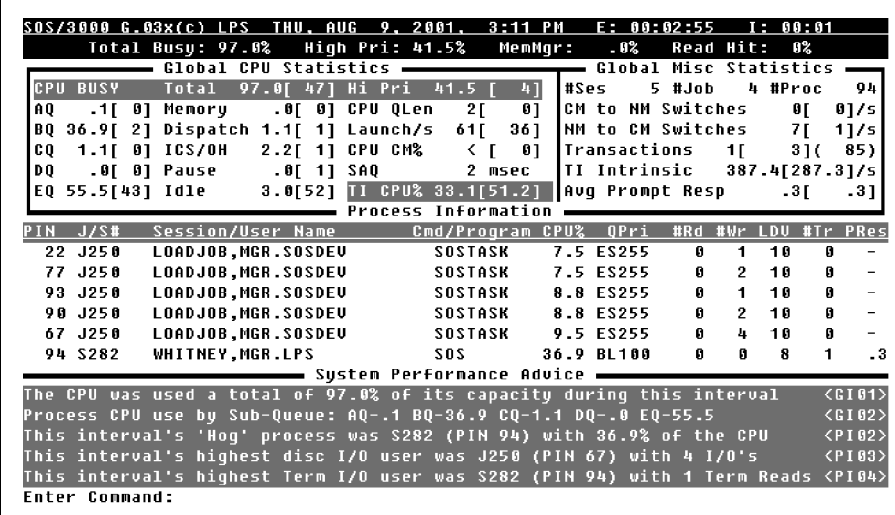

**Figure 3.1** *SOS Global Summary screen*

## **Data Screens**

 $\overline{\Gamma}$ 

The SOS application generates a variety of useful data screens. Each screen is outlined in "SOS Screen Selection Menu" on page 13, then described in detail in Chapters 8 through 23.

User's Guide

# **Screen Conventions**

The conventions used in SOS data screens are listed and described in Table 3.1.

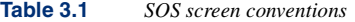

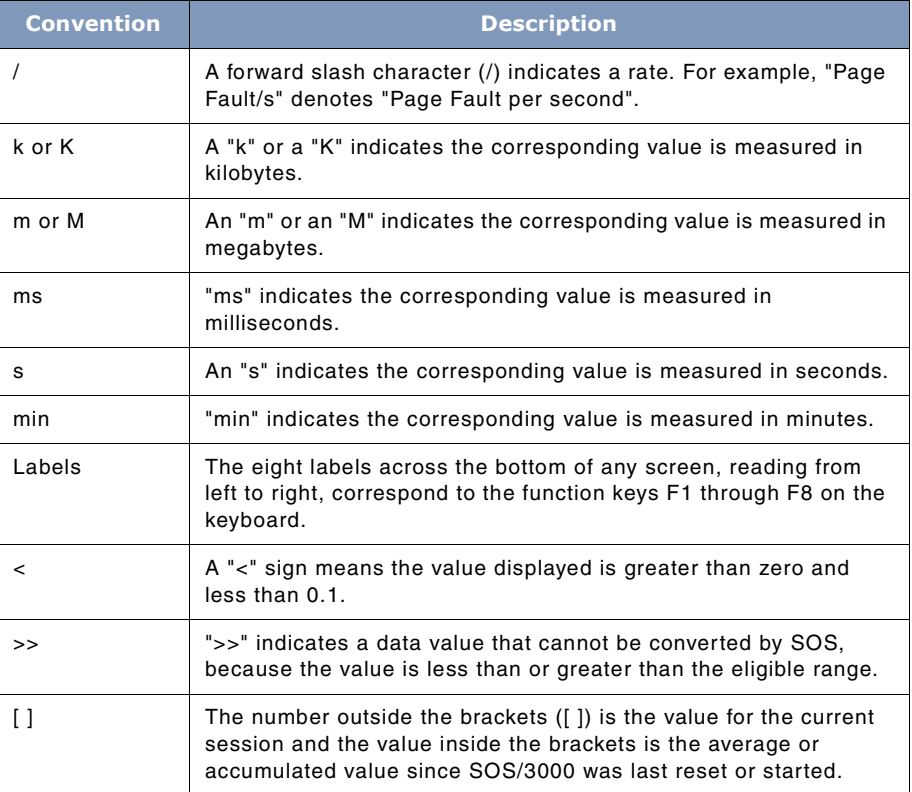

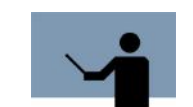

**NOTE** Most functions and commands may be entered in either upper or lower case.

# **4**

# **SOS COMMANDS**

**Table 4.1** *SOS command keys*

Each of the SOS command (shortcut) keys is listed and explained in Table 4.1.

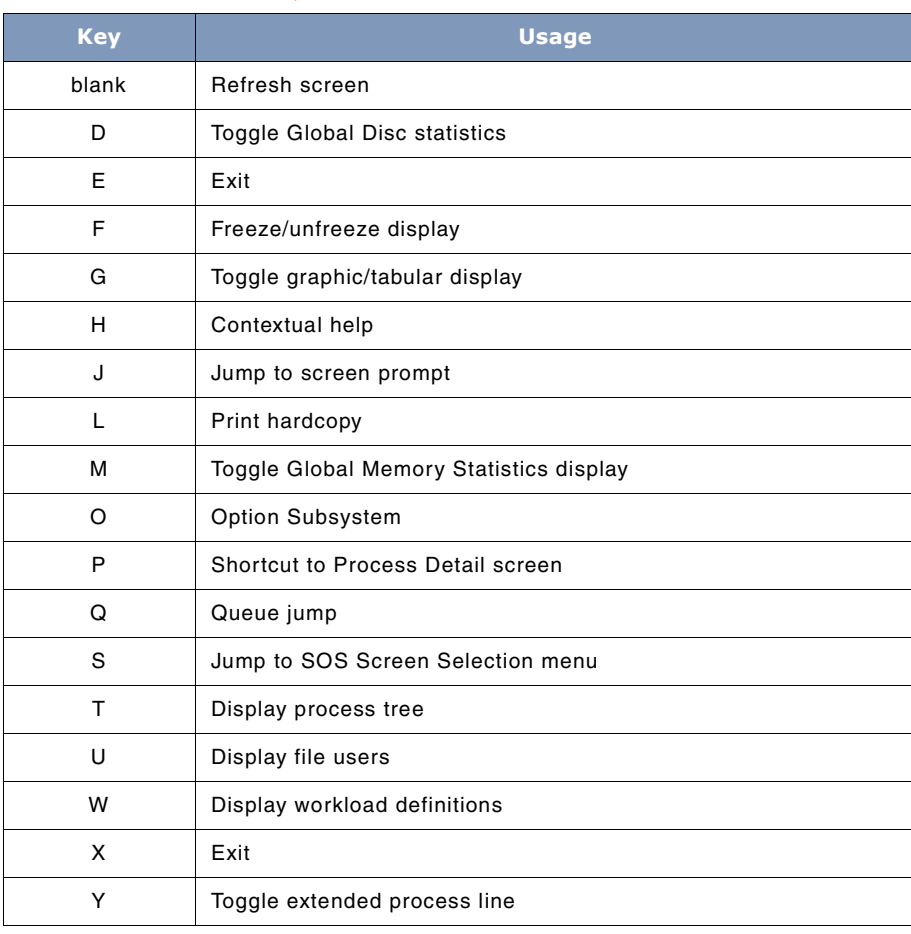

#### **SOS/3000 PERFORMANCE ADVISOR** User's Guide

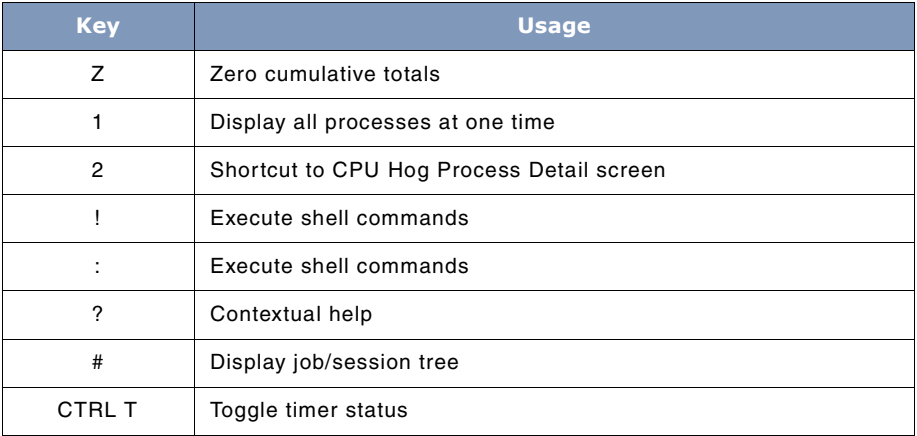

# **5**

# **SOS SCREEN SELECTION MENU**

To access the Screen Selection Menu screen from any SOS display screen:

- Type **S** at the SOS Enter command: prompt.
	- OR
- Press the SCREEN MENU function key at the bottom of the screen (F7).

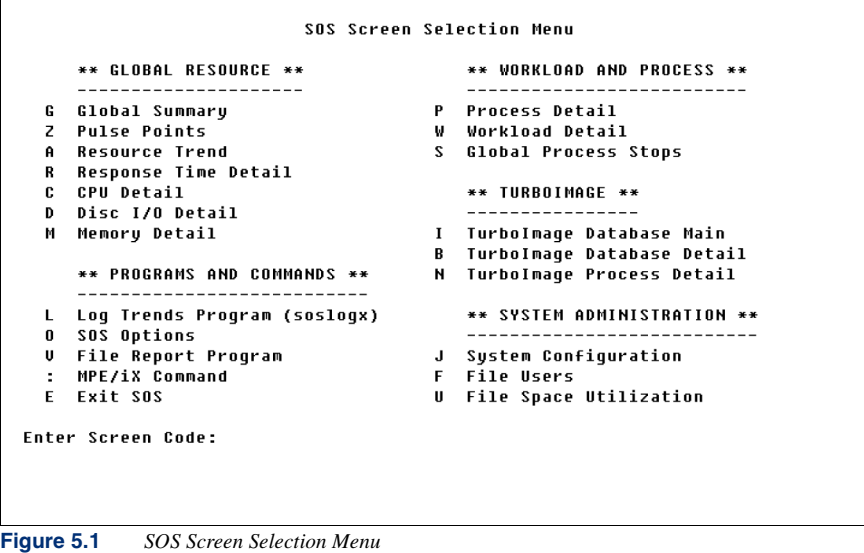

To return to the SOS program from the Screen Selection Menu screen, press Enter.

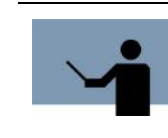

**NOTE** If the SOS Turbo Image screens are not active (options *16) Make Turbo Image performance data available* and *17 Make Turbo Image performance data available* from the SOS/3000 Main Option Menu), then the TurboIMAGE screen options in the Screen Selection Menu will be marked with an asterisk  $(*)$ .

User's Guide

### **Screen Selection Commands**

To view one of the screens listed in the Screen Selection Menu, type the screen's corresponding command key at the Enter Screen Code: command prompt. Each screen is described briefly in Table 5.1. More detailed explanations are presented later.

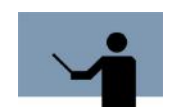

**NOTE** The "Enter Screen Code:" is available from two places within SOS:

1 - at the bottom of screen selection menu

2 - after entering J at the "Enter command:" prompt which is on most SOS screens

**Table 5.1** *SOS Screen Selection Menu command keys*

| <b>Key</b> | <b>Usage</b>        | <b>Comment</b>                                                                                                    | <b>Reference</b> |
|------------|---------------------|----------------------------------------------------------------------------------------------------|------------------|
| O          | <b>SOS Options</b>  | The SOS Main Options screen<br>displays a variety of options that<br>control which performance<br>indicators are collected and<br>displayed on the Global Summary<br>Screen.                                                           | page 17          |
| G          | Global Summary      | Displays a basic, overall picture<br>of your system's performance.                                                                                                    | page 55          |
| Z          | <b>Pulse Points</b> | Lists the key indicators of<br>performance that appear on the<br>Global Summary screen and<br>categorizes their current levels of<br>performance as acceptable.<br>questionable, or unacceptable.                                      | page 85          |
| A          | Resource Trend      | The five Resource Trend screens<br>display performance data for the<br>current SOS/3000 session:<br><b>CPU Trends</b><br>Main Memory Trends<br>Disc I/O Utilization Trends<br>Response and Transaction<br>Trends<br>Mode Switch Trends | page 89          |

**5**

#### **SOS SCREEN SELECTION MENU**

. . . .

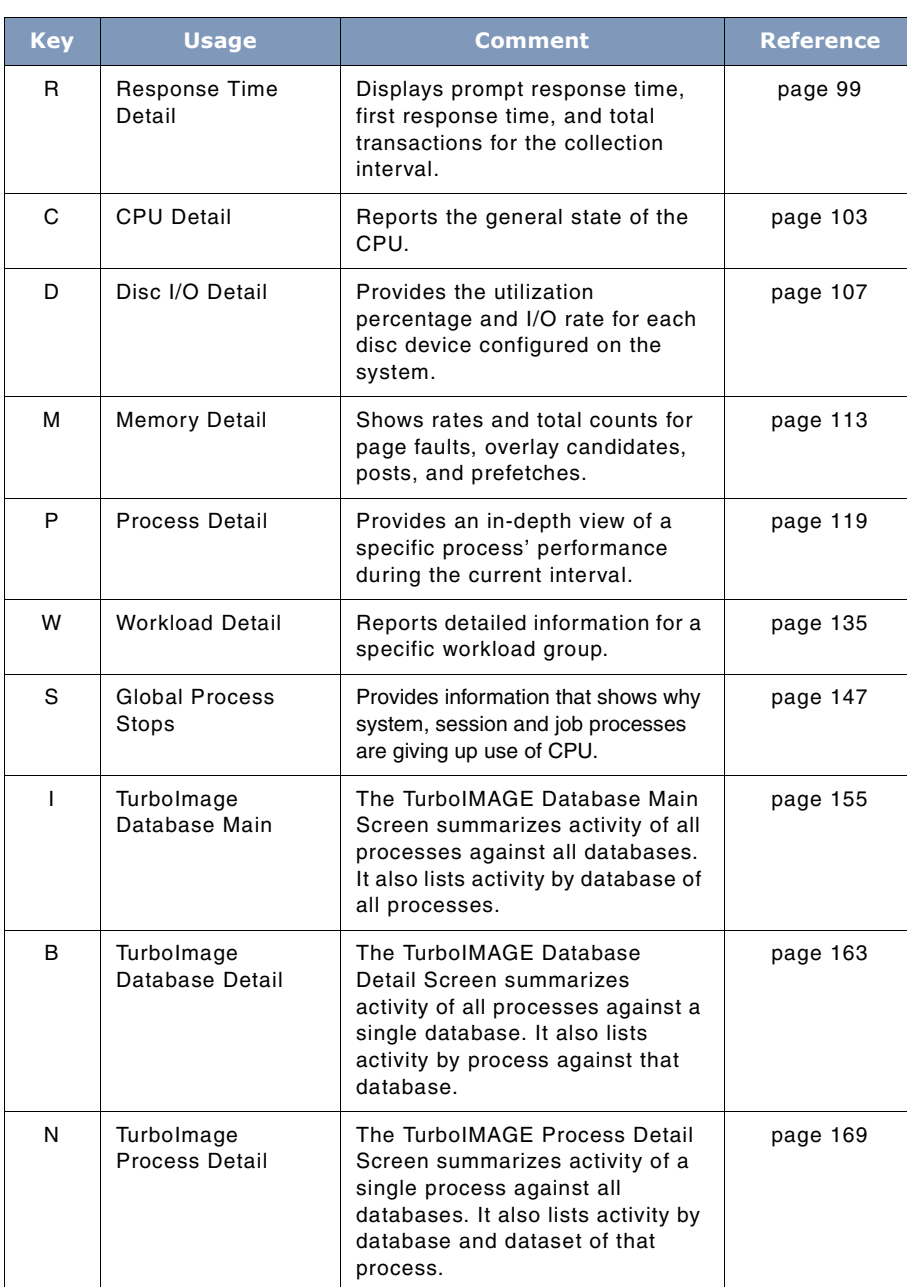

**15**

User's Guide

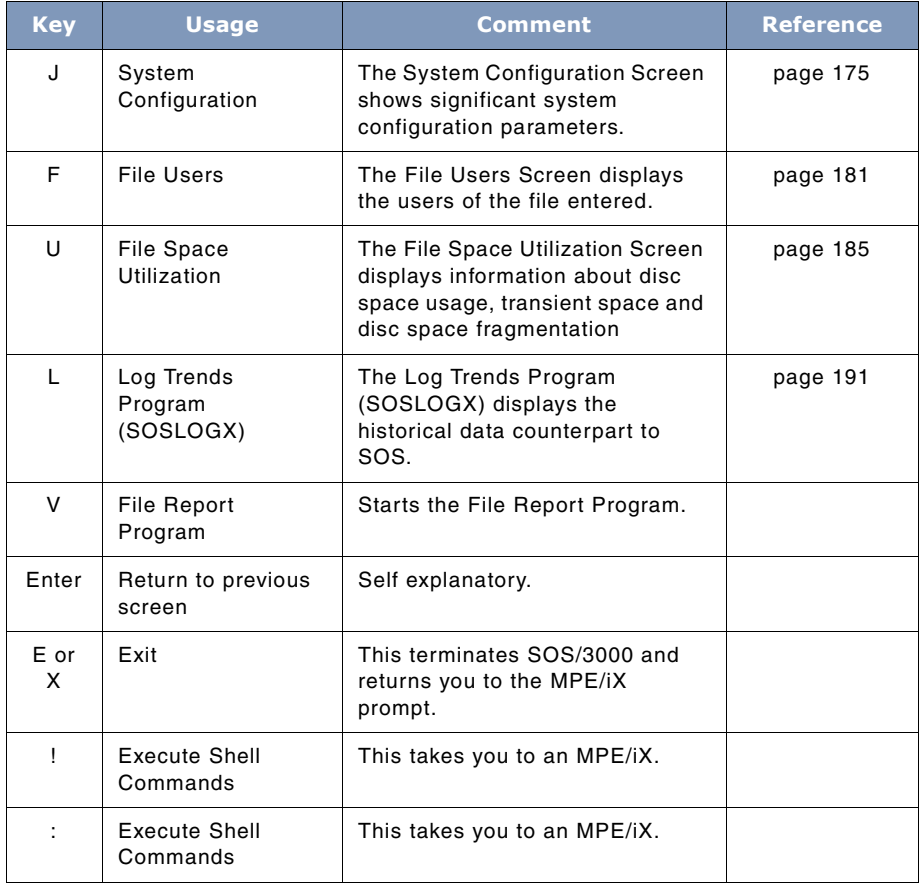

**5**

# **6**

# **SOS MAIN OPTION MENU**

The SOS/3000 Main Option Menu screen contains a set (and several subsets) of options that enable the user to configure the SOS program.

To access the SOS/3000 Main Option Menu screen, enter **O** from any SOS display screen.

```
SOS/3000 MAIN OPTION MENU
   1) Screen refresh interval in seconds (60)
   2) Display Key Indicators of Performance (Y)
   3) Display advice messages (Y)
   4) Display informational advice messages (Y)
   5) Display option (2-Tabular)
   6) Display memory information on global screen (N)
   7) Display disc information on global screen (N)<br>8) Collect process/workload information (Y)
  9) Display process, workload information<br>10) Display workload information (Y)
  11) Display only active workloads (N)
      CPU percentage required for workload display
  13) Terminal memory lock for process display (Y)
  14) Conpany name ()
  15) Detail display options (SUBMENU)
  16) Make Turbo Image performance data available (Y)
  17) Make Turbo Image detailed performance data available (Y)
Which Option: _
```
#### **Figure 6.1** *SOS/3000 Main Option Menu screen*

### **Main Option Commands**

To modify a main option, either temporarily or permanently:

- 1 Type the option command key from the SOS/3000 Main Option Menu screen and press Enter.
- 2 Enter a new parameter at the secondary command prompt. Press Enter.
- 3 Press Enter again to exit the SOS Main Option Menu screen, or press **F8**.
- 4 At the "Should these options be saved permanently?" prompt:

User's Guide

**6**

- Press Enter to return to the SOS program without saving the modifications permanently.
- Enter Y (Yes) to save the changes permanently.

Information about each of the main options is provided to assist you.

#### **Screen refresh interval in seconds**

The SOS banner shows the length of the current interval (I: mm:ss) in minutes (mm) and seconds (ss). In the following example, the banner indicates the measurements reported in the screen are updated every minute (60 seconds). The banner is always displayed and cannot be suppressed.

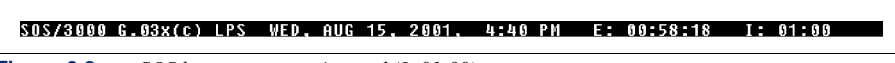

**Figure 6.2** *SOS banner: current interval (I: 01:00)*

#### **Setting the Length of the Interval**

The SOS program refreshes (updates) the performance measurement data every 60 seconds. This default can be changed to an interval ranging from 10 to 3600 seconds.

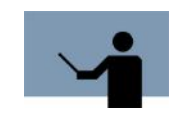

**IMPORTANT** SOS runs at a very high priority. Setting a short refresh interval or updating the screen too frequently may burden the system and result in skewed performance measurements. The default setting of 60 seconds is recommended for most systems.

To adjust the length of the interval:

- 1 From the SOS/3000 Main Option Menu screen, select the Screen refresh interval in seconds option (option 1). Press Enter.
- 2 At the next prompt, enter a positive integer from 10 to 3600 (seconds). Press Enter.

#### **Display Key Indicators of Performance**

The Key Indicators of Performance (KIP) line can be displayed immediately below the SOS banner in all SOS screens.

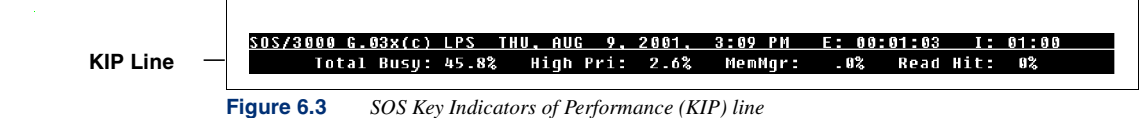

The configuration of the KIP line is discussed in "Key Indicators of Performance (KIP) Line" on page 58.
. . . .

#### **Displaying Key Indicators of Performance**

By default, the key indicators of performance are suppressed. To show the key indicators of performance (KIP) line in all screen displays:

- 1 From the SOS/3000 Main Option Menu screen, select the Display Key Indicators of Performance option (option 2). Press Enter.
- 2 At the next prompt, enter **Y** (Yes).

#### **Display advice messages**

System Performance Advice messages displayed in the Global Summary screen deliver a basic interpretation of significant system performance events. By default, this option is turned on.

| The CPU was used a total of 100.0% of its capacity during this interval | $<$ GI $81$ )            |
|-------------------------------------------------------------------------|--------------------------|
| Process CPU use by Sub-Queue: AQ-.4 BQ-66.3 CQ-4.3 DQ-.0 EQ-24.1        | $<$ GI02>                |
| This interval's 'Hoq' process was S61 (PIN 363) with 66.3% of the CPU   | $\langle$ PI $\angle$ P) |
| This interval's highest disc I/O user was J127 (PIN 511) with 1 I/O's   | $\langle$ PI03>          |
|                                                                         |                          |

**Figure 6.4** *SOS Global Summary screen: System Performance Advice messages*

Advice messages are discussed further in "System Performance Advice" on page 82.

#### **Suppressing All Advice Messages**

To suppress all advice messages in the Global Summary screen:

- 1 From the Main Option Menu screen, select the Display advice messages option (option 3). Press Enter.
- 2 At the next prompt, enter **N** (No).

#### **Display informational advice messages**

By default, SOS provides both informational and excessive use advice messages in the System Performance Advice section of the Global Summary screen. See "Performance Advice Message Catalog" on page 267 for details regarding these message codes.

- An "I" in the message ID code (for example, GI01) denotes an *informational* advice message. Informational messages usually state current performance levels for the current interval.
- An "E" in the message ID code (for example, GE09) denotes an *excessive use* advice message. This type of advice message alerts the user to a situation where system resources are overtaxed.

User's Guide

#### **Suppressing Informational Advice Messages**

To suppress informational advice messages from the Global Summary screen:

1 From the SOS/3000 Main Option Menu screen, select the Display informational advice messages option (option 4). Press Enter.

This option is available only when advice messages (option 3) are displayed in the SOS/ 3000 Main Option Menu screen.

2 At the next prompt, enter **N** (No).

#### **Display option**

The Display option determines how the Global Statistics portion of the Global Summary screen is formatted. See "SOS Main Option Menu" on page 17 for more information. The Global Statistic can be displayed in a reduced graphic format (default), a detailed tabular format, or can be suppressed entirely. By choosing (1) Graphic, you will see eight important global performance statistics in a graphic bar chart format. By choosing (2) Tabular, data will present a detailed listing with cumulative values of essential performance data in a tabular abbreviated format. This option should be enabled when more specific, detailed information is desired for global performance statistics. Selecting (3) Suppress, will skip the display of CPU information. Choose this option when you want to conserve screen space for process, workload, and/or advice display.

#### **Changing Display Formats**

To choose one of the Global Statistics display formats:

- 1 From the SOS/3000 Main Option Menu screen, select Display option (option 5). Press Enter.
- 2 Enter the option number:
	- To view a graphical display, type **1** (1-Graphic). Press Enter.
	- To view a tabular display, type **2** (2-Tabular). Press Enter.
	- To skip displaying the CPU information, type **3** (3-Suppress). Press Enter.

#### **Display memory information on global screen**

This option allows you to enable the Global Memory Statistics section on the Global Screen. This option is only available if option 5 (Display option) is set to 2 (Graphic) or 3 (Tabular).

|                                 |       | ——— Global Memoru Statistics —————                         |                    |              |                |
|---------------------------------|-------|------------------------------------------------------------|--------------------|--------------|----------------|
| Page Fault Rate<br>Lbry Fault % | OT 11 | 0[ 2]/s Memory Cucles   0[  0]  Overlay Rate<br>Read Hit % | 0[100] Swap/Launch | 0 F<br>.00 [ | 01/sl<br>-0011 |

**Figure 6.5** *SOS Global Summary screen: Memory statistics*

. . . .

#### **Suppressing memory information on global screen**

To suppress memory information from the Global Summary screen:

- 1 From the SOS/3000 Main Option Menu screen, select the Display memory information on global screen option (option 6).
- 2 At the next prompt, enter **N** (No).

#### **Display disc information on global screen**

This option allows you to enable the Global Disc Statistics section on the Global Summary screen. This option is only available if option 5 (Display option) is set to 2 (Graphic) or 3 (Tabular).

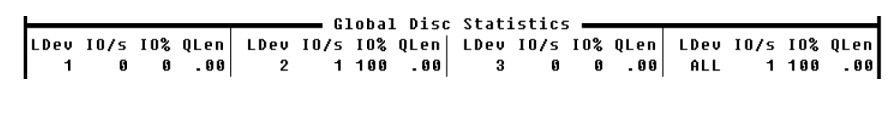

**Figure 6.6** *SOS Global Summary screen: Disc statistics*

Global disc statistics are discussed further in "Global Disc Statistics (tabular format)" on page 72.

#### **Suppressing disc information on global screen**

To suppress disc information from the Global Summary screen:

- 1 From the SOS/3000 Main Option Menu screen, select the Display disc information on global screen option (option 7).
- 2 At the next prompt, enter **N** (No).

#### **Collect process/workload information**

This option allows you to enable the data collection process by SOS of process level and workload level performance statistics.

#### **Enabling process/workload data collection**

To enable process/workload data collection:

- 1 From the SOS/3000 Main Option Menu screen, select Collect process/workload information (option 8).
- 2 At the next prompt, enter **Y** (Yes).

User's Guide

#### **Display process information**

Process information is provided in the Process Information section of the Global Summary screen.This information can be suppressed. This option is only available if option 8 (Collect process/workload information) is set to **Y**.

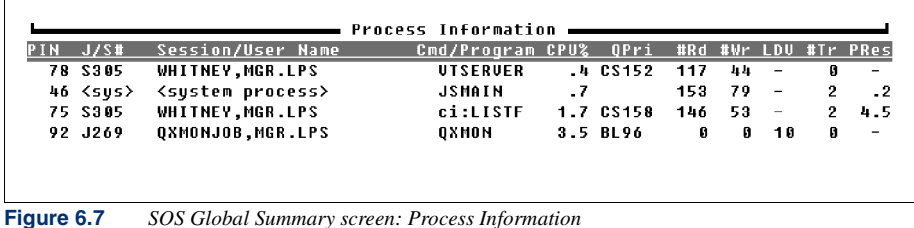

Global process statistics are discussed further in "Process Information" on page 74.

#### **Suppressing Process Information**

To suppress the Process Information section of the Global Summary screen:

- 1 From the SOS/3000 Main Option Menu screen, select Display process information (option 9). Press Enter.
- 2 At the next prompt, enter **N** (No).

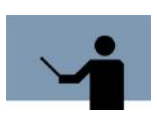

**NOTE** If you suppress the collection of Process Information, the associated process level advice messages will not be present. You do not need this option enabled to display application workload summaries.

#### **Display workload information**

By default, information about application workloads is not included in the Global Summary screen graphical display. This information can be displayed. This option is only available if option 8 (Collect process/workload information) is set to **Y.**

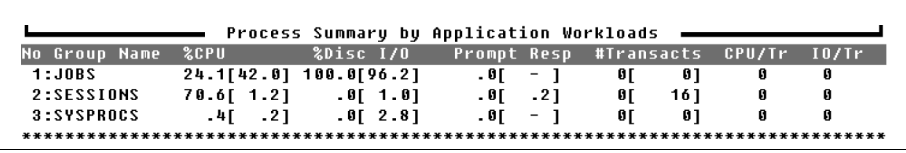

**Figure 6.8** *SOS Global Summary screen: Process Summary by Application Workloads*

. . . .

Workload statistics are discussed further in "Process Summary by Application Workloads" on page 81.

#### **Displaying Workload Information**

To display workload information:

- From the SOS/3000 Main Option Menu screen, select Display workload information (option 10). Press Enter.
- 2 At the next prompt, enter **Y** (Yes).

#### **Display only active workloads**

The Display only active workloads option is available only when options 8 and 10 are set to **Y** in the SOS/3000 Main Option Menu screen.

By default, all workloads defined in the SOSWKDEF (workload definitions) file are included in the Process Summary by Application Workloads section of the Global Summary screen, even if they used 0.0% of the total CPU time in the current sample interval. The display can be configured to show only active workloads (workloads that used more than 0.0% of the total CPU time).

#### **Displaying Only Active Workloads**

To display active workloads and suppress inactive workloads in the Global Summary screen:

- 1 From the SOS/3000 Main Option Menu screen, select Display only active workloads (option 11). Press Enter.
- 2 At the next prompt, enter **Y** (Yes).

#### **CPU percentage required for workload display**

This option is available only when workload information is displayed in the Global Summary screen and eligibility is restricted to active workloads.

When this option is disabled (default setting), all workloads that consumed 0.1% or more of the total CPU time in the current sample interval will be included in the Process Summary by Application Workloads section of the Global Summary screen. A higher minimum CPU percentage can be specified.

#### **Resetting the Minimum CPU Requirement**

To set a new minimum CPU percentage requirement:

- 1 From the SOS/3000 Main Option Menu screen, select CPU percentage required for workload display (option 12). Press Enter.
- 2 At the next prompt, enter a value from 0.0 to 100 percent. Press Enter.

User's Guide

#### **Terminal memory lock for process display**

One of the design philosophies of SOS/3000 is to provide as much relevant performance data on one screen as possible. Consequently, the default Global Summary screen allows Global, Disc, Process and Advice data to coexist on one screen. You can accomplish this by causing Process and Advice data to scroll under the Global and Disc data via the memory lock function on Hewlett-Packard and compatible terminals.

#### **Suppressing terminal memory lock for process display**

If you want to look at as many process as possible on one screen, even though it causes Global and Disc data to roll off the top of the display:

- 1 From the SOS Main option menu screen, select Terminal memory lock for process display (option 13). Press Enter.
- 2 At the next prompt, enter **N** (No).

#### **Company name**

By default, the company name is not included in the SOS screens, reports or output. It can be added.

#### **Adding a Company Name to the SOS Banner**

- 1 From the SOS/3000 Main Option Menu screen, select Company name (option 14). Press Enter.
- 2 At the next prompt, type a company name or system name (up to 43 alpha-numeric characters) to display just below the SOS banner.

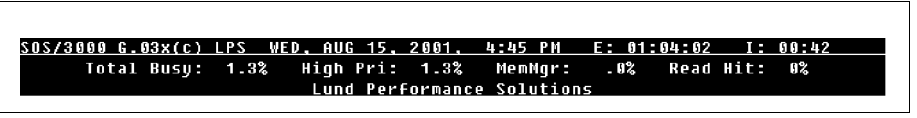

**Figure 6.9** *SOS Company Name example (Lund Performance Solutions)*

#### **Detail display options (SUBMENU)**

To access the Detail display options submenu screen:

- 1 From the SOS/3000 Main Option Menu screen, type 15 to select Detail display options (SUBMENU). Press Enter.
- 2 Select one of the following submenu options:
	- 1) Process display options (SUBMENU)
	- 2) Pulse Points display options (SUBMENU)

See "SOS Detail Display Options Menu" on page 27 for more detailed information regarding this submenu.

. . . .

#### **Make TurboIMAGE performance data available**

Two options have been added to the SOS/3000 Main Option Menu (see Figure 6.1 - option 16 and option 17) to display the TurboIMAGE performance statistics. By default, these options are set to N (No).

In order for the ImageStats data to be collected and shown, this option must be set to Y (Yes).

#### **Displaying TurboIMAGE performance data**

To display Turbo Image performance data in any SOS-TurboIMAGE screen:

- 1 From the SOS/3000 Main Option Menu screen, select Make Turbo Image performance data available (option 16).
- 2 At the next prompt, enter **Y** (Yes).

#### **Make TurboIMAGE detailed performance data available**

In order to see detailed performance data—data about process access to data sets, this option must be set to **Y** (Yes). Be careful about enabling this option. It consumes memory and CPU in proportion to the number of process-dataset combinations—this could be a very large number. This option is only available if option 16 is also set to **Y**.

This option has a direct influence on the Turbo Image Database Detail screen and on the Turbo Image Process Detail screen.

If this option is set to N (No), in the Turbo Image Database Detail screen will not display Hog dataset information, and the Turbo Image Process Detail screen will not contain dataset information. For more details, see "SOS TurboImage Database Detail" on page 163 and "SOS TurboIMAGE Process Detail" on page 169.

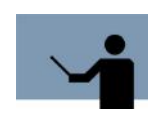

**IMPORTANT!** If you enable this option, the CPU load on your system can be increased substantially.

#### **Displaying Turbo Image detailed performance data**

To display Turbo Image detailed performance data in any SOS-TurboIMAGE screen:

- 1 From the SOS/3000 Main Option Menu screen, select Make Turbo Image detailed performance data available (option 17).
- 2 At the next prompt, enter **Y** (Yes).

# **7**

## **SOS DETAIL DISPLAY OPTIONS MENU**

To access the Detail display options submenu screen:

- 1 Press **O** to access the SOS/3000 Main Option Menu screen.
- 2 From the SOS/3000 Main Option Menu screen, type 15 to select Detail display options (SUBMENU). Press Enter.
- 3 Select one of the following submenu options:
	- 1) Process display options (SUBMENU)
	- 2) Pulse Points display options (SUBMENU)
- 4 Press Enter.

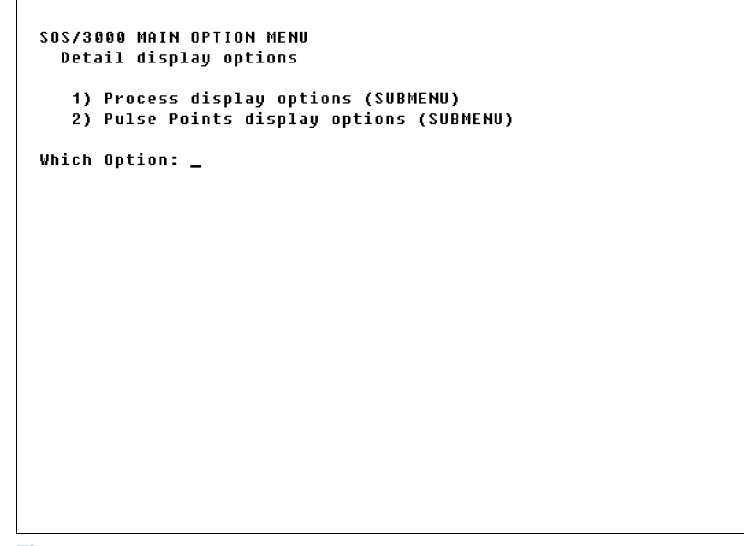

**Figure 7.1** *SOS Detail display options submenu screen*

User's Guide

## **Process Display Options**

To access the Process display options submenu screen from any SOS screen:

- 1 Type **O** from the SOS Enter command: prompt to view the SOS/3000 Main Option Menu screen.
- 2 Ensure the Display process information option is enabled.
- 3 From the SOS/3000 Main Option Menu screen select option 15 Detail display options and press Enter.
- 4 From the Detail display options submenu screen, select Process display options (option 1) and press Enter. The Process Display Options submenu screen will display.

```
SOS/3000 MAIN OPTION MENU
  Detail display options
    Process display options
   1) Disnlau extended process line (M)
   2) Display 132 col process line (N)
   ey visping our corporation (M)<br>The William Show wait state on first line (N)<br>"Prompt" response time (N)
     .<br>- Display page fault rate instead of IO per transaction
   6) Display total and I/O percentage instead of read/write counts (N)
   7) Display only active processes (Y)
   8) CPU percentage required for process display (.0)
   9) Display session processes (Y)
  10) Display job processes (Y)
  11) Display system processes (Y)
  12) Display command interpreter processes (Y)
  13) Display processes which have died (Y)
  14) Process logon filter (@ @)
  15) Process sort option (4-CPU time)
  16) Display processes sorted in ascending order (V)
  17) Maximum number of processes to display (0-ALL) (0)
Which Option:
```
**Figure 7.2** *SOS Process display options submenu screen*

#### **Process display option Commands**

To modify a process display option, either temporarily or permanently:

- 1 Type the option command key from the Process display options submenu screen and press the Enter key.
- 2 Enter a new parameter at the secondary command prompt. Press the Enter key.
- 3 Press Enter to exit the Process display options submenu screen.
- 4 Press Enter to exit the Detail display options submenu screen.
- 5 Press Enter to exit the SOS/3000 Main Option Menu screen.

#### **SOS DETAIL DISPLAY OPTIONS MENU**

*Process Display Options*

. . . .

- 6 At the Should these options be saved permanently? prompt:
	- Press Enter to return to the SOS program without saving the modifications permanently.
	- Enter **Y** (Yes) to save the changes permanently.

Information about each of the process display options is provided to assist you.

#### **Display extended process line**

Additional process information can be displayed in the Process Information section of the Global Summary screen.

The extended Process Information display includes:

- An extended process line below each process line, which shows the percentage of time the corresponding process spent in each wait state.
- The wait states column headings for the wait state statistics displayed in the extended process lines.

Wait States —

Process Line — Extended Process Line —

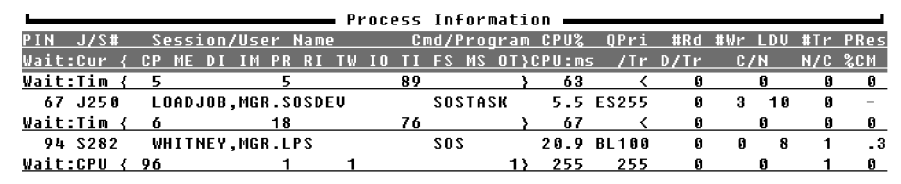

**Figure 7.3** *SOS Global Summary screen: wait states headings & extended process lines*

The wait states headings line includes all possible wait states in which the current processes can spend CPU time ({CP, ME,..., OT}). For detailed information about each wait state, see "Wait State Codes" on page 316.

#### **Extending the Process Information**

To extend the Process Information portion of the Global Summary screen:

- 1 From the Process display options submenu screen, select Display extended process line (option 1). Press Enter.
- 2 At the next prompt, enter **Y** (Yes).

#### **Display 132 col process line**

Your terminal must be configured to 132 characters to see this entire display. Wait state statistics start at the 82nd character. This option is not avaliable if option 1 - Display extended process line is set to **Y**.

User's Guide

**7**

#### **Displaying the process line on 132 characters**

To display the process line on 132 characters:

- 1 From the Process display options submenu screen, select Display 132 col process line (option 2). Press Enter.
- 2 At the next prompt, enter **Y** (Yes).

#### **Show wait state on first line**

If you answer **Y** (Yes) to Show wait state on first line option (option 3), the current wait state will display on the first line of the process information. It will replace #Wr (number of writes) which will be consolidated with #Rd (number of reads) to give the #IO (number of I/O's) statistic. The wait indicator shows what the process is waiting on (i.e., a disc, a RIN, the CPU etc.) (see Figure 7.4). This option is not avaliable if option 1 - Display extended process line or option 2 - Display 132 col process line are set to **Y**.

| PIN J/S# Session/User Name     Cmd/Program CPU% QPri #Rd #Wr LDU #Tr PRes      |  |
|--------------------------------------------------------------------------------|--|
| Wait:Cur { CP ME DI IM PR RI TW IO TI FS MS OT}CPU:ms /Tr D/Tr - C/M - M/C %CM |  |

**Figure 7.4** *SOS Process Information: wait state on first line*

#### **Display "First" instead of "Prompt" response time**

This option allows you to view process response time in one of two different ways. First response is the time lapsed from when the C/R or Enter key was pressed to when the first character appears on the screen. Prompt response is the time lapsed from when the C/R or Enter key was pressed to the first available user data entry prompt.

#### **Displaying First response time**

To display First response time:

- 1 From the Process display options submenu screen, select Display "First" instead of "Prompt" response time (option 4). Press Enter.
- 2 At the next prompt, enter **Y** (Yes).

#### **Display page fault rate instead of I/O per transaction**

This option is available if Display extended process line is set to **Y** (Yes). Page Fault Rate is a memory pressure indicator. When we display the page fault memory statistic on the extended process display, D/Tr (disc I/Os that were performed per user terminal read) is replaced by PF/s (page faults per second).

*Process Display Options*

. . . .

#### **Displaying Page Fault Rate**

To display Page Fault Rate:

- 1 From the Process display options submenu screen, select Display page fault rate instead of IO per transaction (option 5). Press Enter.
- 2 At the next prompt, enter **Y** (Yes).

#### **Display total and I/O percentage instead of read/write counts**

The default column headings for the Process Information section of the Global Summary screen are shown in Figure 7.3. I/O information can be displayed, by switching to an alternative set of column headings (see Figure 7.5). The Display Total IO% instead of Read/Write counts option will be unavailable if wait states are displayed (option 3).

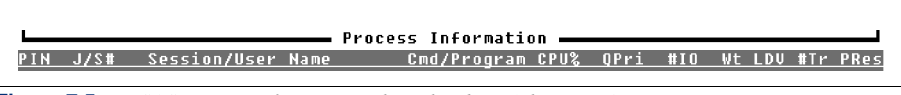

**Figure 7.5** *SOS Process Information column headings (alternative)*

#### **Switching the Process Information Column Headings**

To replace total reads (#Rd) with total I/O's (#IO) and total writes (#Wr) with I/O percentage (IO%):

- 1 From the Process display options submenu screen, select Display total and I/O percentage instead of read/write counts (option 6). Press Enter.
- 2 At the next prompt, enter **Y** (Yes).

#### **Display only active processes**

An *active* process is defined as a process that used more than 0.0 percent of total CPU time during the current sample interval.

By default, only active processes are included in the Process Information section of the Global Summary screen. Inactive processes can be included.

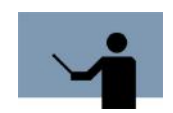

**RECOMMENDATION** The default setting, Y (display only active processes), is recommended.

User's Guide

#### **Displaying Both Active and Inactive Processes**

To display all processes currently on the system, both active and inactive:

- 1 From the Process display options submenu screen, select Display only active processes (option 7). Press Enter.
- 2 At the next prompt, enter **N** (No).

You can also display all processes one time by choosing the DISP ALL PROCS-1X key (OPTION KEYS).

#### **CPU percentage required for process display**

The CPU percentage required for process display option is possible when only active processes are included in the Process Information portion of the Global Summary screen (option 7). This option enables you to set a minimum threshold value (a minimum percentage of CPU time) that a process must meet or exceed to be included in the Process Information section of the Global Summary screen.

The default parameter of 0.0 percent will allow all active processes in the current sample interval to be displayed, including processes in the run queue (even though they did not use any CPU time). Entering a greater threshold value, for example 10 percent, will exclude all active processes that used less than 10 percent of the total CPU time.

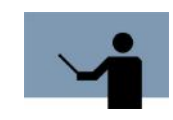

**RECOMMENDATION** If you are doing general system monitoring, a CPU threshold value of less than 5.0 percent is recommended. If you are trying to pinpoint the top CPU "hog" processes, a value of 5.0 to 15.0 percent is recommended.

#### **Setting the CPU percentage required for a process to display**

To set the minimum CPU percentage:

- 1 From the Process display options submenu screen, select CPU percentage required for process display (option 8). Press Enter.
- 2 At the next prompt, enter a value between 0.0 and 100. Press Enter.

#### **Display session processes**

Session processes are listed in the Process Information section of the Global Summary screen. These processes can be suppressed.

#### **Suppressing Session Processes**

To exclude session processes from the screen display:

*Process Display Options*

. . . .

- 1 From the Process display options submenu screen, select Display session processes (option 9). Press Enter.
- 2 At the next prompt, enter **N** (No).

#### **Display job processes**

Job processes are listed in the Process Information section of the Global Summary screen. These processes can be suppressed.

#### **Suppressing Job Processes**

To exclude job processes from the screen display:

- 1 From the Process display options submenu screen, select the Display job processes option (option 10). Press Enter.
- 2 At the next prompt, enter **N** (No).

#### **Display system processes**

System processes are listed in the Process Information section of the Global Summary screen.

Since various parts of the MPE operating system run as processes, you will usually see lownumbered PIN's displayed. These are processes like loader processes, logging processes, etc. All of these belong to the family of MPE system processes. Each of these processes usually execute as a very high priority and do not consume much CPU horsepower. However, if you suspect a system Hog or want to snoop around various datacomm processes (some of which are considered to be system processes) you should enable this filter. If you really want to see all the system processes on the system, answer **N** (No) to the question Display only active processes (**N**)? (described above) and **Y** (Yes) to the prompt: Display system processes (**Y**).

Entering **N** (No) to this question will suppress the display of system processes even if one or more were active during the last interval. We recommend that you leave this option enabled for routine system monitoring.

#### **Suppressing System Processes**

To exclude system processes from the screen display:

- 1 From the Process display options submenu screen, select the Display system processes option. Press the Enter key.
- 2 At the next prompt, enter N (No).

#### **Display command interpreter processes**

A Command Interpreter process is created for each HELLO or JOB command initiated. If you want to see the last command or job step a user or job performed, enable the Command Interpreter Process display.

User's Guide

Another useful feature of SOS/3000 is its ability to see the last MPE command performed by a Command Interpreter Process. The example in the Figure 7.6 illustrate this.

|                |                              | Process Information <b>- Commission</b> |    |           |     |        |            |   |                        |
|----------------|------------------------------|-----------------------------------------|----|-----------|-----|--------|------------|---|------------------------|
| PIN J/S#       | 'Session/User Name,          | Cmd/Program CPU%                        |    | QPri      |     |        |            |   | , #Rd #Wr LDU #Tr PRes |
| 78 S305        | <b>WHITNEY, MGR.LPS</b>      | UTSERUER                                |    | .4 CS152  | 117 | $44 -$ |            |   | $\sim$ $-$             |
| 46 <sus></sus> | <sustem process=""></sustem> | JSMAIN                                  | -7 |           |     | 153 79 | $\sim$     | 2 |                        |
| 75 S305        | <b>WHITNEY.MGR.LPS</b>       | ci:LISTF                                |    | 1.7 CS158 |     | 146 53 | $\sim$ $-$ | 2 | 4.5                    |
| 92 J269        | OXMONJOB.MGR.LPS             | <b>OXHON</b>                            |    | 3.5 BL96  | 0.  | 0.     | - 18       |   | $\sim$                 |

**Figure 7.6** *SOS Command Interpreter process (example)*

You can see that user WHITNEY issued the LISTF command as the last command before SOS/ 3000 took a picture of the system.

#### **Suppressing Command Interpreter Processes**

To exclude Command Interpreter processes from the screen display:

- 1 From the Process display options submenu screen, select Display command interpreter processes (option 12). Press Enter.
- 2 At the next prompt, enter **N** (No).

#### **Display processes which have died**

The Process Information section displays all processes which have died. These processes are labeled "Dea" next to the column "Wait" in the extended Process Detail section. This feature allows you to see the last will and testament of a terminating process. Notice that the process priority will appear as "---". These processes can be suppressed.

#### **Suppressing Dead Processes**

To exclude dead processes from the screen display:

- 1 From the Process display options submenu screen, select the Display processes which have died option (option 13). Press Enter.
- 2 At the next prompt, enter **N** (No).

#### **Process logon filter**

The default login filter (@.@) allows all users and all processes to be displayed on the SOS screens. If you supply a USER and/or ACCOUNT for this option, only jobs and sessions that qualify will be displayed. This allows you to target a set of specific users and/or applications. Input here should be in the form of:

<sessions>,<user>.<account>,<group>

The <session> and <group> names are optional. The <user> and <account> names are required. The "@" sign may be used for user or account.

*Process Display Options*

. . . .

#### **Specifying a Process Logon Filter**

To limit displayed processes to those of just one login:

- 1 From the Process display options submenu screen, select Process logon filter (option 14). Press Enter.
- 2 At the next prompt, enter the logon. Press Enter.

This option allows more wildcarding capability. The "#", "?" and "@" are fully supported as long as no more than one "@" appears in any one part.

#### **Process sort option**

The process sort option enables the user to select the order in which the qualifying processes will be displayed. By default, the processes are shown sorted by CPU time utilized.

#### **Selecting a Process Sort Option**

- 1 From the Process display options submenu screen, select Process sort option (15). Press Enter.
- 2 At the next prompt, type the key command that corresponds to the desired sort option (described in Table 7.1). Press Enter.

| <b>Option</b>    | <b>Sort Option Description</b>                                          | <b>Column</b>   |
|------------------|-------------------------------------------------------------------------|-----------------|
| $1-PIN#$         | Sort by process identification number.                                  | <b>PIN</b>      |
| 2-Job/Session#   | Sort by Job/Session number.                                             | J/S#            |
| 3-Workload group | Sort by the application workload group to which<br>the process belongs. | N/A             |
| 4-CPU time       | Sort by the percentage of CPU time utilized by<br>the process.          | CPU%            |
| $5$ -Disc I/O    | Sort by the total number of disc I/O's performed<br>by the process.     | # $10$          |
| 6-Term Reads     | Sort by the number of terminal reads.                                   | #Tr             |
| 7-Priority       | Sort by process priority.                                               | QPri            |
| 8-Response time  | Sort by the average of Response time, either<br>First or Prompt.        | FRes or<br>PRes |
| $9-N/C$          | Sort by the number of native mode to<br>compatibility mode switches     | N/C             |

**Table 7.1** *SOS process sort options*

User's Guide

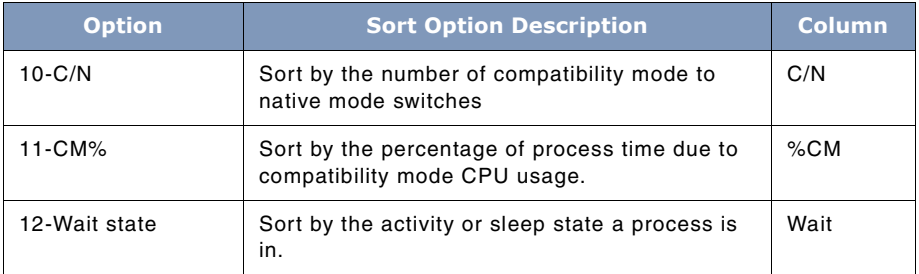

#### **Display processes sorted in ascending order**

By default, the processes displayed will be sorted in descending order.

#### **Displaying Processes in Ascending Order**

To sort and display processes in descending order:

- 1 From the Process display options submenu screen, select Display processes sorted in ascending order (option 16). Press Enter.
- 2 At the next prompt, enter **Y** (Yes).

#### **Maximum number of processes to display**

To specify a maximum number of processes to be displayed:

- 1 From the Process display options submenu screen, select the Maximum number of processes to display option (option 17). Press Enter.
- 2 At the next prompt, enter a whole numeric value between 0 and 999.

For example, to show the ten processes that consume the most CPU time, set the following three parameters:

- 1 Set the Process sort option to 4-CPU time to sort the processes by CPU time utilized.
- 2 Set the Display processes sorted in ascending order option to N, to display the processes in descending order.
- 3 Set the Maximum number of processes to 10, to display the ten processes using the most CPU time. (The default value, 0, will allow all eligible processes to be displayed.)

## **Pulse Points display options**

To access the Pulse Points display options submenu screen from any SOS display screen:

#### **SOS DETAIL DISPLAY OPTIONS MENU**

*Pulse Points display options*

. . . .

- 1 Type **O** from the SOS Enter command: prompt to view the SOS/3000 Main Option Menu screen.
- 2 Ensure the Display process information option is enabled.
- 3 From the SOS/3000 Main Option Menu screen, select option 15 Detail display options (SUBMENU) and press Enter.
- 4 From the Detail display options submenu screen, select Pulse Points display options (option 2) and press Enter. The Pulse Points display options submenu screen will display (Figure 7.7).

```
SOS/3000 MAIN OPTION MENU
  Detail display options<br>Pulse Points display options
   1) Display CPU stats (Y)
   2) Display memory stats (Y)
   3) Display disc I/O stats (Y)
   4) Display miscellaneous stats (Y)
Which Option: _
```
**Figure 7.7** *SOS Pulse Points display options submenu screen*

#### **Pulse Points display option Commands**

To modify a Pulse points display option, either temporarily or permanently:

- 1 Type the option command key from the Pulse Points display options submenu screen and press Enter.
- 2 Enter a new parameter at the secondary command prompt. Press Enter.
- 3 Press Enter to exit the Pulse Points display options submenu screen.
- 4 Press Enter to exit the Detail display options submenu screen.
- 5 Press Enter to exit the SOS/3000 Main Option Menu screen.
- 6 At the Should these options be saved permanently? prompt:
	- Press the Enter key to return to the SOS program without saving the modifications permanently.

User's Guide

• Enter **Y** (Yes) to save the changes permanently.

Information about each of the Pulse points display options is provided to assist you.

#### **Display CPU stats**

CPU statistics are displayed in the Pulse Points screen.

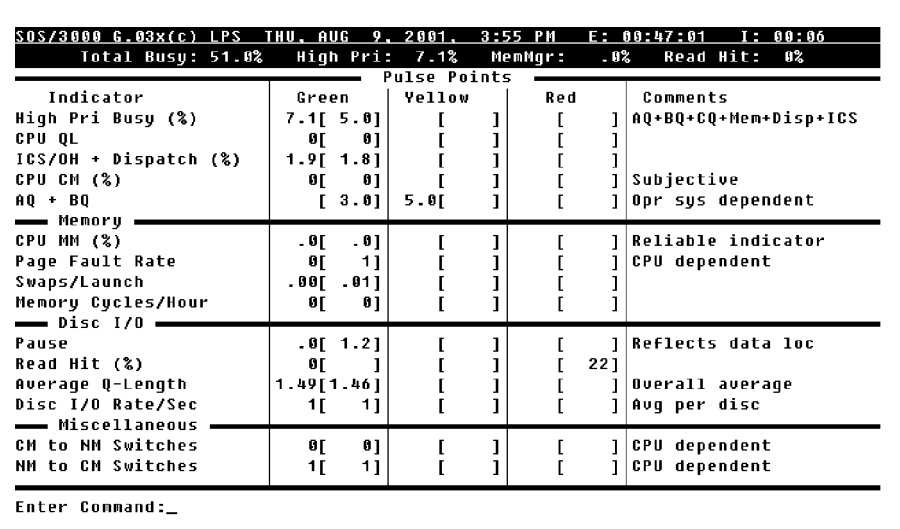

**Figure 7.8** *SOS Pulse Points screen*

#### **Suppressing CPU Statistics**

To suppress CPU statistics from the Pulse Points screen:

- 1 From the Pulse Points display options submenu screen, select Display CPU stats (option 1). Press Enter.
- 2 At the next prompt, enter **N** (No).

#### **Display memory stats**

Memory statistics are displayed in the Pulse Points screen (refer to Figure 7.8).

#### **SOS DETAIL DISPLAY OPTIONS MENU**

*Pulse Points display options*

. . . .

 $\ddot{\phantom{a}}$ 

#### **Suppressing Memory Statistics**

To suppress memory statistics from the Pulse Points screen:

- 1 From the Pulse Points display options submenu screen, type **2** for the Display memory stats option. Press Enter.
- 2 At the next prompt, enter **N** (No).

#### **Display disc I/O stats**

Disc I/O statistics are displayed in the Pulse Points screen. To see an example of this screen, refer to Figure 7.8 on page 38.

#### **Suppressing Disc I/O Statistics**

To suppress disc I/O statistics from the Pulse Points screen:

- 1 From the Pulse Points display options submenu screen, select the Display disc I/O stats option (option 3). Press Enter.
- 2 At the next prompt, enter **N** (No).

#### **Display miscellaneous stats**

Miscellaneous statistics are displayed in the Pulse Points screen.

#### **Suppressing Miscellaneous Statistics**

To suppress miscellaneous statistics from the Pulse Points screen:

- 1 From the Pulse Points display options submenu screen, select Display miscellaneous stats (option 4). Press Enter.
- 2 At the next prompt, enter **N** (No).

## **8**

## **SOS HOST-SPECIFIC CONFIGURATION FILES**

## **SOSADVIC File**

In the System Performance Advice portion of the Global Summary screen (see "System Performance Advice" on page 82), advice messages are displayed based upon system activity that occurred during the current interval. The advice messages and display criteria are maintained in the SOSADVIC file (a portion of which is shown below) located in PUB.LPS.

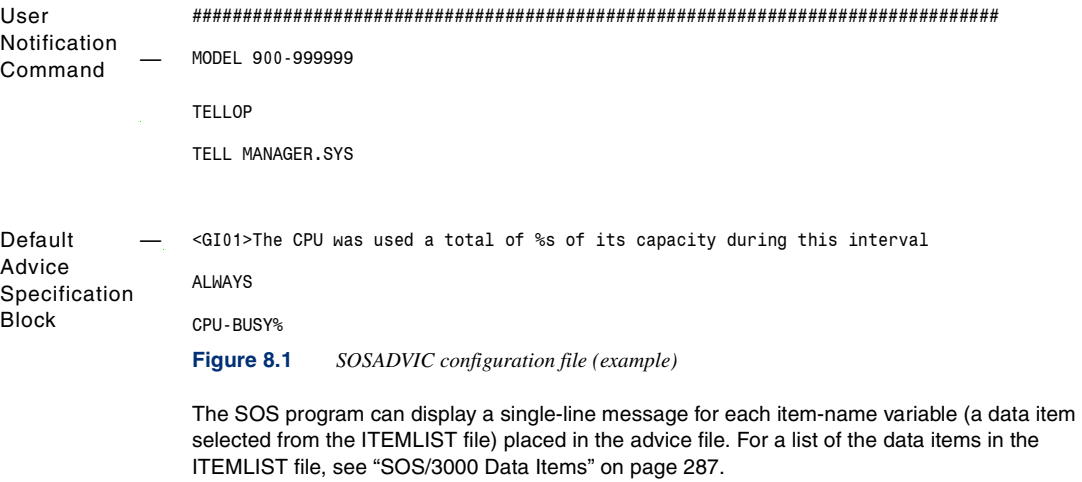

During each current interval, SOS compares the value of each variable being monitored to the threshold criteria placed in the advice file. If the monitored value meets its threshold criteria, the message associated with that variable is displayed in the System Performance Advice portion of the Global Summary screen.

#### **SOS/3000 PERFORMANCE ADVISOR** User's Guide

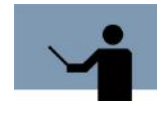

**NOTE** Please note that the lower and upper bounds of the thresholds for the MODERATE, HEAVY, and EXCESSIVE categories of each default advice message in the advice file are suggested values. It may be appropriate to adjust these values to reflect your system's performance criteria.

#### **Advice Message Specification Blocks**

Advice message specification blocks are constructed in accordance with specific configuration rules and syntax. The rules for configuring advice message specification blocks within the advice file are listed in "Configuration Rules" on page 43. The syntax of the specification blocks is outlined below using the default ME04 advice message as an example.

#### **Example**

```
<ME04>Memory indicator #4 (Page Fault rate) reveals %s %s memory load
PAGE-FAULT/S (10-50)
PAGE-FAULT/S | 20 an | 15 a | 10 a |
PAGE-FAULT/S | 20 EXCESSIVE | 15 HEAVY | 10 moderate |
```
#### **Syntax**

```
<message-id><message-text>
item-name (min-max)
item-name [|<value1><string1>|<value2><string2>|<value3><string3>|]
item-name [|<value1><string1>|<value2><string2>|<value3><string3>|]
```
#### *Where:*

- <message-id> is a unique, four-character message identification code.
- <message-text> is the actual advice message text.
- item-name is the itemlist value to be used to determine the text string.
- (min-max) is the minimum and maximum item threshold values required for the message to display.
- The last two lines in the example are each single-line text qualifiers that correspond to the text place-holder(s) (%s) in the message-text.
	- The first place-holder in the message-text corresponds to the first text qualifier in the specification block.

In the example, the first place-holder in the message-text line:

<ME04>Memory indicator #4 (Page Fault rate) reveals **%s** %s memory load is determined by the value thresholds in the corresponding text-qualifier:

*SOSADVIC File*

. . . .

PAGE-FAULT/S | 20 an | 15 a | 10 a |

The second conversion specifiers in the <message-text> corresponds to the second text qualifier line in the block, and so on.

In the example, the first place-holder in the message-text line:

<ME04>Memory indicator #4 (Page Fault rate) reveals %s **%s** memory load

is determined by the value thresholds in the corresponding text-qualifier:

PAGE-FAULT/S | 20 EXCESSIVE | 15 HEAVY | 10 moderate |

The item-name <value> determines which <string> text is inserted into the printed advice message.

### **Configuration Rules**

- 1 Comment lines must be preceded by a number sign character (#).
- 2 The first line of the SOSADVIC file:
	- Specifies the HP 3000 models for which this advice file is valid. If there is no advice specification file, or if the model specified does not match the model on which SOS is being run, SOS will print a warning message and will not display any configured advice messages.
	- Is formatted:

Model xxxxxxxx (to specify a single hardware model)

#### or

Model xxxxxxxx-xxxxxxxx (to specify a range of hardware models)

#### **Example**

MODEL 900-999999

3 The first line is followed by any number of user notification commands, terminated by a blank line. Advice messages are displayed on a terminal screen or in STDLIST in the case of batch. You can also send messages to the console and to individual sessions via the TELLOP and TELL commands, respectively. All selected advice messages will be sent to a list of users and/or the system console. The TELL function is implemented as follows:

**TELLOP** 

TELL MANAGER.SYS

TELL MGR.FINANCE

<GI01>The CPU was ...

4 The rest of the file contains any number of message advice specification blocks separated by one or more blank lines. Each advice specification block must contain a message-id code followed by the actual advice message-text on the first line. Subsequent lines contain threshold criteria.

User's Guide

- 5 The message-id code is made up of the following components:
	- A type code, which denotes the specific system activity monitored.
		- D for disc activity
		- G for global activity
		- M for memory activity
		- W for workload activity
		- P for process activity
		- A user-defined priority code assigned to the <variable>
			- I indicates the advice message is informational.
			- E indicates the performance level is exceptional or excessive.
	- A unique two-digit identification number (00-99)
- 6 The <message-id> code is followed by the message text (<message-text>).

#### **Example**

<CE01> The CPU Queue length indicates %s %s CPU bottleneck

The message identification code precedes the message text in the specification file, but follows the message text in the actual advice message display.

- 7 Conversion specifications in the <message-text> specification must be introduced by the percent sign character (%). After the % character, a conversion character (either s or %) will indicate the type of conversion to by applied.
	- %s (percent sign followed immediately by a lower-case s) indicates the argument is a string and characters from the string will be printed until the end of the string.
	- %% (percent sign followed immediately by a percent sign) will print a % character; no argument is converted.

For *each variable text or value* to be included in the message text, a single-line text qualifier must follow the basic advice specification.

8 If the advice message should always be displayed, the second line of the advice specification block can be replaced with the word ALWAYS to specify the message should always be generated. The <item-name> from the ITEMLIST file would then be the only entry on the third line of the block.

#### **Example**

<GI02>Process CPU use by Sub-Queue: AQ-%s BQ-%s CQ-%s DQ-%s EQ-%s **ALWAYS** AS-PROCESS% BS-PROCESS% CS-PROCESS% DS-PROCESS%

ES-PROCESS%

#### **SOS HOST-SPECIFIC CONFIGURATION FILES** *SOSADVIC File*

9 The item-name specification used to determine the text string is usually, but not necessarily, the same as the advice threshold item. An item-name can be selected from block types 0, 6, 7, 8, 10, 12, 14, or 15 in the ITEMLIST file. Or, it can be one of six special item-names preceded by a percent sign (%item-name).

The following three items can only be used as variable text item-names. They will be replaced with a string of the form #nnn (nnn=PIN) to identify the appropriate process:

- %CPU-HOG, which identifies the CPU hog process
- %DISC-HOG, which identifies the disc hog process
- %TERM-HOG, which identifies the terminal read hog process

The next three special items can be used anywhere as a regular item-name can be used:

- %HOG-CPU, the CPU percentage used by %CPU\_HOG
- %HOG-Disc, the disc I/O's performed by %DISC\_HOG
- %HOG-TERM, the terminal reads performed by %TERM\_HOG

A special construct is used to configure advice messages when workload group response time service level objectives are exceeded. For these messages the second line should be the work "WORKLOAD(x)", where "x" is:

- **F** to specify a first response time exceeded objective
- **P** to specify a prompt response time exceeded objective
- **C** to specify a CPU time exceeded objective

The following special item names can be used for workload messages only:

- %WORKLOAD, the name of workload group
- %ACTUAL, the actual group average response time
- %LIMIT, the response time service level objective
- 10 An item-name preceded by an exclamation character (!item-name), specifies that all occurrences of this advice message will be sent through user-notification commands.

. . . .

User's Guide

## **Pulse Points - SOSADVIC File**

The SOSADVIC file also contains the Pulse Point configuration information for the Pulse Points screen. For information about Pulse points, see "SOS/3000 Pulse Points" on page 263

#########################################################################################

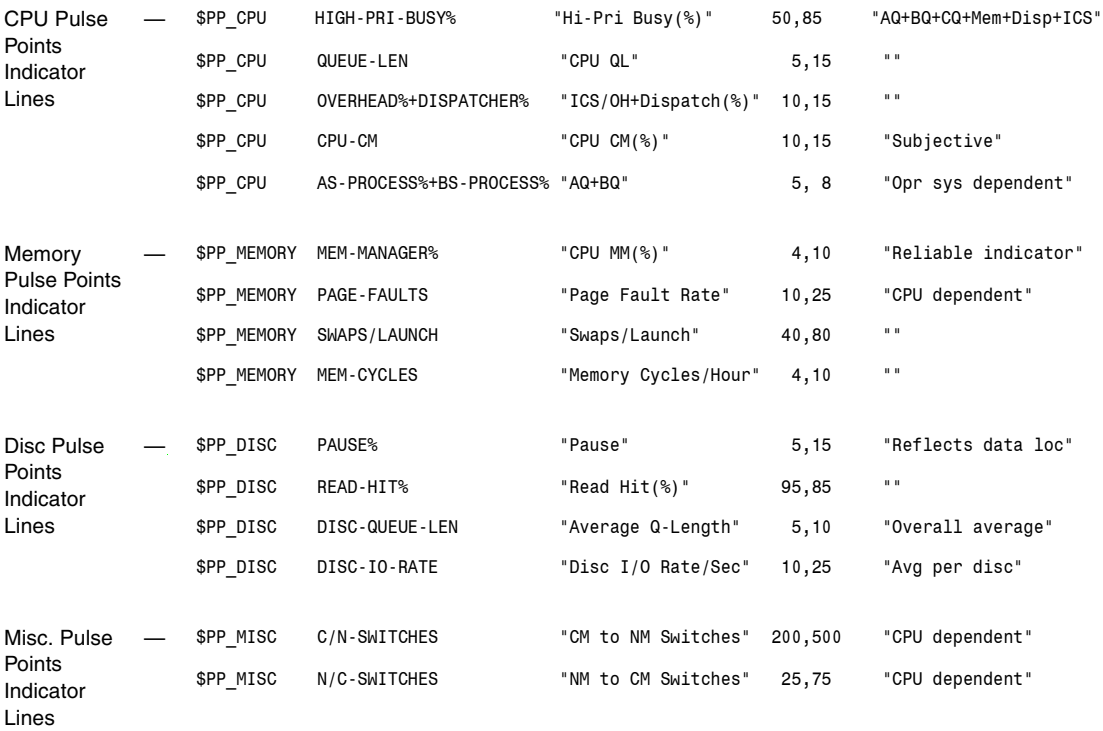

**Figure 8.2** *SOSADVIC - Pulse Points configuration file (example)*

An example of the Pulse Points screen is shown in Figure 8.3.

#### **SOS HOST-SPECIFIC CONFIGURATION FILES**

*Pulse Points - SOSADVIC File*

. . . .

| SOS/3000 G.03x(c) LPS              | THU. AUG         | 9.2001. 3:55 PM     |         |        | 1: 00:06<br>E: 00:47:01   |
|------------------------------------|------------------|---------------------|---------|--------|---------------------------|
| Total Busy: 51.0%                  | High Pri: 7.1%   |                     | MemMqr: | $-0.3$ | Read Hit:<br>8%           |
|                                    |                  | <b>Pulse Points</b> |         |        |                           |
| Indicator                          | Green            | <b>Vellow</b>       | Red     |        | Comments                  |
| High Pri Busy (%)                  | $7.1$ [ 5.0]     |                     |         |        | AQ+BQ+CQ+Mem+Disp+ICS     |
| <b>CPU OL</b>                      | 01<br>0 [        |                     |         |        |                           |
| ICS/OH + Dispatch (%)              | $1.9$ [ $1.8$ ]  |                     |         |        |                           |
| CPU CM (%)                         | 01<br>0Г         |                     |         |        | Subjective                |
| $AO + BO$                          | 3.01             | 5.01                |         |        | Opr sys dependent         |
| — Memory                           |                  |                     |         |        |                           |
| CPU MM (%)                         | . O [<br>.01     |                     |         |        | <b>Reliable indicator</b> |
| Page Fault Rate                    | 11<br>OΓ         |                     |         |        | CPU dependent             |
| Swaps/Launch                       | . 00 [<br>$-011$ |                     |         |        |                           |
| Memory Cucles/Hour                 | 01<br>0 [        |                     |         |        |                           |
| $\rightharpoonup$ Disc I/O $\cdot$ |                  |                     |         |        |                           |
| Pause                              | .0[1.2]          |                     |         |        | Reflects data loc         |
| Read Hit (%)                       | OΓ               |                     |         | 221    |                           |
| Average Q-Length                   | 1.49 [1.46]      |                     |         |        | Overall average           |
| Disc I/O Rate/Sec                  | 1 [<br>11        |                     |         |        | Avq per disc              |
| — Miscellaneous                    |                  |                     |         |        |                           |
| CM to NM Switches                  | 01<br>0 [        |                     |         |        | CPU dependent             |
| <b>NM to CM Switches</b>           | 11<br>1 [        |                     |         |        | CPU dependent             |
|                                    |                  |                     |         |        |                           |

**Figure 8.3** *SOS Pulse Points screen (example)*

By default, the Pulse point thresholds and messages are configured for you. You can edit the SOSADVIC file in order to:

- Add, delete, or reorder the Pulse point indicators (variables) that appear in each section
- Modify the Green (normal), Yellow (problematic), and Red (unacceptable) threshold values
- Modify the comments associated with each Pulse point indicator

#### **Pulse Point Indicator Lines**

#### **Example**

\$PP\_MEMORY MEM-MANAGER% "CPU MM(%)" 4,10 "Reliable indicator"

#### **Syntax**

<section><value-spec><label><yellow-threshold, red-threshold><comment>

#### **Configuration Rules**

All the comments lines in the file start with a "#". The information for pulse points can be placed anywhere in the SOSADVIC file, but it is currently organized in the front section. All pulse point variables start with "\$PP" and are in uppercase. Do not change or delete these variable names; new names must follow the same format.

User's Guide

- 1 The first line of the SOSADVIC file:
	- Specifies the HP 3000 models for which this advice file is valid. If there is no advice specification file, or if the model specified does not match the model on which SOS is being run, SOS will print a warning message and will not display any configured advice messages.
	- Is formatted:

Model xxxxxxxx (to specify a single hardware model)

or

Model xxxxxxxx-xxxxxxxx (to specify a range of hardware models)

#### **Example**

MODEL 900-999999

2 The first line is followed by any number of user notification commands, terminated by a blank line. Advice messages are displayed on a terminal screen or in STDLIST in the case of batch. You can also send messages to the console and to individual sessions via the TELLOP and TELL commands, respectively. All selected advice messages will be sent to a list of users and/or the system console. The TELL function is implemented as:

**TELLOP** 

TELL MANAGER.SYS

- 3 Any Pulse points variable that you want to display in the Pulse Points screen must be defined in the SOSADVIC file.
- 4 The first four specification fields in the Pulse points indicator line must be completed. The <comments> field may be omitted.
- 5 Commas, spaces, or tabs must separate the specification fields in the Pulse points indicator line to allow for "white space" in the display.
- 6 Each indicator line must begin with the name of the section in which the variable will appear in the Pulse Points screen. The section name in the <section> field must be preceded by "\$PP\_". The valid section names are:
	- \$PP\_ CPU (CPU section)
	- \$PP\_MEMORY (Memory section)
	- \$PP\_DISC (Disc I/O section)
	- \$PP\_MISC (Miscellaneous section)
- 7 The <value-spec> field is composed of a variable and an (optional) operator in the format: <variable>[<operator><variable>]...[<operator><variable>]

**48**

*Pulse Points - SOSADVIC File*

. . . .

#### *Where:*

- <variable> is either the SOS variable name being monitored and displayed in the Pulse Points screen, or the SOS variable being used after the operator. A variable name must meet the following qualifications:
	- It must be included in the ITEMLIST file.
	- It must have block numbers 1, 6, 7, 8, 10, 12 or 14.
	- It must have item types less than 1000.
	- Information referenced from block 1 will be averages
- <operator> is either the addition (+) or subtraction (-) function applied to the corresponding variable within the indicator line. White space (achieved by inserting a comma, a space, or a tab) must exist on both sides of the operator within the indicator line.
- 8 The <label> field is the text that describes the <variable> on the Pulse Points screen. For example, in the indicator line:

\$PP\_MEMORY MEM-MANAGER% "CPU MM(%)" 4,10 "Reliable indicator"

"CPU MM(%)" is the <label> that describes the <variable>, MEM-MANAGER%.

- 9 The <yellow-threshold, red-threshold> field follows the <label> field in a Pulse points indicator line. The values entered for the yellow- and red-thresholds should be in the scale or unit appropriate for the <variable>.
	- **Green**

To display in the Green (normal) column in the Pulse Points screen, the value of the <variable> must be less than the value for the yellow-threshold when the scale is from low to high (the yellow-threshold value is less than the red threshold value). See Example 1 page 50.

When the scale is from high to low (the yellow-threshold value is greater than the redthreshold value), the value of the <variable> must be greater than the value for the yellow threshold. See Example 2 on page 50.

**Yellow** 

To display in the Yellow (problematic) column in the Pulse Points screen, the value of the <variable> must be equal to or greater than the yellow threshold value and less than the red threshold value when the scale is low to high. See Example 1.

When the scale is from high to low, the <variable> must be equal to or less than the yellow threshold value and greater than the red threshold value. See Example 2.

• Red

To display in the Red (unacceptable) column in the Pulse Points screen, the value of the <variable> must be equal to or greater than the red threshold value when the scale is set from low to high. See Example 1.

When the scale is from high to low, the <variable> must be equal to or less than the red threshold value. See Example 2.

User's Guide

#### **Example 1**

\$PP\_CPU HIGH-PRI-BUSY% "High Pri Busy(%)" 50,85 "AQ+BQ+CQ+Mem+Disp+ICS"

The Pulse points for this example indicator line would be interpreted as:

- HIGH-PRI-BUSY% data values less than 50 will appear in the Green column in the Pulse Points screen.
- HIGH-PRI-BUSY% data values equal to or greater than 50 and less than 85 will appear in the Yellow column in the Pulse Points screen.
- HIGH-PRI-BUSY% data values greater than 85 will appear in the Red column in the Pulse Points screen.

#### **Example 2**

\$PP\_DISC READ-HIT% "Read Hit(%)" 95,80 ""

The Pulse points for this second example would be interpreted as:

- READ-RHIT% data values greater than 95 will appear in the Green column in the Pulse Points screen.
- READ-RHIT% data values equal to or less than 95 and greater than 80 will appear in the Yellow column in the Pulse Points screen.
- READ-RHIT% data values less than 80 will appear in the Red column in the Pulse Points screen.
- 10 The <comment> field (optional) can be used to assist in the interpretation of the Pulse points indicator. Any comments must be enclosed in quotation characters (" "). For example, in the indicator line:

\$PP\_MEMORY PAGE-FAULT/S "Page Fault Rate" 10,25 "CPU dependent"

The comment, "CPU dependent", tells the user the Page Fault Rate is dependent of the CPU.

## **HOLIDAYS File**

The HOLIDAYS file contains a list of dates that will not be included in historical SOSLOGX data. By default, the file contains exclusion dates for the following holidays in the years1996 through 2010:

- New Year's Day (January 1)
- Presidents' Day (3rd Monday in February)
- Memorial Day (last Monday in May)
- Independence Day (July 4)
- Labor Day (1st Monday in September)
- Veterans' Day (November 11)
- Thanksgiving Day (4th Thursday in November)
- Christmas Day (December 25)

#### **SOS HOST-SPECIFIC CONFIGURATION FILES**

*HOLIDAYS File*

. . . .

 $\ddot{\phantom{0}}$  $\ddot{\phantom{a}}$  $\overline{\phantom{a}}$ 

The portion of the HOLIDAYS file that excludes holidays for the year 2001 is provided as an example:

**Figure 8.4** *SOS HOLIDAYS configuration file (example)* ! 2001 Holidays ! 01/01/01 New Year's 02/19/01 President's Day 05/28/01 Memorial Day 07/04/01 Independence Day 09/03/01 Labor Day 11/11/01 Veteran's Day 11/23/01 Thanksgiving 12/25/01 Christmas

The purpose of the HOLIDAYS file is to eliminate atypical computer performance data from the statistical analysis done by SOSLOGX. To add, delete, or modify the contents of this file, use the configuration rules listed below.

## **Configuration Rules**

When you know in advance that computer resources used on particular date will not be typical and don't want that day's performance to skew performance statistics, exclude that date from SOSLOGX's computations by doing the following:

- 1 Add the date to the HOLIDAYS file.
	- a Use the format MM/DD/YY.
	- b Precede any comment lines with an exclamation character (!).
- 2 Enable Exclusions in SOSLOGX.
- 3 Enable Holiday Exclusions in SOSLOGX. See Table 26.7 on page 213.

User's Guide

## **SOSKIP File**

The SOSKIP file contains the configuration information for the KIP (Key Indicators of Performance) line displayed in all SOS screens. For information see "Key Indicators of Performance (KIP) Line" on page 58.

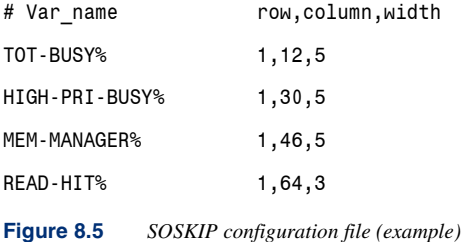

## **Configuration Rules**

The SOSKIP configuration file requires one text line for each data item displayed in the KIP line.

#### **Example**

TOT-BUSY% 1,12,5

#### **Syntax**

<variable> row,column,width

Where <variable> is the SOS variable name being monitored and displayed in the KIP line.

All SOSKIP variable items:

- Must be found in the ITEMLIST file.
- Must have block numbers: 6,7,8,10,12, or 14.
- Must have item types less than 1000.

### **Attribute Commands**

The following attribute commands can be applied when editing the SOSKIP file. The default setting is \$LEFT, \$INVERSE, \$UNDERLINE.

**Table 8.1** *SOS SOSKIP attribution commands*

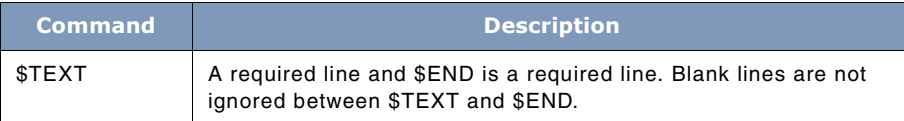

#### **SOS HOST-SPECIFIC CONFIGURATION FILES**

*SOSKIP File*

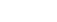

. . . .

 $\epsilon$  $\hat{\mathbf{r}}$  $\bullet$  $\lambda$ 

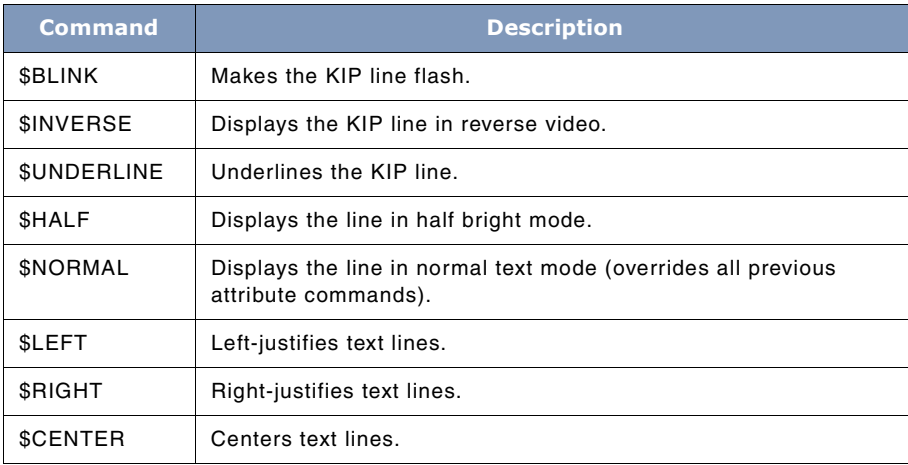
# **9**

# **SOS GLOBAL SUMMARY**

The SOS Global Summary screen is the first screen to display when you start SOS and the usual starting point for any review of system activity and performance. The screen can be displayed in either graphical or tabular format.

To access the Global Summary screen from any SOS display screen:

- 1 Type **S** from the SOS Enter command prompt to view the Screen Selection Menu.
- 2 From the Screen Selection Menu, enter **G** (Global Summary).
- 3 To toggle between the graphical and tabular display formats, press the **G** key again.

## **Graphical Format**

Figure 9.1 shows an example of the Global Summary screen in graphical format.

| SOS/3000 G.03x(c) LPS |    |    |                   | THU. AUG                                                               |    | 9.2001.             | 3:09 PM |         | E: 00:01:03        |             |            | 1: 01:00  |                 |                          |
|-----------------------|----|----|-------------------|------------------------------------------------------------------------|----|---------------------|---------|---------|--------------------|-------------|------------|-----------|-----------------|--------------------------|
|                       |    |    | Total Busy: 45.8% | High Pri:                                                              |    | 2.6%                |         | MemMqr: | .0%                | Read Hit:   |            | 82        |                 |                          |
| 2                     | 10 | 28 | 30                | 互目<br>50                                                               | 60 | 7 A                 | 88      | 9 R     | 188                |             | 2          | 1 A       | 20              |                          |
| CE.<br><b>CPU</b>     |    |    |                   | ED                                                                     |    |                     |         |         | $\mathbf{r}$       | QLEN        |            |           |                 |                          |
| <b>TRN</b>            |    |    |                   |                                                                        |    |                     |         |         |                    | /min RESP   |            |           |                 | sec                      |
| RHIT                  |    |    |                   |                                                                        |    |                     |         |         | ž.                 | <b>PELT</b> |            |           |                 | 75                       |
| 1/9<br>w              |    |    |                   |                                                                        |    |                     |         |         | /sec               | OLEN        |            |           |                 |                          |
| CPU<br>ΤI             |    |    |                   |                                                                        |    |                     |         |         | ż.                 | I/10        |            | 293.19>/5 |                 |                          |
|                       |    |    |                   |                                                                        |    | Process Information |         |         |                    |             |            |           |                 |                          |
| PIN<br>$J/S$ #        |    |    | Session/User Name |                                                                        |    | Cmd/Program CPU%    |         |         | $\overline{0}$ Pri | #Rd         | #Ur        | l DU.     | #Tr PRes        |                          |
| 68 J250               |    |    |                   | LOADJOB, MGR.SOSDEU                                                    |    | SOSTASK             |         |         | 5.2 FS255          | 8 184       |            | 10        | n               |                          |
| J250<br>67.           |    |    |                   | LOADJOB, MGR.SOSDEU                                                    |    | <b>SOSTASK</b>      |         |         | 5.3 ES255          | 0, 101      |            | 1 A       | п               |                          |
| J258<br>83.           |    |    |                   | LOADJOB, MGR.SOSDEV                                                    |    | SOSTASK             |         |         | 5.3 ES255          | 8 114       |            | 1 A       | n               |                          |
| 90 J250               |    |    |                   | LOADJOB, MGR.SOSDEU                                                    |    | <b>SOSTASK</b>      |         |         | 5.4 ES255          | л           | 88         | 1 A       | п               |                          |
| 72 J250               |    |    |                   | LOADJOB.MGR.SOSDEV                                                     |    | <b>SOSTASK</b>      |         |         | 5.5 ES255          | 0.          | 184        | 10        | n               | $\overline{\phantom{0}}$ |
| 22 J250               |    |    |                   | LOADJOB, MGR.SOSDEU                                                    |    | SOSTASK             |         |         | 5 6 ES255          | л           | 96         | 1 A       | п               |                          |
| 77 J250               |    |    |                   | LOADJOB, MGR.SOSDEV                                                    |    | <b>SOSTASK</b>      |         |         | 5.8 ES255          | 0.115       |            | 1 អ៊      | n               |                          |
|                       |    |    |                   | ■ Sustem Performance Advice                                            |    |                     |         |         |                    |             |            |           |                 |                          |
|                       |    |    |                   | The CPU was used a total of 45.8% of its capacity during this interval |    |                     |         |         |                    |             |            |           | $<$ GI01>       |                          |
|                       |    |    |                   | Process CPU use by Sub-Queue: AQ-.0 BQ-.9 CQ-.1 DQ-.0 EQ-43.2          |    |                     |         |         |                    |             |            |           | $<$ GI02>       |                          |
|                       |    |    |                   | This interval's 'Hoq' process was J250 (PIN 77) with 5.8% of the CPU   |    |                     |         |         |                    |             |            |           | $<$ PI02>       |                          |
|                       |    |    |                   | This interval's highest disc I/O user was J250 (PIN 77) with 115 I/O's |    |                     |         |         |                    |             |            |           | $\langle$ PI03> |                          |
|                       |    |    |                   | This interval's highest Term I/O user was S282 (PIN 94) with           |    |                     |         |         |                    |             | Term Reads |           | $\langle$ PI04> |                          |
| Enter Command:_       |    |    |                   |                                                                        |    |                     |         |         |                    |             |            |           |                 |                          |
|                       |    |    |                   |                                                                        |    |                     |         |         |                    |             |            |           |                 |                          |

**Figure 9.1** *SOS Global Summary screen (graphical format)*

User's Guide

This example screen contains the following information;

- The SOS banner
- The Key Indicators of Performance
- Global statistics
- Process information (optional)
- System Performance Advice (optional)

Each of these features is described in "Global Screen Display Items" on page 57.

## **Tabular Format**

 $\Gamma$ 

To toggle between the graphical and tabular format options, press the **G** key from the Global Summary screen. Figure 9.2 shows an example of the Global Summary screen in tabular format.

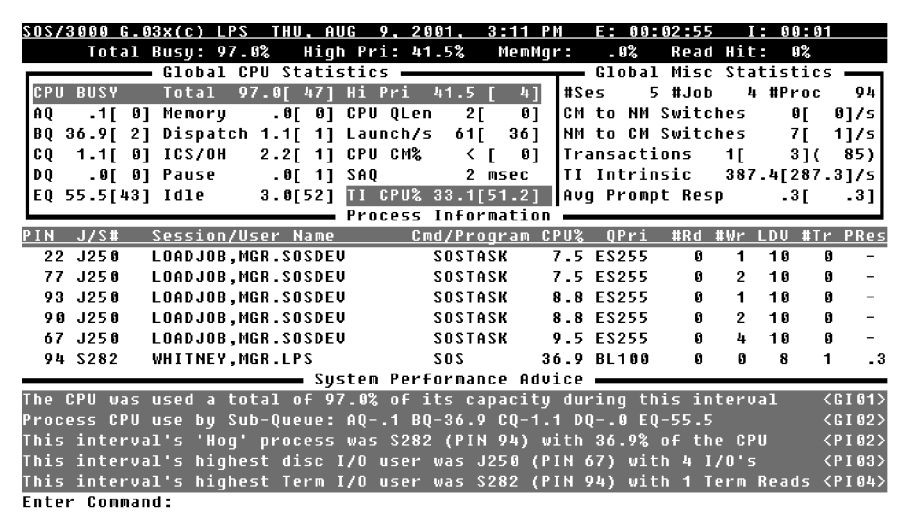

**Figure 9.2** *SOS Global Summary screen (tabular format)*

The tabular Global Summary screen provides:

- The SOS banner
- The Key Indicators of Performance
- Global CPU Statistics
- Global Misc. Statistics
- Global Memory Statistics (optional, and not displayed in Figure 9.2)

#### **SOS GLOBAL SUMMARY** *Global Screen Display Items*

. . . .

- Global Disc Statistics (optional, and not displayed in Figure 9.2)
- Process Information (optional)
- Process Summary by Application Workloads (optional, and not displayed in Figure 9.2)
- System Performance Advice messages (optional)

Each of these components is described in detail in the next section, "Global Screen Display Items."

## **Global Screen Display Items**

## **SOS Banner**

The SOS banner is always displayed at the top of all SOS data display screens.

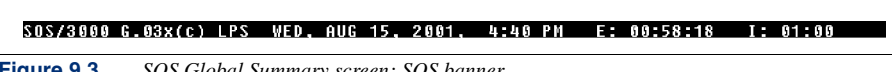

**Figure 9.3** *SOS Global Summary screen: SOS banner*

The SOS banner contains information about the SOS program, the host system, the elapsed interval, and the current interval.

#### **Product Version Number (SOS 3000 V.nnx)**

The first item displayed in the SOS banner (reading left to right) is the product version number, SOS 3000.Vnnx). The version number denotes the following about the product:

- SOS 3000 is the name of the product.
- V denotes the major version level.
- nn denotes the minor version level.
- x denotes the fix level.

The SOS version number displayed in the example (refer to Figure 9.3 on page 57) is G.03x. When contacting technical support, please provide the product version number of the software installed on your system.

#### **System Name**

The second item displayed in the SOS banner line is the name of the system given during the installation of the operating system. The name of the system used in the example shown in Figure 9.3 is LPS.

User's Guide

**9**

#### **Current Date and Time (DDD, MMM DD YYYY, HH:MM)**

The third item in the SOS banner line is the current date and time:

- DDD denotes the day of the week.
- MMM denotes the month.
- DD denotes the day of the month.
- YYYY denotes the year.
- HH:MM denotes the hour and minutes.

#### **Elapsed Time (E: HH:MM:SS)**

The fourth item displayed in the SOS banner line is the elapsed time (E: HH:MM:SS), which is the time counted in hours, minutes, and seconds that has passed since the current session of SOS Performance Advisor was started.

#### **Current Interval (I: MM:SS)**

The last item displayed in the banner line is the current interval (I: MM:SS). The current interval is the amount of time in minutes and seconds accumulated since SOS last updated the screen. The measurements reported on any SOS display screen are valid for the current interval.

By default, the interval refresh rate is 60 seconds. The rate can be adjusted from the Main Options menu screen. For further information, refer to "Screen refresh interval in seconds" on page 18.

## **Key Indicators of Performance (KIP) Line**

The Key Indicators of Performance (KIP) line can be displayed just below the SOS banner.

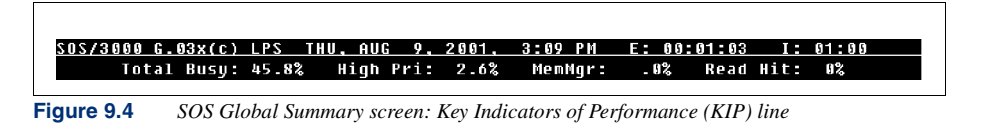

The purpose of the KIP line is to display statistics associated with the primary indicators of performance for the current interval—by default, Total (CPU) Busy, High Pri, MemMgr, and Read Hit data (described below). To configure the KIP line, follow the instructions in "Display Key Indicators of Performance" on page 18.

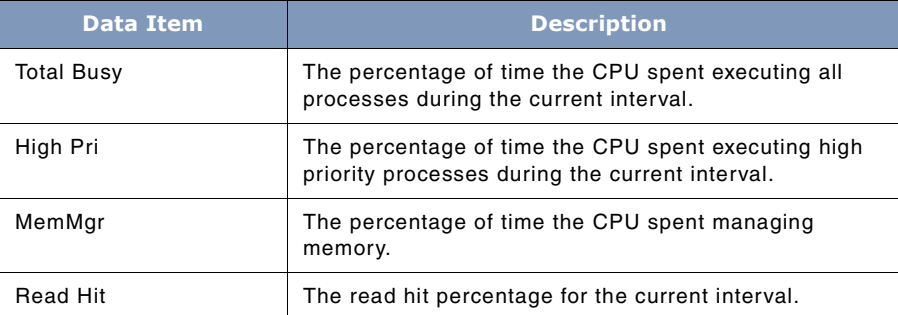

**Table 9.1** *SOS Global Summary screen: Key Indicators of Performance (KIP) line data*

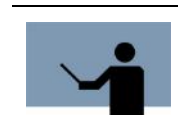

**NOTE** By editing the SOSKIP.PUB.LPS file you can redefine the variables to display in the KIP line. For information about editing the SOSKIP file, see "SOSKIP File" on page 52.

## **Global Statistics (graphical format)**

On the graphical version of the Global Summary screen, the Global Statistics block contains system-wide CPU, memory, and disc data The graphical format uses a bar graph to display data either in percentages or total numbers. Each block displayed reflects a value of 2 or 2%. Disc I/O queue length statistics is measured as 0.2.

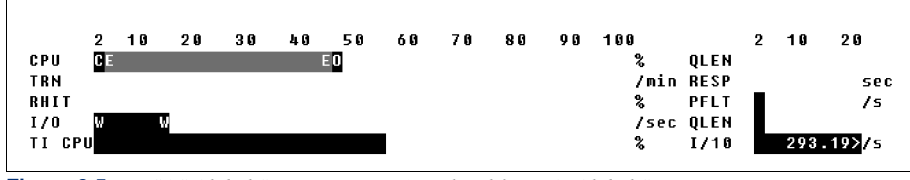

**Figure 9.5** *SOS Global Summary screen (graphical format): Global Statistics*

The graphical format is easier to read than the tabular display (see "Tabular Format" on page 56) but contains less detailed information.

User's Guide

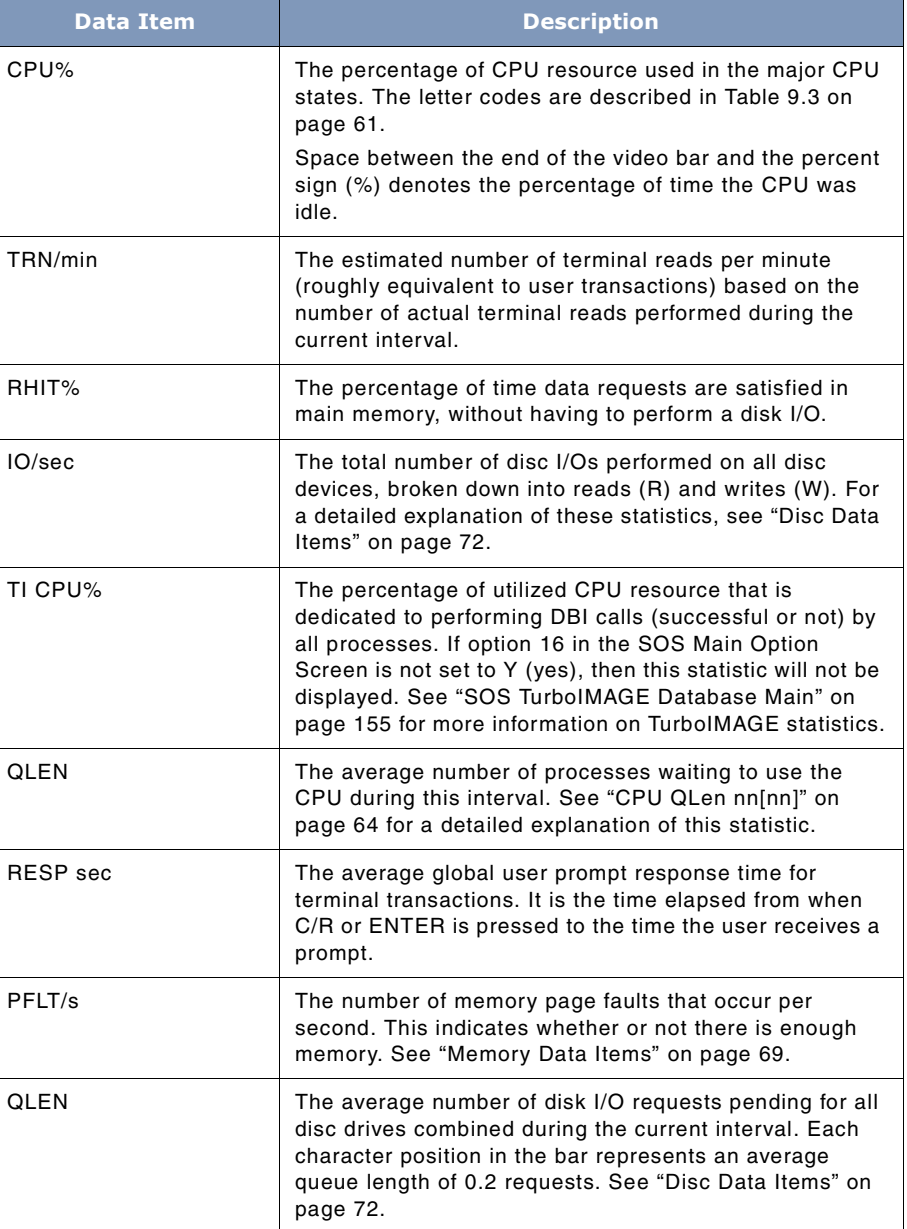

#### **Table 9.2** *SOS Global Summary screen (graphical format): Global Statistics*

## **SOS GLOBAL SUMMARY**

*Global Screen Display Items*

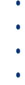

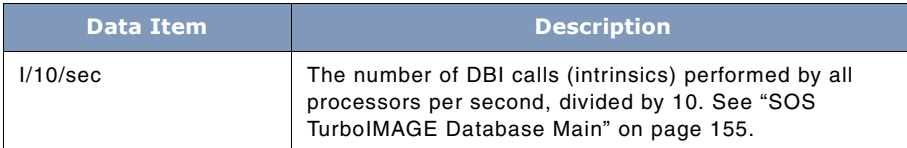

#### **Table 9.3** *SOS Global Summary: CPU states*

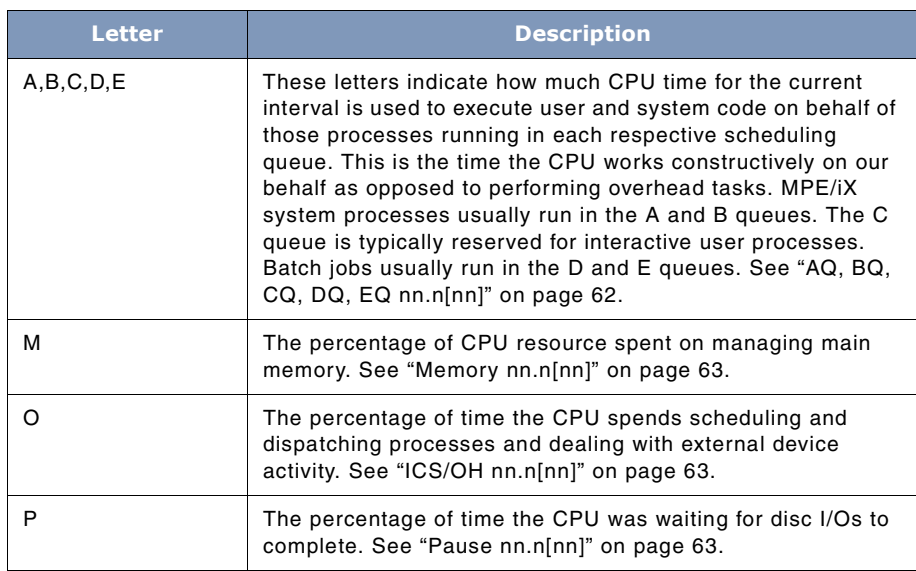

## **Global CPU Statistics (tabular format)**

On the Global Summary screen, the first main section of data is the Global CPU Statistics. This block of data contains system-wide CPU, memory, and disc statistics.

The Global Statistics block can be toggled between graphical and tabular display formats by pressing the **G** key while on the Global Screen. The tabular format may also be obtained by setting option 5 (Display Option) in the Main Options menu to **2 - Tabular**.

|                          | Global CPU Statistics .                          |
|--------------------------|--------------------------------------------------|
|                          | CPU BUSY   Total 100.0[ 48] Hi Pri 75.9 [ 11]    |
| I A O<br>$-4$ [ 0]       | Memoru 9 9 81 CPU OLen<br>01<br>$-1$ [           |
|                          | BQ 66.3[ 7] Dispatch 1.6[ 2] Launch/s 47[<br>701 |
| <b>CO 4.3[ 0] ICS/OH</b> | $3.3$ [ 2] CPU CM% $\checkmark$ [<br>01          |
|                          | DQ .0  0] Pause .0  0] SAQ<br>3 msec             |
| 24.1[36] Idle<br>I E O   | .0[52] TI CPU% 10.1[30.8]                        |

**Figure 9.6** *SOS Global Summary screen (tabular format): Global CPU Statistics*

User's Guide

#### **Total: nnn.n[nnn]**

The Total value displayed is the sum of CPU BUSY percentages for all queues, memory, dispatch, and ICS/OH.

#### *Performance Tip*

If this number consistently exceeds 85%, and the majority of this time is consumed by interactive user processing, it is possible that the CPU is creating a bottleneck on the system. It is important to gather this data over a period of time and not base a diagnosis on any single spike of activity. If the majority of this value is due to batch activity, this usually implies there is ample CPU capacity for interactive users.

#### **Hi Pri nnn.n[nnn]**

This is the percentage of CPU time spent on a combination of AQ, BQ, CQ, Memory, Dispatcher, and ICS/OH processes.

#### *Performance Tip*

It is generally understood that measuring the high priority busy time is a better indicator of CPU saturation that total busy. If Hi Pri processes are consistently using 65% or more of the CPU's time, the CPU may be near saturation levels, as this would leave very little bandwidth for critical batch processes or expected growth to the processes or users on the system.

#### **AQ, BQ, CQ, DQ, EQ nn.n[nn]**

These statistics indicate how much CPU time is spent executing user and system program codes within the respective scheduling queues. These statistics do not include time spent managing main memory, dispatching processes, or executing other overhead activity.

#### *Performance Tip*

If the sum of these percentages (particularly AQ, BQ, and CQ) are very large and there is little to no time spent in any active or paused states, it is possible that one or more processes are experiencing difficulties completing, such as a looping condition. The offending process(es) should be identified by finding the highest CPU user (use the HOG PROC ZOOM key for this). If the sum of these numbers is very low and other active or passive statistics are very high, then an overhead task may be consuming the CPU and should be researched further. A low number in these process states counters (when other busy and paused counters are low) means that there is plenty of CPU capacity available for more processing (batch or interactive). It is important to note the spread of CPU in various queues. The AQ and BQ should have a very low percentage of the CPU, except for brief spikes. It is best to see that CQ, DQ, and EQ obtain the majority of the CPU because other activities typically represent overhead activity, thus unproductive, tasks.

#### **Memory nn.n[nn]**

This figure represents how much CPU time is spent handling memory page activity. This counter includes time spent on memory allocations for user processes that cannot be launched (obtain the CPU) until necessary segments are present in memory.

#### *Performance Tip*

A slight memory load is indicated by memory manager percentages of between 5- 8%. Problematic percentages are between 8-12%, and unacceptable readings are 12% and higher. These are simply rough guidelines, and should be taken into consideration with other memory and disc pulse point indicators. See "SOS Memory Detail" on page 113 for more information on memory. The memory manager percentage tends to be more reliable on MPE/iX systems than on MPE V systems.

#### **Dispatch nn.n[nn]**

This statistic represents the amount of time the CPU spends on scheduling and dispatching processes.

#### *Performance Tip*

If this value rises above 8%, it may mean that MPE/iX is spending an inordinate amount of time dealing with process launch and process stop activity. Correlate this figure with Launch/s, Individual Stop Detail, and Global Stops Detail to gain more insight as to why this is happening. If this figure becomes excessive, response times may increase.

#### **ICS/OH nn.n[nn]**

This statistic represents the time the CPU spends dealing with external device activity. Pressing RETURN or ENTER to get an MPE/iX prompt is one such interrupt. Time spent handling disc I/O completions are also included here. Interrupt Control Stack (ICS) requires service time by the CPU.

#### *Performance Tip*

If this value rises above 8%, it may mean that MPE/iX is spending too much time on the DT subsystem, disc, or other datacomm interrupt activity. Locating processes guilty of excessive terminal reads (DTC activity) or processes with large numbers of disc I/Os will be helpful. A small ICS/OH value is desirable.

#### **Pause nn.n[nn]**

This statistic reveals the percentage of time the CPU spends waiting for disc I/Os to complete. This event is essentially a roadblock for further activity to take place, as no other functions can occur during this waiting period. This is time in which processes could have had work performed on their behalf, but could not because of the relative slowness of the disc drives in performing an  $I/O$ .

User's Guide

#### *Performance Tip*

A large pause percentage indicates that the CPU could have been busier, but because data was not found in main memory, the CPU had to wait on a disc I/O request and was not able to continue processing requests. If the pause percentage exceeds 10%, it may indicate either a disc I/O bottleneck or an inadequate memory configuration. It is best to correlate high pause readings with other memory and disc indicators to identify the true cause of the bottleneck.

#### **Idle nn.n[nn]**

If the CPU is not actively working on processes and not waiting for any disc I/Os to complete, it is considered to be in an idle state. Simply stated, this is leftover CPU bandwidth.

#### *Performance Tip*

If a system has a consistently high amount of idle time, it is not being used to its full potential. While it is not desirable to overload the processor, having a system that is too powerful for the processing that is required of it is not cost-effective. If idle time is very low due to a large amount of batch activity, then the system has bandwidth available for batch or interactive growth. However, if the idle time is very low due to mostly interactive processing, then the system may be overloaded. Reducing processes, balancing processes to off-shift or low-use hours, or upgrading the processor will help reduce the load on the system during peak utilization hours.

#### **CPU QLen nn[nn]**

This statistic represents the average number of processes that are waiting for service from the CPU.

#### *Performance Tip*

A CPU queue length is like going to the bank. If, when you walk in, a teller is immediately available, there is no line (queue), and you are serviced immediately. If there is only one teller available, however, and three people walked in ahead of you, the teller would help the first person to walk in, and you'd be standing in a line of three people. If, however, there are four tellers available, all four customers could be immediately served. An efficient bank teller will process transactions quickly, so that even as customers filter in to the bank, the line is always kept to a minimum.

A consistently large CPU queue length indicates a CPU bottleneck. This could be caused by an inadequate model or fewer processors than necessitated by the amount of processing. It could also be caused by a very high job limit or too many jobs scheduled to start up concurrently. Ideally, this number will always be under five, but may reach as high as 10 during moderate to heavy processing. A consistent reading of 10 or higher should be investigated and addressed.

#### **Launch/s nn[nn]**

A process launch occurs when a process gains exclusive access to the CPU. When that process has to stop for an event, (a disc I/O is most common) it relinquishes the CPU and another process

is launched instead. The launch rate indicates the amount of CPU sharing that is taking place on the system. If a single process is launched many times, it is included in this number.

#### *Performance Tip*

A high launch rate should be evaluated to find out why processes are giving up the CPU so often. If processes are waiting on certain events, (memory, disc I/O, etc.) it is possible that not enough resources are available to adequately service all requests. The Extended Process section (Wait Heading or Wait States) will further explain why processes are having to share the CPU so often. The Global Stops screen is helpful because the Process Launches will be roughly equivalent to the number of Process Stops. The ideal situation is that a process never has to give up the CPU and is processed to completion unhindered. Acceptable numbers of process launches are dependent upon the size of the processor.

#### **CPU CM%**

This statistic represents the average amount of time the CPU spends in Compatibility Mode program code.

#### *Performance Tip*

This number can assist with optimizing performance from an MPE V migration. It is important to have as many programs as possible compiled in Native Mode to take full advantage of the Hewlett-Packard Precision Architecture (HP-PA - also known as RISC). The time the CPU spends in Compatibility Mode represents wasted time because code translations must take place. If the programs are compiled with a native language compiler, the translation is done once for all programs at compile time. There may not be a right or wrong value for this indicator on your system. The ability to go "native" is often dependent upon third-party software. If a third-party vendor has not made the switch from MPE V to MPE/iX, then you must remain in Compatibility Mode. This means a performance compromise. It is best to target a value of less than 20%.

#### **SAQ**

This is the System Average Quantum. This is similar to the ASTT (Average Short Transaction Time) on MPE V systems. It is an ongoing average of the amount of CPU used by transactions and is considered to be short in nature. It includes the last 100 or so terminal transactions the system has tracked. This number is a valuable indicator of the type of activity taking place in the CS scheduling queue. For example, if the SAQ is 11 milliseconds, (extremely small) this means the amount of CPU time used by interactive processes to accomplish their transactions was very low.

#### **TI CPU% nn.n[nn.n]**

This is the percentage of utilized CPU resource that is being dedicated for all DBI calls performed on the system by all processes on any database.

User's Guide

## **Global Misc Statistics (tabular format)**

The Global Misc Statistics portion of the tabular global screen provides statistics to further analyze the condition of your system. These statistics, while often helping to indicate a bottleneck in any of the three main components of the system, (CPU, memory, and disc) are not directly related to any of them, and so fall into their own "miscellaneous" category. See Table 9.4 for details on these data items.

|      |                   |  |     | Global Misc Statistics   |      |
|------|-------------------|--|-----|--------------------------|------|
| #Ses |                   |  |     | 4 #Job 7 #Proc           | 95   |
|      | CM to NM Switches |  |     | ØΓ                       | 01/s |
|      | NM to CM Switches |  |     | $14$ [                   | 11/s |
|      | Transactions      |  | 0 T | 12] (                    | 0)   |
|      |                   |  |     | Intrinsic 60.27[80.60]/s |      |
|      | Prompt Resp       |  |     |                          |      |

**Figure 9.7** *Global Summary screen (tabular format): Global Misc Statistics*

#### **Miscellaneous Display Options**

The Miscellaneous Statistics are, by default, displayed on the Global Tabular screen. To suppress the display of Miscellaneous Statistics:

- 1 Press **O** from the Global Summary screen to access the SOS Main Options menu.
- 2 Select option 5 Display option.
- 3 Type 3. This will suppress the Display option. Press Enter.
- 4 Press Enter again and type **Y** if you want to save these options permanently, or press Enter again to exit the options without saving.

## **Miscellaneous Data Items**

**Table 9.4** *SOS Global Summary screen (tabular format): Global Misc Statistics*

| <b>Data Item</b> | <b>Description</b>                                                                                                    |
|------------------|----------------------------------------------------------------------------------------------------|
| #Ses             | The number of sessions logged on to the system during the<br>current interval.                                                                                          |
| #Job             | The number of batch jobs logged on to the system during the<br>current interval.                                                                                        |
| #Proc            | The number of processes present during the current interval.<br>One job or session may spawn several processes. MPE/iX<br>requires many processes for normal operation. |

## **SOS GLOBAL SUMMARY**

. . . .

*Global Screen Display Items*

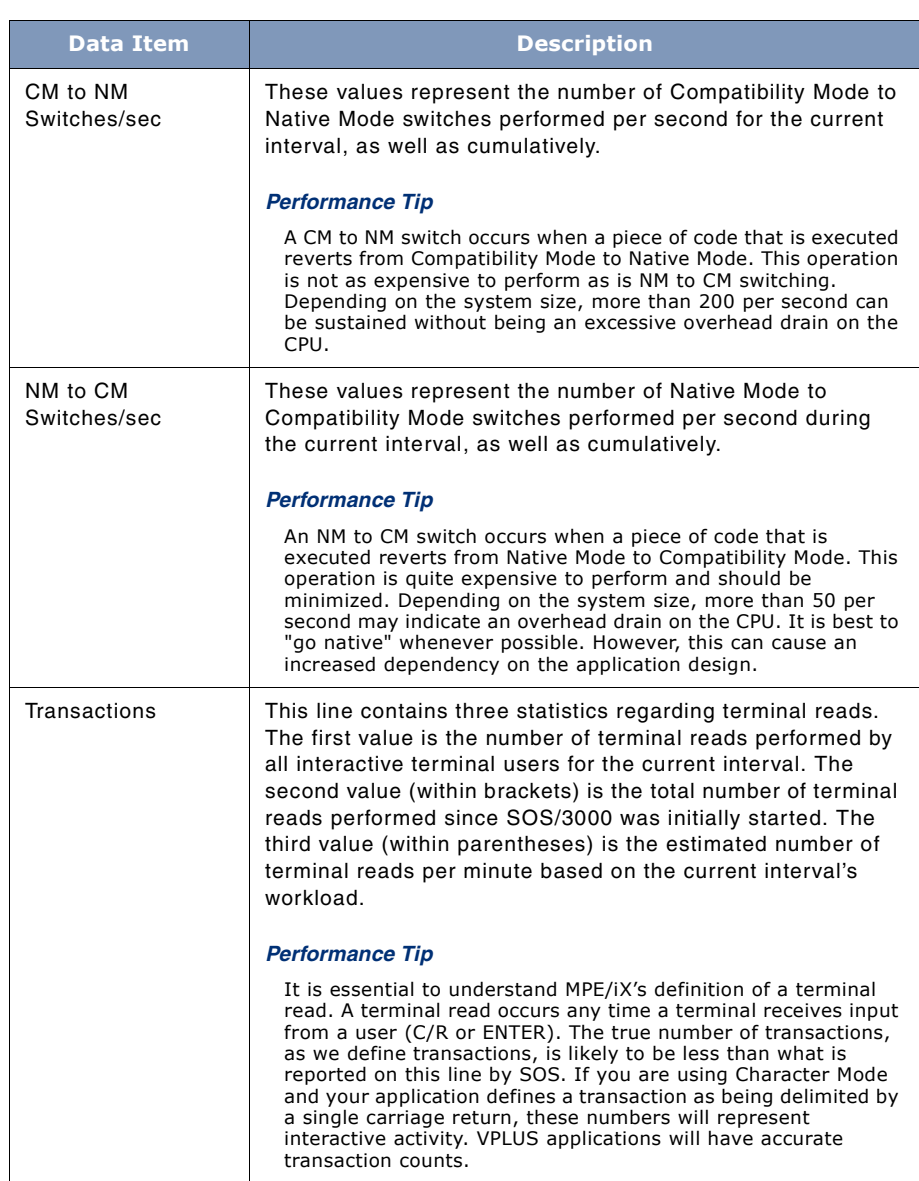

User's Guide

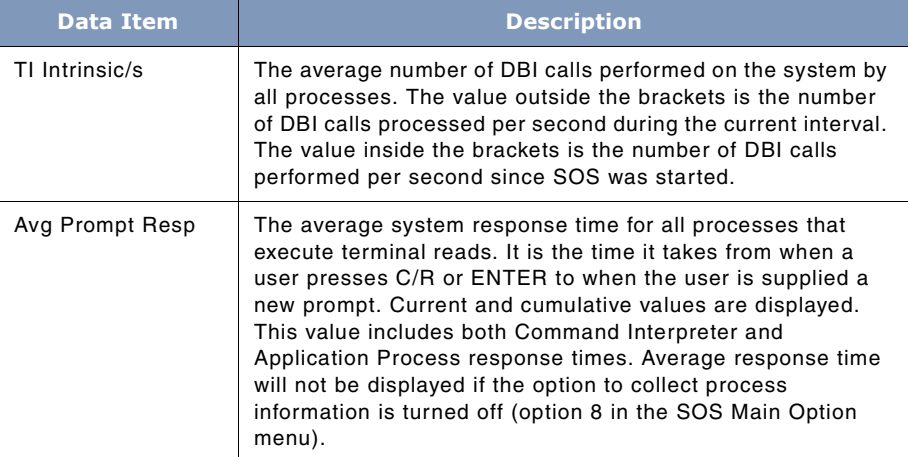

#### *Performance Tip*

There are some important things to consider when evaluating average response times. First, applications that perform multiple Character Mode terminal reads to issue a single user transaction will have varied response times reported. For example, is a user enters data into 20 fields on a screen, and then presses a final RETURN, this is considered to be a single transaction by the user. However, MPE/iX counts 21 terminal reads, and SOS will report 21 transactions, 20 for the fields and 1 for the carriage return.

Second, Command Interpreter times are included in these numbers. When a user or job logs on, a process called Command Interpreter (CI) is created by MPE/iX on behalf of that user. This process communicates with the user at the terminal by means of the MPE/iX prompt. When a program such as EDITOR.PUB.SYS is started, another processes is created. The response time of the CI process envelops the second process. so that when you look at the process's response time at the process level, it will probably be very large. It is not usually a helpful number when a significant number of CI processes are included. Basically, any process that creates a son process that performs terminal I/Os will have its response time elevated by the son's total time.

Finally, notice that this value is especially important if users perform a great deal of on-line terminal reporting. Charting this value, especially when contrasted with terminal reads, will provide insight into what kind of response times the users are actually experiencing.

## **Global Memory Statistics (tabular format)**

The Global Memory Statistics section of the Global Screen focuses on indicators that are primarily memory related. To view specific memory statistics, refer to the "SOS Memory Detail" screen.

|                                 |        | — Global Memoru Statistics ————                        |                    |             |                  |
|---------------------------------|--------|--------------------------------------------------------|--------------------|-------------|------------------|
| Page Fault Rate<br>Lbry Fault % | 0 I 11 | 0[ 2]/s Memory Cycles 0[ 0] Overlay Rate<br>Read Hit % | 0[100] Swap/Launch | 0 T<br>.001 | 01/sl<br>- 001 I |

**Figure 9.8** *SOS Global Summary screen (tabular format): Global Memory Statistics*

### **Memory Display Options**

To display or suppress the Global Memory Statistics in the Global screen, enable or disable option 6 - "Display memory information on global screen"- in the SOS Main Options Menu screen.

#### **Memory Data Items**

The data items presented in the Global Memory Statistics portion of the Global screen are described in Table 9.5.

| Data Item       | <b>Description</b>                                                                                                    |
|-----------------|----------------------------------------------------------------------------------------------------|
| Page Fault Rate | The current and cumulative number of times per second<br>that memory page faulting occurs. A page fault occurs<br>when a process needs a memory object (code or data)<br>that is absent from main memory. Acceptable ranges<br>depend on system size. See Table 9.6.   |
| Lbry Fault %    | The percentage of all page faults that occurred because<br>system libraries were not present in memory<br>(XL.PUB.SYS, NL.PUB.SYS, SL.PUB.SYS). A system<br>library page fault is counted when a process needs code<br>from a library that is absent from main memory. |
|                 | <b>Performance Tip</b>                                                                                                    |
|                 | An consistent value of more than 10% of page faults due<br>to library faults can indicate memory shortage or an<br>inappropriate demand on memory.                                                                                                    |

**Table 9.5** *SOS Global Summary screen (tabular format): Global Memory Statistics*

User's Guide

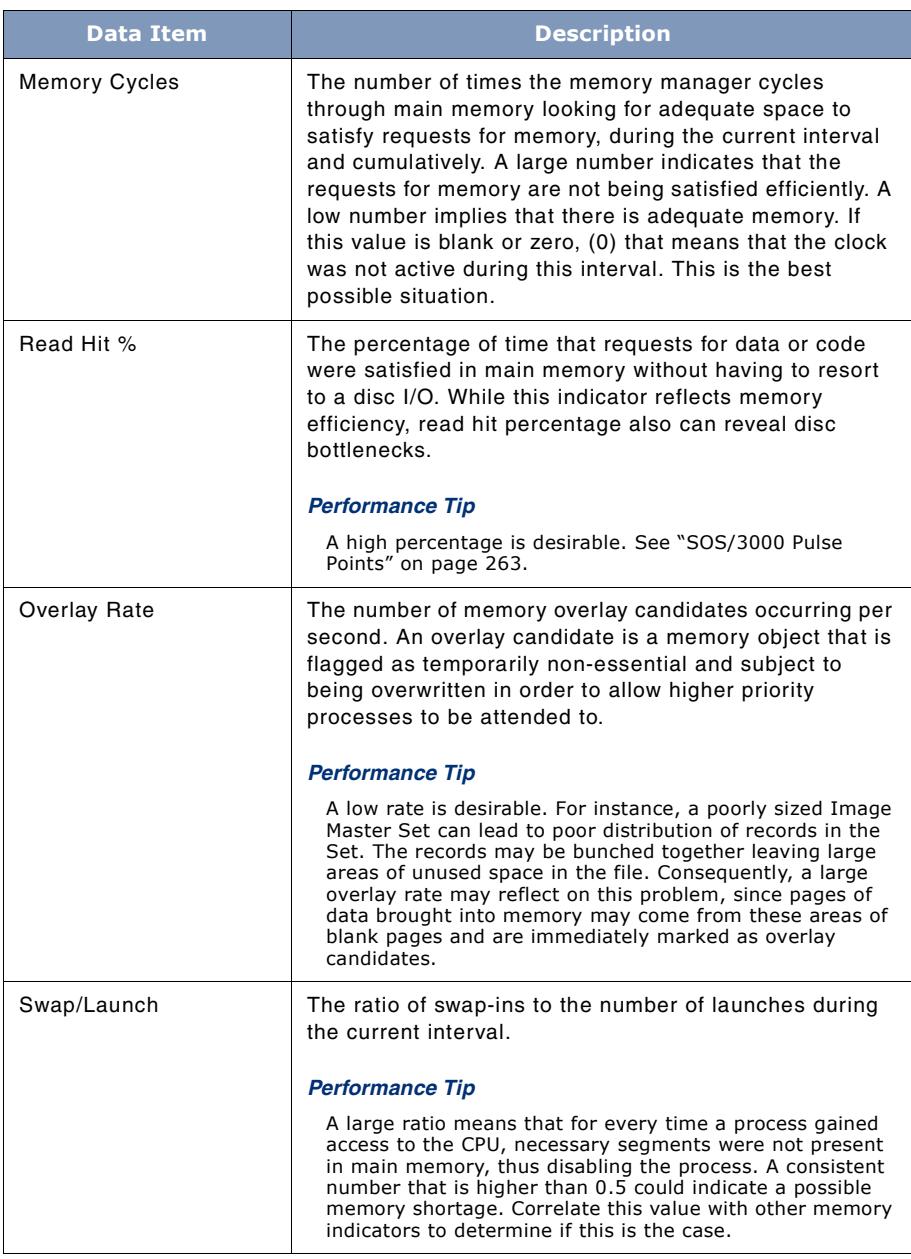

.  $\bullet$  $\overline{a}$ 

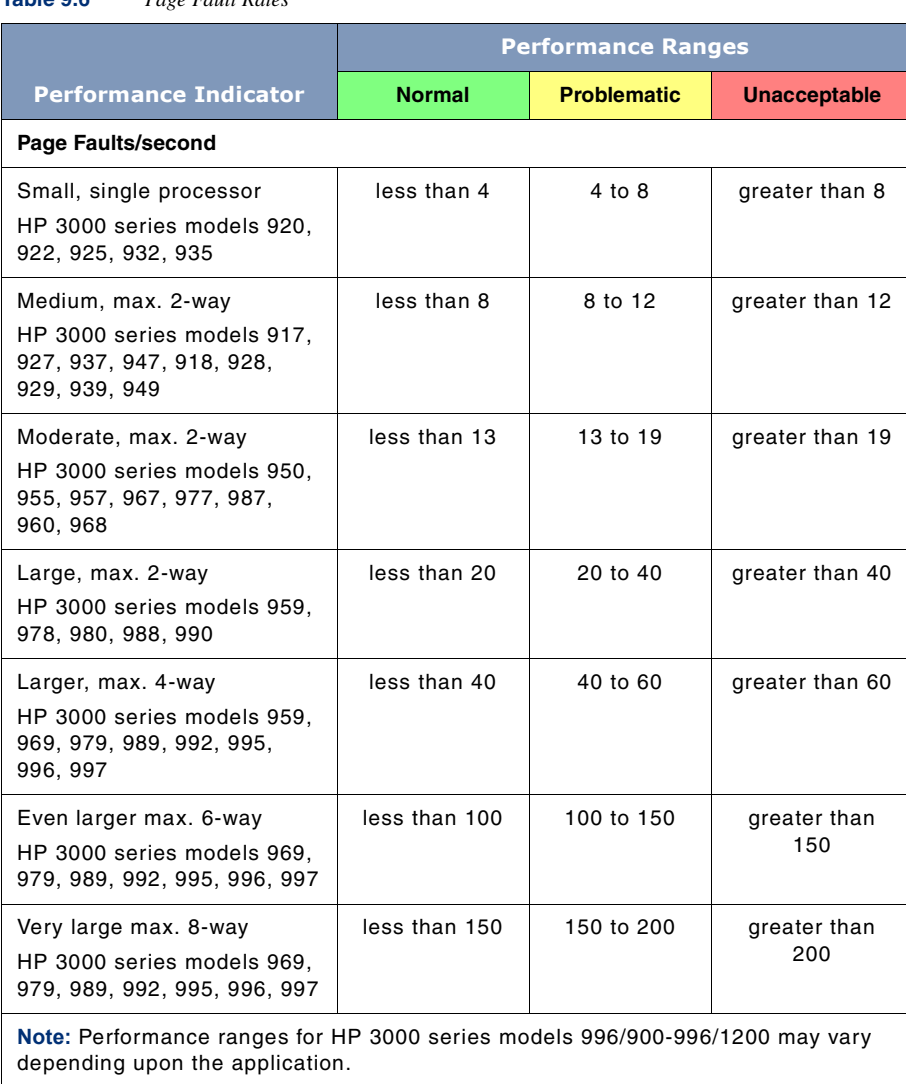

#### **Table 9.6** *Page Fault Rates*

User's Guide

**9**

## **Global Disc Statistics (tabular format)**

The Global Disk Statistics portion of the tabular Global Screen presents statistics for each configured disc drive on the system. This information addresses the following issues:

- How balanced are the I/Os across the discs?
- Is one disc accessed more frequently than others?
- Are disc I/Os exceeding acceptable limits?

The Global Disc Statistics screen (Figure 9.9) contains the first level of magnification of disc statistics. To access more detailed individual disc information:

- 1 Press **F7** function key to access the Screen Menu, or press **J** to receive a Screen Selection Prompt.
- 2 Press **d** (case insensitive) to access the Disc I/O Detail screen.

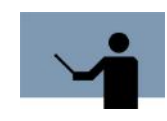

**NOTE** In this section, *disc* and *drive* are used interchangeably.

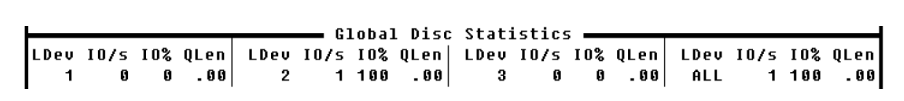

**Figure 9.9** *SOS Global Summary screen (tabular format): Global Disc Statistics*

#### **Disc Display Options**

To display or suppress the Global Disc Statistics in the Global screen, enable or disable option 7 - "Display disc information on global screen"- in the SOS Main Options Menu screen.

#### **Disc Data Items**

The data items presented in the Global Disc Statistics portion of the Global screen are described in Table 9.7.

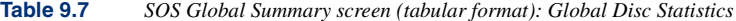

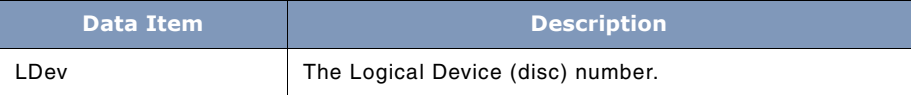

## **SOS GLOBAL SUMMARY**

. . . .

*Global Screen Display Items*

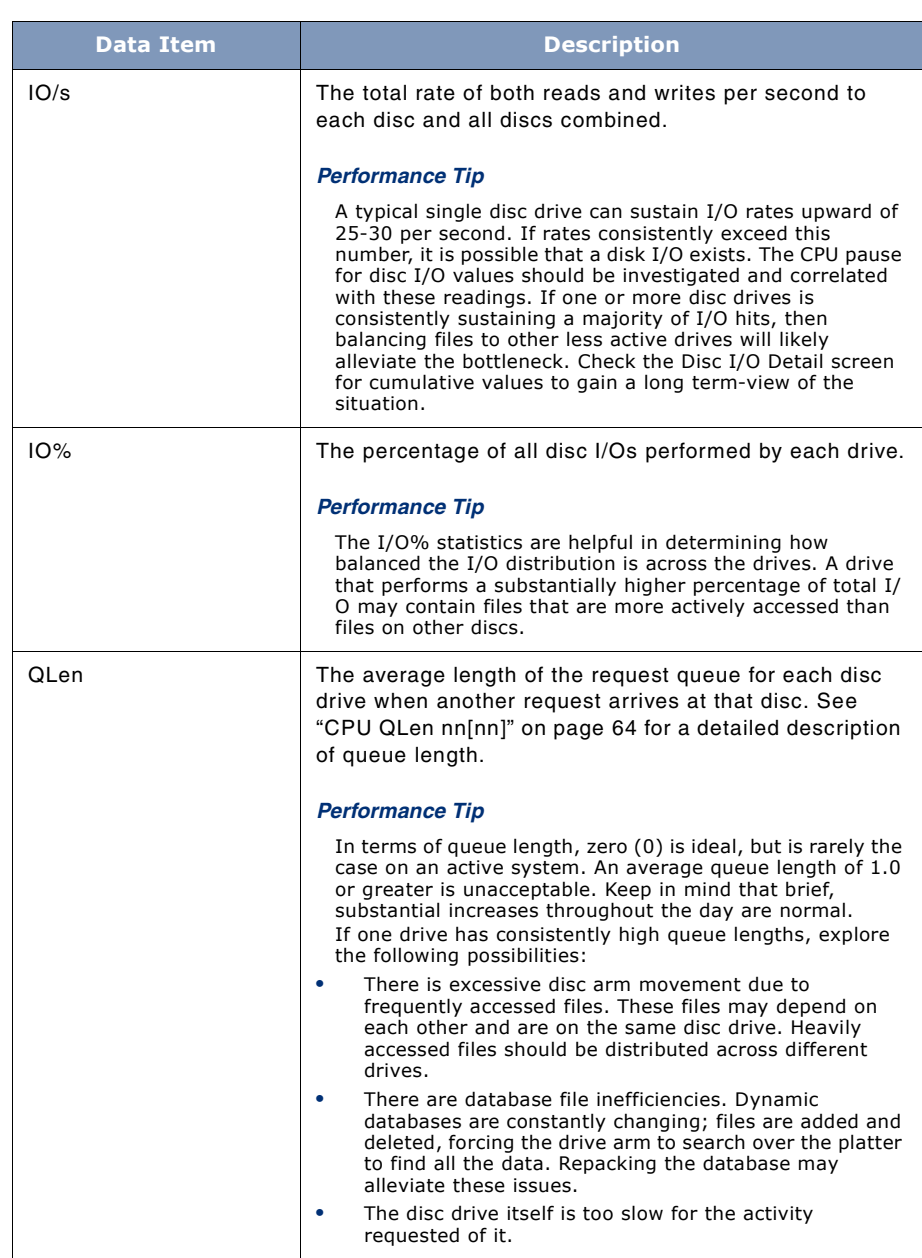

User's Guide

## **Process Information**

After reviewing the general state of the global resources, the next logical step in analyzing a system's performance is to observe individual processes. It is important to find out which users are running which programs, and to determine the resources utilized by those processes. The primary purpose of the Process Information section of the global screen is to identify key resources consumed by various processes on the system. Figure 9.10 represents a sample Process Information section of the Global screen.

| <b>J/S#</b>    | Session/User Name            | Cmd/Program CPU% QPri #Rd #Wr LDU #Tr PRes |     |              |     |        |          |   |                          |
|----------------|------------------------------|--------------------------------------------|-----|--------------|-----|--------|----------|---|--------------------------|
| 78 S305        | <b>WHITNEY,MGR.LPS</b>       | UTSERUER                                   |     | $-4$ $C5152$ | 117 |        | $44 - -$ | ø | $\overline{\phantom{a}}$ |
| 46 <sus></sus> | <sustem process=""></sustem> | JSMAIN                                     | - 7 |              | 153 | $79 -$ |          | 2 | - 2                      |
| 75 S305        | <b>WHITNEY.MGR.LPS</b>       | ci:LISTF                                   |     | 1.7 CS158    | 146 | - 53   | $\sim$   |   | 4.5                      |
| 92 J269        | OXMONJOB.MGR.LPS             | <b>OXHON</b>                               |     | 3.5 BL96     | 0.  | п      | - 18     | ø | $\overline{\phantom{a}}$ |
|                |                              |                                            |     |              |     |        |          |   |                          |

**Figure 9.10** *SOS Global Summary screen: Process Information*

The Process Information section displays information about three types of processes:

- System processes.
- Command Interpreter.
- User Processes.

#### **Process Information Display Options**

To display or suppress the Process Information in the Global screen, enable or disable option 9 - "Display process information- in the SOS Main Options Menu screen. If other options (advice messages and/or workload information) are also set to Y in the SOS Main Option Menu, all this information not be immediately visible. Scrolling or paging up through the sections may be necessary.

By default, only processes that have used CPU time will be displayed. All processes, whether they have utilized the CPU or not, can be viewed one time. To see all processes:

- 1 Press the OPTION KEYS function key (F5) from the Main Keys screen.
- 2 Press the DISP ALL PROCS 1X function key (F7).

All processes will be listed, although most will not be visible unless the screen is scrolled up.

There are many ways to configure the Process Display section. For further information, please see "Process Display Options" on page 28. Try a variety of display options to see what best suits your performance monitoring needs.

#### **Process Information Data Items**

The data items presented in the Process Information portion of the Global screen are described in Table 9.8.

.  $\bullet$  $\overline{a}$ 

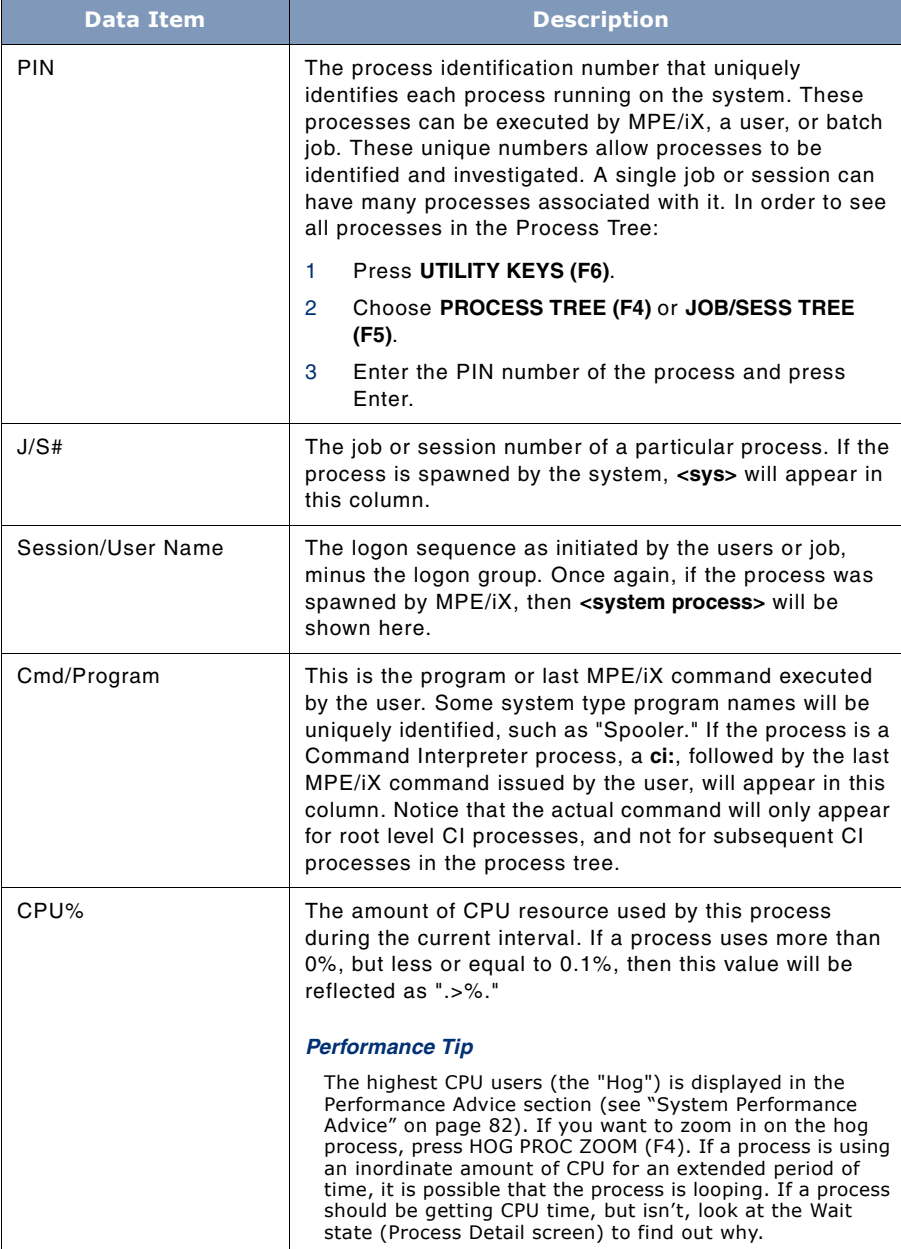

#### **Table 9.8** *SOS Global Summary screen: Process Information*

User's Guide

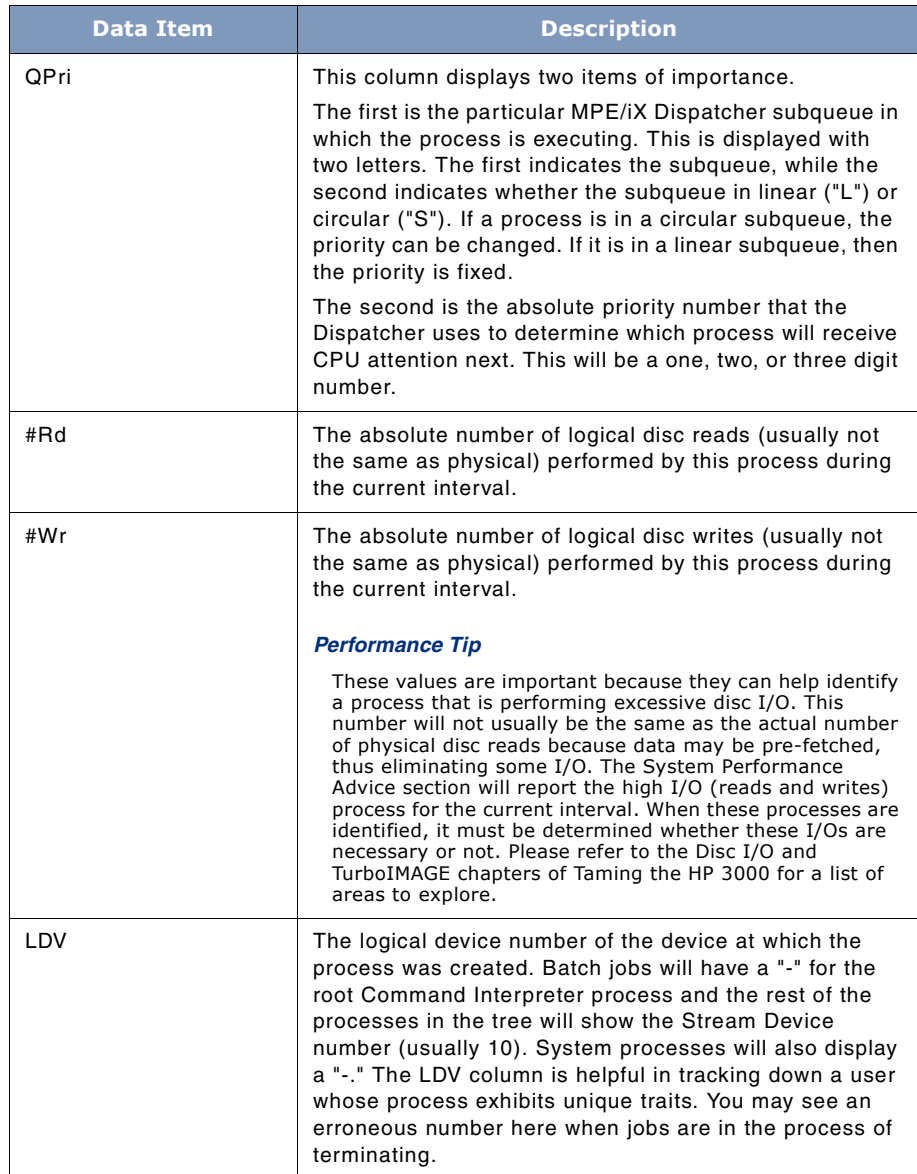

## **SOS GLOBAL SUMMARY**

. . . .

L.

*Global Screen Display Items*

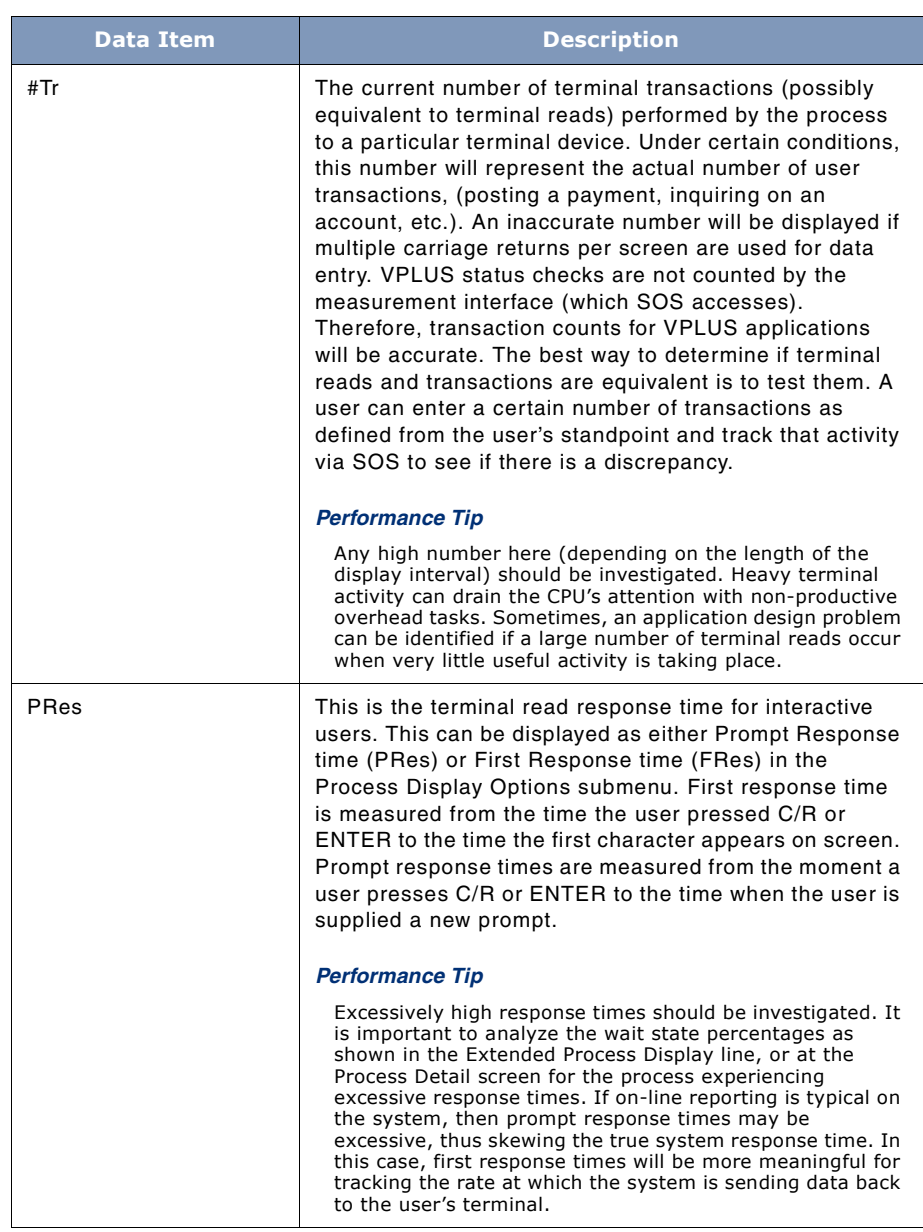

User's Guide

## **Extended Process Display**

There is an option to display a second line of detail for each process. This is called the Extended Process line and provides more in depth information about each individual process. Figure 9.11 represents a sample Extended Process Information section of the Global screen.

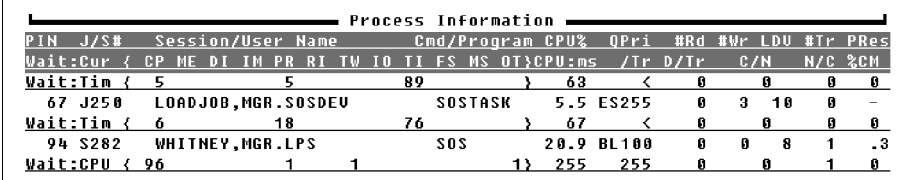

**Figure 9.11** *SOS Global Summary screen: Extended Process Information*

#### **Extended Process Information Display Options**

There are two ways to display the Extended Process line.

- 1 Press the OPTION KEYS function key (F5).
- 2 Press the EXTENDED PROCESS function key (F5).

OR

- 1 Press the OPTION KEYS function key (F5).
- 2 Press the MAIN OPTIONS function key (F1).
- 3 Type 15 (Detail display options) and press ENTER.
- 4 Type1 (Process display options) and press ENTER.
- 5 Type 1 to select the option.
- 6 Type "**Y**" to enable the extended process line and press ENTER.
- 7 Press the EXIT OPTIONS function key (F8) to return to the Global screen.

#### **Extended Process Information Data Items**

The data items presented in the Process Information portion of the Global screen are described in Table 9.9.

 $\Delta$  $\ddot{\phantom{0}}$  $\ddot{\phantom{a}}$ l.

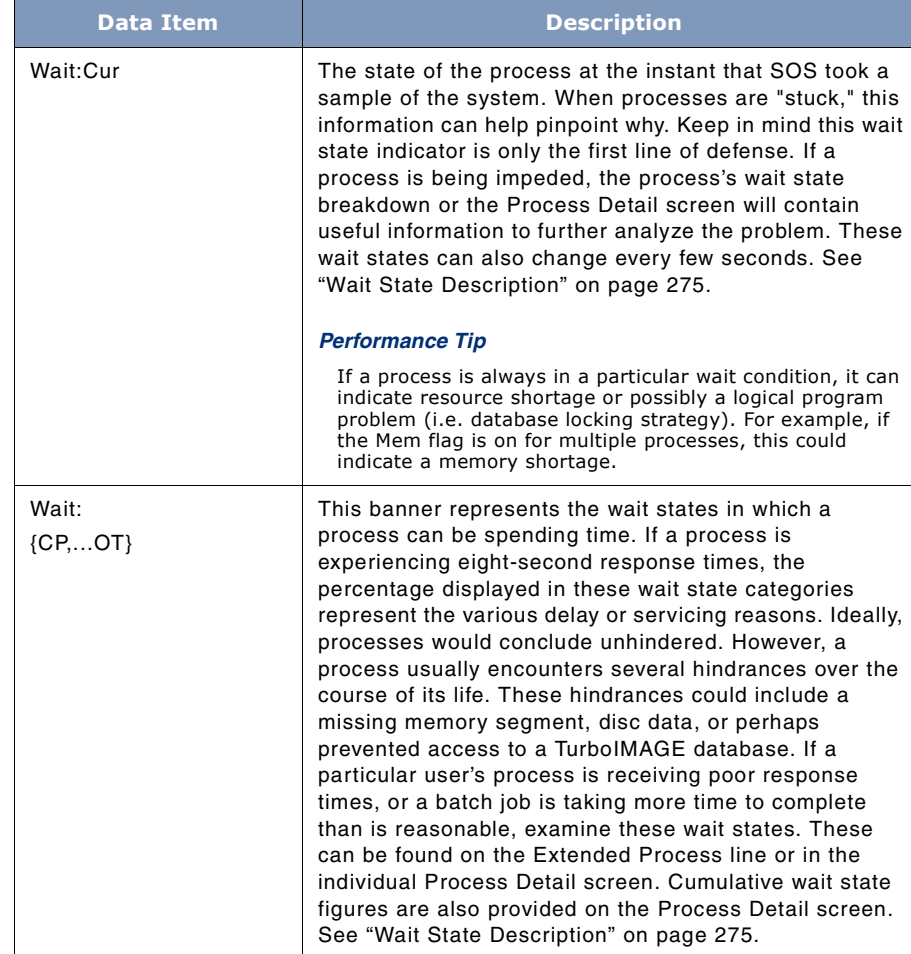

**Table 9.9** *SOS Global Summary screen: Extended Process Information*

User's Guide

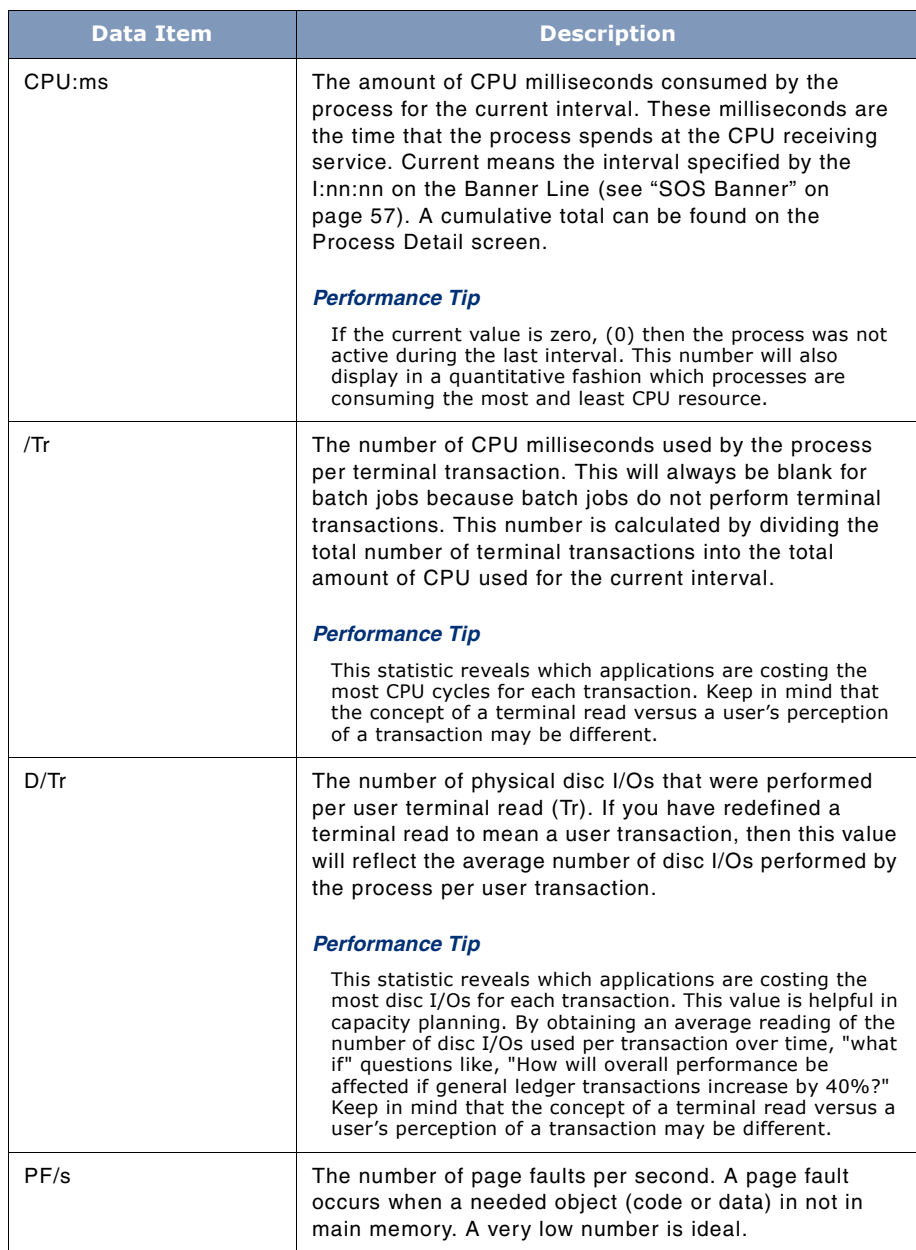

## **SOS GLOBAL SUMMARY**

. . . .

*Global Screen Display Items*

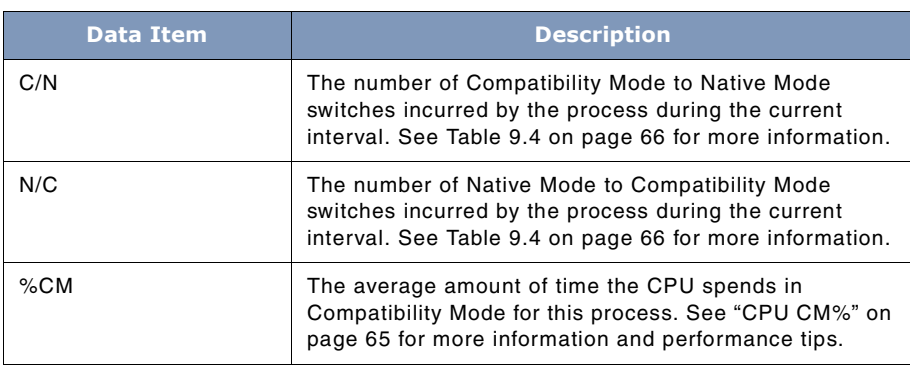

Additional information about a process can be viewed in the Process Detail screen, which is discussed in "SOS Process Detail" on page 119.

## **Process Summary by Application Workloads**

SOS Performance Advisor is able to track process statistics by application workloads. Vital performance statistics will be gathered and displayed according to the defined workloads specified in the SOSWKDEF file. Figure 9.12 displays the information contained in the Process Summary by Application Workloads section of the Global screen.

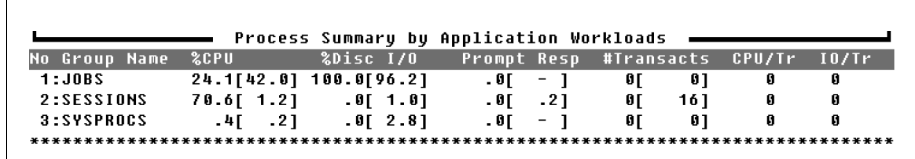

**Figure 9.12** *SOS Global Summary screen: Process Summary by Application Workloads*

#### **Workload Display Options**

Workload statistics can be displayed by doing the following:

- 1 Press the OPTION KEYS function key (F5).
- 2 Press the MAIN MENU function key (F1).
- 3 Type 10 "Display workload information." Press Enter.
- 4 Type **Y** (Yes) and press Enter.
- 5 By default, all workloads running on the system are included in this process summary. To show only the active workloads, type 11 - "Display only active workloads," and press Enter. You may enter a minimum CPU value (between 0.0 and 100%) by selecting option 12.
- 6 Type **Y** (Yes) and press Enter.

User's Guide

**9**

- 7 Press Enter again.
- 8 If you'd like to save these settings permanently, press **Y** again. Otherwise, type **N**.
- 9 Press Enter to return to the main screen.

#### **Workload Data Items**

The data items found in the Process Summary by Application Workload portion of the Global screen are listed in Table 9.10.

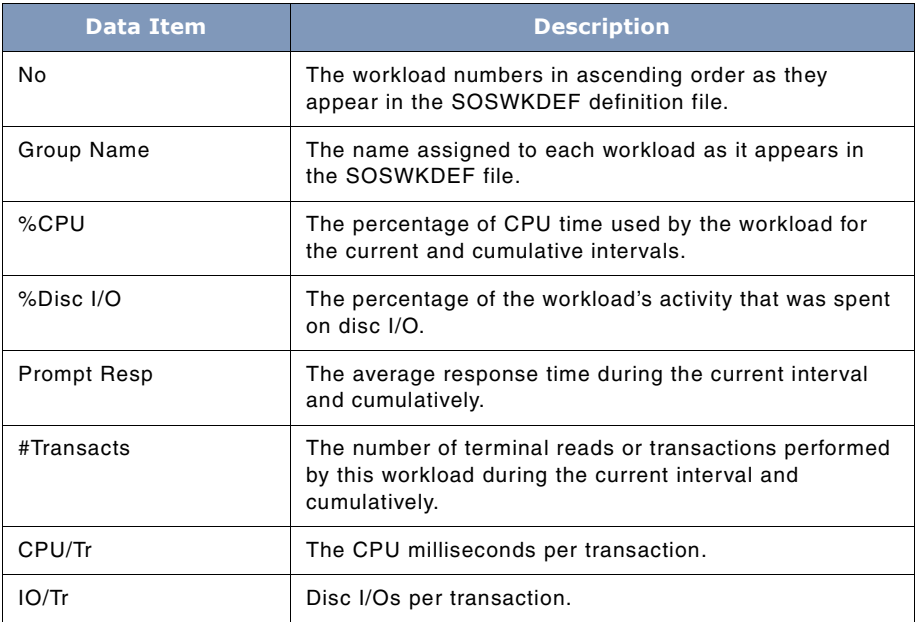

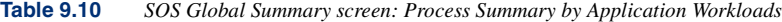

## **System Performance Advice**

 $\overline{\Gamma}$ 

These System Performance Advice messages are easy-to-understand "one-liners" designed to help system administrators focus in on potential performance issues.

| _____ Sustem Performance Advice _______                                 |                 |
|-------------------------------------------------------------------------|-----------------|
| The CPU was used a total of 100.0% of its capacity during this interval | $<$ GI01>       |
| Process CPU use bu Sub-Oueue: A0-.4 B0-66.3 CO-4.3 DO-.0 EO-24.1        | $<$ GI02 $>$    |
| This interval's 'Hoq' process was S61 (PIN 363) with 66.3% of the CPU   | $\langle$ PI02> |
| This interval's highest disc I/O user was J127 (PIN 511) with 1 I/O's   | $\langle$ PI03> |

**Figure 9.13** *SOS Global Summary screen: System Performance Advice*

At the end of each advice message is a four character message identification code (for example, <GI01> or <GE09>). The identification code of any standard advice message can be referenced in "Performance Advice Message Catalog" on page 267 to obtain a more detailed explanation of the ascribed event.

Two types of advice messages can be generated: informational and excessive.

- An informational message (denoted by an uppercase I in the message identification code) summarizes a particular aspect of the system's performance during the current interval.
- An excessive message (denoted by and uppercase E) alerts the user to an excessive condition - a situation or problem that could require immediate action.

To receive more information about a situation described in an advice message, refer to the Global Statistics block or Process Information portions of the Global screen.

#### **System Performance Advice Display Options**

To enable System Performance Advice messages, enter **Y** for the Display advice messages option (option 3) in the SOS Main Options Menu screen.

By default, the System Performance Advice messages include both information messages and excessive use messages. To suppress the information messages, enter **N** for the Display information advice messages option (option 4) in the SOS Main Options Menu screen.

#### **System Performance Advice Message Configuration**

If there are particular events or information of which you want to be alerted, add to or alter the SOSADVIC file located on the PUB.LPS group/Account (if you used the default installation). For example, to send a message when average CPU utilization exceeds 90%, alter the advice catalog so that necessary personnel will be notified. Instructions are found in "SOSADVIC File" on page 41.

# **10**

# **SOS PULSE POINTS**

The Pulse Points screen displays the current performance levels of key performance indicators. The performance level of each indicator is categorized as acceptable (Green), questionable (Yellow), or unacceptable (Red), based on criteria set in the ppoints configuration file (see "Pulse Points - SOSADVIC File" on page 46).

To access the Pulse Points Screen from any SOS display screen:

- 1 Type **S** from the SOS Enter command: prompt or press the function key F7 SCREEN MENU to view the Screen Selection Menu.
- 2 From the Screen Selection Menu, type **Z** (Pulse Points Screen). An example of this screen is shown in Figure 10.1.

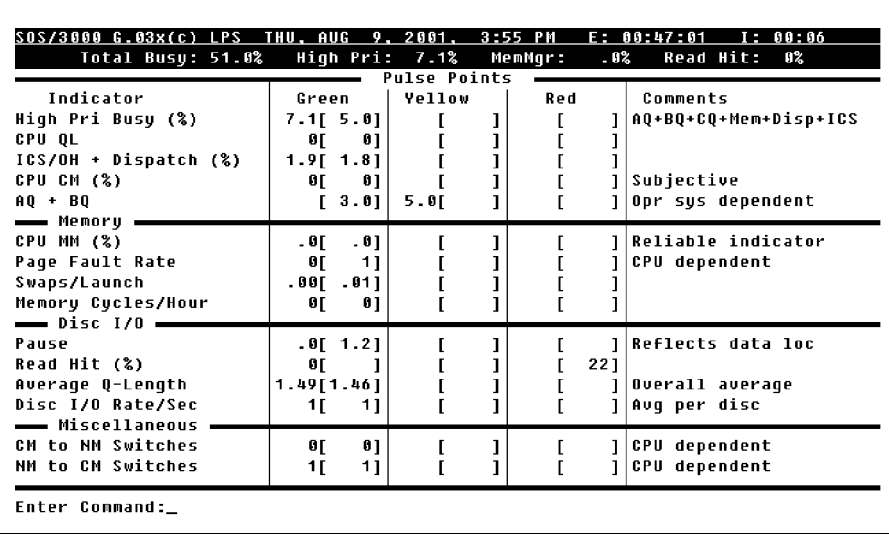

**Figure 10.1** *SOS Pulse Points screen*

User's Guide

# **Pulse Points Screen Keys**

The Pulse Points Screen keys are listed and explained in Table 10.1.

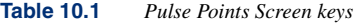

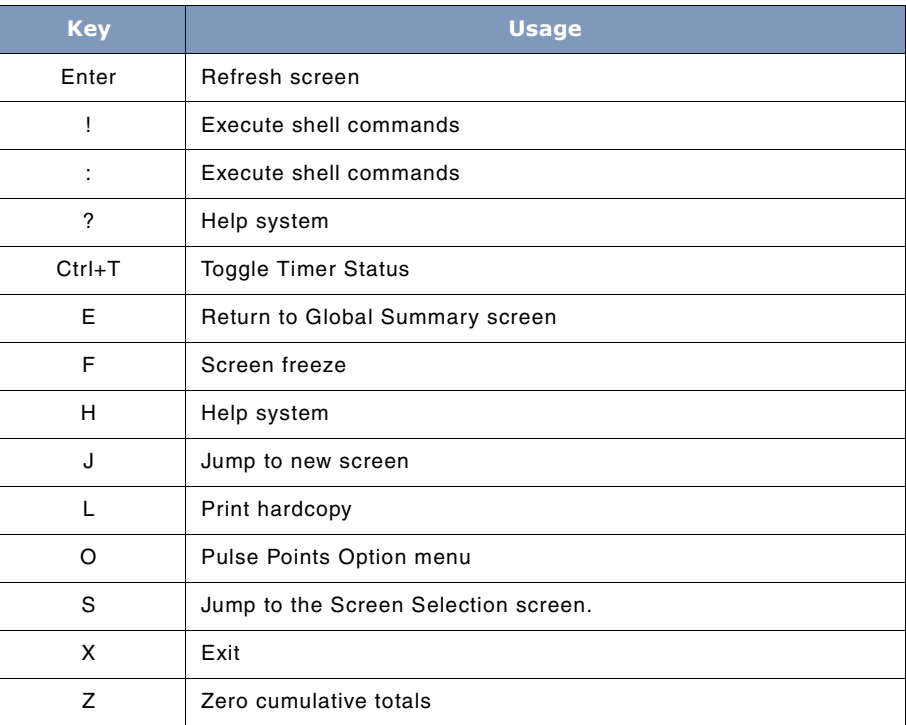

The Option Subsystem keys are listed and explained in Table 10.2.

**Table 10.2** *Option Subsystem keys*

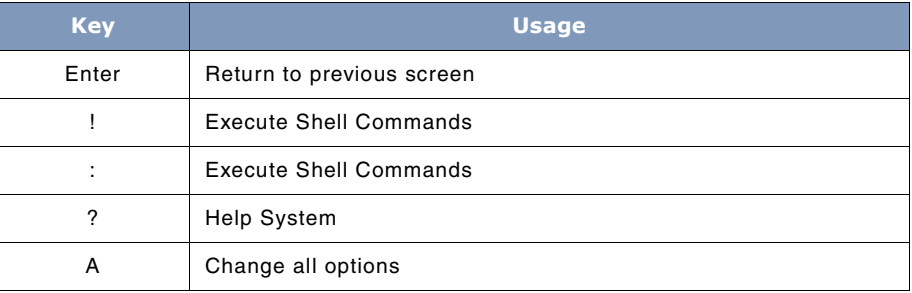

#### **SOS PULSE POINTS**

. . . .

 $\ddot{\phantom{0}}$ l.

*Pulse Points Screen Column Headings*

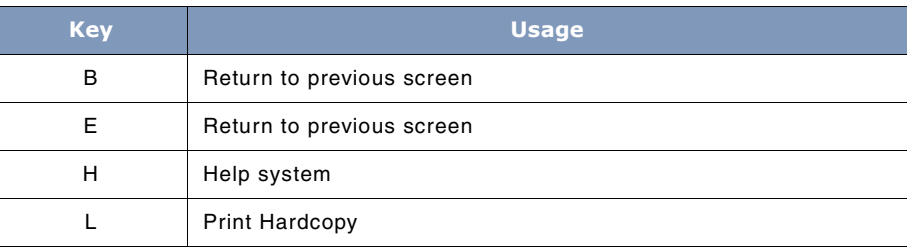

# **Pulse Points Screen Column Headings**

The column headings for the Pulse Points screen are described in Table 10.3.

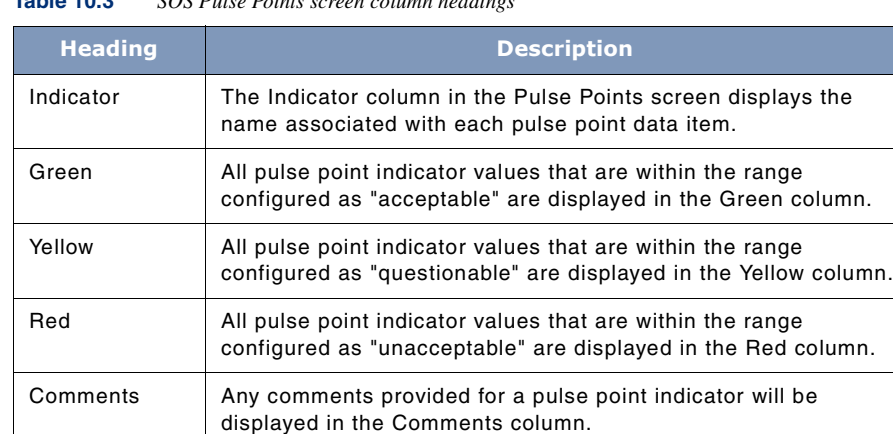

**Table 10.3** *SOS Pulse Points screen column headings*

## **Pulse Points Screen Display Items**

Data items displayed in the Pulse Points screen are described in "SOS/3000 Pulse Points" on page 263. If the meaning of a pulse point indicator is unclear, please refer to the documentation for the indicator's corresponding SOS screen. For example, for information about the Page Fault indicator, refer to "SOS Memory Detail" on page 113.

The pulse points indicators are configurable. For configuration guidelines, refer to "Pulse Points - SOSADVIC File" on page 46.

# **11**

# **SOS CURRENT RESOURCE TRENDS**

SOS/3000 has five Current Resource Trends screens that allow you to quickly see the trend of key performance areas over the duration of the current SOS/3000 session:

- CPU Utilization Trends screen (Figure 11.1)
- Main Memory Utilization Trends screen (Figure 11.2)
- Disc I/O Utilization Trends screen (Figure 11.3)
- Response and Transaction Trends screen (Figure 11.4)
- Mode Switch Trends screen (Figure 11.5)

# **Current Resource Trend Screen Keys**

Each of the Current Resource Trend Screen key is listed and explained in the following table.

| <b>Key</b> | <b>Usage</b>                           |
|------------|----------------------------------------|
| blank      | Refresh screen                         |
| B          | Beginning data request                 |
| C          | CPU trend data                         |
| D          | Disc trend data                        |
| E          | Return to SOS Global screen            |
| J          | Jump to new screen                     |
|            | Print hardcopy                         |
| М          | Memory trend data                      |
| S          | Jump to the SOS Screen Selection menu. |
| т          | Response trend data                    |
| v          | Live data request                      |

**Table 11.1** *Current Resource Trend Screen command keys*

## **11**

## **SOS/3000 PERFORMANCE ADVISOR**

User's Guide

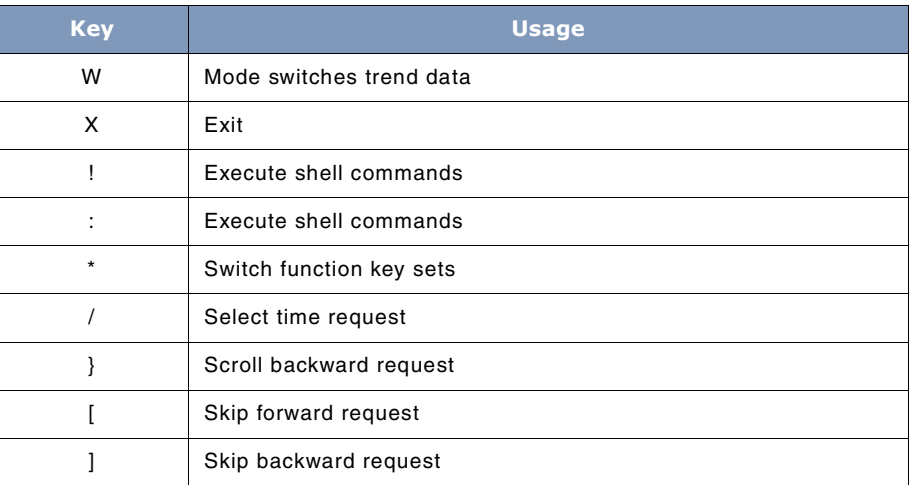

# **Current Resource Trend Search Keys**

From each Current Resource Trend screen, there will be a set of search keys available for navigation.

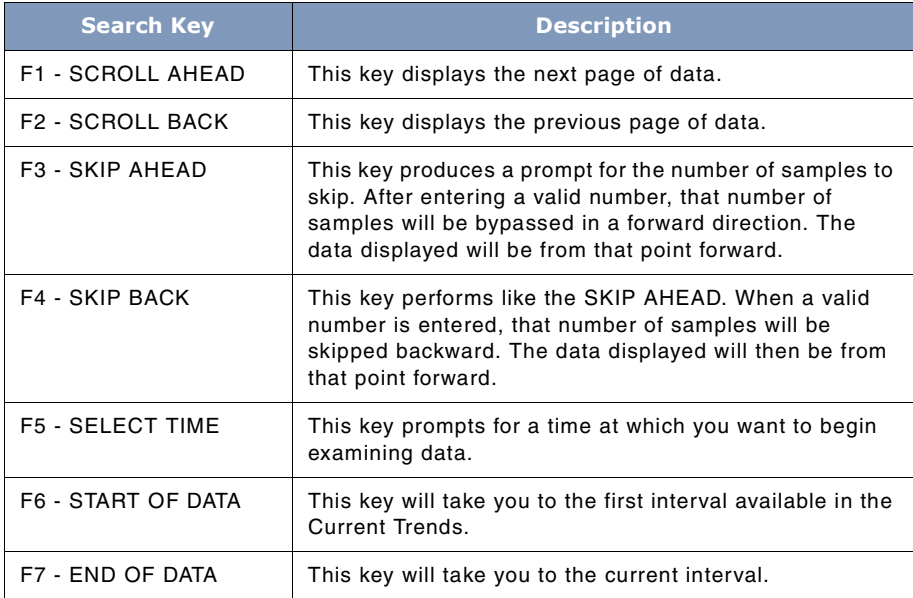

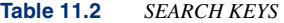
#### **SOS CURRENT RESOURCE TRENDS**

*CPU Trends Screen*

. . . .

 $\ddot{\phantom{0}}$  $\ddot{\phantom{a}}$ 

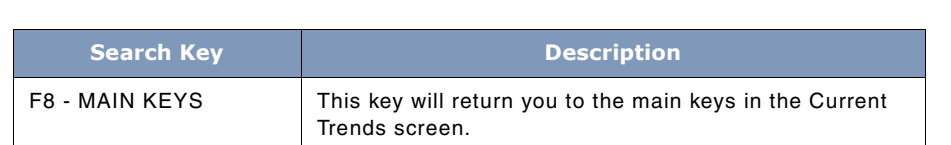

The SOS Resource Trend screen data items are described on the next pages.

## **CPU Trends Screen**

 $\mathbf{r}$ 

To access the CPU Trends screen:

- 1 Type **S** from the SOS Enter command: prompt to view the Screen Selection Menu.
- 2 From the Screen Selection Menu, type **A** (Current Resource Trend Screen). A sample of this screen is shown in Figure 11.1.

| SOS/3000 G.03x(c) LPS |              |                   |            |    | AUG<br>THU. | 9.                | 2001.        | 3:19 PM |     | E: 00:11:39 |           | 1: 00:05 |                            |
|-----------------------|--------------|-------------------|------------|----|-------------|-------------------|--------------|---------|-----|-------------|-----------|----------|----------------------------|
|                       |              | Total Busy: 52.7% |            |    |             | High Pri:         | 8.3%         | MemMar: | .0% |             | Read Hit: | 0%       |                            |
|                       |              |                   |            |    | $* *$       | $\sim$            | CPU Trends * | $*$ $*$ |     |             |           |          |                            |
|                       |              |                   |            |    |             |                   | %CPU Used    |         |     |             |           | Idle     | Resp                       |
| Time<br>G             | 10           |                   | 20         | 30 | 40          | 50                | 60           | 70      | 86  | 90          | 100       | Time     | Time                       |
| 15:11                 | ПE           |                   |            |    |             | E <sub>DP</sub>   |              |         |     |             |           | 53.0     | . 3                        |
| 15:11<br>B            |              |                   | <b>BCE</b> |    |             |                   | EO           |         |     |             |           | 40.2     | $\overline{\phantom{a}}$   |
| 15:12                 | BЕ           |                   |            |    |             | EO                |              |         |     |             |           | 53.8     | $\cdot$ 3                  |
| 15:12<br>B            |              |                   | <b>BE</b>  |    |             |                   | ED           |         |     |             |           | 38.2     | $\overline{\phantom{a}}$   |
| 15:12                 | BЕ           |                   |            |    |             | E <sub>0</sub> PP |              |         |     |             |           | 50.6     | $\cdot$ 3                  |
| 15:12<br>Е            |              |                   |            |    | ΒE          |                   |              |         |     | ED          |           | 11.3     | $\cdot$ 3                  |
| 15:12                 | BE           |                   |            |    |             | EO<br>EO<br>EOO   |              |         |     |             |           | 54.0     | $\cdot$ 3                  |
| 15:13                 | BBE          |                   |            |    |             |                   |              |         |     |             |           | 52.0     | $\cdot$ 3                  |
| 15:14                 | BBE          |                   |            |    |             |                   |              |         |     |             |           | 51.2     | $\overline{\phantom{a}}$ 0 |
| 15:14<br>Е            |              |                   |            |    |             | E O P             |              |         |     |             |           | 53.4     | $-1$                       |
| 15:15                 | CE.          |                   |            |    |             | EOP               |              |         |     |             |           | 53.9     | $-1$                       |
| 15:16<br>B            | ВE           |                   |            |    |             | EO                |              |         |     |             |           | 49.1     | - 3                        |
| 15:16                 | DE.          |                   |            |    |             | EDP               |              |         |     |             |           | 53.7     | - 0                        |
| 15:17                 | BBE          |                   |            |    |             | EOP               |              |         |     |             |           | 49.6     | $\cdot$ 1                  |
| 15:18                 | ВE           |                   |            |    |             | EOP<br>EO         |              |         |     |             |           | 52.4     | - 0                        |
| 15:19                 | <b>BBE</b>   |                   |            |    |             |                   |              |         |     |             |           | 51.9     | $\overline{2}$             |
| 15:19<br>B            | BE           |                   |            |    |             |                   | EO           |         |     |             |           | 46.8     | $-2$                       |
| 15:19                 | BE.          |                   |            |    |             | EOP               |              |         |     |             |           | 53.2     | $\cdot$ 1                  |
| 15:19                 | <b>B BCE</b> |                   |            |    |             |                   | E00          |         |     |             |           | 47.3     | $-2$                       |

**Figure 11.1** *SOS CPU Trends screen*

The CPU Trends screen presents the following CPU utilization data collected in 10-second time intervals:

- Percentage of CPU utilized
- Percentage of idle time
- Response time in seconds

Each letter-width space on the CPU utilization bar graph represents approximately 2 percent of the CPU's time for the current interval. The code letters correspond to the CPU activities

User's Guide

described in Table 11.3 on page 92. Where a block of spaces on the bar graph is bordered by two instances of one code letter (e.g., S...S), that corresponding activity (e.g., executing system calls and code) would account for the CPU% range bordered by the two letters. For example, in the example above, the CPU utilization for 10-second interval beginning 15:11 (the first line) shows:

- Approximately 2 percent of CPU time was spent executing stem processes and carefully placed high priority user processes in the BS queue.
- Approximately 42 percent of the CPU time was spent executing lower priority jobs in the ES queue.
- Approximately 2 percent was spent managing overhead.
- Approximately 2 percent of the time the CPU was paused while waiting for disc I/O.
- 53 percent of the time the CPU was idle.
- Response time for that interval averaged 0.3 seconds.

The code letters used in the CPU utilization bar graph are described in the next table.

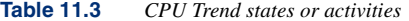

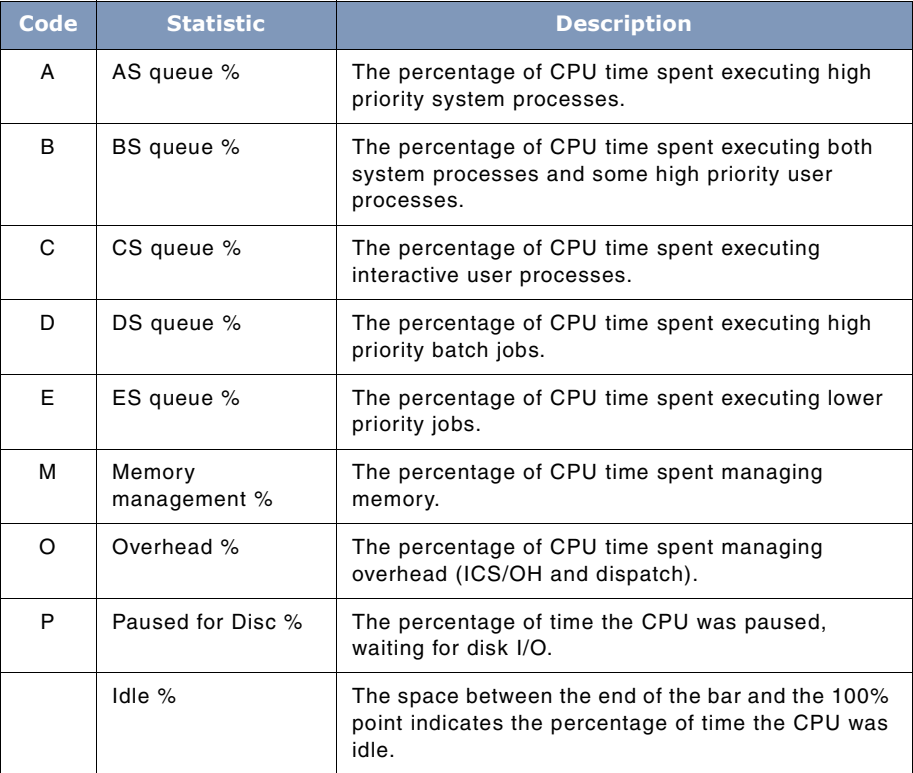

**92**

#### **SOS CURRENT RESOURCE TRENDS**

*CPU Trends Screen*

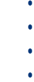

 $\ddot{\phantom{0}}$ 

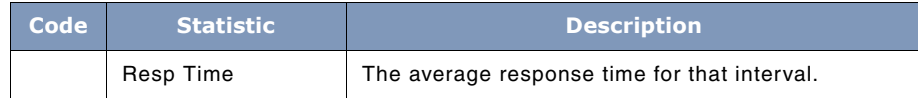

#### **Function Keys**

The other four Current Resource Trends screens are accessed via function keys at the bottom of the CPU Utilization Trends screen. The function keys under the CPU Utilization Trends screen are shown in the following table.

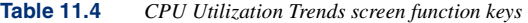

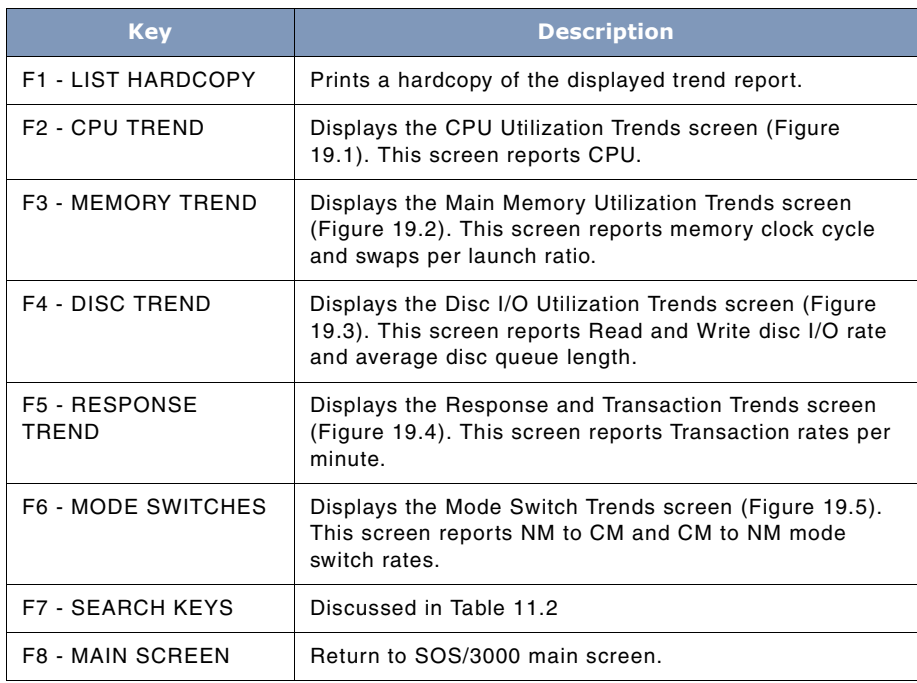

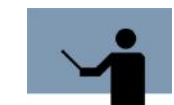

**NOTE** When you exit SOS/3000 all of the Currents Trends data will be lost. If you want to review past data, see "SOSLOGX" on page 191.

## **Main Memory Trends Screen**

The Main Memory Trends screen displays statistics pertaining to memory utilization in 10-second time intervals.

|                |                |   | SOS/3000 G.03x(c) LPS THU, AUG 9, 2001, |           |                    |      | $3:20$ PM |         | E: 00:11:39  | 1: 00:05                  |
|----------------|----------------|---|-----------------------------------------|-----------|--------------------|------|-----------|---------|--------------|---------------------------|
|                |                |   | Total Busy: 52.7%                       | High Pri: |                    | 8.3% | MemMqr:   | $-0.2$  | Read Hit:    | u%                        |
|                |                |   |                                         | $* * *$   | Main Memory Trends |      |           | $* * *$ |              |                           |
|                |                |   | Page Faults/sec                         |           |                    |      |           |         | Swaps/Launch |                           |
| Time           | $\blacksquare$ | 5 | 10                                      | 15        | 20                 | 25   | 0.2       | $-4$    |              | $.6$ $.8$ 1.8 1.2 1.4 1.6 |
| 15:11          |                |   |                                         |           |                    |      |           |         |              |                           |
| 15:11          |                |   |                                         |           |                    |      |           |         |              |                           |
| 15:12          |                |   |                                         |           |                    |      |           |         |              |                           |
| 15:12          |                |   |                                         |           |                    |      |           |         |              |                           |
| 15:12          |                |   |                                         |           |                    |      |           |         |              |                           |
| 15:12          | п              |   |                                         |           |                    |      |           |         |              |                           |
| 15:12          |                |   |                                         |           |                    |      |           |         |              |                           |
| 15:13          |                |   |                                         |           |                    |      |           |         |              |                           |
| 15:14          |                |   |                                         |           |                    |      |           |         |              |                           |
| 15:14          |                |   |                                         |           |                    |      |           |         |              |                           |
| 15:15<br>15:16 |                |   |                                         |           |                    |      |           |         |              |                           |
| 15:16          |                |   |                                         |           |                    |      |           |         |              |                           |
| 15:17          |                |   |                                         |           |                    |      |           |         |              |                           |
| 15:18          |                |   |                                         |           |                    |      |           |         |              |                           |
| 15:19          |                |   |                                         |           |                    |      |           |         |              |                           |
| 15:19          |                |   |                                         |           |                    |      |           |         |              |                           |
| 15:19          |                |   |                                         |           |                    |      |           |         |              |                           |
| 15:19          |                |   |                                         |           |                    |      |           |         |              |                           |

**Figure 11.2** *SOS Main Memory Utilization Trends screen*

The data items presented in the Main Memory Trends screen are described in Table 11.5.

**Table 11.5** *SOS Main Memory Utilization Trends data items*

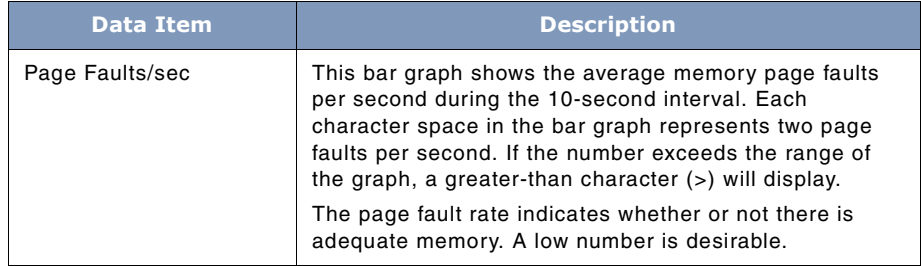

#### **SOS CURRENT RESOURCE TRENDS**

*Disc I/O Utilization Trends Screen*

. . . .

 $\bullet$  $\bullet$  $\lambda$ 

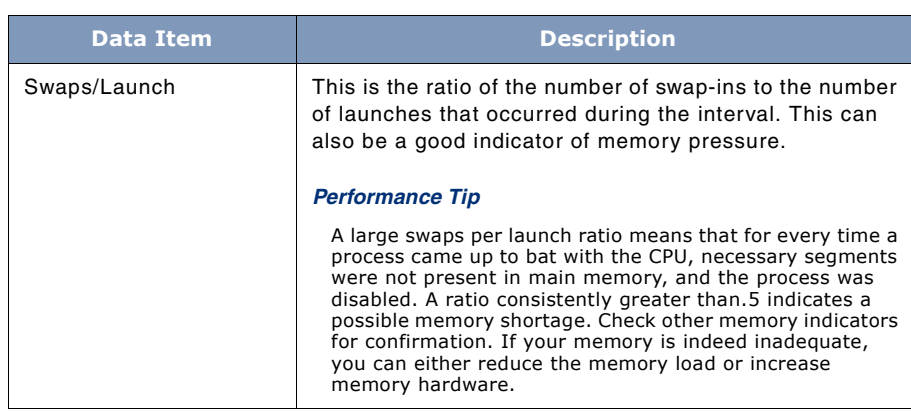

## **Disc I/O Utilization Trends Screen**

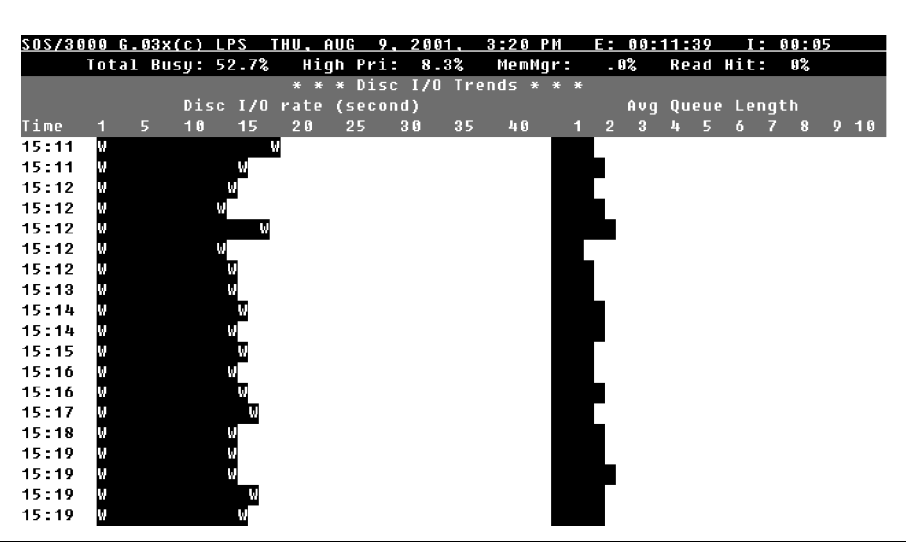

**Figure 11.3** *SOS Disc I/O Utilization Trends screen*

User's Guide

The data items presented in the Disc I/O Utilization Trends screen are described in Table 11.6.

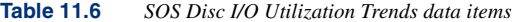

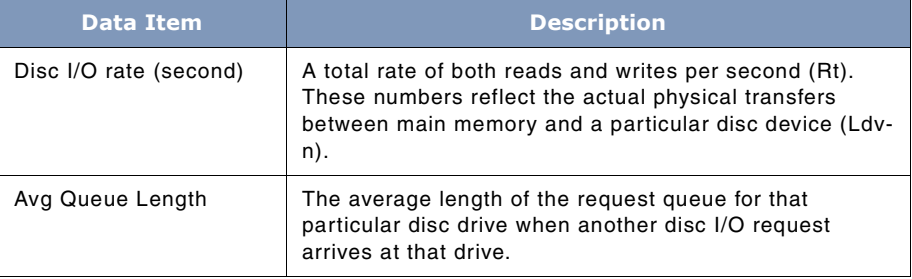

## **Response and Transaction Trends Screen**

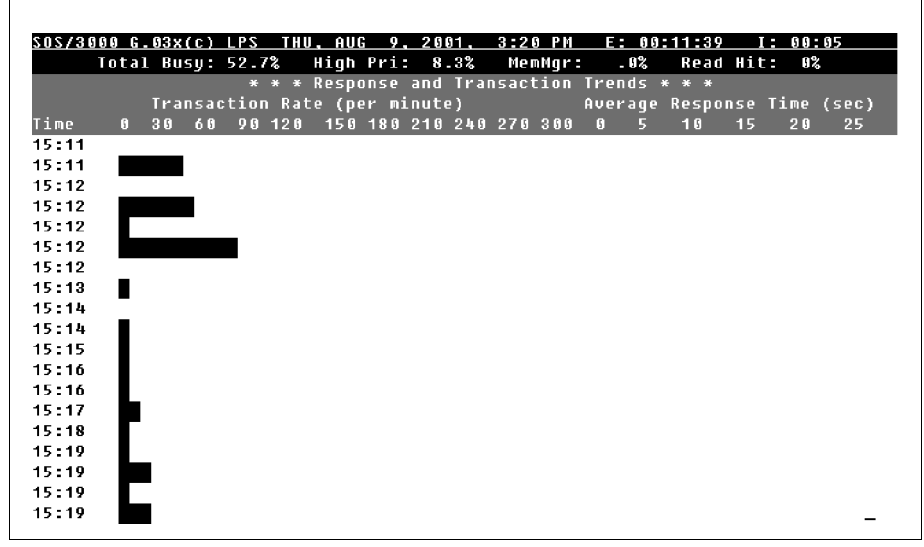

**Figure 11.4** *SOS Response and Transaction Trends screen*

*Mode Switch Trends Screen*

. . . .

 $\bullet$  $\hat{\textbf{r}}$  $\ddot{\phantom{0}}$ l.

The data items presented in the Response and Transaction Trends screen are described in Table 11.7.

**Table 11.7** *SOS Response and Transaction Trends data items*

| <b>Data Item</b>      | <b>Description</b>                                         |
|-----------------------|------------------------------------------------------------|
| Transaction Rate (per | This is an estimated number of terminal reads per          |
| minute)               | minute based on the current interval's workload.           |
| Average Response Time | This is the average time it takes from pressing the C/R or |
| (sec)                 | Enter key to when the user is supplied prompt.             |

## **Mode Switch Trends Screen**

 $\blacksquare$ 

|       |              |                   |     |                                  | SOS/3000 G.03x(c) LPS THU, AUG 9, 2001, | $3:21$ PM                      | E: 00:11:39         |           | 1: 00:05     |     |
|-------|--------------|-------------------|-----|----------------------------------|-----------------------------------------|--------------------------------|---------------------|-----------|--------------|-----|
|       |              | Total Busy: 52.7% |     | High Pri:                        | 8.3%                                    | MemMqr:                        | .0%                 | Read Hit: |              | O%  |
|       |              |                   |     |                                  |                                         | * * * Mode Switch Trends * * * |                     |           |              |     |
|       |              |                   |     | $NM \rightarrow CM$ (per second) |                                         |                                | $CM \rightarrow MM$ |           | (per second) |     |
| Time  | $\mathbf{g}$ | 50                | 100 | 150                              | 200                                     | $\sqrt{3}$                     | 200                 | 400       | 600          | 800 |
| 15:11 |              |                   |     |                                  |                                         |                                |                     |           |              |     |
| 15:11 | п            |                   |     |                                  |                                         |                                |                     |           |              |     |
| 15:12 |              |                   |     |                                  |                                         |                                |                     |           |              |     |
| 15:12 |              |                   |     |                                  |                                         |                                |                     |           |              |     |
| 15:12 |              |                   |     |                                  |                                         |                                |                     |           |              |     |
| 15:12 |              |                   |     |                                  |                                         |                                |                     |           |              |     |
| 15:12 |              |                   |     |                                  |                                         |                                |                     |           |              |     |
| 15:13 |              |                   |     |                                  |                                         |                                |                     |           |              |     |
| 15:14 |              |                   |     |                                  |                                         |                                |                     |           |              |     |
| 15:14 |              |                   |     |                                  |                                         |                                |                     |           |              |     |
| 15:15 |              |                   |     |                                  |                                         |                                |                     |           |              |     |
| 15:16 |              |                   |     |                                  |                                         |                                |                     |           |              |     |
| 15:16 |              |                   |     |                                  |                                         |                                |                     |           |              |     |
| 15:17 |              |                   |     |                                  |                                         |                                |                     |           |              |     |
| 15:18 |              |                   |     |                                  |                                         |                                |                     |           |              |     |
| 15:19 |              |                   |     |                                  |                                         |                                |                     |           |              |     |
| 15:19 |              |                   |     |                                  |                                         |                                |                     |           |              |     |
| 15:19 |              |                   |     |                                  |                                         |                                |                     |           |              |     |
| 15:19 |              |                   |     |                                  |                                         |                                |                     |           |              |     |

**Figure 11.5** *SOS Mode Switch Trends screen*

User's Guide

The data items presented in the Mode Switch Trends screen are described in Table 11.8.

| <b>Data Item</b>                 | <b>Description</b>                                                                                                    |
|----------------------------------|----------------------------------------------------------------------------------------------------|
| $NM \rightarrow CM$ (per second) | These numbers represent the number of native mode<br>(NM) to compatibility mode (CM) switches performed per<br>second for the current interval, as well as cumulatively.                                                                                                    |
|                                  | <b>Performance Tip</b>                                                                                                    |
|                                  | A native mode to compatibility mode switch occurs when a<br>piece of code that is executed reverts from native mode<br>language to a translated form (compatibility mode). This<br>operation is quite expensive for the system to perform and<br>should be minimized. Depending on the system size, about<br>50 per second may indicate an overhead drain on the CPU.<br>It is best to "go native" whenever possible; but, going<br>native can cause an increased dependency on the<br>application design. |
| CM -> NM (per second)            | These numbers represent the number of compatibility<br>mode to native mode switches performed per second for<br>the current interval, as well as cumulatively.                                                                                                    |
|                                  | <b>Performance Tip</b>                                                                                                    |
|                                  | A compatibility mode to native mode switch occurs when a<br>piece of code that is executed reverts from compatibility<br>mode to native mode. This operation is not as expensive to<br>perform as is NM to CM switching. The system can sustain<br>many more without excessive degradation to the system.<br>Depending on the system size, more than about two<br>hundred per second can be sustained without being an<br>excessive overhead drain on the CPU.                                             |

**Table 11.8** *SOS Mode Switch Trends data items*

## **General Comments**

The default number of the intervals to be displayed for Current Trends is 1440. This number can be raised or lowered via a MAXTRENDS job control word. For example, to set this number to 600, type the following prior to running SOS/3000:

#### :SETJCW MAXTRENDS=600

This will reduce the number of stored intervals thereby reducing memory requirements. If you raise this number from the default of 1440, more intervals will be available on-line, but memory requirements will increase.

## **SOS RESPONSE TIME DETAIL**

The Response Time screen presents various aspects of Global System Response Times.

To access the Response Time Distribution Screen from the global screen:

- 1 Type **S** from the SOS Enter command: prompt to view the Screen Selection Menu screen.
- 2 From the Screen Selection Menu screen, enter **R** (Response Time Screen). The Response Time Distribution Screen will display.
- 3 To toggle between a Graphic and Tabular display format press the **G** key or press the F4 function key.

Examples of the Response Time Distribution Screen are provided in "SOS Response Time Distribution screen (graphical format)" on page 100 and "SOS Response Time Distribution screen (tabular format)" on page 101.

Both Prompt and First Responses are provided. Response time is defined as that time from when the Enter key is pressed until the time the user begins entering data. First Response is measured from the time the Enter key is pressed to when the very first character shows up on the screen.

## **Response Time Screen Keys**

All of the Response Time Screen keys are identical with the keys of the CPU Detail Screen. See "CPU Detail Screen Keys" on page 103 for details.

## **Response Time Screen Display Items**

The Response Time screen can be displayed in both "Graphical Format." and "Tabular Format." Once the Response Time Detail screen is displayed, pressing the F4 function key will toggle the screens between each format.

## **Graphical Format**

Figure 12.1 shows an example of the Response Time Distribution screen in graphical format.

|               |                |                               |                      |    |           | SOS/3000 G.03x(c) LPS THU, AUG 9, 2001, | 3:51 PM             |         |                               | E: 00:42:54         |           | 1: 00:22 |     |
|---------------|----------------|-------------------------------|----------------------|----|-----------|-----------------------------------------|---------------------|---------|-------------------------------|---------------------|-----------|----------|-----|
|               |                | Total Busy: 47.1%             |                      |    | High Pri: | 3.8%                                    |                     | MemMgr: | .0%                           |                     | Read Hit: | 82       |     |
|               |                |                               |                      |    | $* * *$   |                                         | Response Time * * * |         |                               |                     |           |          |     |
| Time          |                |                               | Prompt Response Time |    |           |                                         | Time                |         |                               | First Response Time |           |          |     |
| (Sec)         | 0              | 28                            | 40                   | 63 | 80        | 100                                     | (Sec)               | o       | 20                            | 40                  | 60        | 80       | 100 |
| $-5$          |                |                               |                      |    |           |                                         | $-5$<br>∢           |         |                               |                     |           |          |     |
| 1             |                |                               |                      |    |           |                                         | $\leq 1$            |         |                               |                     |           |          |     |
| 1.5           |                |                               |                      |    |           |                                         | < 1.5               |         |                               |                     |           |          |     |
| 2             |                |                               |                      |    |           |                                         | 2<br>€              |         |                               |                     |           |          |     |
| з             |                |                               |                      |    |           |                                         | 3<br>€              |         |                               |                     |           |          |     |
| 4             |                |                               |                      |    |           |                                         | 4                   |         |                               |                     |           |          |     |
| くら            |                |                               |                      |    |           |                                         | K 5                 |         |                               |                     |           |          |     |
| < 10          |                |                               |                      |    |           |                                         | < 10                |         |                               |                     |           |          |     |
| <b>&lt;28</b> |                |                               |                      |    |           |                                         | <20                 |         |                               |                     |           |          |     |
| $>= 20$       |                |                               |                      |    |           |                                         | $>= 20$             |         |                               |                     |           |          |     |
|               |                | Percentage of Responses (sec) |                      |    |           |                                         |                     |         | Percentage of Responses (sec) |                     |           |          |     |
|               |                | Average Prompt Response       |                      |    | $-2$ [    | .61                                     |                     |         | Average First Response        |                     | - 4 T     | - 81     |     |
|               |                | <b>Total Transactions</b>     |                      |    | 1 [       | 1391 (                                  | 3/min)              |         |                               |                     |           |          |     |
|               |                | Other Terminal Reads          |                      | 3Г | 9941      |                                         |                     |         |                               |                     |           |          |     |
|               | Enter Command: |                               |                      |    |           |                                         |                     |         |                               |                     |           |          |     |

**Figure 12.1** *SOS Response Time Distribution screen (graphical format)*

#### **Response Time Distribution (graphical format)**

There are three main sections on the Graphic Response Time screen. Prompt Response, First Response and Other data are included on the lower part of the display. The primary purpose of the two upper sections is to inform you of how well overall response time service levels are being met.

The Response Time Distribution data items are described in Table 12.1 on page 101.

## **Tabular Format**

The Tabular screen (Figure 12.2) contains the absolute number of responses (Count) that make up the current set of statistics. The average and cumulative values are also provided on the Tabular screen. These numbers are displayed in brackets ([nnn]). Percentage averages and Count represent values that have been tabulated since SOS/3000 was initiated or since the last time the RESET TOTALS function key was pressed, whichever occurred last.

. . . .

.  $\ddot{\phantom{a}}$  $\overline{a}$ 

*Response Time Screen Display Items*

|                | ISOS/3000 G.03x(c) LPS THU. AUG 9. 2001. 3:50 PM |    |      |                 |                           |                               | E: 00:42:31         |           | 1: 00:13 |
|----------------|--------------------------------------------------|----|------|-----------------|---------------------------|-------------------------------|---------------------|-----------|----------|
|                | Total Busy: 74.7%                                |    |      | High Pri: 53.7% | MemMgr:                   | .0%                           |                     | Read Hit: | 8%       |
|                |                                                  |    |      |                 | * * * Response Time * * * |                               |                     |           |          |
| Time           | <b>Prompt Response Time</b>                      |    |      | Time            |                           |                               | First Response Time |           |          |
| (Sec)          | Percentage                                       |    |      | Count           | (Sec)                     | Percentage                    |                     |           | Count    |
| - 5            | 50.0 931                                         |    | 1Г   | 1281            | $.5\,$                    | 100.0[100]                    |                     | 2 [       | 1381     |
|                | - 91                                             | 11 | 0ſ   | 21              |                           | - 0 [                         | 01                  | ΘŢ        | 01       |
| 1.5            | $-0$ [                                           | 81 | 91   | 0]              | 1.5                       | - 0 [                         | 0]                  | 91        | 81       |
| $\overline{2}$ | - 0 [                                            | 01 | 91   | 0]              | $\overline{2}$            | - 9 [                         | 01                  | ÐΓ        | 01       |
| п              | - 0 [                                            | 1] | 9I   | 21              | a                         | - 91                          | 81                  | 0ſ        | 81       |
| Щ              | - 81                                             | 01 | 0 [  | 01              | и                         | . O [                         | 01                  | 0ſ        | 91       |
| Б              | - 0 [                                            | 81 | 0ſ   | 01              | 5                         | - 0 [                         | 81                  | Θŗ        | 81       |
| < 1B           | 50.OT                                            | 31 | 1 [  | 4]              | < 10                      | - 0 [                         | 01                  | ØΓ        | 91       |
| < 20           | - 81                                             | 11 | 91   | 1]              | < 20                      | - 01                          | 81                  | Θŗ        | 01       |
| $>= 20$        | - 0 [                                            | 11 | 81   | 11              | > 20                      | - 0 [                         | 01                  | ØΓ        | 81       |
|                | Percentage of Responses (sec)                    |    |      |                 |                           | Percentage of Responses (sec) |                     |           |          |
|                | Average Prompt Response                          |    | 3.5F | $-61$           |                           | Average First Response        |                     | - KE      | - 81     |
|                | <b>Total Transactions</b>                        |    | 21   | 1381 (          | 9/min)                    |                               |                     |           |          |
|                | Other Terminal Reads                             |    | 75 F | 9911            |                           |                               |                     |           |          |
|                | Enter Command:                                   |    |      |                 |                           |                               |                     |           |          |

**Figure 12.2** *SOS Response Time Distribution screen (tabular format)*

## **Response Time Distribution (tabular format)**

The data items in the Response Time Distribution screen are described in the following table.

| <b>Data Item</b> | <b>Description</b>                                                                                                    |
|------------------|----------------------------------------------------------------------------------------------------|
| Time (Sec)       | These columns represent a distribution breakdown of<br>terminal responses on a global basis. All terminal<br>activity is taken into consideration. The first row $(< 5)$<br>shows which percentage of all response times are less<br>than 0.5 seconds. Depending on what your service level<br>objectives are, the percentage in this category will be<br>high for normal terminal activity. In the above example,<br>50.0 percent of all prompt response times are under 0.5<br>seconds. The next distribution level $(<1)$ includes<br>responses that were greater than or equal to 0.5<br>seconds but less than 1.5 seconds, etc. |

**Table 12.1** *SOS Response Time data items*

## **SOS/3000 PERFORMANCE ADVISOR**

User's Guide

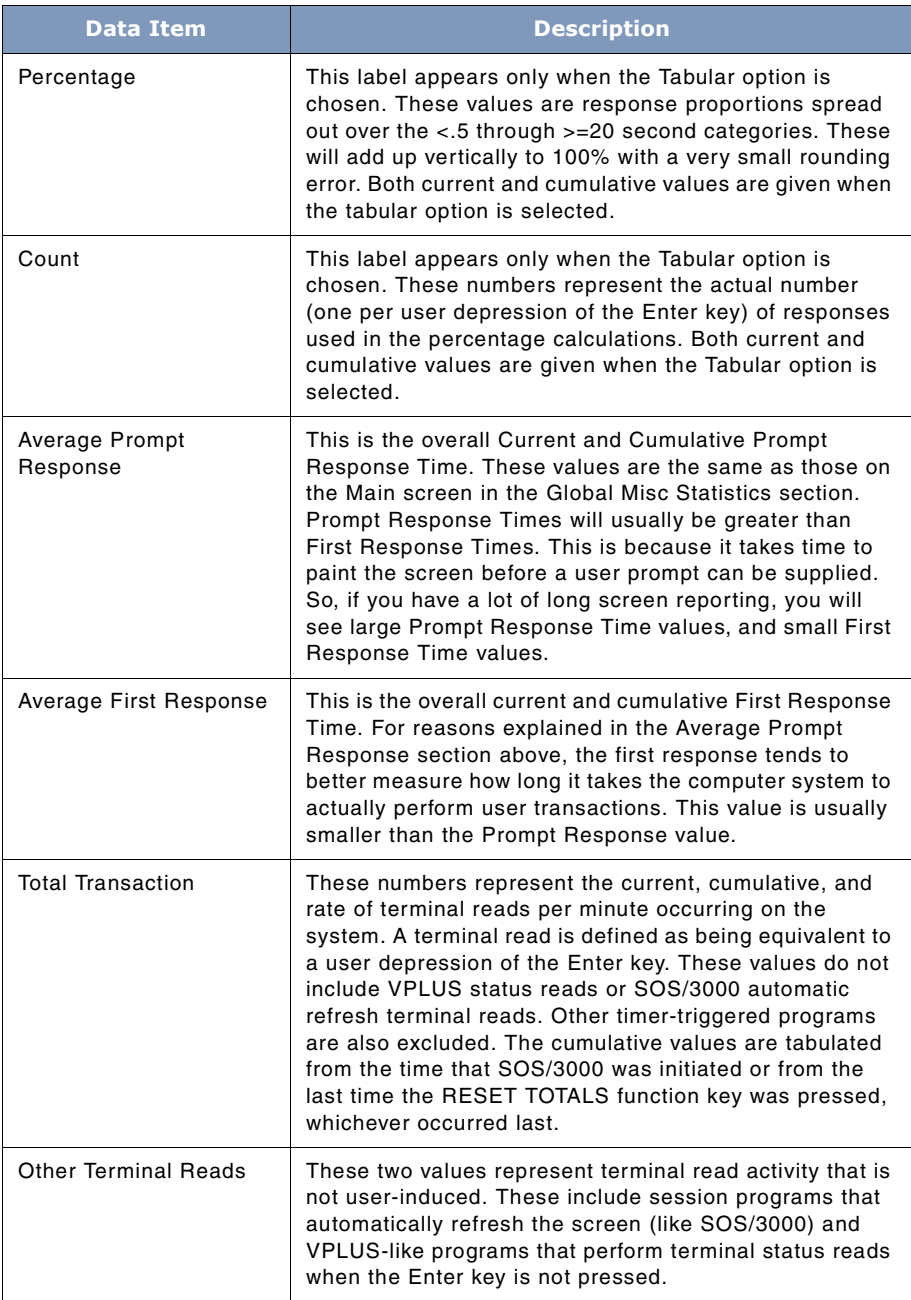

## **SOS CPU DETAIL**

The information displayed in the CPU Detail Screen reveals the general state of the CPU. This information is similar to that included on the Global Screen, except that it handles multiple CPU's.

To access the CPU Detail screen from the Global Summary screen:

- 1 Type **S** from the SOS Enter command: prompt to view the Screen Selection Menu screen.
- 2 From the Screen Selection Menu screen, enter **C** (CPU Detail Screen). The CPU Detail Screen will display.

Figure 13.1 shows an example of the CPU Detail screen.

## **CPU Detail Screen Keys**

The CPU Detail Screen keys are listed and explained in Table 13.1.

| <b>Key</b>           | <b>Usage</b>                      |
|----------------------|-----------------------------------|
| Enter                | Refresh screen                    |
| E                    | Return to Global Summary screen   |
| F                    | <b>Toggle Screen Freeze</b>       |
| J                    | Jump to new screen                |
| н                    | <b>Help System</b>                |
|                      | <b>Print Hardcopy</b>             |
| S                    | Jump to SOS Screen Selection menu |
| X                    | Exit SOS                          |
| Z                    | <b>Zero Cumulative Totals</b>     |
|                      | <b>Execute Shell Commands</b>     |
| $\ddot{\phantom{a}}$ | <b>Execute Shell Commands</b>     |

**Table 13.1** *CPU Detail Screen keys*

#### **SOS/3000 PERFORMANCE ADVISOR** User's Guide

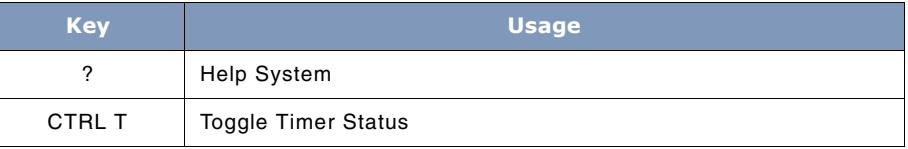

## **CPU Detail Screen Display Items**

|              | SOS/3000 G.03x(c) LPS THU. AUG 9. 2001. |  |  |  |            | 3:38 PM                                          | E: 00:30:36 |                                           | 1: 01:00                                                                                                    |
|--------------|-----------------------------------------|--|--|--|------------|--------------------------------------------------|-------------|-------------------------------------------|----------------------------------------------------------------------------------------------------|
|              |                                         |  |  |  |            | Total Busy: 47.7% - High Pri: 5.2% - MemMqr: 10% |             | Read Hit:100%                             |                                                                                                    |
|              |                                         |  |  |  | CPU Detail |                                                  |             |                                           |                                                                                                    |
| CPU –        |                                         |  |  |  |            |                                                  |             |                                           | AQ BQ CQ DQ EQ Mem Disp ICS/OH Pause&Idle                                                                                                    |
| $\mathbf{1}$ |                                         |  |  |  |            |                                                  |             | $\lambda$ 3.4 .1 .0 42.5 $\lambda$ .7 1.0 | 52.3                                                                                                    |
| E.           |                                         |  |  |  |            |                                                  |             |                                           | $\{1, 1, 6\}$ [ 1.6] [ 1.1] [ 42.9] [ 42.9] [ 1.42.9] [ 1.4] [ 1.4] [ 1.4] [ 1.4] [ 1.4] [ 1.4] [ 1.53.6]                                                                                                    |
|              |                                         |  |  |  |            |                                                  |             |                                           | ALL .< 3.4 .1 .0 42.5 .< .7 1.0 52.3                                                                                                    |
|              |                                         |  |  |  |            |                                                  |             |                                           | $[3.6]$ [ 1.1] [ 7.1 ] [ 1.1] [ 42.9] [ 42.9] [ 1.6] [ 1.6] [ 1.6] [ 1.6] [ 1.6] [ 42.9] [ $\sim$ 1] [ $\sim$ 1] [ $\sim$ 1] [ $\sim$ 1] [ $\sim$ 1] [ $\sim$ 1] [ $\sim$ 1] [ $\sim$ 1] [ $\sim$ 1] [ $\sim$ 1] [ $\sim$ 1] [ $\sim$ 1] [ $\sim$ 1] [ |
|              | Enter Conmand:                          |  |  |  |            |                                                  |             |                                           |                                                                                                    |
|              |                                         |  |  |  |            |                                                  |             |                                           |                                                                                                    |
|              |                                         |  |  |  |            |                                                  |             |                                           |                                                                                                    |
|              |                                         |  |  |  |            |                                                  |             |                                           |                                                                                                    |
|              |                                         |  |  |  |            |                                                  |             |                                           |                                                                                                    |
|              |                                         |  |  |  |            |                                                  |             |                                           |                                                                                                    |
|              |                                         |  |  |  |            |                                                  |             |                                           |                                                                                                    |
|              |                                         |  |  |  |            |                                                  |             |                                           |                                                                                                    |
|              |                                         |  |  |  |            |                                                  |             |                                           |                                                                                                    |
|              |                                         |  |  |  |            |                                                  |             |                                           |                                                                                                    |
|              |                                         |  |  |  |            |                                                  |             |                                           |                                                                                                    |
|              |                                         |  |  |  |            |                                                  |             |                                           |                                                                                                    |

**Figure 13.1** *SOS CPU Detail screen*

For each CPU you will see the following performance measurements:

#### **AQ, BQ, CQ, DQ, EQ nn.n[nn]**

These statistics indicate how much CPU time is spent executing user and system program codes on behalf of processes running in respective scheduling queues. For the current interval, this is the time the CPU works constructively on our behalf as opposed to performing overhead tasks (described later). MPE/iX system process time is usually measured within the AQ and BQ counters. Some user processes might run in the B queue (like SOS/3000). The queue is usually where interactive processes run. The D and E queues are typically where batch jobs run.

#### *Performance Tip*

If the sum of these percentages (particularly AQ, BQ, and CQ) are very large and there is little or no time spent in any active or paused states, it is possible that one or more processes are hung. Perhaps a looping condition exists. The offending process(es)

. . . .

should be identified by finding the highest CPU user (use the HOG PROC ZOOM key for this). If the sum of these numbers is very low and other active or passive statistics are very high, then an overhead task(s) is consuming the CPU's attention and should be researched further. A low number in these process states counters (when other busy and paused counters are low) means that there is plenty of CPU capacity available for more processing (batch or interactive). It is important to note the spread of CPU in various queues. The AQ and BQ should have very low amounts of CPU utilization, except for brief spikes. It is best to see that CQ, DQ and EQ obtain the majority of CPU because other areas usually represent overhead, thus unproductive tasks.

#### **Mem nn.n[nn]**

This statistic represents how much CPU time is spent handling memory page activity. This counter includes time spent on memory allocations for user processes that cannot be launched (obtain the CPU) until necessary segments are present in memory.

#### *Performance Tip*

A slight memory load is indicated by a figure of 5-8% in this state, moderate if 8-12%, and heavy if it is greater than 12%. Remember, these are rough guidelines. A "shades of gray" principle applies here. A memory shortage may exist if this number is consistently greater than 5-8% and if other memory shortage indicators are present. See "SOS Memory Detail" on page 113 for more on memory shortage diagnosis. This number tends to be a more reliable indicator of memory shortages on MPE/iX systems than they are on MPE V systems.

#### **Disp nn.n[nn]**

This statistic represents the amount of time the CPU spends on scheduling and dispatching processes.

#### *Performance Tip*

If this value rises above 8%, it can mean that MPE/iX is spending an inordinate amount of time dealing with process launch and process stop activity. Look at Launch/s (this section), Individual Process Stop Detail (Extended Process or Detailed Process displays), and Global Stops Detail to gain more insight as to why this is happening. This indicator is worth watching. If it becomes excessive, response times can increase.

#### **ICS/OH nn.n[nn]**

This statistic represents the time the CPU spends dealing with external device activity. Pressing RETURN to get an MPE/iX prompt is one such interrupt. Time handling disk I/O completions are included here. Interrupt Control Stack activity (ICS) requires service time by the CPU.

#### *Performance Tip*

If this value rises above 8%, it can mean that MPE/iX is spending an inordinate amount of time on the DT subsystem, disk, or other datacomm interrupt activity. Locating processes guilty of excessive terminal reads (DTC activity) or processes with large numbers of disk I/O's will be helpful. A small value is desirable here.

User's Guide

#### **Pause&Idle nn.n[nn]**

This statistic reveals the percentage of time the CPU spends waiting for disk I/O's to complete. This event is essentially a roadblock for further activity to take place. No other functions can occur during this waiting period. This number represents time in which processes could have had work performed on their behalf, but could not because of the relative slowness of the disk drives in retrieving I/O.

#### *Performance Tip*

The number indicated by this counter provides a good aspect of the state of the I/O system. A large number here basically indicates that the CPU could have been busier, but because of I/O requests that were not serviced rapidly, it could not. Big is bad. Small is good! If this number is above 10%, it is possible that an I/O bottleneck exists. A shortage of main memory can also induce an excessive amount of disk activity. It is best to look at some of the memory adequacy indicators to verify whether or not memory is the culprit. Also be sure to identify the high disk I/O user (Advice Module and Process Display). A large amount of disk I/O write activity can induce an excessive value here. We have seen a number of cases where this number has skyrocketed virtually causing the majority of CPU to become paralyzed. So, a Series 948 may only be operating at the level of the Series 920 because of excessive CPU Pause time for disk activity.

This statistic also includes the percentage of time the CPU is not actively working on processes and not waiting for any disk I/O's to complete. Simply stated, this is the amount of processing capacity you have "in the bank."

#### *Performance Tip*

If there is a large amount of idle time consistently on your system, this means your CPU is on vacation most of the time. Although it is not desirable to swamp the processor, it should earn it's keep by performing to capacity. Ample idle time indicates spare processor capacity. If idle time is zero (or close to it) most of the time, and a significant amount of the CPU's processing is due to batch job activity, then you can sustain some growth in interactive transaction volume. If the lack of idle time is primarily due to session activity, then the system may be overloaded. Either reduce processing or obtain more CPU horsepower via an upgrade. It is helpful to observe entire days of idle time values for a system. You may have plenty of idle time at noon, but no idle time between 3:00 and 4:00 p.m. Shifting workloads (batch scheduling, user work hours) will help bring the peak period utilization down.

## **SOS DISC I/O DETAIL**

The Disc I/O Detail screen is designed to allow you to gain detailed information on each of the disc devices configured on your system and to analyze the disc I/O performance indicators. Since some of the higher level data is provided on the Main screen (and Extended Disc line) you can use this screen to see cumulative counters, percentages of all I/O's that are performed by each disc, and queue lengths, etc. Cumulative counters may be reset by selecting the RESET TOTALS key (F5).

This screen is useful for zeroing-in on detailed disc I/O data. All of your disc drives are displayed with an array of disc-related statistics.

To access the Disc I/O Detail Screen from the global screen:

- 1 Type **S** from the SOS Enter command: prompt to view the Screen Selection Menu screen.
- 2 From the Screen Selection Menu screen, enter **D** (Disc I/O Detail). The Disc I/O Detail screen will display.

## **Disc I/O Detail Screen Keys**

All of the Disc I/O Detail screen keys are identical to the keys of the CPU Detail Screen. See "CPU Detail Screen Keys" on page 103 for details.

## **Disc I/O Detail Screen Display Items**

The Disc I/O Detail screen can be viewed in two formats. Examples of the Disc I/O Detail screen are provided in "Graphical Format" on page 108 and "Tabular Format" on page 109. To toggle between a Graphic and Tabular display format press the **G** key or press the F4 function key (GRAPHIC DISPLAY/TABULAR DISPLAY).

#### **SOS/3000 PERFORMANCE ADVISOR** User's Guide

## **Graphical Format**

Figure 14.1 shows an example of the Disc I/O Detail screen in graphical format. The graphic format of the Disc I/O Detail screen displays information on a drive-by-drive basis regarding overall drive utilization and I/O rates per second.

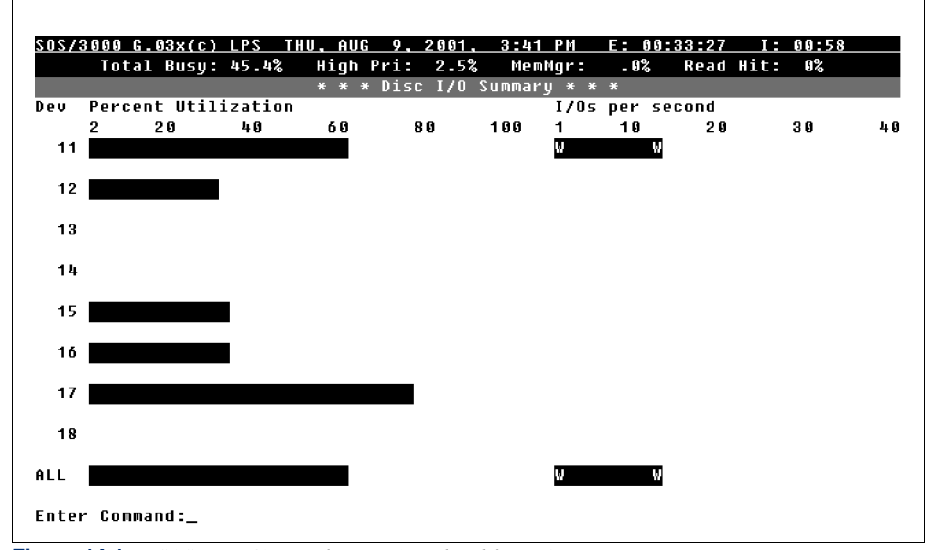

**Figure 14.1** *SOS Disc I/O Detail screen (graphical format)*

#### **Disc I/O Detail (graphical format)**

The Disc I/O Detail data items are described in the following table.

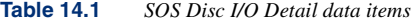

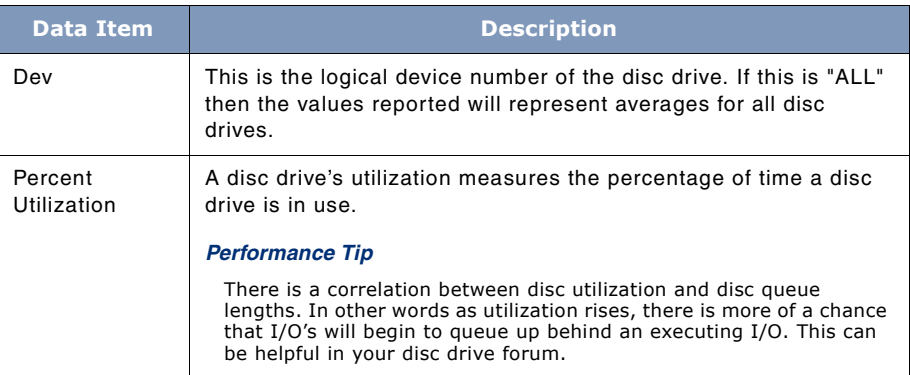

### **SOS DISC I/O DETAIL**

. . . .

l.  $\ddot{\phantom{a}}$  $\overline{a}$ 

*Disc I/O Detail Screen Display Items*

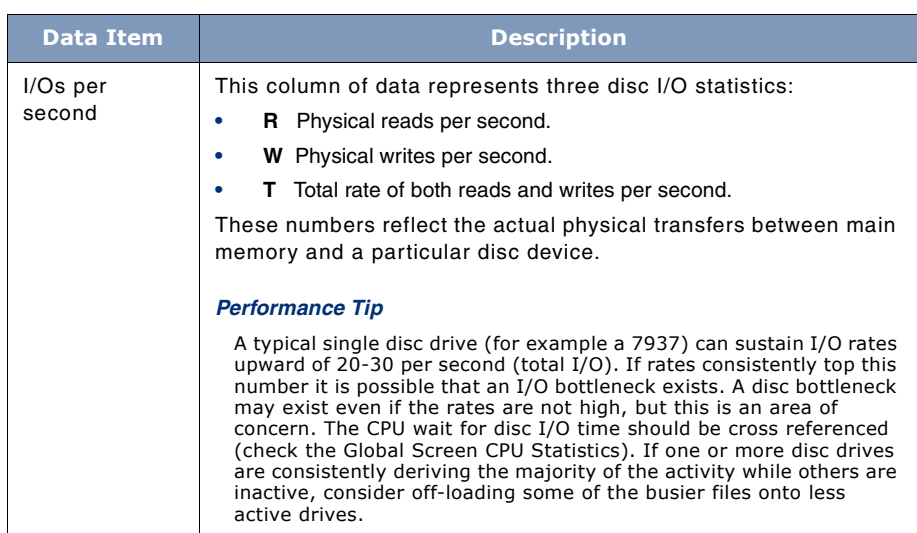

## **Tabular Format**

Figure 14.2 shows the Disc I/O Detail tabular screen.

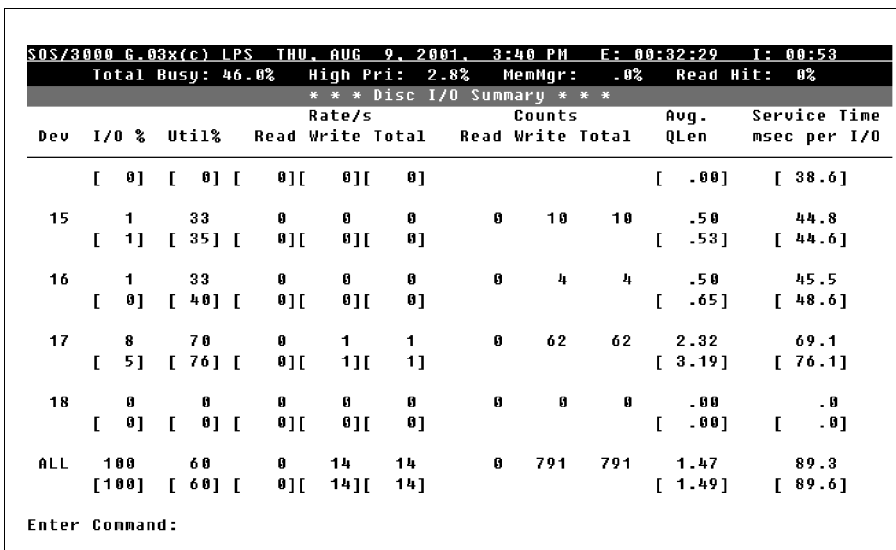

**Figure 14.2** *SOS Disc I/O Detail screen (tabular format)*

User's Guide

## **Disc I/O Detail (tabular format)**

The following table contains a description of each component of the Disc I/O Detail tabular screen.

**Table 14.2** *SOS Disc I/O Summary data items*

| <b>Data Item</b> | <b>Description</b>                                                                                                    |
|------------------|----------------------------------------------------------------------------------------------------|
| $1/O$ %          | These numbers represent the percentage of all disc I/O performed<br>by this disc device during the current and cumulative intervals.                                                                                                    |
|                  | <b>Performance Tip</b>                                                                                                    |
|                  | The cumulative number is especially helpful to determine how well<br>balanced your disc drives are over a long period of time. It is nearly<br>impossible to perfectly balance disc I/O among devices, but they can<br>be balanced within some limit. If you notice that one or more drives<br>are either greatly under-utilized or greatly over-utilized you should<br>move files from one drive to another. |
| Util %           | A disc drive's utilization measures the percentage of time a disc<br>drive is in use.                                                                                                    |
|                  | <b>Performance Tip</b>                                                                                                    |
|                  | There is a correlation between disc utilization and disc queue<br>lengths. In other words as utilization rises, there is more of a chance<br>that I/O's will begin to queue up behind an executing I/O. This can<br>be helpful in your disc drive forum.                                                                                                    |
| Rate/s:          | This section of data represents three disc I/O statistics:                                                                                                    |
| Read             | Physical reads per second.<br>R.                                                                                                    |
| Write            | W Physical writes per second.                                                                                                    |
| Total            | T Total rate of both reads and writes per second.                                                                                                    |
|                  | These numbers reflect the actual physical transfers between main<br>memory and a particular disc device. Bracketed numbers<br>represent an average for each indicator.                                                                                                    |
| Counts:          | This section indicates the total number of disc reads, writes and a                                                                                                    |
| Read             | total of both reads and writes per second. These numbers reflect                                                                                                    |
| Write            | the actual physical transfers between main memory and a<br>particular disc device (Dev - n).                                                                                                    |
| Total            |                                                                                                    |

### **SOS DISC I/O DETAIL**

. . . .

ä,  $\ddot{\phantom{0}}$  $\overline{a}$ 

*Disc I/O Detail Screen Display Items*

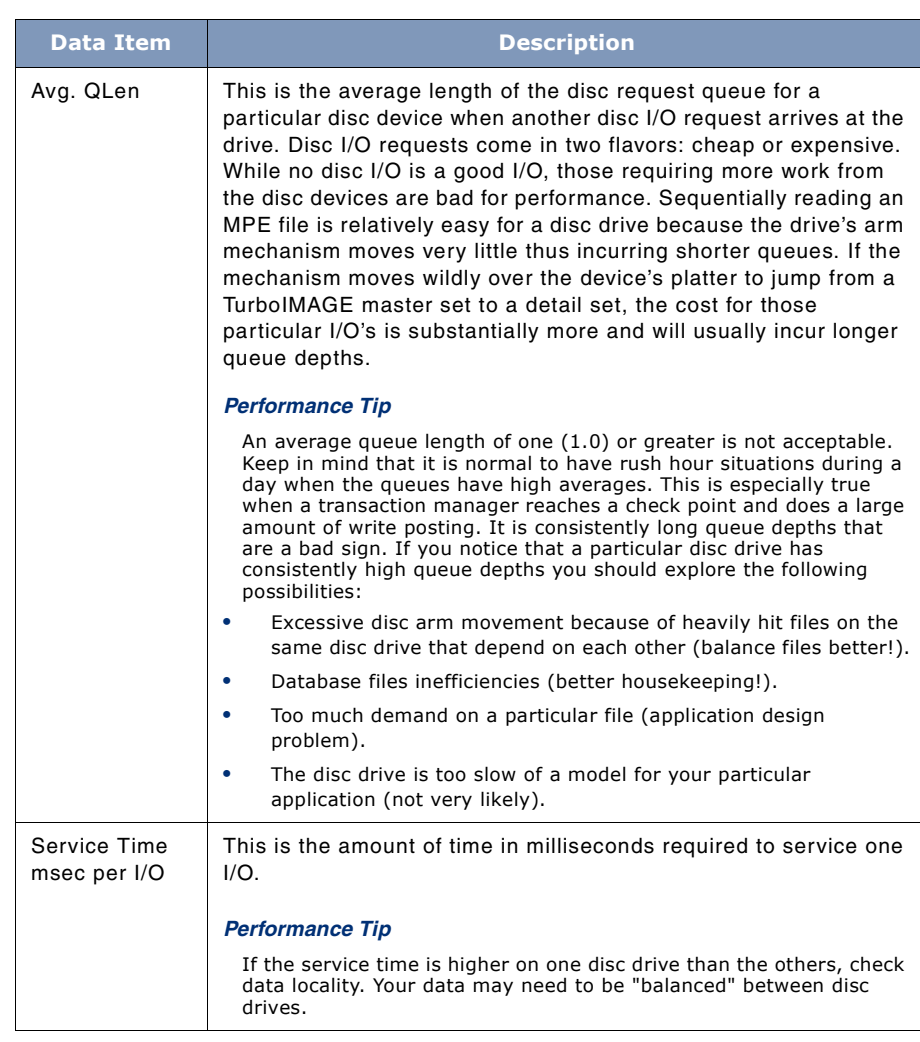

## **SOS MEMORY DETAIL**

The Memory Detail Screen is useful when you want to analyze memory activity from either a tabular or graphic view point.

To access the Memory Detail Screen from the global screen:

- 1 Type **S** from the SOS Enter command: prompt to view the Screen Selection Menu screen.
- 2 From the Screen Selection Menu screen, enter **M** (Memory Detail Screen). The Memory Detail Screen will display.

These screens are designed to give you a specialized look at memory management activities. You can look at these events via a graphic display or in a tabular format by pressing the appropriate function key. The tabular format provides more detail along with cumulative numbers. The graphic format is easier to observe over time.

## **Memory Detail Screen Keys**

All of the Memory Detail Screen keys are identical with the keys of the CPU Detail Screen. See "CPU Detail Screen Keys" on page 103 for details.

## **Memory Detail Screen Display Items**

The Memory Detail screen can be displayed in two formats. Examples of the Memory Detail Screen are provided in "Graphical Format" on page 114 (next page) and "Tabular Format" on page 116.To toggle between a Graphic and Tabular display format press the **G** key or press the F4 function key.

## **Graphical Format**

Figure 15.1 shows an example of the Memory Detail screen in graphical format.

|                  |                     | SOS/3000 G.03x(c) LPS |    | THU, AUG |           | 9, 2001,                  | 3:45 PM |         | <u>E: 00:37:30</u> |           |     | 1: 00:25 |
|------------------|---------------------|-----------------------|----|----------|-----------|---------------------------|---------|---------|--------------------|-----------|-----|----------|
|                  |                     | Total Busy: 46.3%     |    |          | High Pri: | 2.9%                      |         | MemMqr: | $-0.3$             | Read Hit: |     | O%       |
|                  |                     |                       |    |          |           | * * * Memory Detail * * * |         |         |                    |           |     |          |
|                  | Page Faults:        |                       |    |          |           |                           |         |         |                    |           |     |          |
| Total 0<br>Rate: |                     | 10                    | 20 | 30       | 48        | 50                        | 60      | 70      | 80                 | 80        | 100 | 0 /sec   |
|                  |                     | Overlay Candidates:   |    |          |           |                           |         |         |                    |           |     |          |
| Total 0<br>Rate: |                     | 10                    | 20 | 30       | 48        | 50                        | 6 O     | 70      | 80                 | 80        | 188 | 0 /sec   |
| Posts:           |                     |                       |    |          |           |                           |         |         |                    |           |     |          |
| Total 0<br>Rate: | п                   | 10<br>F               | 20 | 30       | 40        | 50                        | 60      | 70      | 80                 | 80        | 100 | 8 /sec   |
|                  | <b>Pre-fetches:</b> |                       |    |          |           |                           |         |         |                    |           |     |          |
| Total 0<br>Rate: | П                   | 1 B<br>F              | 28 | 38       | 48        | 58                        | 6 A     | 7 A     | 88                 | R A       | 188 | 8 /sec   |
|                  | Enter Command:      |                       |    |          |           |                           |         |         |                    |           |     |          |
|                  |                     |                       |    |          |           |                           |         |         |                    |           |     |          |
|                  |                     |                       |    |          |           |                           |         |         |                    |           |     |          |

**Figure 15.1** *SOS Memory Detail screen (graphical format)*

#### **Memory Detail (graphical format)**

Each character on the graphic bar represents approximately two events per second. All values are expressed in number of events per second. The key to each graphic bar and tabular column is shown in the next table.

**Table 15.1** *SOS Memory Detail screen keys*

| <b>Key</b> | <b>Description</b>                                                                                              |
|------------|----------------------------------------------------------------------------------------------------|
|            | Native mode and compatibility mode code segments (NM code<br>and CM code).                                      |
|            | Transient and permanent data segments (Tran Data and Perm<br>Data).                                             |
|            | File object faults (all types: Image, KSAM, etc.).                                                              |
|            | Native mode and compatibility mode system libraries such as<br>XL.PUB.SYS, SL.PUB.SYS, etc. (NM Sys and M Sys). |

#### **SOS MEMORY DETAIL**

. . . .

*Memory Detail Screen Display Items*

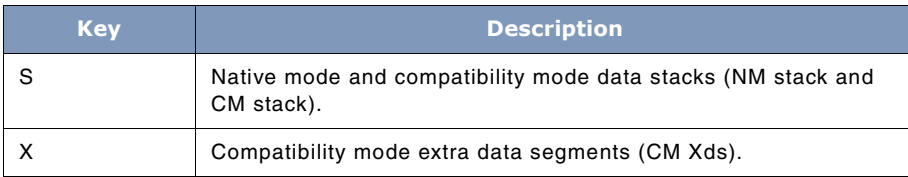

The Memory Detail data items are described in the following table.

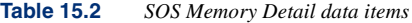

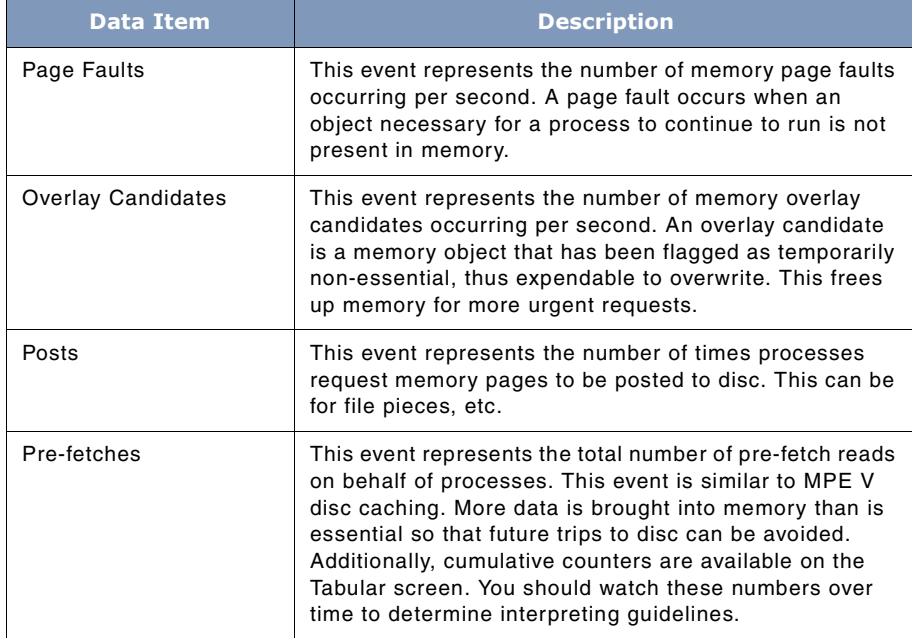

User's Guide

## **Tabular Format**

 $\overline{\Gamma}$ 

The Tabular screen (Figure 15.2) further breaks down memory events that occur on the system by supplying cumulative values ([nn]) along with current interval statistics.

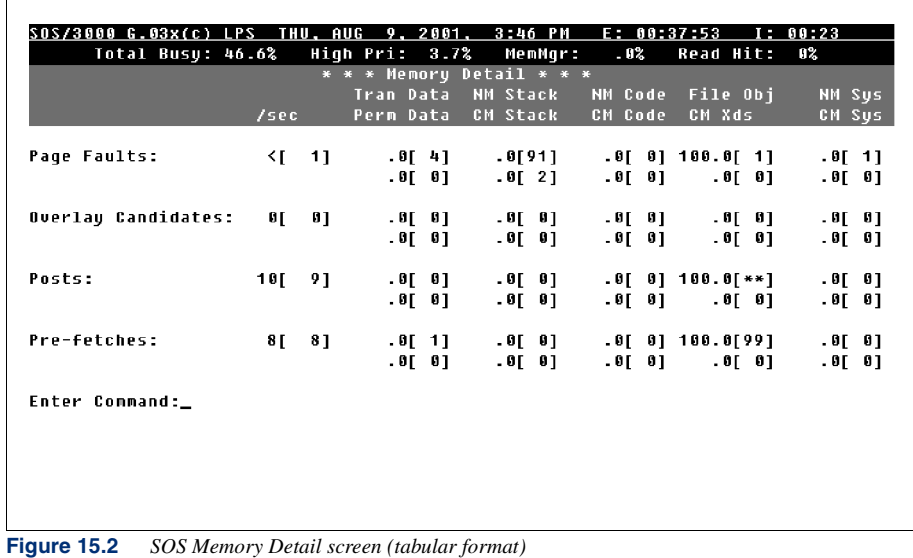

### **Memory Detail (tabular format)**

The data items in the Memory Detail screen are described in the following table. The events are those described in Table 15.2.

**Table 15.3** *SOS Memory Detail data items*

| <b>Data Item</b> | <b>Description</b>                                                                                                    |
|------------------|----------------------------------------------------------------------------------------------------|
| Tran Data        | The number of events (within the current interval and<br>cumulative) caused by memory waiting to complete for<br>this process by Transient Data.      |
| Perm Data        | The number of events (within the current interval and<br>cumulative) caused by memory waiting to complete for<br>this process by Permanent Data.      |
| <b>NM Stack</b>  | The number of events (within the current interval and<br>cumulative) caused by memory waiting to complete for<br>this process by a native mode stack. |

#### **SOS MEMORY DETAIL**

. . . .

*Memory Detail Screen Display Items*

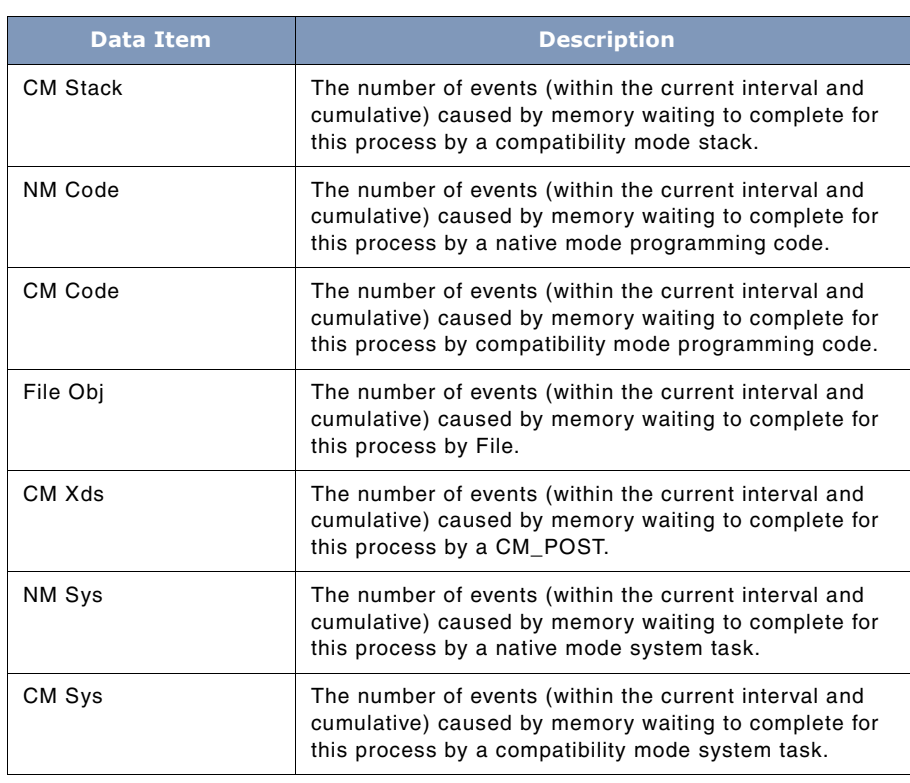

## **SOS PROCESS DETAIL**

The Process Detail screen allows you to see, in microscopic view, one particular process at a time. Although some of the statistics are the same as those on the Process or Extended Process Display lines, many new data items are provided. Additionally, this screen also displays averaged data.

To access the Process Detail screen from the Global Summary screen:

- 1 Type **S** from the SOS Enter command: prompt to view the Screen Selection Menu screen or press **P**. You also may use the HOG PROC ZOOM key (F4).
- 2 From the Screen Selection Menu screen, enter **P** (Process Detail Screen). You will see this prompt: "Enter process identification number of process to display:". By entering a valid PIN number the Process Detail Screen will appear. HOG PROC ZOOM automatically inputs the PIN of the process using the most CPU. Figure 16.1 shows an example of the screen.

One feature provided on this screen is the family lineage for the current process. By pressing the UTILITY KEYS function key (F6), and then the PROCESS TREE function key (F4), you will see a graphic format of the father and its related son processes. This will be helpful when dealing with process-handling issues.

User's Guide

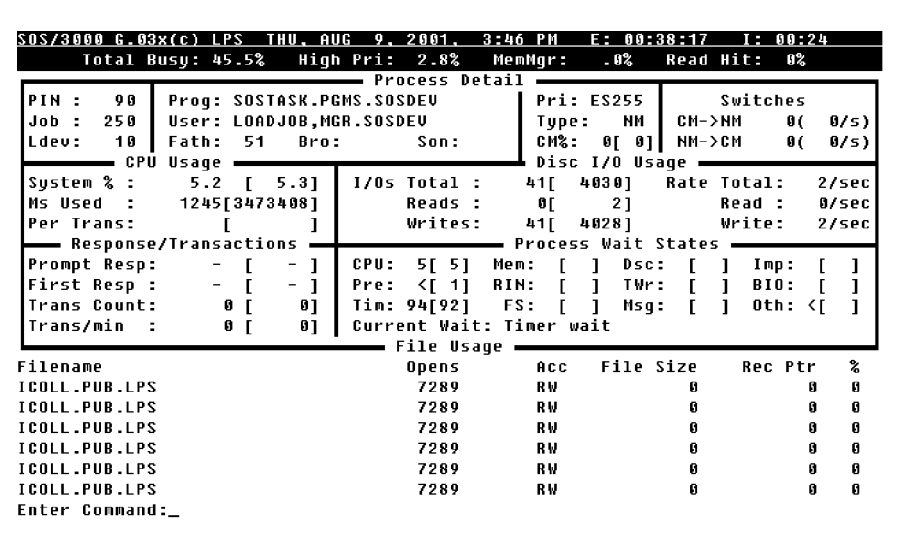

**Figure 16.1** *SOS Process Detail screen*

## **Process Detail Screen Keys**

Each of the Process Detail Screen key is listed and explained in the following table.

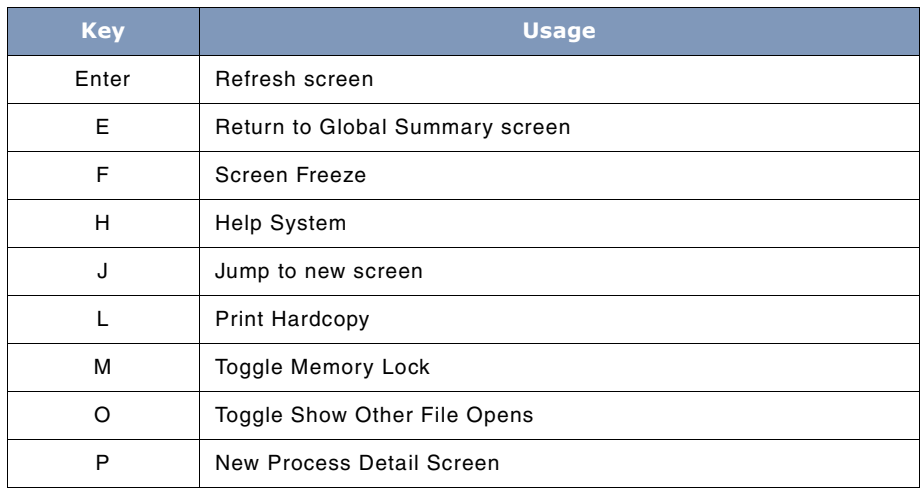

**Table 16.1** *Pulse Points Screen keys*

### **SOS PROCESS DETAIL**

. . . .

*Process Detail Screen Display Items*

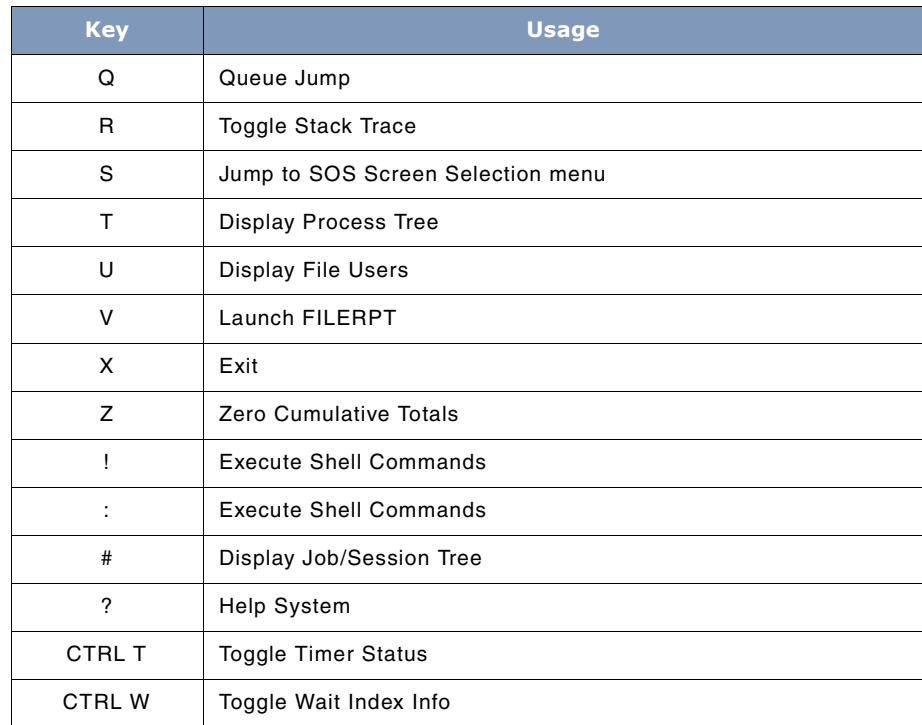

## **Process Detail Screen Display Items**

The data items are described in Table 16.2.

#### **Table 16.2** *SOS Process Detail data items*

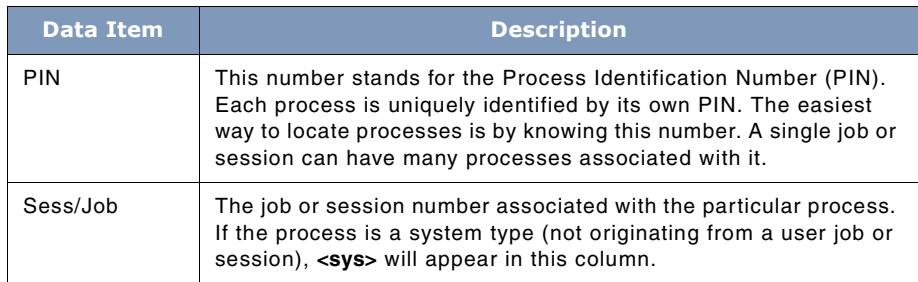

## **SOS/3000 PERFORMANCE ADVISOR**

User's Guide

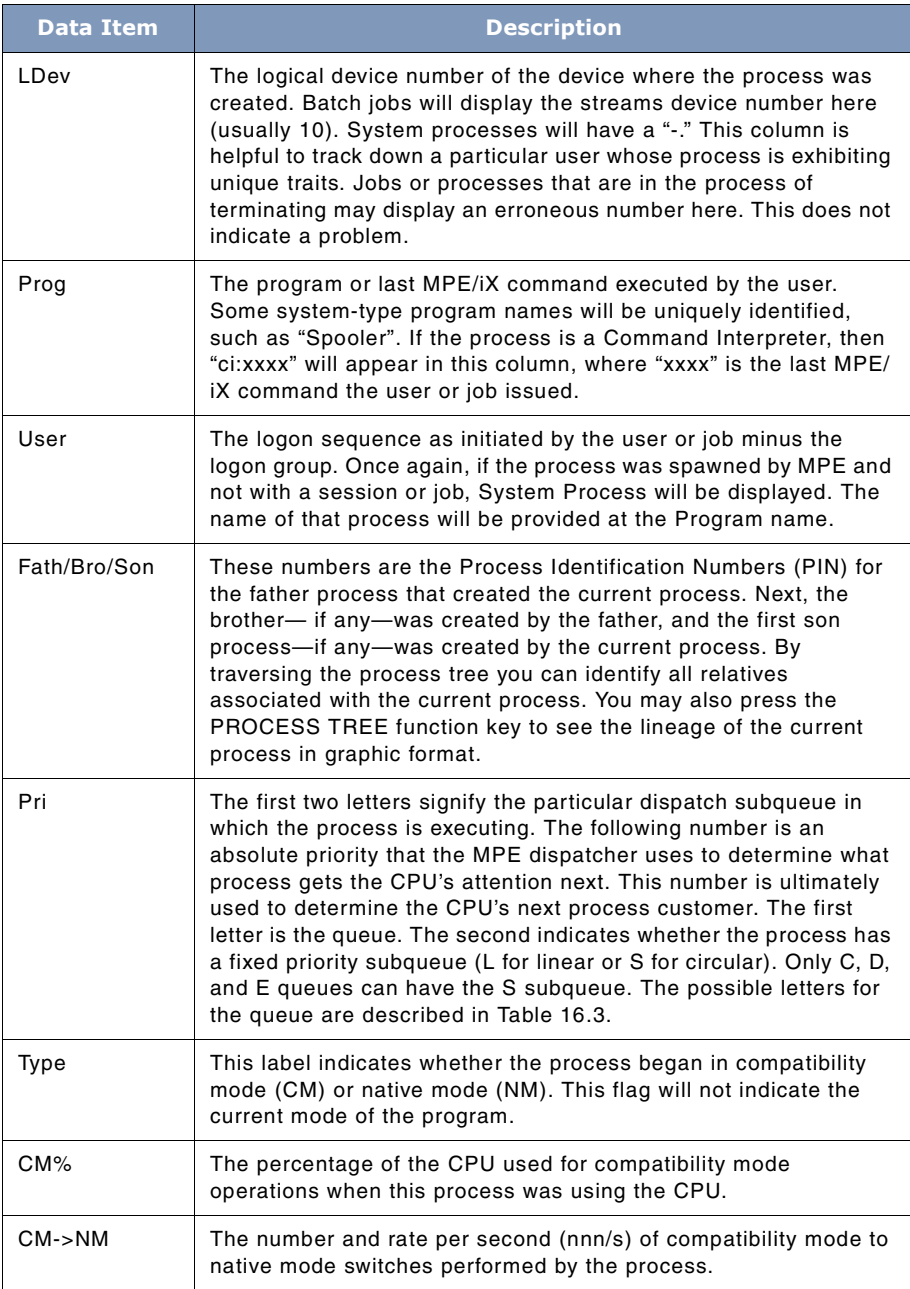

### **SOS PROCESS DETAIL**

*Process Detail Screen Display Items*

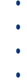

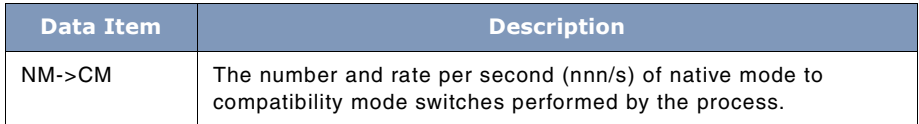

#### **Table 16.3** *SOS Queue items*

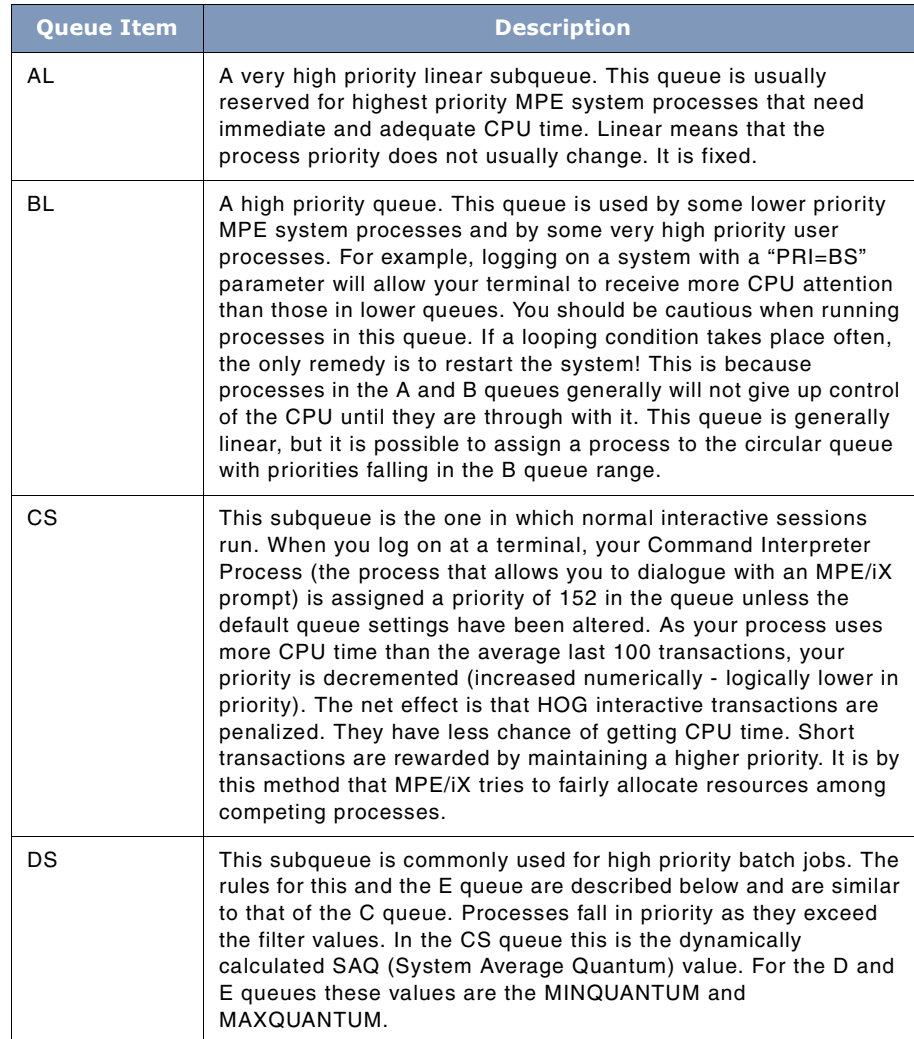

User's Guide

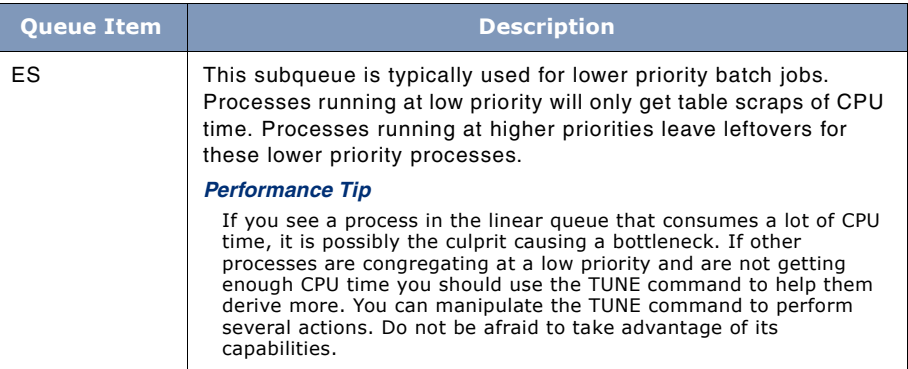

## **CPU Usage**

The CPU Usage portion of the Process Detail screen contains information and explanations of a process' CPU resource usage. Each data item is described in the next table.

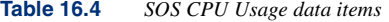

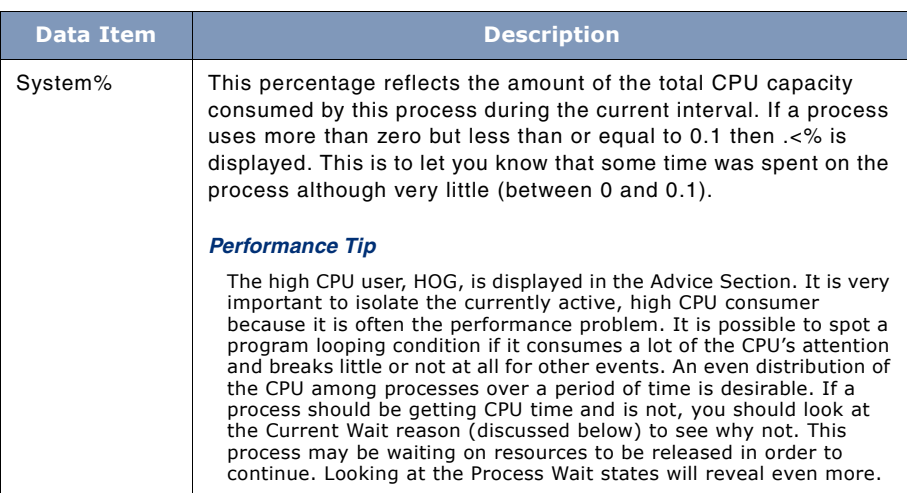

### **SOS PROCESS DETAIL**

. . . .

*Process Detail Screen Display Items*

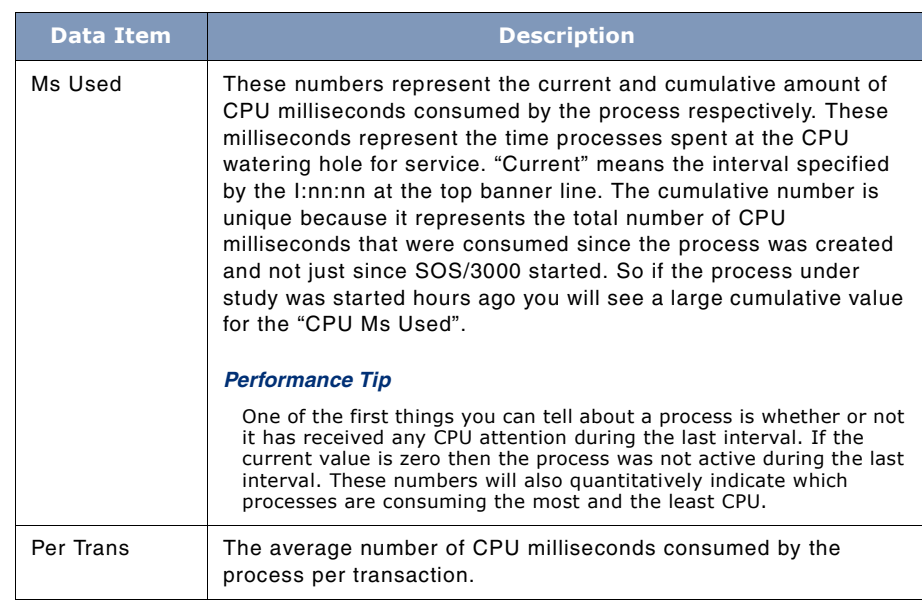

## **Disc I/O Usage**

The Disc I/O Usage portion of the Process Detail screen includes data describing the various aspects of a process' disc I/O resource usage. Within the frame work of MPE/iX, disc I/O is usually not a bottleneck. However, it is important to pay close attention to applications exhibiting abnormally high disc I/O activity. Each data item is described in Table 16.5.

**Table 16.5** *SOS Disc I/O Usage data items*

| <b>Data Item</b> | <b>Description</b>                                                                                                    |
|------------------|----------------------------------------------------------------------------------------------------|
| I/Os Total       | The first value of this pair is the total number of physical disc I/Os<br>generated by the process during the current interval. The second<br>"[n]" is the cumulative number of I/O's for the process since it<br>began. If SOS/3000 was started after the process began this<br>value will reflect disc I/O's that accumulated since the beginning<br>of SOS/3000.                |
| Reads            | The first value of this pair is the number of logical read disc I/Os<br>generated by the process during the current interval. The second<br>"[n]" is the cumulative number of read I/Os for the process since<br>the process began. If SOS/3000 was started after the process<br>began, this value will reflect the disc I/Os that accumulated since<br>the beginning of SOS/3000. |

User's Guide

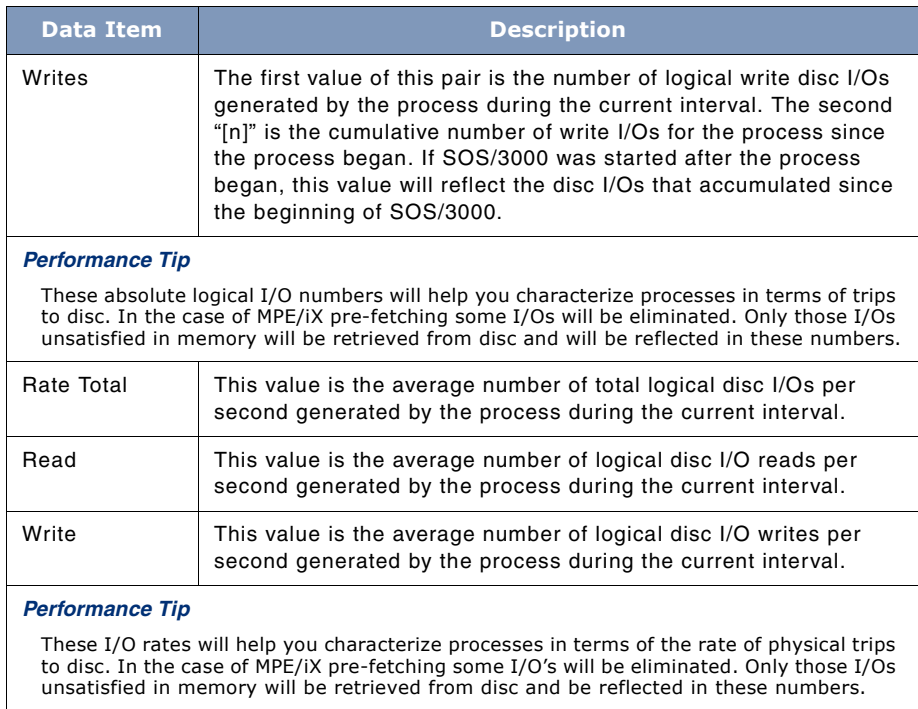
. . . .

 $\ddot{\phantom{0}}$  $\ddot{\phantom{a}}$ 

### **Response and Transaction Statistics**

Each data item from the Response/Transaction portion of the Process Detail screen is described in Table 16.6.

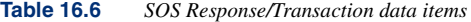

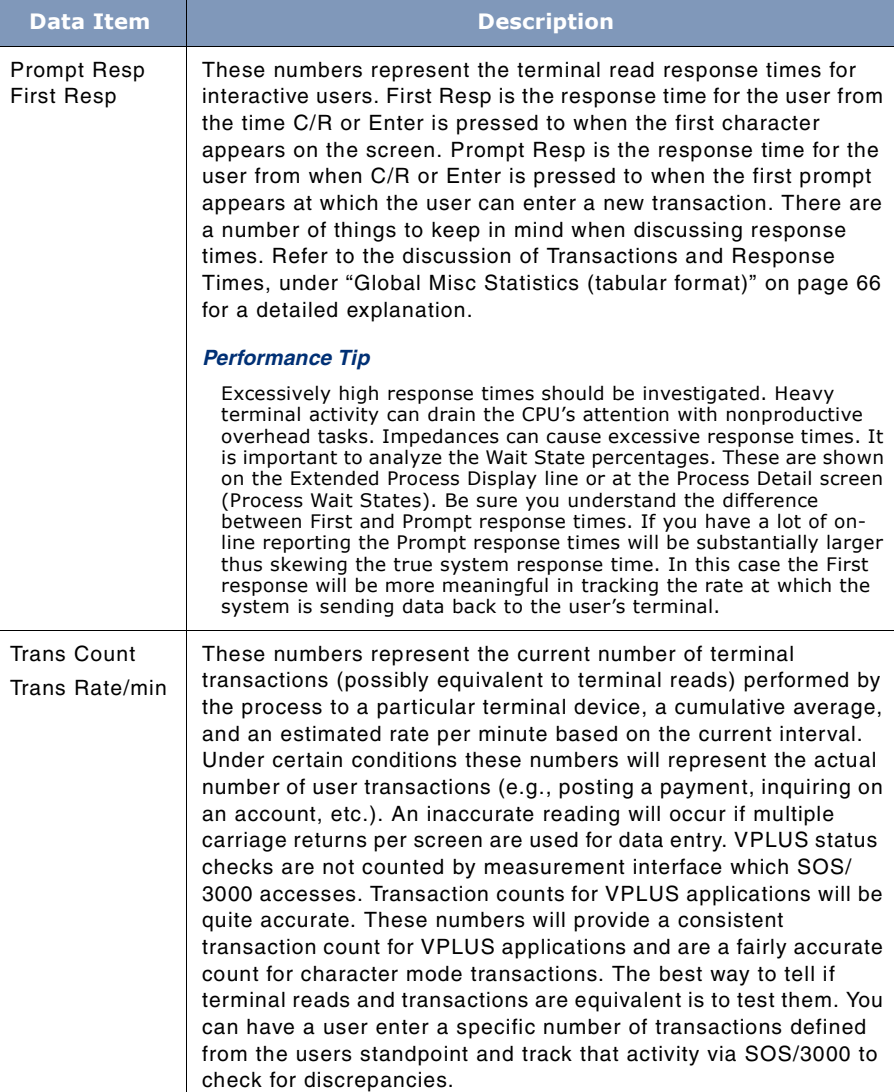

User's Guide

### **Process Wait State Statistics**

These counters represent the Wait States in which processes can spend time. In other words, if a process is experiencing eight second response times, the percentages displayed in these Wait state categories represent the delay or servicing reasons. It is ideal for a process to continue unhindered. However, a process is usually impeded over the course of its life.

A hindrance could mean a missing memory segment, disc data, or perhaps prevented access to a TurboIMAGE database. If you notice that a particular user's process is receiving poor response times, or a batch job is taking more time to complete than is reasonable, examine these wait reasons. You can view them in the Extended Process line or on the individual Process Detail Screen. Cumulative Wait State figures are also provided on the Process Detail Screen.

The most ideal throughput for a process is derived when it does not have to stop for any reason. In other words, it derives full use of the CPU. The following discussion describes the other "brick walls" that can slow down a process' progress (with the exception of CPU).

Each data item is described in Table 16.7.

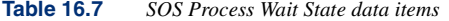

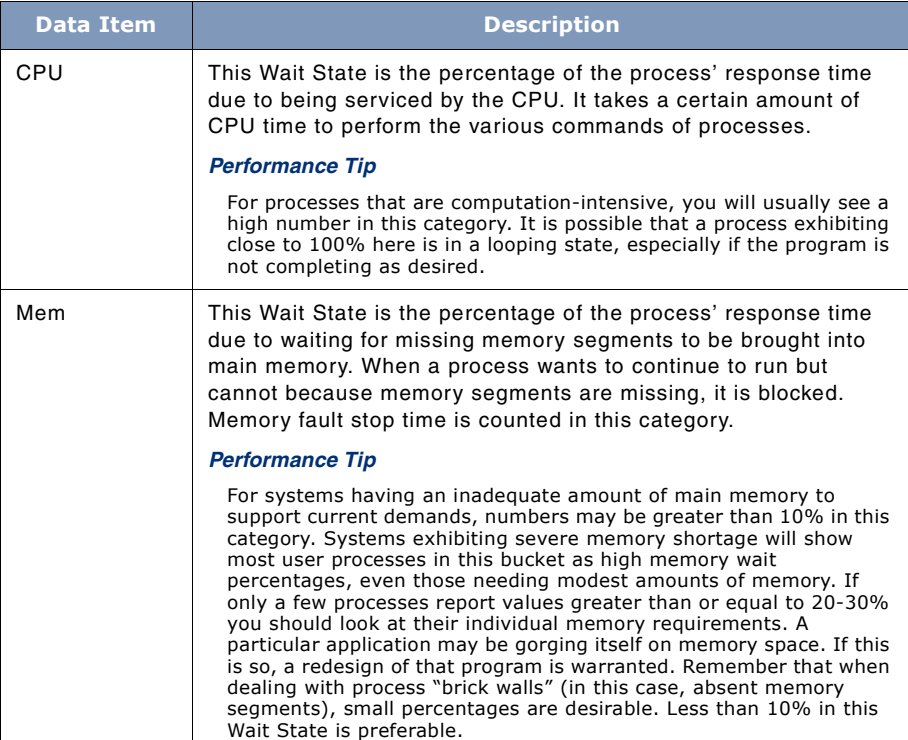

**16**

### **SOS PROCESS DETAIL**

. . . .

*Process Detail Screen Display Items*

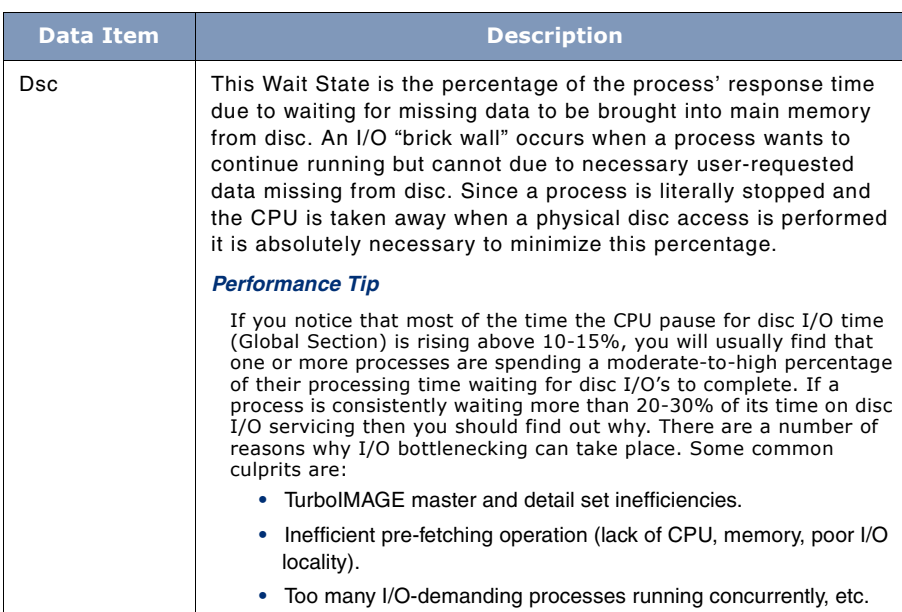

## User's Guide

**16**

### **SOS/3000 PERFORMANCE ADVISOR**

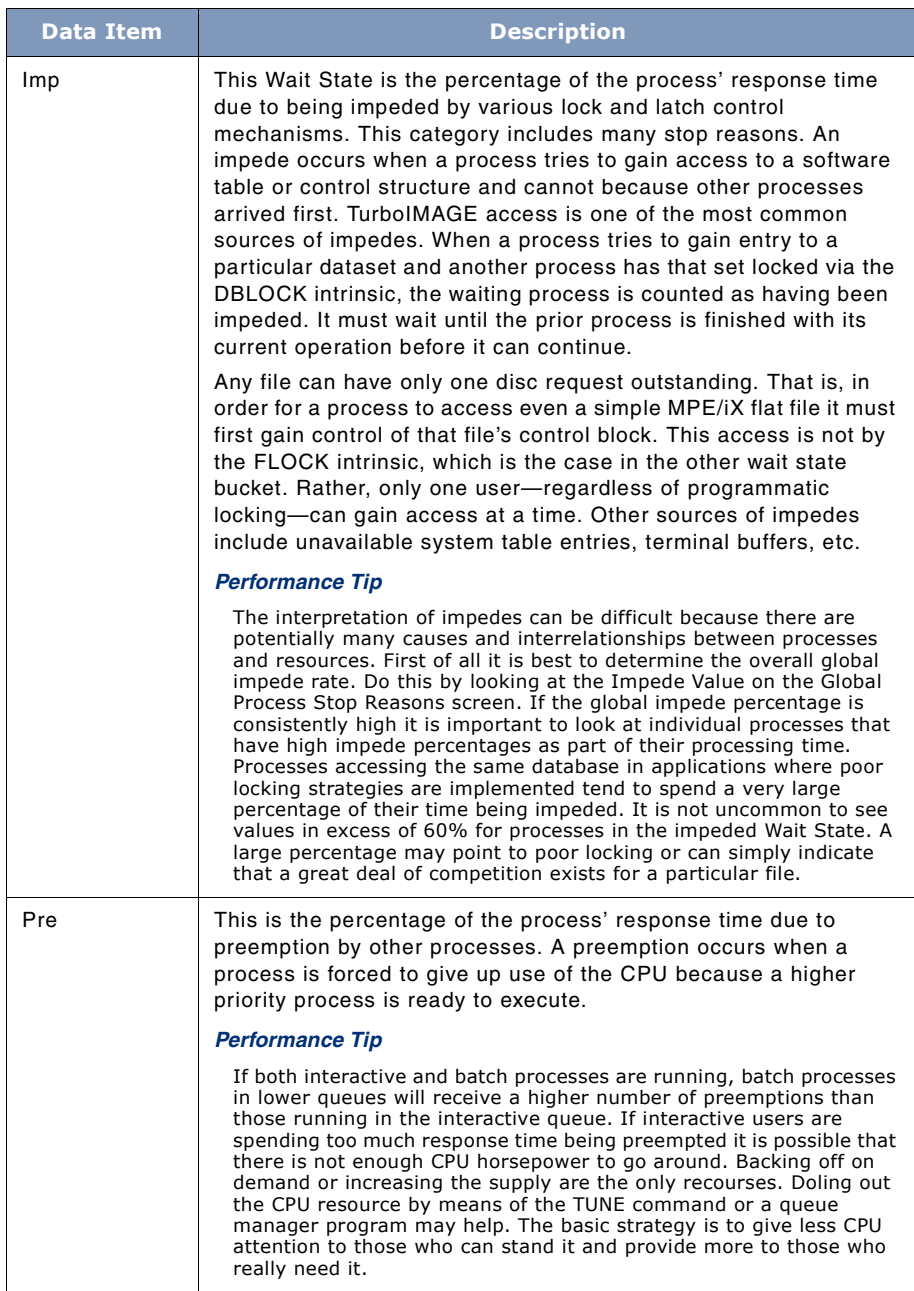

### **SOS PROCESS DETAIL**

. . . .

.

*Process Detail Screen Display Items*

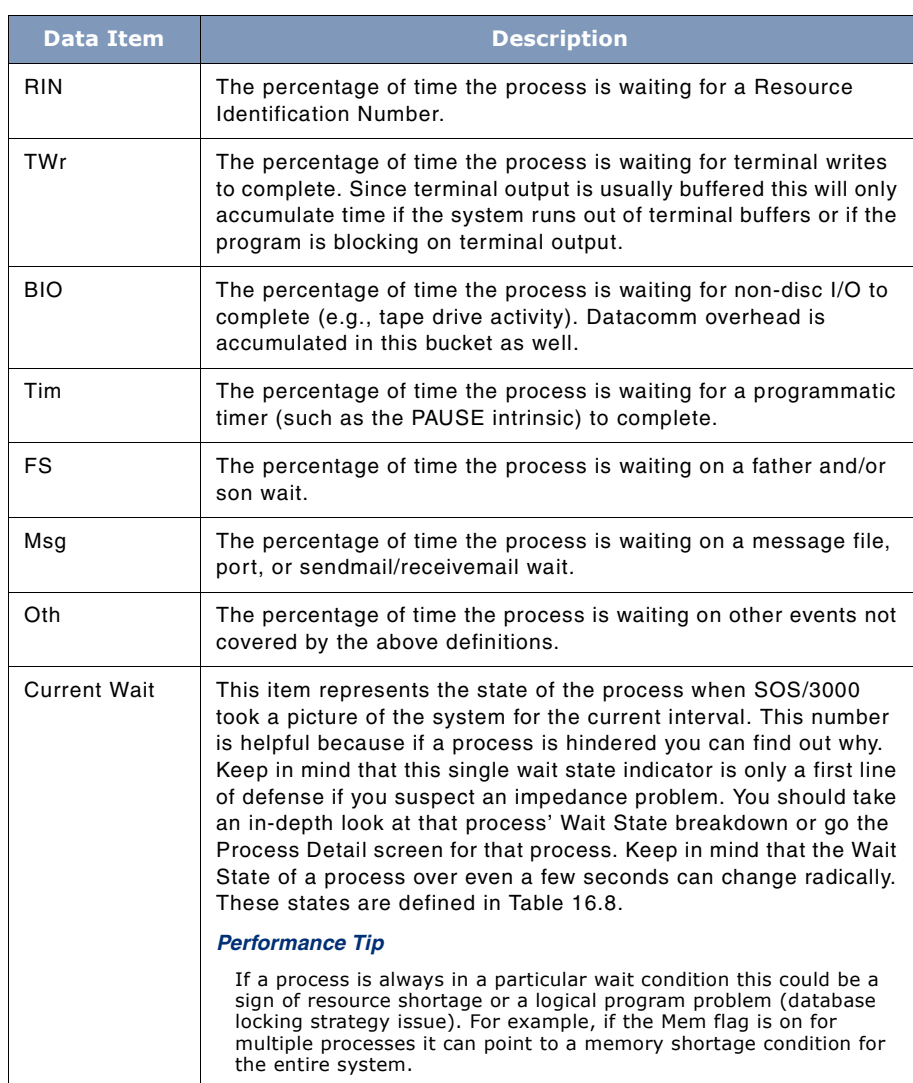

**Table 16.8** *SOS Current Wait data items*

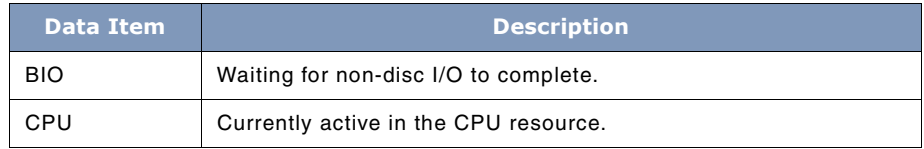

### **SOS/3000 PERFORMANCE ADVISOR**

User's Guide

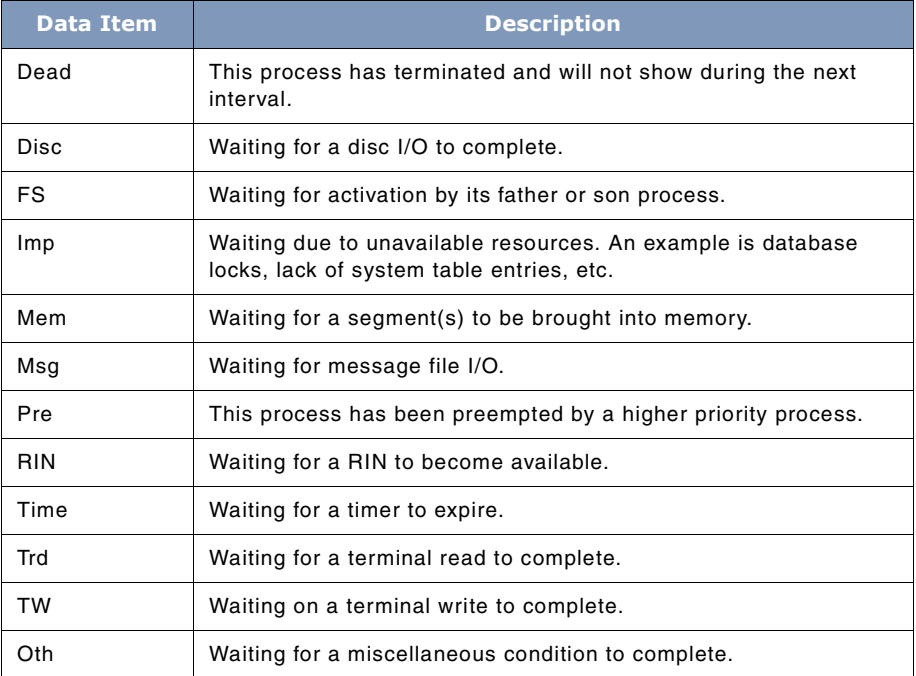

### **File Usage**

In this section, information is displayed regarding any files that a process has open. The current record pointer and the number of times the file has been opened by processes (globally) are provided.

### *Performance Tip*

It is often helpful to find out which files a job or session has opened. Notice, for example, that the system is exhibiting an abnormally high pause for disc I/O process for a particular job. The next logical step is to find out what files it has accessed. If one of the main files is a database you should be suspicious of its internal efficiency. The record pointer (Rec Ptr) may be helpful in determining progress through a serially read MPE file and not a TurboIMAGE database. If the file name is followed by a "T" the file in question is a temporary file. The completed number (%) is helpful for serially read MPE files because it will indicate how far a process has progressed through that file. This number will not be useful if the file is being randomly accessed.

Each data item is described in Table 16.9.

. . . .

 $\ddot{\phantom{0}}$  $\ddot{\phantom{a}}$ 

*Process Detail Screen Display Items*

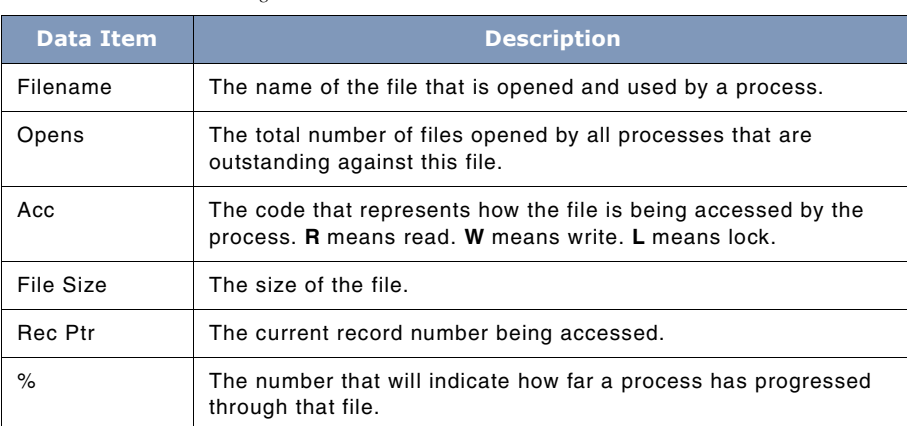

### **Table 16.9** *SOS File Usage data items*

### **Other Process Detail Information**

SOS/3000 provides additional aids to examine process related situations. They are the OPTION KEYS and UTILITY KEYS. The Option Keys are shown in the Table 16.10.

### **Option Keys**

The option keys are described in Table 16.10.

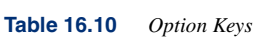

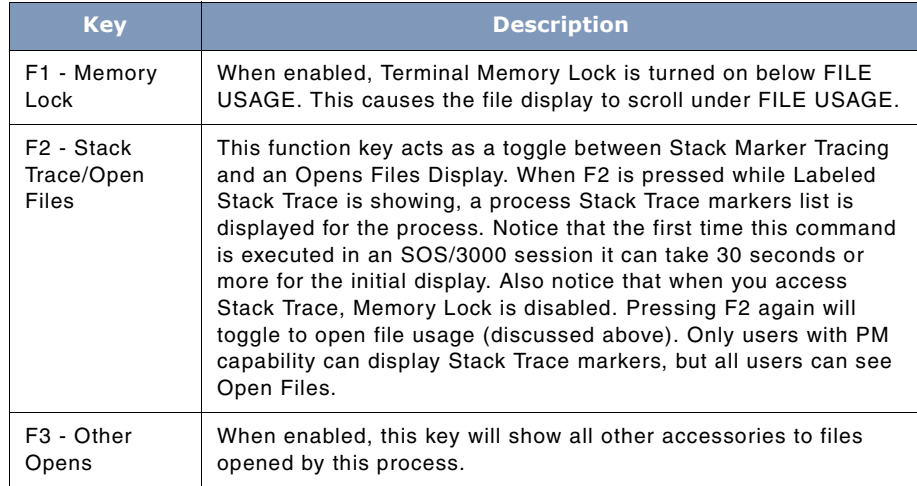

User's Guide

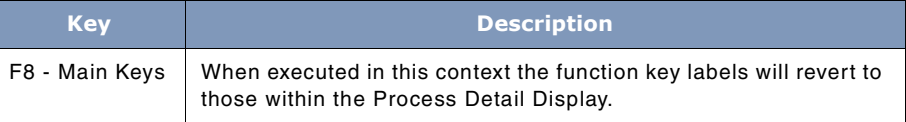

The Utility Keys are shown in the Table 16.11.

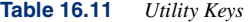

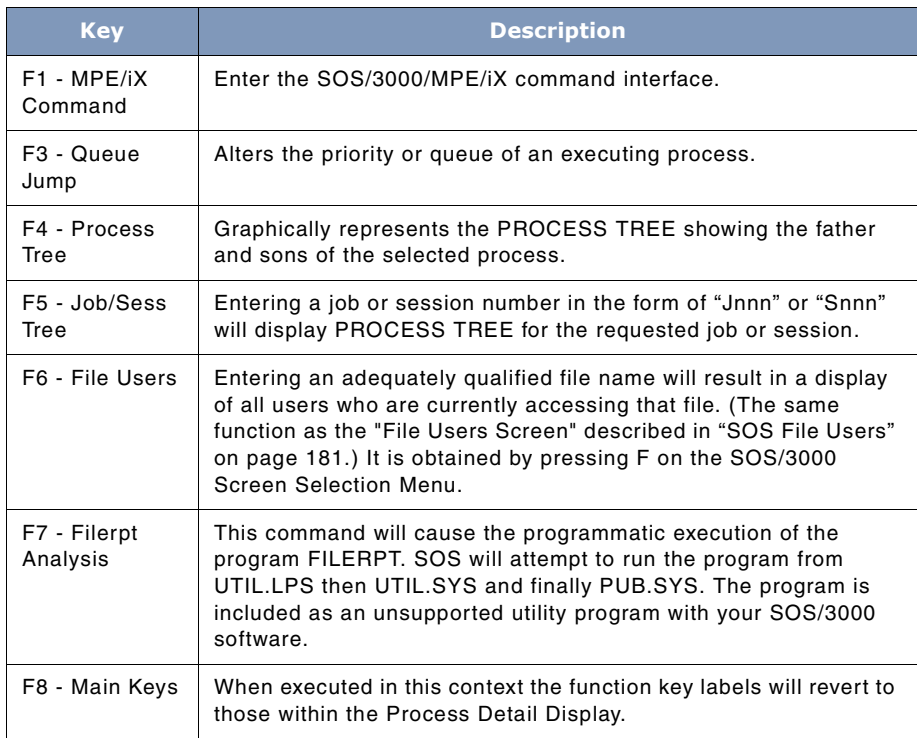

## **SOS WORKLOAD DETAIL**

Г

Defining your processes into workload groups gives you a method by which you can report system performance in units more compatible with business issues than with technical ones.

| High Pri: 9.5%<br>$-0.3$<br>Read Hit:100%<br>Total Busu: 50.5%<br>MemMqr:<br>* * * Workload Detail for Workload: JOBS<br>$* * *$<br>Misc Statistics ———————<br>CPU CM %<br>Switches<br>$17.0$ [ $17.0$ ]<br>Processes<br>.01<br>31<br>Session<br>Of <1/s Launch/s<br>$.0$ [<br>CM to MM<br>3 O L<br>331<br>$-01$<br>$0$ [ $\qquad$<br>17.0 [ 17.0] NM to CM<br>$\langle$ ]/s Page Fault/s 116[ 121]<br>Jnh.<br>$41.0$ [ $43.21$ ]<br>  I/Os Total :   281  36439]<br>Sustem % :<br>Rate Total:<br>13/sec<br>$9111$ [1155872]<br>Ms Used :<br>Reads :<br>0/sec<br>0 [<br>Read :<br>Writes: 281[ 36416]<br>Per Trans:<br>Write:<br>$-1$<br>13/sec<br>$-1$<br>- Response/Transactions —<br>_______________ Workload Wait States _____<br>Trans Count:<br>CPU:<br>91.<br>2[3]<br>0 T<br>Mem: [ <]<br>Dsc: 6[ 6] Imp:<br>KF K1<br>0 <sub>1</sub><br>81<br>3[ 1]<br>Trans/min<br>Pre:<br>RIN: $\begin{bmatrix} 1 \end{bmatrix}$<br>TWr: [ ]<br>$\overline{1}$<br><b>BIO:</b><br>$\blacksquare$<br>- 2<br>Г<br>Prompt Resp:<br>Tim: 59[61]<br>FS :18[18] Msq: 6[ 6] Oth:<br>ı<br>6 Г<br>-61<br>First Resp :<br>$\sim$<br>$\overline{\phantom{a}}$<br>PIN J/S#<br>Session/User Name<br>0Pri<br>Cmd/Program CPU%<br>#Rd<br>#Mr<br><b>IDU</b><br>#Tr PRes<br>93 J250<br>LOADJOB.MGR.SOSDEU<br>SOSTASK<br>5.0 ES255<br>28<br>18<br>a<br>0<br>LOADJOB, MGR.SOSDEV<br>SOSTASK<br>5.2 ES255<br>35.<br>п |         | SOS/3000 G.03x(c) LPS THU. AUG 9. 2001. 3:52 PM |  | E: 00:44:23 |   | 1:00:22 |  |
|----------------------------------------------------------------------------------------------------|---------|-------------------------------------------------|--|-------------|---|---------|--|
|                                                                                                    |         |                                                 |  |             |   |         |  |
|                                                                                                    |         |                                                 |  |             |   |         |  |
|                                                                                                    |         |                                                 |  |             |   |         |  |
|                                                                                                    |         |                                                 |  |             |   |         |  |
|                                                                                                    |         |                                                 |  |             |   |         |  |
|                                                                                                    |         |                                                 |  |             |   |         |  |
|                                                                                                    |         |                                                 |  |             |   |         |  |
|                                                                                                    |         |                                                 |  |             |   |         |  |
|                                                                                                    |         |                                                 |  |             |   |         |  |
|                                                                                                    |         |                                                 |  |             |   |         |  |
|                                                                                                    |         |                                                 |  |             |   |         |  |
|                                                                                                    |         |                                                 |  |             |   |         |  |
|                                                                                                    |         |                                                 |  |             |   |         |  |
|                                                                                                    |         |                                                 |  |             |   |         |  |
|                                                                                                    |         |                                                 |  |             |   |         |  |
|                                                                                                    |         |                                                 |  |             |   |         |  |
|                                                                                                    |         |                                                 |  |             |   |         |  |
|                                                                                                    |         |                                                 |  |             |   |         |  |
|                                                                                                    | 83 J250 |                                                 |  |             | 0 | 18      |  |
| Я.<br>22 J250<br>LOADJOB.MGR.SOSDEV<br>0<br>SOSTASK<br>5.2 ES255<br>30<br>1 A                                                                                                    |         |                                                 |  |             |   |         |  |
| п<br>72 J258<br>LOADJOB, MGR.SOSDEV<br>SOSTASK<br>5.4 ES255<br>П.<br>58<br>18.                                                                                                    |         |                                                 |  |             |   |         |  |
| LOADJOB, MGR.SOSDEV<br>5.5 ES255<br>П.<br>п<br>77 J250<br>SOSTASK<br>38<br>1 A                                                                                                    |         |                                                 |  |             |   |         |  |
| Enter Conmand:                                                                                                    |         |                                                 |  |             |   |         |  |

**Figure 17.1** *SOS Workload Detail screen: JOBS*

To access the Workload Detail screen from the global screen:

- 1 Type **S** from the SOS Enter command: prompt to view the Screen Selection Menu screen.
- 2 From the Screen Selection Menu screen, enter **W** (Workload Detail Screen). You will be prompted: **Enter workload group name: (Enter @ for a list of workloads)**. The Workload detail screen will appear.

Figure 17.1 shows an example of the screen.

**SOS/3000 PERFORMANCE ADVISOR** User's Guide

**Workload Detail Screen Keys**

Each of the Workload Detail Screen key is listed and explained in the following table.

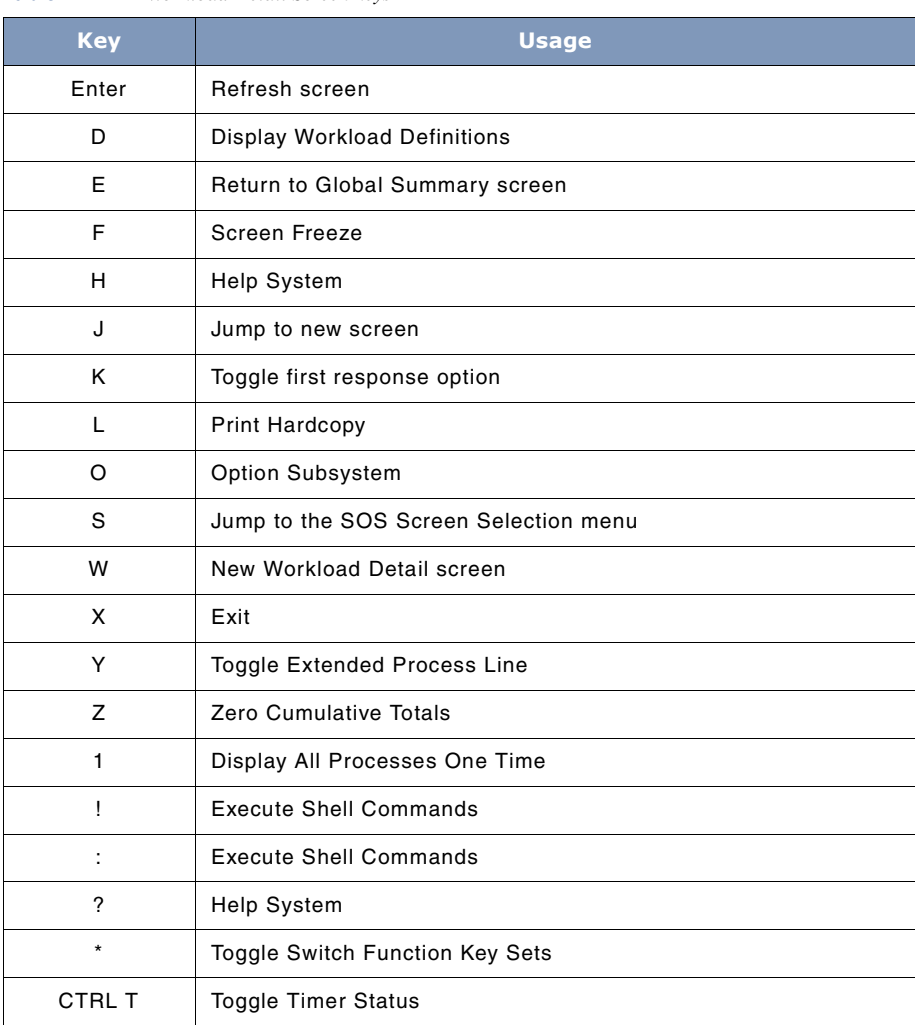

**Table 17.1** *Workload Detail Screen keys*

. . . .

 $\ddot{\phantom{0}}$  $\ddot{\phantom{1}}$  $\overline{\phantom{a}}$ 

## **Workload Detail Screen Display Items**

### **Miscellaneous Statistics**

The data items presented in the Misc Statistics portion of the Workload Detail screen are described in the following table.

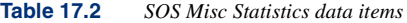

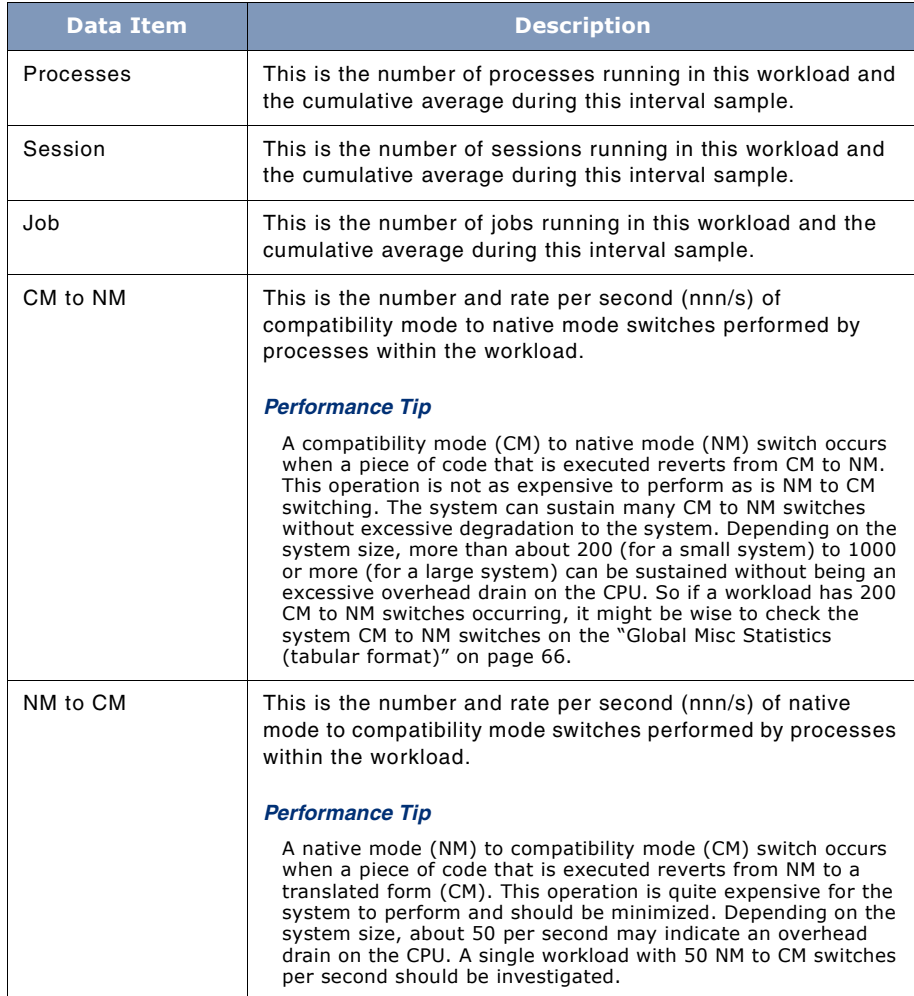

User's Guide

**17**

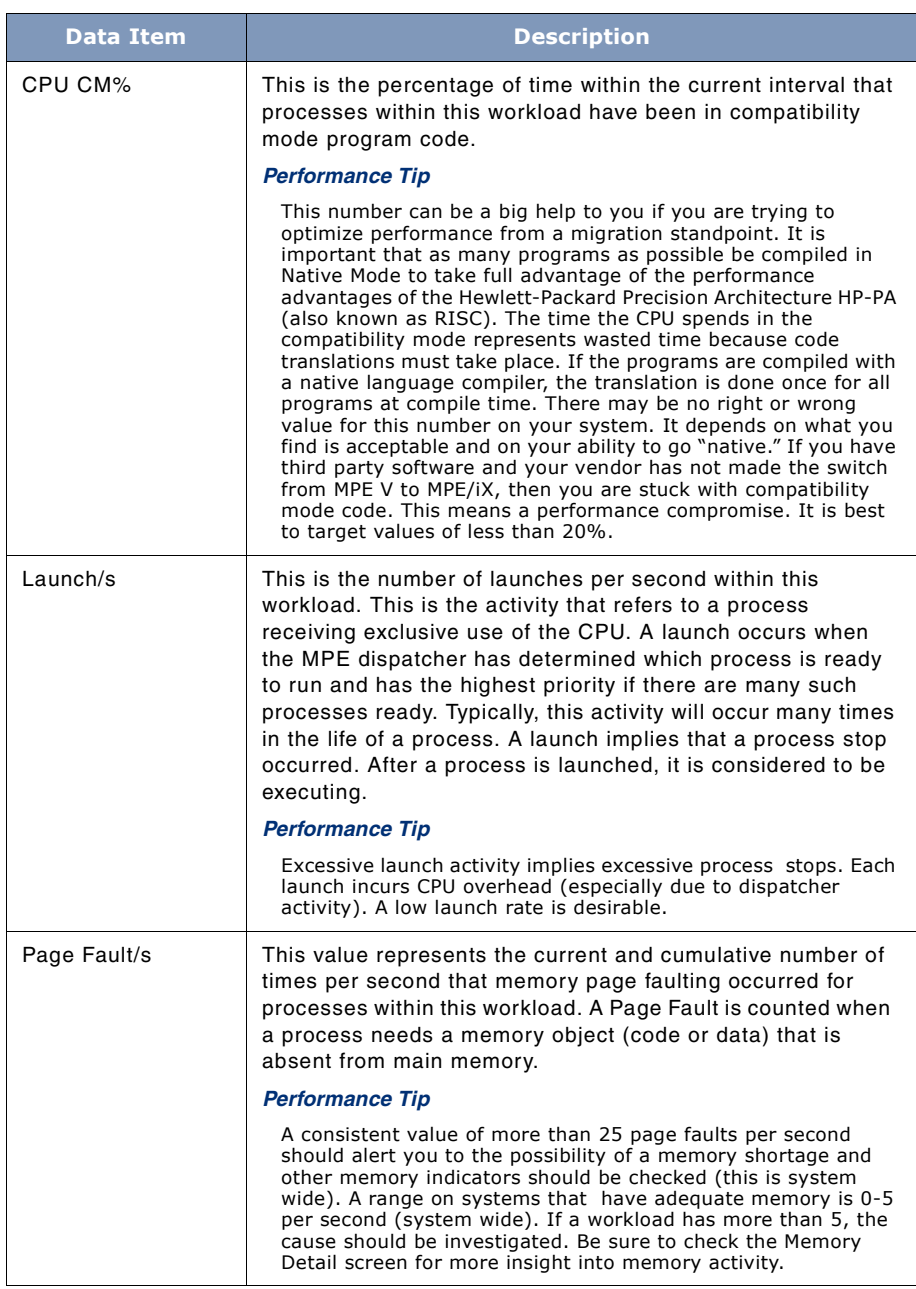

. . . .

 $\bullet$  $\hat{\phantom{a}}$  $\ddot{\phantom{0}}$ l.

### **CPU Usage**

The data items presented in the CPU Usage portion of the Workload Detail screen are described in the following table.

**Table 17.3** *SOS CPU Usage data items*

| <b>Data Item</b> | <b>Description</b>                                                                                                    |
|------------------|----------------------------------------------------------------------------------------------------|
| System%          | This percentage reflects the amount of the total CPU capacity<br>consumed by workload processes during the current interval.<br>If a process uses more than zero but less than or equal to 0.1<br>then .<% is displayed.                                                                                                    |
|                  | <b>Performance Tip</b>                                                                                                    |
|                  | The high CPU user (the "Hog") is displayed in the Advice<br>Section in the Global Summary screen. It is very important to<br>isolate the currently active, high CPU consumer because it is<br>often the performance problem. It is possible to spot a program<br>looping condition if it consumes a lot of the CPU's attention and<br>breaks little or not at all for other events. An even distribution<br>of the CPU among processes over a period of time is desirable.<br>If a process should be getting CPU time and is not, you should<br>look at the Current Wait reason (discussed below) to see why<br>not. This process may be waiting on resources to be released in<br>order to continue. Looking at the Process Wait states will reveal<br>even more. |
| Ms Used          | These numbers represent the current and cumulative amount<br>of CPU milliseconds consumed by the workload processes,<br>respectively. These milliseconds represent the time<br>processes spent at the CPU watering hole for service.<br>"Current" means the interval specified by the I:nn:nn at the<br>top banner line. The cumulative number is unique because it<br>represents the total number of CPU milliseconds that were<br>consumed since the process was created and not just since<br>SOS/3000 started. So if the process under study was started<br>hours ago you will see a large cumulative value for the "CPU<br>Ms Used".                                                                                                    |
|                  | <b>Performance Tip</b>                                                                                                    |
|                  | One of the first things you can tell about a process is whether<br>or not it has received any CPU attention during the last interval.<br>If the current value is zero then the process was not active<br>during the last interval. These numbers will also quantitatively<br>indicate which processes are consuming the most and the least<br>CPU.                                                                                                    |

### **SOS/3000 PERFORMANCE ADVISOR**

User's Guide

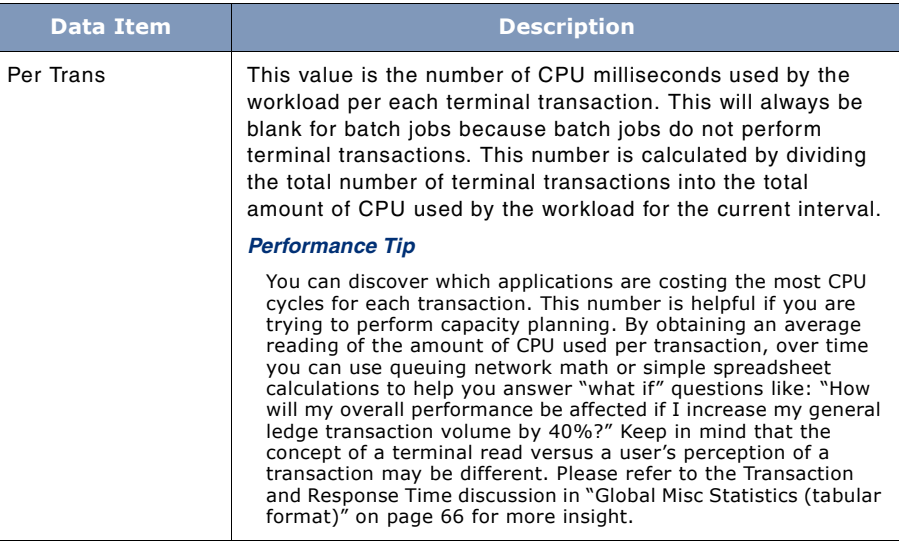

### **Disc I/O Usage**

The Disc I/O Usage portion of the Workload Detail screen includes data describing the various aspects of a workload's disc I/O resource usage within the workload. Within the framework of MPE/iX, disc I/O is usually not a bottleneck. However, it is important to pay close attention to applications exhibiting abnormally high disc I/O activity. Each data item is described in Table 17.4.

| <b>Data Item</b> | <b>Description</b>                                                                                                    |
|------------------|----------------------------------------------------------------------------------------------------|
| I/Os             |                                                                                                    |
| Total            | The first value of this pair is the total number of physical disc I/Os<br>generated by the workload during the current interval. The second<br>"[n]" is the cumulative number of I/Os for the workload processes<br>since they began. If SOS/3000 was started after the workload<br>began, this value will reflect disc I/Os that accumulated since the<br>beginning of SOS/3000.                                     |
| Reads            | The first value of this pair is the number of physical read disc I/Os<br>generated by the workload processes during the current interval.<br>The second "[n]" is the cumulative number of read I/Os for the<br>workload processes since the workload processes began. If SOS/<br>3000 was started after the process began, this value will reflect<br>the disc I/Os that accumulated since the beginning of SOS/3000. |

**Table 17.4** *SOS Disc I/O Usage data items*

### **SOS WORKLOAD DETAIL**

. . . .

.  $\bullet$  $\overline{a}$ 

*Workload Detail Screen Display Items*

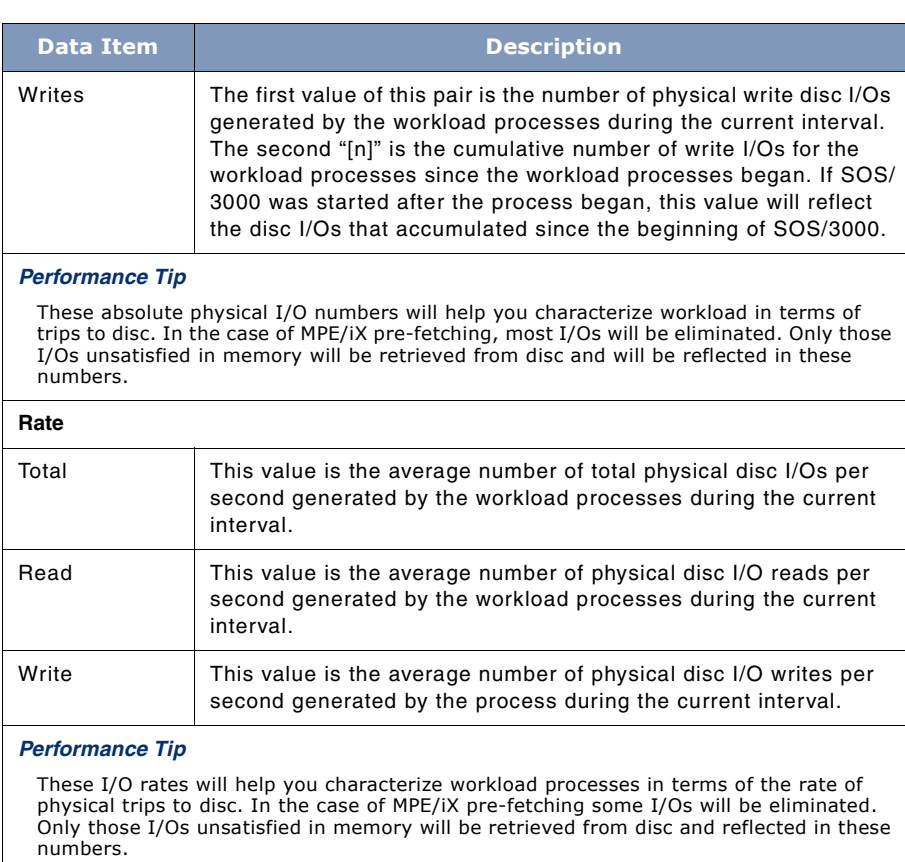

User's Guide

### **Response and Transaction Statistics**

Each data item from the Response/Transaction portion of the Workload Detail Screen is described in Table 17.5.

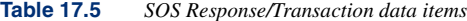

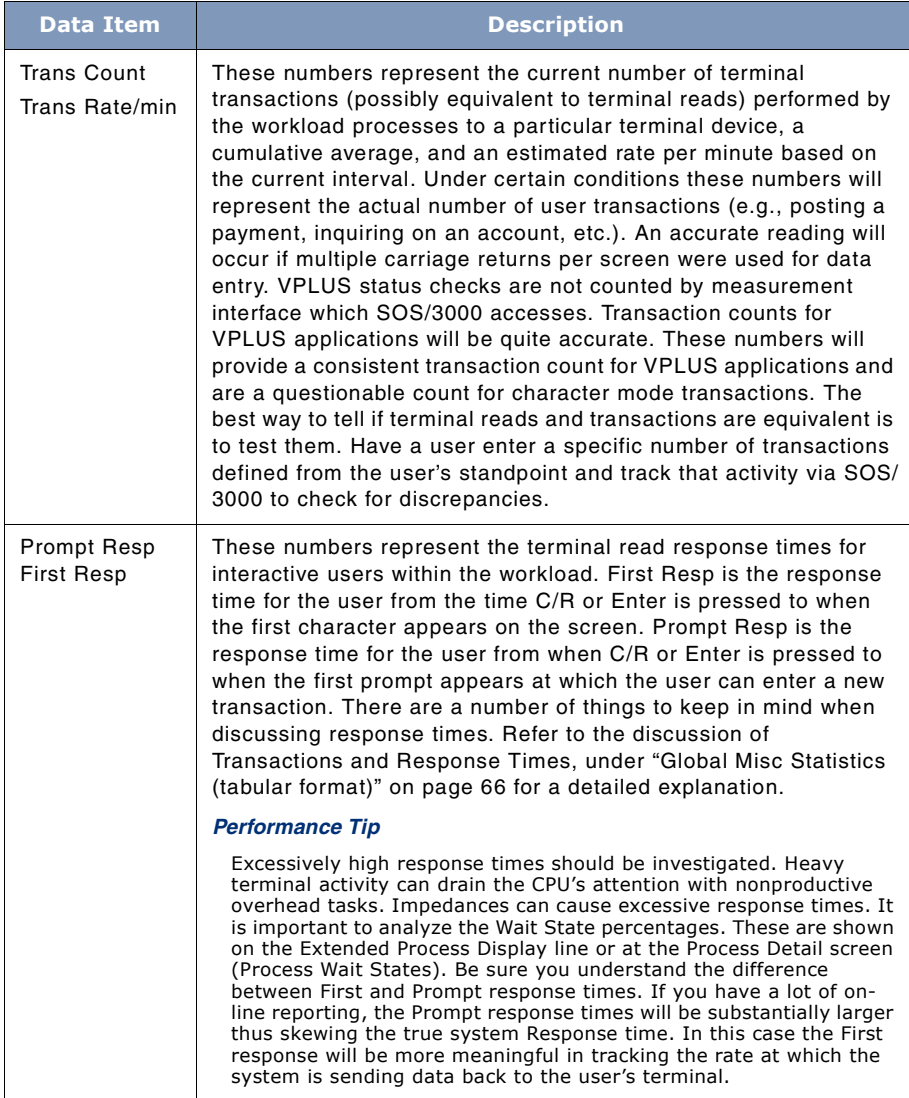

. . . .

### **Workload Wait State Statistics**

These counters represent the Wait States in which processes within a workload can spend time. In other words, if a process is experiencing eight second response times, the percentages displayed in these Wait State categories represent the delay or servicing reasons. It is ideal for a process to continue unhindered. However, a process usually hits many brick walls over the course of its life.

A brick wall could mean a missing memory segment, disc data, or perhaps prevented access to a TurboIMAGE database. If you notice that a particular user's process is receiving poor response times, or a batch job is taking more time to complete than is reasonable, examine these wait reasons. You can view them in the Extended Process line or on the individual Process Detail Screen. Cumulative Wait State figures are also provided on the Process Detail Screen.

The most ideal throughput for a process is derived when it does not have to stop for any reason. In other words, it derives full use of the CPU. The following discussion describes the other "brick walls" that can slow down a process' progress (with the exception of CPU).

Each data item is described in Table 17.6.

**Table 17.6** *SOS Workload Wait State data items*

| <b>Data Item</b> | <b>Description</b>                                                                                                    |
|------------------|----------------------------------------------------------------------------------------------------|
| CPU              | This Wait State is the percentage of the workload process'<br>Response time due to being serviced by the CPU. It takes a<br>certain amount of CPU time to perform the various commands of<br>processes.                                              |
|                  | <b>Performance Tip</b>                                                                                                    |
|                  | For processes that are computation-intensive you will usually see a<br>high number in this category. It is possible that a process exhibiting<br>close to 100% here is in a looping state especially if the program is<br>not completing as desired. |

User's Guide

**17**

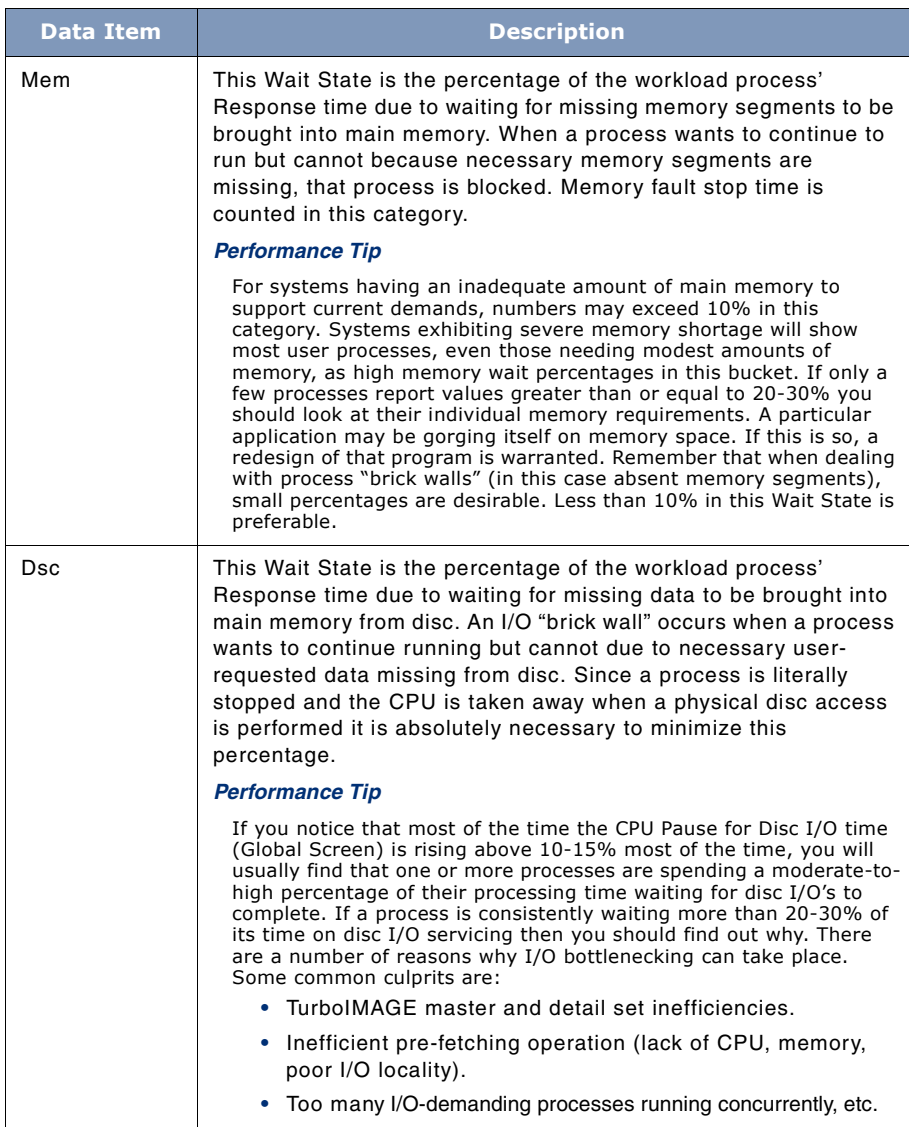

**144**

### **SOS WORKLOAD DETAIL**

. . . .

ī

*Workload Detail Screen Display Items*

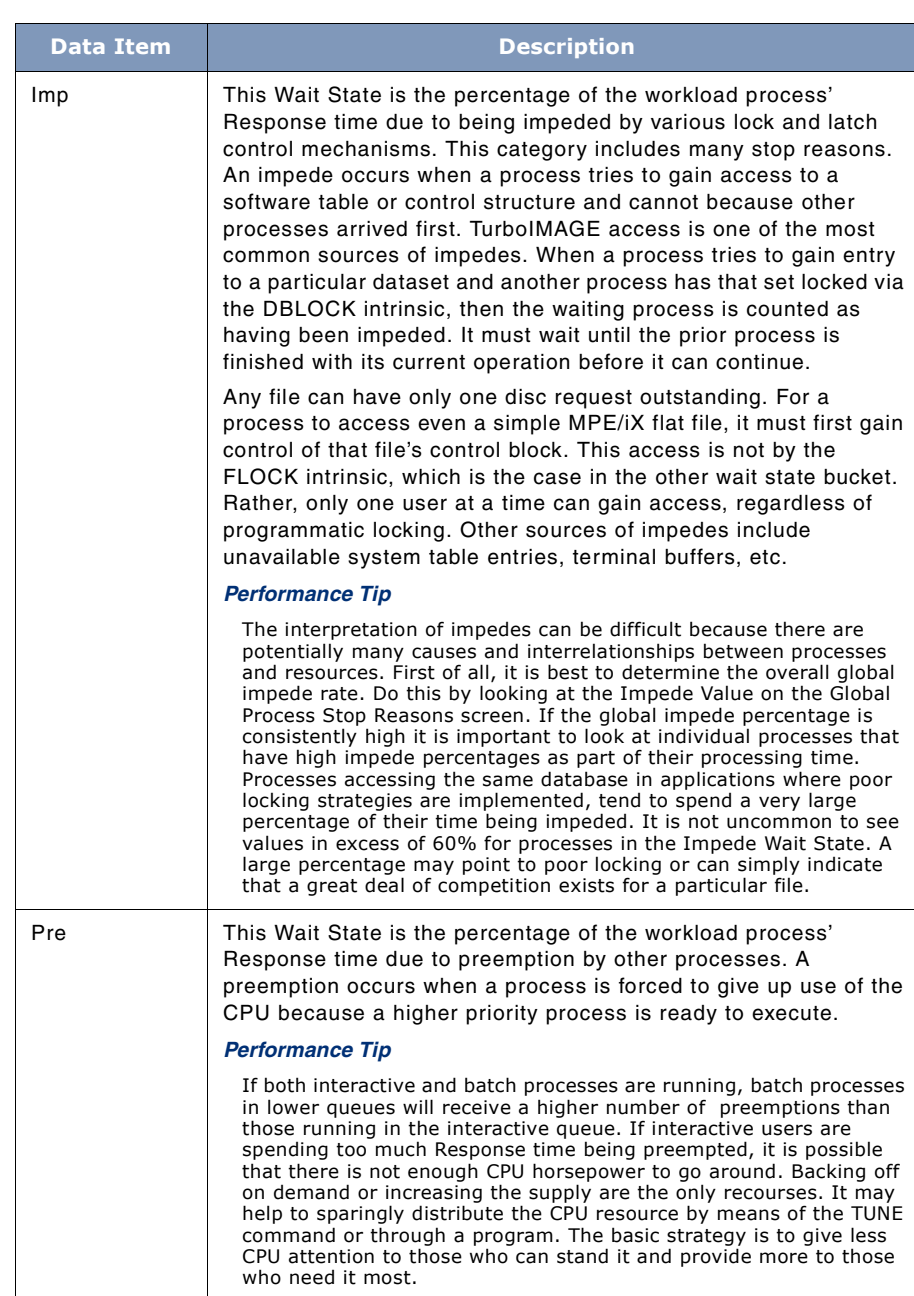

User's Guide

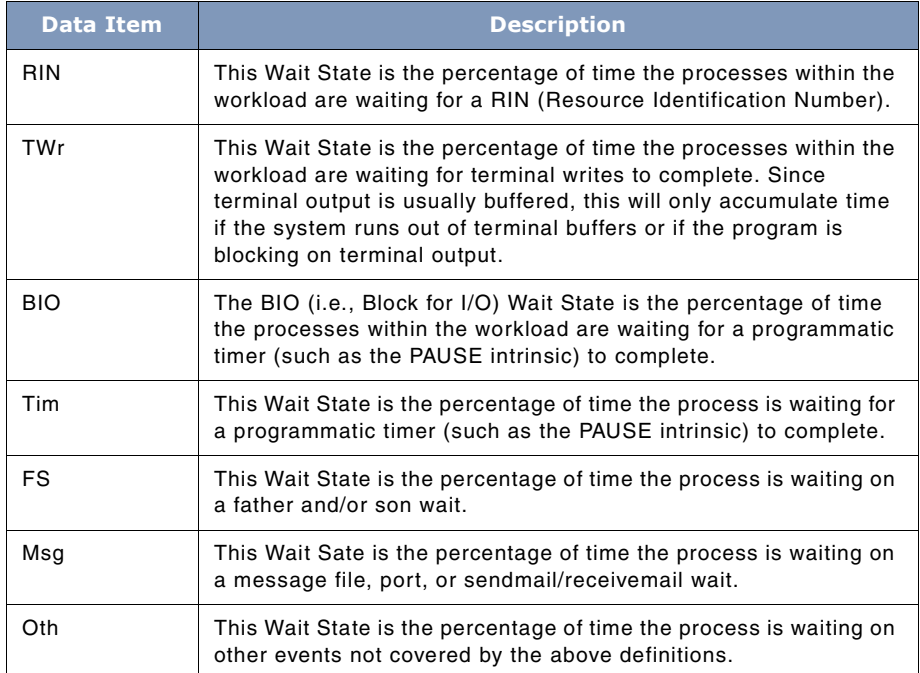

### **Process Information**

See "Process Information" on page 74 for details.

**17**

## **SOS GLOBAL PROCESS STOPS**

 $\overline{\Gamma}$ 

The Global Process Stops screen provides information that helps to determine why processes are being impeded. This information shows why system, session and job processes are giving up use of CPU. Keep in mind that a process will continue to use the CPU until one or more events occur to impede its progress.

| SOS/3000 G.03x(c) LPS |                     | <u>THU, AUG 9, 2001,</u>        | 3:51 PM    | E: 00:43:15<br>1: 00:21 |              |
|-----------------------|---------------------|---------------------------------|------------|-------------------------|--------------|
| Total Busy: 45.9%     |                     | High Pri:<br>3.2%               | MemMqr:    | .0%<br>Read Hit:        | 82           |
|                       |                     | * * * Global Process Stop * * * |            |                         |              |
|                       | Reason Cur[Avq]     | Reason Cur[Avq]                 |            | Reason Cur[Avq]         |              |
| NM Code page flt      | 0   0               | NM stk page flt                 | 0   0      | NM trns page flt        | 0 [ 1 ]      |
| File page flt         | 01<br>0ſ.           | CM code page flt                | 91<br>01   | CM stk page flt         | 0   0        |
| CM trns page flt      | 01<br>0 F           | Terminal read                   | 11<br>1 [  | Terminal write          | KF.<br>-11   |
| Disc I/O              | <b>0</b> [ 0]       | Other I/O                       | 0 I<br>01  | <b>TOWAIT</b>           | 90<br>-01    |
| SIR                   | 0   0               | RIN                             | 0   0      | Mem Mgr prefetch        | 0[ 0]        |
| Ouantum used          | 62[58]              | uint16 timer                    | 24[23]     | Father                  | 91<br>01     |
| Semaphore ctl blk     | 3 [ 6 ]             | <b>Gon</b>                      | 0   0      | Data comm               | $0$ [ $0$ ]  |
| Operator replu        | 0[ 0]               | Disp preempt                    | 0 [<br>-01 | Port                    | 5 [ 5 ]      |
| Mail                  | $\mathbf{0}$<br>0 [ | Junk                            | 91<br>01   | Message file            |              |
| Impede                | ØГ.<br>-01          | Break                           | ØΓ<br>01   | Wait queue              | 91.<br>- 0 1 |
| Mem Mgr wait          | 2[ 1]               | Port absent                     | 91<br>01   | File blocked            |              |
| File unblocked        | 0 F<br>01           | Storage mgmt                    | 91<br>0]   | User debug              | 90<br>- 0 1  |
| I/O config            | or.<br>01           | PFP replu                       | 0 I<br>01  | <b>DB</b> monitor       | -01<br>0ſ.   |
| Fill disc             | 01<br>90            | HI TO                           | 9 [<br>-91 | T T ft                  | 9   0        |
| Mem Mgr post          | 1[ 0]               | Signal timer                    | 91<br>-91  | CPU preempt             | 2 [<br>-21   |
| Disc I/O preempt      | 0 [<br>01           | Priority preempt                | Κſ<br>01   | <b>SQL lock</b>         | 0   0        |
| SOL latch lev 1       | 0   0               | SOL latch lev 2                 | 91<br>01   | SOL latch lev 3         | 0   0        |
| SOL latch lev 4       | 0 [<br>01           | SQL buffer                      | 9 [<br>81  | Long timer              | ≤E<br>-01    |
| Mem Mgr freeze        | 0   0               | Other                           | 0 T<br>01  |                         |              |
| Enter Command:        |                     |                                 |            |                         |              |

**Figure 18.1** *SOS Global Process Stop screen*

To access the Global Process Stop screen from the Global Summary screen:

- 1 Type **S** from the SOS Enter command: prompt to view the Screen Selection Menu screen.
- 2 From the Screen Selection Menu screen, enter **S** (Global Stop Screen). The Global Process Stop screen will display (refer to Figure 18.1).

A simple example of this is when a single program reads principal balances from disc and calculates dividends. The CPU provides service to the program unless the program indicates that it no longer needs any or unless a stop event occurs. One of the most common stop events occurs when a trip to disc is necessary for the process to continue. The CPU recognizes that it is

User's Guide

poor use of time to be monopolized by a single process (waiting for the disc I/O to occur) when it can be more productive (servicing other processes, housekeeping, etc.).

Although there are more stop reasons (fifty-five and an "other" category!) it is common to see a small number of reasons representing the majority of stop activity. Due to the scarcity of internal information available on MPE/iX we can only provide surface definitions for most of the stop reasons. If you notice a consistent amount of stop activity in a counter that you cannot determine or account for please call us. We will keep you updated on any new information concerning these obscure activities via bulletins and future releases.

## **Global Stop Screen Keys**

All of the Global Stop Screen keys are identical to the keys of the CPU Detail Screen. See "CPU Detail Screen Keys" on page 103 for details.

## **Global Process Stop Data Items**

Notice that there are two statistics for each stop reason: the **Current Stop** percentage and the **Average Stop** percentage (in brackets). The average represents a value that has been accumulated since SOS/3000 was initiated or since the last time the RESET TOTALS function key was pressed, whichever occurred last.

| <b>Data Item</b> | <b>Description</b>                                                                                                    |
|------------------|----------------------------------------------------------------------------------------------------|
| NM Code page fit | The percentage of all stops due to processes blocking<br>(stopped) for a disc I/O to complete on a native mode<br>code page fault.                             |
| NM stk page fit  | The percentage of all stops due to processes blocking<br>(stopped) for a disc I/O to complete on a native mode<br>stack page fault.                            |
| NM trns page fit | The percentage of all stops due to processes blocking<br>(stopped) for a disc I/O to complete on a native mode<br>transient page fault (heap, swapable table). |
| File page fit    | The percentage of all stops due to processes blocking<br>(stopped) for a disc I/O to complete on a file page fault.                                            |
| CM code page fit | The percentage of all stops due to processes blocking<br>(stopped) for a disc I/O to complete on a compatibility<br>mode code page fault.                      |

**Table 18.1** *SOS Global Process Stop Data Items*

### **SOS GLOBAL PROCESS STOPS**

*Global Process Stop Data Items*

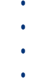

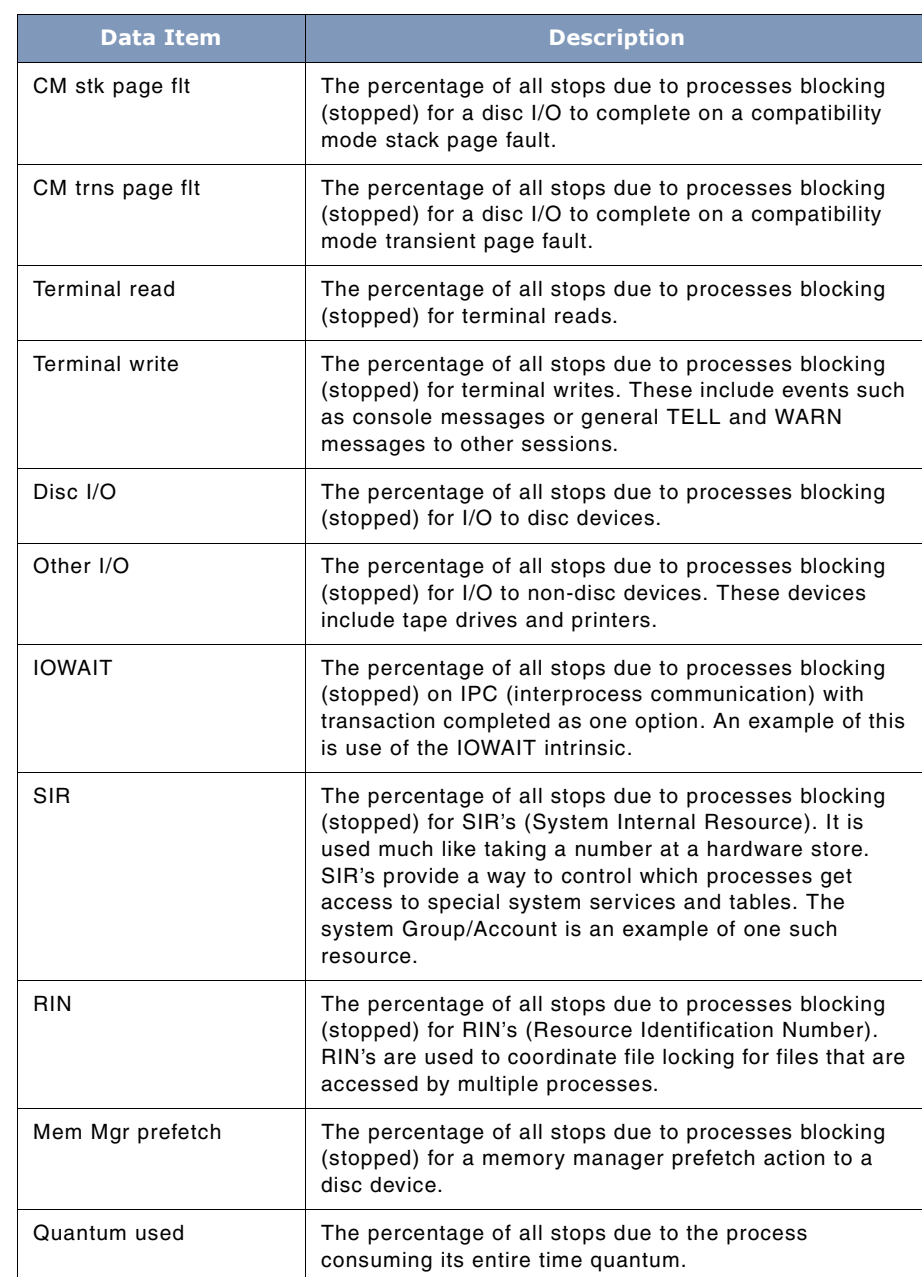

### **SOS/3000 PERFORMANCE ADVISOR**

User's Guide

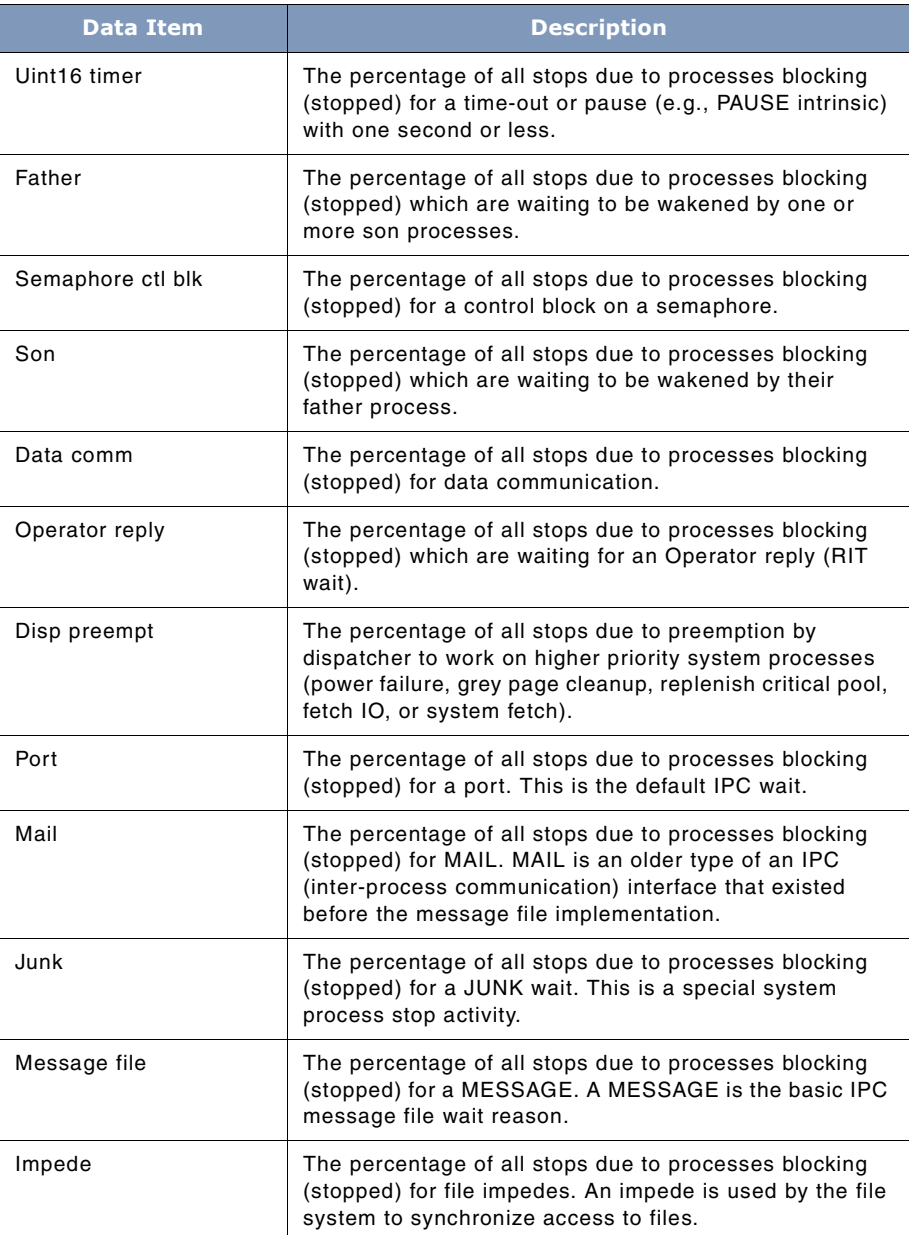

### **SOS GLOBAL PROCESS STOPS**

*Global Process Stop Data Items*

. . . .

.

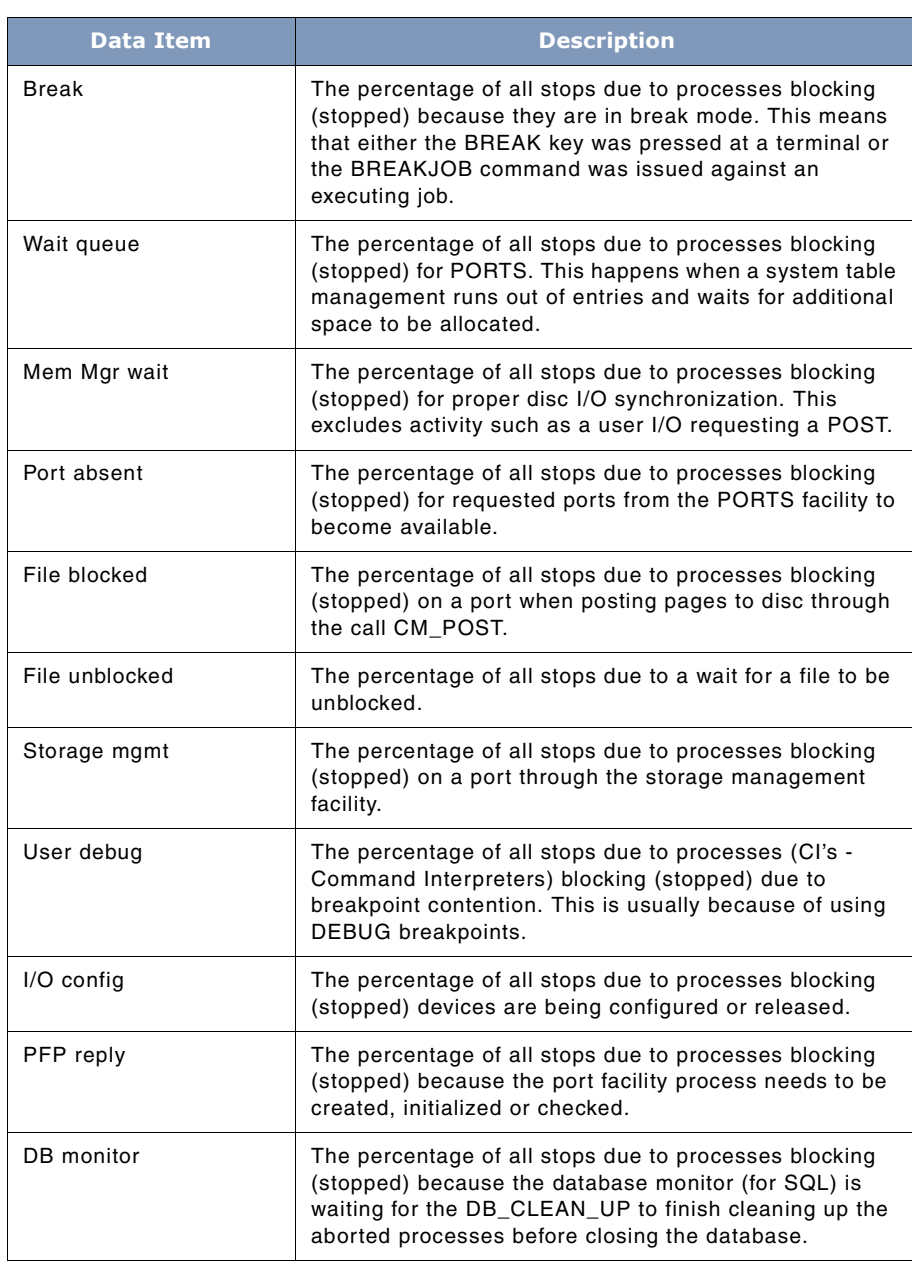

### **SOS/3000 PERFORMANCE ADVISOR**

User's Guide

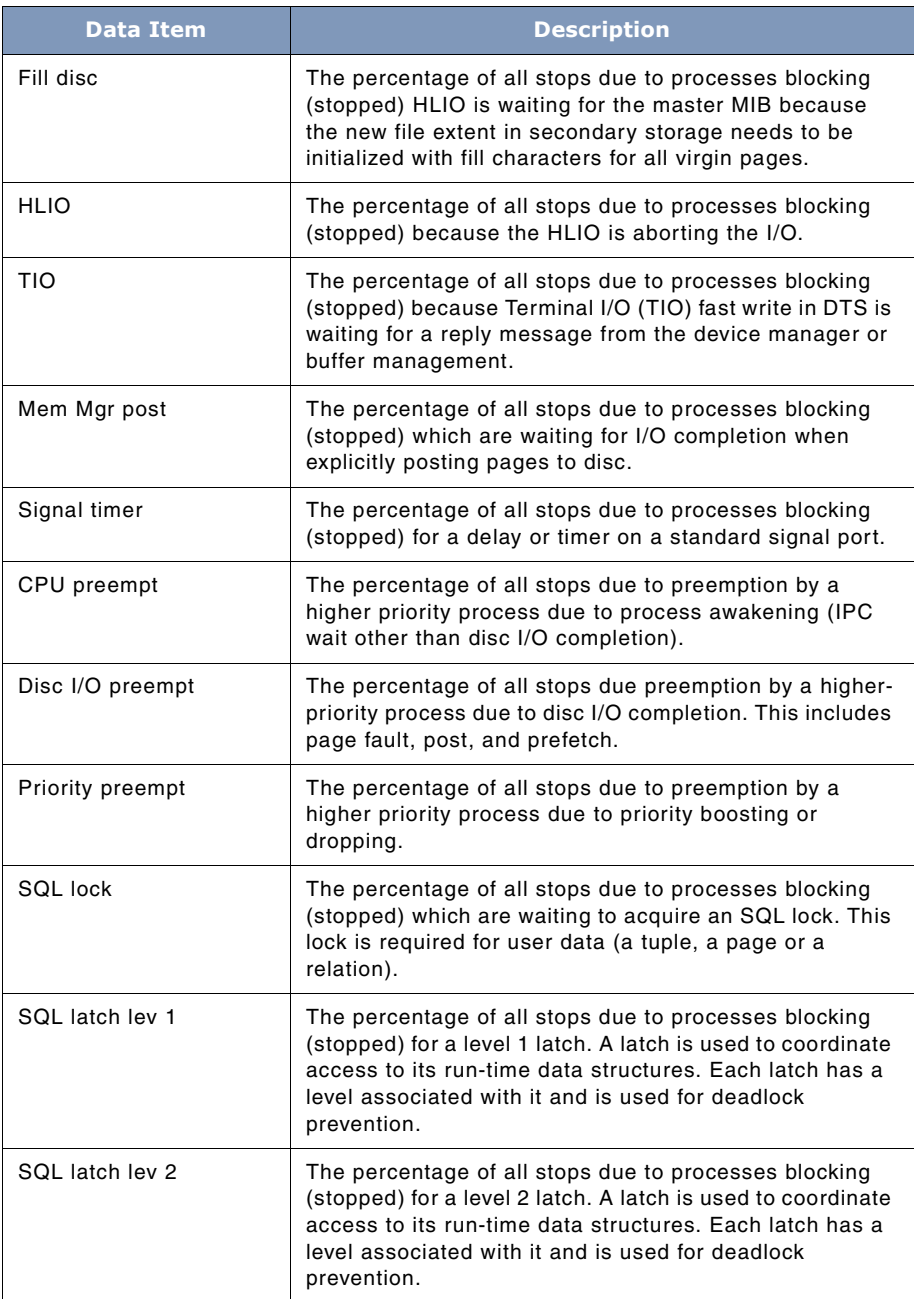

### **SOS GLOBAL PROCESS STOPS**

*Global Process Stop Data Items*

 $\bullet$  $\frac{1}{2}$ 

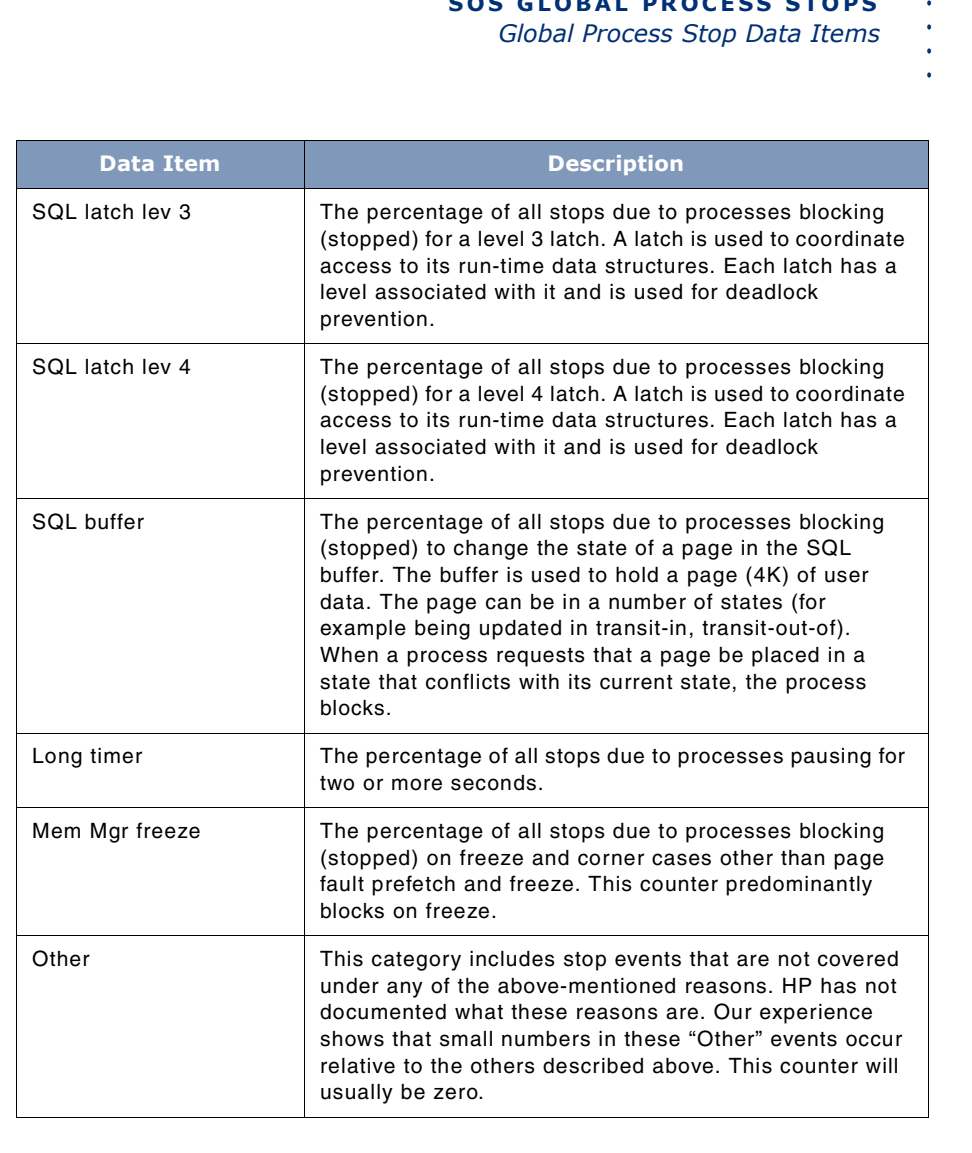

## **SOS TURBOIMAGE DATABASE MAIN**

The TurboIMAGE Database Main screen (Figure 19.1) provides a comprehensive summary of performance data for databases located on the system. This includes accumulated data for all databases, for each database and for the database that is consuming the greatest amount of resources - the "Hog Database".

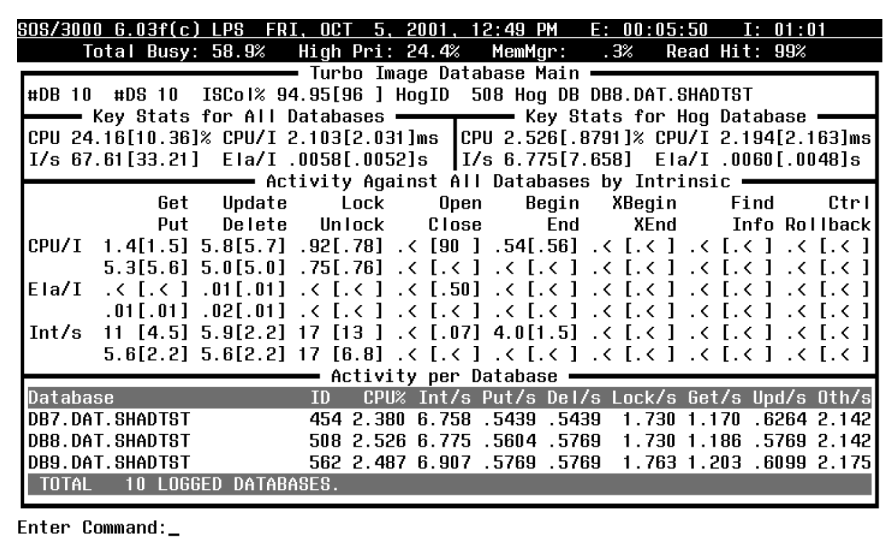

**Figure 19.1** *SOS TurboIMAGE Database Main screen*

To access this screen you have to press a shortcut key. This screen is available via shortcut from any other "SOS–TurboIMAGE" screens.

To access the TurboIMAGE Database Main screen from any SOS display screen:

- 1 Type **S** from the SOS Enter command: prompt to view the Screen Selection Menu screen or type **J**.
- 2 From the Screen Selection Menu screen or at Enter Screen Code prompt, enter **I** (Turbo Image Database Main Screen). The TurboIMAGE Database Main screen will display. An example of the screen is shown in Figure 19.1.

User's Guide

## **Theory of Operation**

This section provides a brief description of how the ImageStats feature is able to collect and display TurboIMAGE performance information.

#### **Collecting Data**

Any application that makes use of TurboIMAGE does so by calling TurboIMAGE intrinsics. SOS/ 3000 with ImageStats will, as an option, intercept all such calls for the purpose of taking statistics and reporting them. It does this by using a feature of MPE/iX called Procedure Exits. This feature enables SOS/3000 to execute functions, called handlers, both before and after the execution of each TurboIMAGE intrinsic. In this way the handlers can count the intrinsic calls, keep track of their success or failure, and measure the elapsed time and CPU time consumed.

The information obtained about intrinsic activity is stored by the handlers in an MPE file named ICOLL.PUB.LPS. This file is read and written using mapped file access, so it is very fast.

When SOS/3000 starts up with ImageStats enabled, it makes sure that the ICOLL.PUB.LPS file exists, and that the handlers are "armed" (enabled to be called when the intrinsics are called).

All of the handlers for all of the TurboIMAGE handlers must share access to the ICOLL.PUB.LPS file. A handler locks the file while it is being accessed. If another file tries to lock the file at the same time, it will be unable to do so, and it will not wait. In such a case, data will be lost. The percentage of intrinsic calls for which data was collected is displayed on the TurboImage Database Main screen as the data item **ISCol%**.

There is a mode wherein 100% of the data will be collected. However, this mode carries a somewhat greater risk to your system if there are program errors. Please contact Lund Performance Solutions for more information regarding this collection mode.

### **Displaying Data**

In order to display data, SOS/3000 accesses the data collected by the handlers in ICOLL.PUB.LPS. It performs various computations on the data and then displays it on the ImageStats screens.

#### **Stopping Data Collection**

The handlers can tell whether the data they are collecting is being used; that is, they can tell whether there is any instance of SOS/3000 running that is using the data in ICOLL.PUB.LPS. If the data is not being used, they will quit collecting it. There will still be handler code that executes when an intrinsic is called, but it will do almost nothing. The handlers can be disabled altogether by running the program TIPEUTIL.PUB.LPS.

*TurboIMAGE Database Main Screen Keys*

. . . .

 $\ddot{\phantom{0}}$  $\ddot{\phantom{1}}$ 

## **TurboIMAGE Database Main Screen Keys**

Each of the TurboIMAGE Database Main Screen key is listed and explained in the following table.

| <b>Key</b>    | <b>Usage</b>                                          |
|---------------|-------------------------------------------------------|
| Enter         | Refresh screen                                        |
| B             | <b>Shortcut</b> to Turbo Image Database Detail Screen |
| E             | Return to Main screen                                 |
| F             | Screen Freeze                                         |
| J             | Jump to new screen                                    |
| L             | <b>Print Hardcopy</b>                                 |
| N             | Shortcut to Turbo Image Process Detail Screen         |
| S             | Jump to SOS Screen Selection menu                     |
| X             | Exit                                                  |
| Z             | <b>Zero Cumulative Totals</b>                         |
|               | <b>Execute Shell Commands</b>                         |
| ÷             | <b>Execute Shell Commands</b>                         |
| ?             | Help System                                           |
| <b>CTRL T</b> | <b>Toggle Timer Status</b>                            |

**Table 19.1** *TurboIMAGE Database Main Screen keys*

## **TurboIMAGE Database Main Screen Display Items**

### **TurboIMAGE Database Main**

**19**

The TurboIMAGE Database Main portion of the screen displays the following information.

**Table 19.2** *SOS TurboIMAGE Database Main data items*

| <b>Data Item</b> | <b>Description</b>                                                                                                |
|------------------|----------------------------------------------------------------------------------------------------|
| #DB              | The number of accessed (logged) databases since the collection<br>was started.                                    |
| #DS              | The number of accessed (logged) datasets since the collection<br>was started.                                     |
| ISCol %          | The percentage of intrinsics for which data was successfully<br>collected. See "Theory of Operation" on page 156. |
| Hog ID           | The identification number of the database for which data access<br>takes the greatest amount of resources.        |
| Hog DB           | The name of the database for which data access takes the<br>greatest amount of resources.                         |

### **Key Stats for All Databases**

The Key Stats for All Databases portion of the screen displays the following information.

**Table 19.3** *SOS Key Stats for All Databases data items*

| <b>Data Item</b> | <b>Description</b>                                                                                                    |
|------------------|----------------------------------------------------------------------------------------------------|
| CPU%             | The percentage of utilized CPU time during the current interval<br>used for DBI calls performed by all processes on any database.               |
| CPU/I            | The average CPU time during the current interval used per DBI<br>call performed by all processes on any database (measured in<br>milliseconds). |
| 1/s              | The average number of DBI calls per second performed by all<br>processes on any database during the current interval.                           |
| E a              | The average completion time per DBI call performed by all<br>processes on any database during the current interval.                             |

*TurboIMAGE Database Main Screen Display Items*

### **Key Stats for Hog Database**

The Key Stats for Hog Database portion of the TurboIMAGE Database Main screen displays the following information.

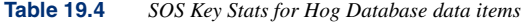

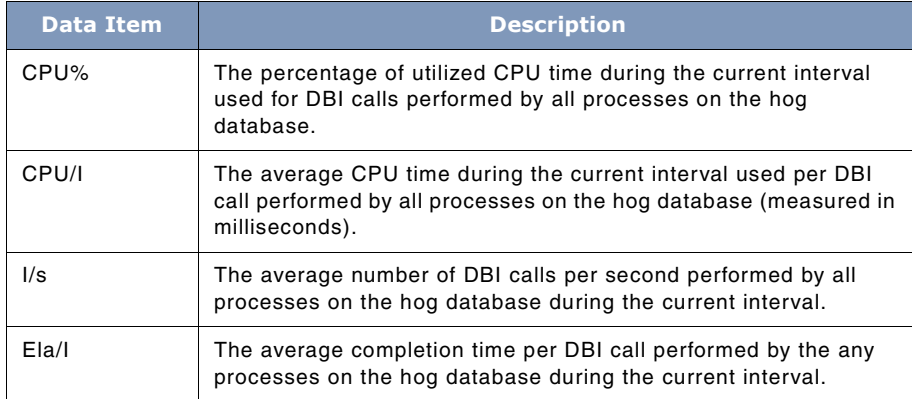

### **Activity Against All Databases by Intrinsic**

The Activity Against All Databases by Intrinsic portion of the screen displays the following information.

| <b>Data Item</b> | <b>Item for which Data is Displayed</b> |
|------------------|-----------------------------------------|
| Get              | <b>DBGET</b> intrinsic calls            |
| Put              | <b>DBPUT</b> intrinsic calls            |
| Update           | DBUPDATE intrinsic calls                |
| Delete           | <b>DBDELETE</b> intrinsic calls         |
| Lock             | DBLOCK intrinsic calls                  |
| Unlock           | <b>DBUNLOCK</b> intrinsic calls         |
| Open             | <b>DBOPEN</b> intrinsic calls           |
| Close            | DBCLOSE intrinsic calls                 |
| Begin            | <b>DBBEGIN</b> intrinsic calls          |
| End              | <b>DBEND</b> intrinsic calls            |

**Table 19.5** *SOS Activity Against All Databases data items*

. . . .

 $\ddot{\phantom{0}}$  $\ddot{\phantom{1}}$  $\overline{\phantom{a}}$ 

User's Guide

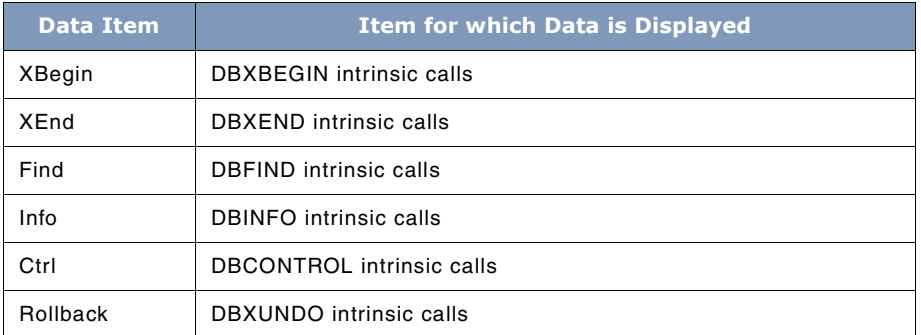

The counters and times for each of these data items are:

- **CPU/I** The average CPU time during the current interval used per DBI call performed by all processes on all databases (measured in milliseconds).
- **Ela/I** The average completion time per DBI call performed by the any processes on all databases during the current interval.
- **Int/s** The average number of calls per second, calculated for DBI calls performed by all processes on any database—a separate count for each item.

### **Activity per Database**

The Activity per Database portion of the TurboIMAGE Database Main screen contains performance data for each database accessed by any process on the system. The databases are indexed by their name; however, the user will have to use TIDBID to refer to them.

| <b>Data Item</b> | <b>Description</b>                                                                                                    |
|------------------|----------------------------------------------------------------------------------------------------|
| Database         | The database name.                                                                                                    |
| ID               | The database ID is the number uniquely assigned by SOS to the<br>database. The user will have the option to use this ID instead of<br>the database name in order to get to the database's detail screen. |
| CPU%             | The percentage of utilized CPU time during the current interval<br>used for DBI calls performed by all processes on the hog<br>database.                                                                 |
| Int/s            | The average number of calls per second, calculated for DBI calls<br>performed by all processes on any database-a separate count<br>for each item.                                                        |
| Put/s            | The average number of DBPUT intrinsic calls per second.                                                                                                    |

**Table 19.6** *SOS Activity per Database data items*

### **SOS TURBOIMAGE DATABASE MAIN**

. . . .

.

*TurboIMAGE Database Main Screen Display Items*

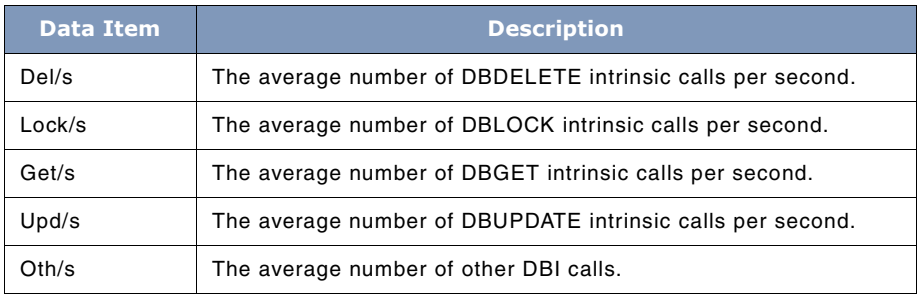
# **20**

# **SOS TURBOIMAGE DATABASE DETAIL**

The TurboIMAGE Database Detail screen (Figure 20.1) provides performance data for a specific database; times and counts for all calls issued by all processes against the database. Because of the structure of a database, this screen also provides global performance data for all the datasets contained by the database.

|              | SOS/3000 G.03x(c) LPS  THU. AUG  9. 2001.  3:57 PM                                                                                                    |                |                                                                      |  |  |       | $E: 00:49:00$ $I: 00:27$ |                 |                                                                                                    |
|--------------|----------------------------------------------------------------------------------------------------|----------------|----------------------------------------------------------------------|--|--|-------|--------------------------|-----------------|----------------------------------------------------------------------------------------------------|
|              | Total Busu: 46.7% High Pri: 3.7% MemMgr: .0%                                                                                                    |                |                                                                      |  |  |       |                          | Read Hit: 0%    |                                                                                                    |
|              |                                                                                                    |                |                                                                      |  |  |       |                          |                 |                                                                                                    |
|              | DB ID 454 - Database Name DB7.DAT.SHADTST                                                                                                    |                |                                                                      |  |  |       | <b>DS Hog M-PRODUCT:</b> |                 |                                                                                                    |
|              | _______ Key Stats for Database ____________ Key Stats for Hog Dataset ______<br>CPU 5.165[5.113]% CPU/I .8264[.8444]ms CPU 4.764[4.700]% CPU/I 1.120[1.140]ms                                                               |                |                                                                      |  |  |       |                          |                 |                                                                                                    |
|              |                                                                                                    |                |                                                                      |  |  |       |                          |                 |                                                                                                    |
|              | 1/s 29.18[28.74] Ela/I .0009[.0010]s  1/s 19.85[1575 ] Ela/I .0012[.0014]s                                                                                                    |                |                                                                      |  |  |       |                          |                 |                                                                                                    |
|              |                                                                                                    |                | _______________ Activity Against Database by Intrinsic ____________  |  |  |       |                          |                 |                                                                                                    |
|              |                                                                                                    |                |                                                                      |  |  |       |                          |                 | Get Update Lock Open Begin XBegin Find Ctrl                                                        |
|              |                                                                                                    |                |                                                                      |  |  |       |                          |                 | Put Delete Unlock Close End XEnd Info:Rollback                                                     |
|              | $[0.2]$ / $[0.2]$ / $[0.3]$ / $[0.2]$ / $[0.2]$ / $[0.2]$ / $[0.2]$ / $[0.2]$ / $[0.2]$ / $[0.2]$ / $[0.2]$ / $[0.2]$ / $[0.2]$ / $[0.2]$ / $[0.2]$ / $[0.2]$ / $[0.2]$ / $[0.2]$ / $[0.2]$ / $[0.2]$ / $[0.2]$ / $[0.2]$ / |                |                                                                      |  |  |       |                          |                 |                                                                                                    |
|              |                                                                                                    |                |                                                                      |  |  |       |                          |                 |                                                                                                    |
| Ela/I        |                                                                                                    |                |                                                                      |  |  |       |                          |                 | $[3.1]$ $[3.1]$ $[3.1]$ $[3.1]$ $[3.1]$ $[3.1]$ $[3.1]$ $[3.1]$ $[3.1]$ $[3.1]$ $[3.1]$            |
|              |                                                                                                    |                |                                                                      |  |  |       |                          |                 |                                                                                                    |
| Int/s        |                                                                                                    |                |                                                                      |  |  |       |                          |                 | 4.9[4.8] 2.4[2.4] 7.4[7.3] $\checkmark$ [.5] 1.8[1.8] $\checkmark$ [.5] $\checkmark$ [.5] 4.9[4.8] |
|              |                                                                                                    |                |                                                                      |  |  |       |                          |                 | 2.4[2.4] > [.< ] > [.< ] > [.< ] > [.< ] > [.< ] > [.< ] > [.< ] > [.< ]                           |
|              |                                                                                                    |                | ________________ Activity Aqainst Database by Process ______________ |  |  |       |                          |                 |                                                                                                    |
| PIN.         |                                                                                                    |                | #DS I OK% CPU% Int/s Put/s Del/s Lock/s                              |  |  |       |                          | Get/s Upd/s     | 0th/s                                                                                              |
| 83.          |                                                                                                    |                | 1   100.0   .8490   3.523   .2936   .3303   .9543                    |  |  |       |                          | $.6697$ $.3303$ | .9543                                                                                              |
| 98           |                                                                                                    |                | 1 100.0 .6210 3.377 .2936 .2936                                      |  |  | .9176 |                          | .6240 .3303     | .9176                                                                                              |
| 93           |                                                                                                    | $\blacksquare$ | 100.0 5424 3.340 3303 2936                                           |  |  |       | .9176 .5873              | - 2936          | .9176                                                                                              |
| <b>TOTAL</b> |                                                                                                    |                | <b>8 LOGGED PROCESSES.</b>                                           |  |  |       |                          |                 |                                                                                                    |
|              |                                                                                                    |                |                                                                      |  |  |       |                          |                 |                                                                                                    |

**Figure 20.1** *SOS TurboIMAGE Database Detail screen*

This screen is available from any other "SOS – TurboIMAGE" screen via shortcut key. From all other SOS screens the user can access this one via existing SOS Screen Selection menu.

To access the TurboIMAGE Database Detail screen from any SOS display screen:

- 1 Type **S** from the SOS Enter command: prompt to view the Screen Selection Menu screen or type **J**.
- 2 From the Screen Selection Menu screen or at Enter Screen Code: prompt, enter **B** (Turbo Image Database Detail Screen).
- 3 You will be prompted for the TIDBID of the database in order to access this screen. Since you might not know the TIDBID assigned by SOS to a database, this may most probably

User's Guide

happen if you access the screen from within any other screen then Database Global Screen, the option to enter the TIDBID to be 0 (zero) is available. If the TIDBID is set to be 0, then you are prompted for the fully qualified database name in order to access the database detail screen. The TurboIMAGE Database Detail screen will display. An example of the screen is shown in Figure 20.1.

# **TurboIMAGE Database Detail Screen Keys**

The TurboIMAGE Database Detail Screen keys are listed and explained in the following table.

| <b>Key</b>    | <b>Usage</b>                                          |
|---------------|-------------------------------------------------------|
| Enter         | Refresh screen                                        |
| B             | <b>Shortcut</b> to Turbo Image Database Detail Screen |
| F             | Return to Main screen                                 |
| F             | Screen Freeze                                         |
|               | <b>Shortcut</b> to Turbo Image Database Main Screen   |
| J             | Jump to new screen                                    |
| L             | <b>Print Hardcopy</b>                                 |
| N             | <b>Shortcut</b> to Turbo Image Process Detail Screen  |
| S             | Jump to SOS Screen Selection menu                     |
| X             | Exit                                                  |
| 7             | <b>Zero Cumulative Totals</b>                         |
| 1             | <b>Execute Shell Commands</b>                         |
|               | <b>Execute Shell Commands</b>                         |
| ?             | <b>Help System</b>                                    |
| <b>CTRL T</b> | Toggle Timer Status                                   |

**Table 20.1** *TurboIMAGE Database Detail Screen keys*

# **TurboIMAGE Database Detail Screen Display Items**

#### **TurboIMAGE Database Detail**

The TurboIMAGE Database Detail portion of the screen displays the data items listed in the next table.

**Table 20.2** *SOS TurboIMAGE Database Detail data items*

| Data Item        | <b>Description</b>                                                                          |
|------------------|---------------------------------------------------------------------------------------------|
| DB ID            | The database ID is the number uniquely assigned by SOS to the<br>database.                  |
| Database<br>Name | The name of the database for which the detailed information is<br>displayed.                |
| DS Hog           | The database's dataset for which the data access takes the<br>greatest amount of resources. |

#### **Key Stats for Database**

The Key Stats for Database portion of the screen displays the data items listed in the next table.

**Data Item Description** CPU% The percentage of all CPU time during the current interval used for DBI calls performed by all processes on the database. CPU/I The average CPU time during the current interval used per DBI call performed by all processes on the database (measured in milliseconds). I/s The average number of DBI calls per second performed by all processes on the database during the current interval. Ela/I The average completion time per DBI call performed by the any processes on the database during the current interval.

**Table 20.3** *SOS Key Stats for Database data items*

. . . .

User's Guide

## **Key Stats for Hog Dataset**

The Key Stats for Hog Dataset portion of the TurboIMAGE Database Detail screen displays the data items listed in Table 20.4.

| <b>Data Item</b> | <b>Description</b>                                                                                                    |
|------------------|----------------------------------------------------------------------------------------------------|
| CPU%             | The percentage of utilized CPU time during the current interval<br>used for DBI calls performed by all processes on the hog dataset.               |
| CPU/I            | The average CPU time during the current interval used per DBI<br>call performed by all processes on the hog dataset (measured in<br>milliseconds). |
| l/s              | The average number of DBI calls per second performed by all<br>processes on the hog dataset during the current interval.                           |
| E a              | The average completion time per DBI call performed by the any<br>processes on the hog dataset during the current interval.                         |

**Table 20.4** *SOS Key Stats for Hog Dataset data items*

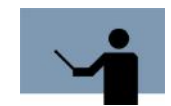

**NOTE** If dataset performance data collection is turned off, the values for the items in this screen are replaced by dashed lines (---).

#### **Activity Against Database by Intrinsic**

The Activity Against Database by Intrinsic portion of the screen contains performance data for DBI calls performed by all processes on the database. This portion of the screen displays the following information.

**Table 20.5** *SOS Activity Against Database by Intrinsic data items*

| <b>Data Item</b>                    | <b>Item for which Data is Displayed</b> |
|-------------------------------------|-----------------------------------------|
| Get                                 | <b>DBGET</b> intrinsic calls            |
| Put<br><b>DBPUT</b> intrinsic calls |                                         |
| Update                              | <b>DBUPDATE</b> intrinsic calls         |
| Delete                              | <b>DBDELETE</b> intrinsic calls         |
| Lock                                | <b>DBLOCK</b> intrinsic calls           |
| Unlock                              | <b>DBUNLOCK</b> intrinsic calls         |

*TurboIMAGE Database Detail Screen Display Items*

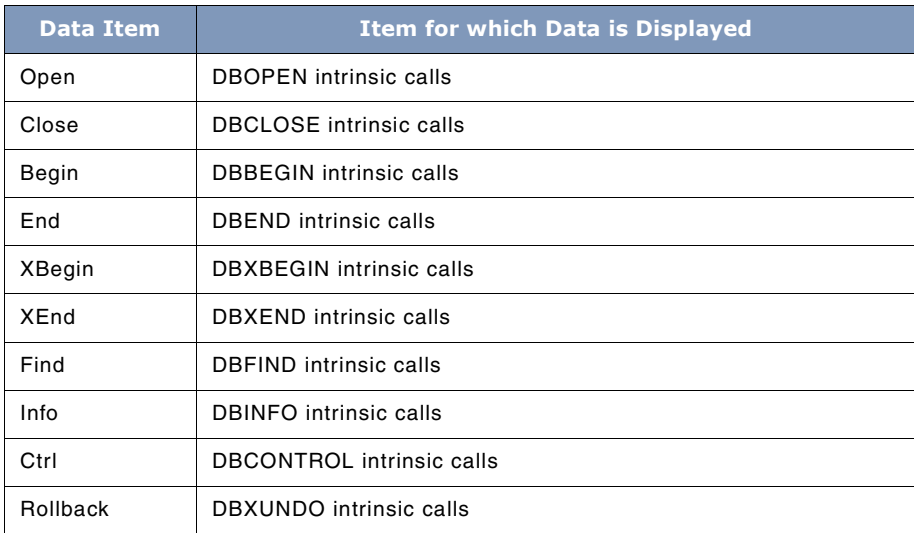

The counters and times for each of these data items are:

- CPU/I The average CPU time during the current interval used per DBI call performed by all processes on all databases (measured in milliseconds).
- **Ela/I** The average completion time per DBI call performed by the any processes on all databases during the current interval.
- **Int/s** The average number of calls per second, calculated for DBI calls performed by all processes on any database—a separate count for each item.

## **Activity Against Database by Process**

The Activity Against Database by Process portion of the screen contains performance data for all processes accessing the database for which the performance data is displayed. The entries in the list (processes) are indexed by their PIN.

| <b>Data Item</b> | <b>Description</b>                                                                                                    |
|------------------|----------------------------------------------------------------------------------------------------|
| <b>PIN</b>       | The process identification number.                                                                                                    |
| #DS              | The number of databases accessed (logged) since the collection<br>was started or since the process was created - the nearest time is<br>considered. |

**Table 20.6** *SOS Activity Against Database by Process data items*

. . . .

User's Guide

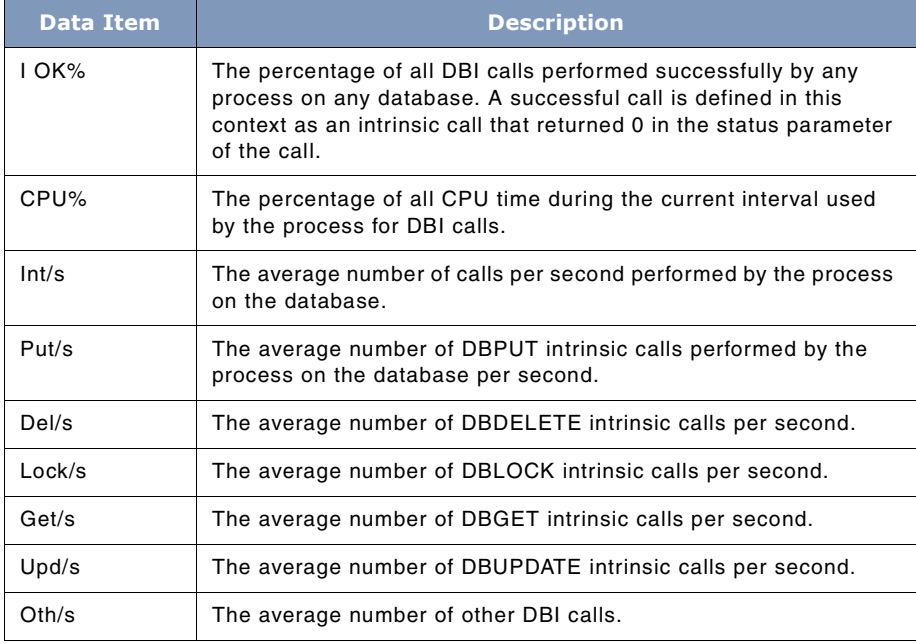

# **21**

# **SOS TURBOIMAGE PROCESS DETAIL**

 $\Gamma$ 

The TurboIMAGE Process Detail screen (Figure 21.1) contains global information – regarding all databases and datasets accessed by the process and detailed information – regarding access of the process for a specific dataset and database.

|                                                                                            | SOS/3000 G.03x(c) LPS  THU. AUG  9. 2001.  3:57 PM                                                    |                                                                                 |                                                                  |        |                                           |               |        |                        | E: 00:49:24                         |           |           | I: 00:24 |        |
|--------------------------------------------------------------------------------------------|----------------------------------------------------------------------------------------------------|---------------------------------------------------------------------------------|------------------------------------------------------------------|--------|-------------------------------------------|---------------|--------|------------------------|-------------------------------------|-----------|-----------|----------|--------|
|                                                                                            | Total Busy: 46.1% High Pri: 3.3% MemMqr: .0%                                                          |                                                                                 |                                                                  |        |                                           |               |        |                        |                                     |           | Read Hit: | 82       |        |
|                                                                                            |                                                                                                    |                                                                                 |                                                                  |        | Turbo Image Process Detail                |               |        |                        |                                     |           |           |          |        |
|                                                                                            |                                                                                                    |                                                                                 |                                                                  |        |                                           |               |        |                        |                                     |           |           |          |        |
|                                                                                            | Proq SOSTASK.PGNS.SOSDEV       Type NN CPU 6.593[6.217]% CPU/I .9148[.8775]ms                         |                                                                                 |                                                                  |        |                                           |               |        |                        |                                     |           |           |          |        |
|                                                                                            | User MGR.LOAD                                                                                         |                                                                                 | J/S#                                                             |        | J250 1/s 33.24[33.62] Ela/I .0022[.0013]s |               |        |                        |                                     |           |           |          |        |
|                                                                                            |                                                                                                    |                                                                                 |                                                                  |        |                                           |               |        |                        |                                     |           |           |          |        |
|                                                                                            |                                                                                                    | Get Update    Lock     Open   Beqin   XBeqin    Find                            |                                                                  |        |                                           |               |        |                        |                                     |           |           |          | Ctr1   |
|                                                                                            |                                                                                                    | Put Delete Unlock Close                                                         |                                                                  |        |                                           |               |        | End XEnd Info Rollback |                                     |           |           |          |        |
|                                                                                            | CPU/I 81[77] 2.5[2.5] 25[28] 3. [3] 3. [3] 25] 3.5[2.5] 3.5[2.5] 4.5]                                 |                                                                                 |                                                                  |        |                                           |               |        |                        |                                     |           |           |          |        |
|                                                                                            |                                                                                                    |                                                                                 |                                                                  |        |                                           |               |        |                        |                                     |           |           |          |        |
| Ela/I                                                                                      |                                                                                                    |                                                                                 |                                                                  |        |                                           |               |        |                        |                                     |           |           |          |        |
|                                                                                            |                                                                                                    | [ > ] > [ > ] > [ > ] > [ > ] > [ > ] > [ > ] > [ > ] > [ > ] > [ > ] > [ > ] > |                                                                  |        |                                           |               |        |                        |                                     |           |           |          |        |
|                                                                                            | [ > ] > [ \ ] > [ \ ] > [ \ ] > [ \ ] > [ \ ] > [ \ ] > [ \ ] b. [ 0.1] 0.8] 3.9] 1nt/s 6.1[ 6.1] 2.8 |                                                                                 |                                                                  |        |                                           |               |        |                        |                                     |           |           |          |        |
|                                                                                            |                                                                                                    |                                                                                 |                                                                  |        |                                           |               |        |                        |                                     |           |           |          |        |
|                                                                                            |                                                                                                    |                                                                                 |                                                                  |        |                                           |               |        |                        |                                     |           |           |          |        |
|                                                                                            | Database/Dataset                                                                                      |                                                                                 | <b>ID CPU% Int/s Put/s Del/s Lock/s Ge<u>t/s Upd/s Oth/s</u></b> |        |                                           |               |        |                        |                                     |           |           |          |        |
|                                                                                            | 088.DAT.SHADTST 508 .6317 3.324 .2873 .3283 .9030 .6156 .2873 .9030                                   |                                                                                 |                                                                  |        |                                           |               |        |                        |                                     |           |           |          |        |
|                                                                                            | M-PRODUCT:                                                                                            |                                                                                 |                                                                  | $\sim$ | $\sim$ . The set of $\sim$                | $\sim$ $\sim$ | $\sim$ |                        | $\sim$ . $\sim$ . The set of $\sim$ | $-5$ $-5$ | $\sim$ .  |          | $\sim$ |
| DB9.DAT.SHADTST 562.5427 3.324 .2873 .3283 .9830 .6156 .2873 .9830                         |                                                                                                    |                                                                                 |                                                                  |        |                                           |               |        |                        |                                     |           |           |          |        |
| M-PRODUCT;<br>$\sim$<br>こくしょう こくしょう<br>$\sim$<br>$\sim$<br>$-5$<br>$\sim$ $\sim$<br>$\sim$ |                                                                                                    |                                                                                 |                                                                  |        |                                           |               |        |                        |                                     |           |           |          |        |
| TOTAL 10 LOGGED DATABASES and<br><b>10 LOGGED DATASETS.</b>                                |                                                                                                    |                                                                                 |                                                                  |        |                                           |               |        |                        |                                     |           |           |          |        |
|                                                                                            |                                                                                                    |                                                                                 |                                                                  |        |                                           |               |        |                        |                                     |           |           |          |        |

**Figure 21.1** *SOS TurboIMAGE Process Detail screen*

This screen is available through the shortcut key from any of the "SOS – TurboIMAGE" screens and through the screen selection menu to the rest of SOS screens.

To access the TurboIMAGE Process Detail screen from any SOS display screen:

- 1 Type **S** from the SOS Enter command: prompt to view the Screen Selection Menu screen or type **J**.
- 2 From the Screen Selection Menu screen or at Enter Screen Code: prompt, enter **N** (Turbo Image Process Detail Screen).
- 3 At the secondary prompt, enter the PIN for the process that you need to see data for. The TurboIMAGE Process Detail screen will display. An example of the screen is shown in Figure 21.1.

# **TurboIMAGE Process Detail Screen Keys**

Each of the TurboIMAGE Process Detail Screen key is listed and explained in the following table.

| <b>Key</b>               | <b>Usage</b>                                          |
|--------------------------|-------------------------------------------------------|
| Enter                    | Refresh screen                                        |
| B                        | <b>Shortcut</b> to Turbo Image Database Detail Screen |
| E                        | Return to Main screen                                 |
| F                        | Screen Freeze                                         |
| н                        | <b>Help System</b>                                    |
| ı                        | <b>Shortcut</b> to Turbo Image Database Main Screen   |
| J                        | Jump to new screen                                    |
| L                        | <b>Print Hardcopy</b>                                 |
| N                        | Refresh screen                                        |
| S                        | Jump to SOS Screen Selection menu                     |
| X                        | Exit                                                  |
| Z                        | <b>Zero Cumulative Totals</b>                         |
| Ţ                        | <b>Execute Shell Commands</b>                         |
| ÷                        | <b>Execute Shell Commands</b>                         |
| $\overline{\phantom{a}}$ | <b>Help System</b>                                    |
| <b>CTRL T</b>            | <b>Toggle Timer Status</b>                            |

**Table 21.1** *TurboIMAGE Process Detail Screen keys*

# **TurboIMAGE Process Detail Screen Display Items**

### **TurboIMAGE Process Detail**

The TurboIMAGE Process Detail portion of the screen contains data currently available in the current Process detail screen (like PIN, SESS, PRI, TYPE, PROG, and USER).

The one TurboIMAGE item displayed here is Int OK%, which is the number of successfully performed intrinsic calls issued by the process. A successful call is defined in this context as an *TurboIMAGE Process Detail Screen Display Items*

intrinsic call that returned 0 in the status parameter of the call. The item is percentage of all intrinsic calls issued by the process on any database or dataset.

## **Key Stats for Process**

The Key Stats for Process portion of the screen displays the data items listed in the next table.

**Table 21.2** *SOS Key Stats for Process data items*

| <b>Data Item</b> | <b>Description</b>                                                                                    |
|------------------|----------------------------------------------------------------------------------------------------|
| CPU%             | The percentage of utilized CPU time during the current interval<br>used by the process for DBI calls. |
| CPU/I            | The average CPU time used per DBI call in the current interval,<br>measured in milliseconds.          |
| l/s              | The average number of DBI calls per second performed by the<br>process in the current interval.       |
| E a/l            | The average completion time per DBI call performed by the<br>process in the current interval.         |

## **Process Activity by Intrinsic**

The Process Activity by Intrinsic portion of the screen displays the following information.

**Table 21.3** *SOS Process Activity by Intrinsic data items*

| <b>Data Item</b> | <b>Item for which Data is Displayed</b> |  |  |
|------------------|-----------------------------------------|--|--|
| Get              | <b>DBGET</b> intrinsic calls            |  |  |
| Put              | <b>DBPUT</b> intrinsic calls            |  |  |
| Update           | <b>DBUPDATE</b> intrinsic calls         |  |  |
| Delete           | <b>DBDELETE</b> intrinsic calls         |  |  |
| Lock             | <b>DBLOCK</b> intrinsic calls           |  |  |
| Unlock           | <b>DBUNLOCK</b> intrinsic calls         |  |  |
| Open             | <b>DBOPEN</b> intrinsic calls           |  |  |
| Close            | <b>DBCLOSE</b> intrinsic calls          |  |  |
| Begin            | <b>DBBEGIN</b> intrinsic calls          |  |  |
| End              | <b>DBEND</b> intrinsic calls            |  |  |

. . . .

 $\ddot{\phantom{0}}$  $\ddot{\phantom{a}}$  $\overline{\phantom{a}}$ 

User's Guide

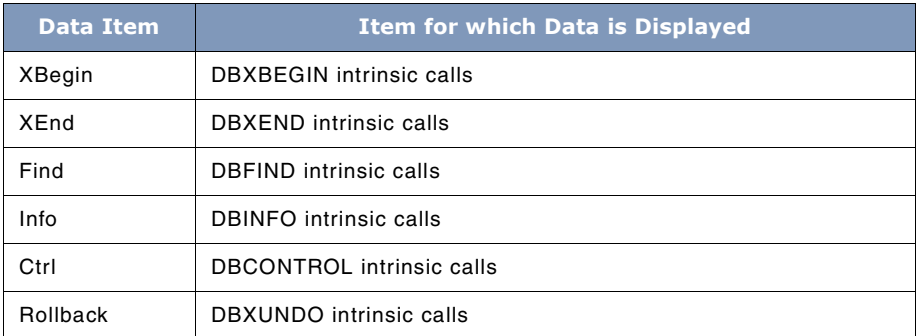

The counters and times for each of these data items are:

- **CPU/I** The average CPU time during the current interval used per DBI call performed by the current processes on all databases (measured in milliseconds).
- **Ela/I** The average completion time per DBI call performed by the current process on all databases during the current interval.
- **Int/s** The average number of calls per second, calculated for DBI calls performed by the current process on all database—a separate count for each item.

#### **Process Activity by Database and Dataset**

The Process Activity by Database and Dataset section contains performance data for databases and datasets accessed by the process. It is similar to the "Process Information" list in the Global Summary screen.

The look of the section depends of the amount of collected TurboIMAGE data. Dataset performance data is collected at user's request and it is an option (17) in the SOS Option Screen. This measure was taken as a result of increased resource usage that occurs when collecting all TurboIMAGE data. You are able to collect dataset performance data if necessary and you are able to prevent it from being collected if such data presents no interest for you and its collection is an unnecessary overload for the system. You must have SM or OP capabilities in order to change TurboIMAGE options in the SOS Main Options menu.

Depending on whether not dataset performance data is being collected, there are two ways to display this section.

The common features to both frame types are:

- The databases are indexed by their names, making them easy to find. The TIDBID is not placed to the left of the database name because it is used to refer the database and not as an index item. Within every database display block the datasets are indexed by their name.
- The database data is computed for the last collection time interval, presenting current data.

For each database there is a database display block that is made of lines containing data about the database and its datasets. The performance data displayed on each line is computed for the entire database or one of its datasets. The data displayed on the first line is per entire database

*TurboIMAGE Process Detail Screen Display Items*

and the following lines (contained by this database display block) contain data for each one of the database's logged datasets. The items displayed are described in the next table.

| <b>Data Item</b> | <b>Description</b>                                                                                                    |
|------------------|----------------------------------------------------------------------------------------------------|
| Database         | The database name.                                                                                                    |
| ID               | The database ID is the number uniquely assigned by SOS to the<br>database. The user will have the option to use this ID instead of<br>the database name in order to get to the database's detail screen. |
| CPU%             | The percentage of utilized CPU time during the current interval<br>used for DBI calls performed by this process on the database.                                                                         |
| Int/s            | The average number of calls per second, calculated for DBI calls<br>performed by this process on the database—a separate count for<br>each item.                                                         |
| $PU$ t/s         | The average number of DBPUT intrinsic calls per second.                                                                                                    |
| Del/s            | The average number of DBDELETE intrinsic calls per second.                                                                                                    |
| Lock/s           | The average number of DBLOCK intrinsic calls per second.                                                                                                    |
| Get/s            | The average number of DBGET intrinsic calls per second.                                                                                                    |
| Upd/s            | The average number of DBUPDATE intrinsic calls per second.                                                                                                    |
| Oth/s            | The average number of other DBI calls.                                                                                                    |

**Table 21.4** *Process Activity by Database and Dataset data items*

The differences between the two section types/looks:

- Dataset information is not being collected
	- The data presented on the dataset display lines contains counts and percentages computed per the entire time interval since collection was started – accumulated data.
	- The header of the frames is displayed on two different lines (for databases and datasets, because of the way that accumulated data is presented in SOS – that is enclosed in brackets.
	- The database lines are underlined.
- Dataset information is being collected:
	- The data presented on the dataset display lines contains counts and percentages computed per the last collection time interval – just like database performance data.

. . . .

# **22**

# **SOS SYSTEM CONFIGURATION**

The System Configuration screen is provided as a means to show significant system configuration parameters.

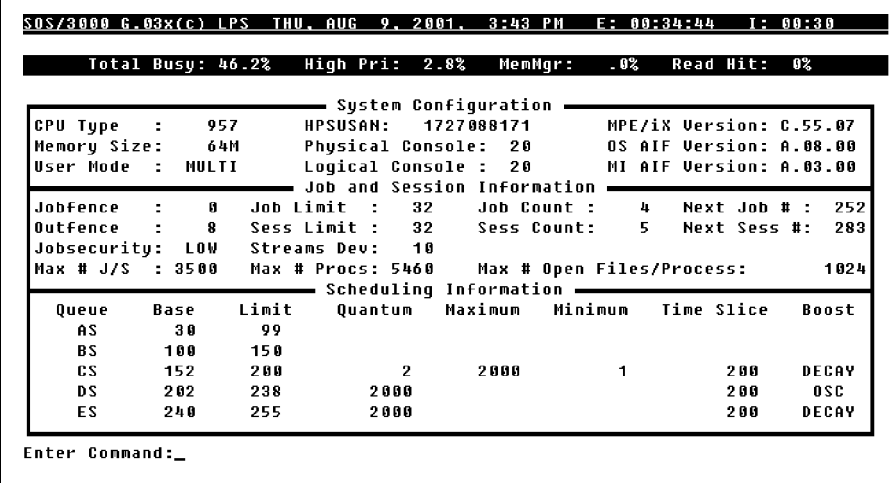

**Figure 22.1** *SOS System Configuration screen*

To access the System Configuration screen from the global screen:

- 1 Type **S** from the SOS Enter command: prompt to view the Screen Selection Menu screen.
- 2 From the Screen Selection Menu screen, enter **J** (System Configuration Screen). The System Configuration screen will display. Figure 22.1 shows an example of the screen.

The screen is broken into the following sections:

- System Configuration
- Job and Session Information
- Scheduling Information

User's Guide

More System Configuration information is available through two additional screens that are accessed via function keys under the System Configuration screen:

- Globally Allowed Commands screen (Figure 22.1)
- System Log Events Enabled screen (Figure 22.1)

# **System Configuration Screen Keys**

All of the System Configuration Screen keys are identical with the keys of the CPU Detail Screen. See "CPU Detail Screen Keys" on page 103 for details.

# **System Configuration Screen Display Items**

The System Configuration screen displays data about the system configuration, jobs and sessions, and scheduling.

## **System Configuration**

Each data item in the System Configuration portion of the System Configuration screen is described in Table 22.1.

| <b>Data Item</b>    | <b>Description</b>                                                                                                    |
|---------------------|----------------------------------------------------------------------------------------------------|
| CPU Type            | The model of the computer system that runs the SOS/3000<br>Performance Advisor.                                                                                                    |
| <b>Memory Size</b>  | The amount of memory currently installed (megabytes).                                                                                                    |
| User Mode           | The current system operating mode. This option is either Single<br>User or Multi-User.                                                                                                    |
| <b>HPSUSAN</b>      | This field represents the unique identifying number assigned to<br>the CPU. This number is assigned by Hewlett-Packard for third-<br>party vendors. This allows the vendors, including LPS, to tie their<br>software to a particular CPU. |
| Physical<br>Console | The logical device number to which the console device is<br>attached.                                                                                                    |
| Logical<br>Console  | The logical device number to which the console is currently<br>assigned via the CONSOLE command.                                                                                                    |
| MPE/iX<br>Version   | The version of MPE/IX currently running.                                                                                                    |

**Table 22.1** *SOS System Configuration data items*

#### **SOS SYSTEM CONFIGURATION**

. . . .

*System Configuration Screen Display Items*

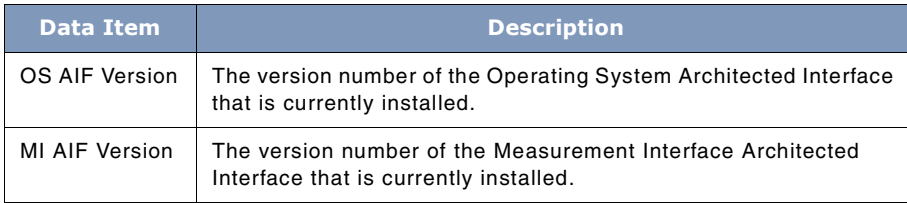

Three messages can appear in the blank area of the System Configuration section. These messages are also in the Advice Section. They are described in the next table.

**Table 22.2** *System Configuration Messages*

| <b>Message</b>   | <b>Description</b>                                        |
|------------------|-----------------------------------------------------------|
| Disc Space Low   | Disc space is too low to log processes on.                |
| Out of Resources | Certain System resources are not available (tables, etc.) |
| Out of LDEVS     | LDEV ports are not available.                             |

## **Job and Session Information**

Each data item in the Job and Session Information portion of the System Configuration screen is described in Table 22.3.

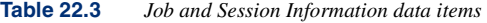

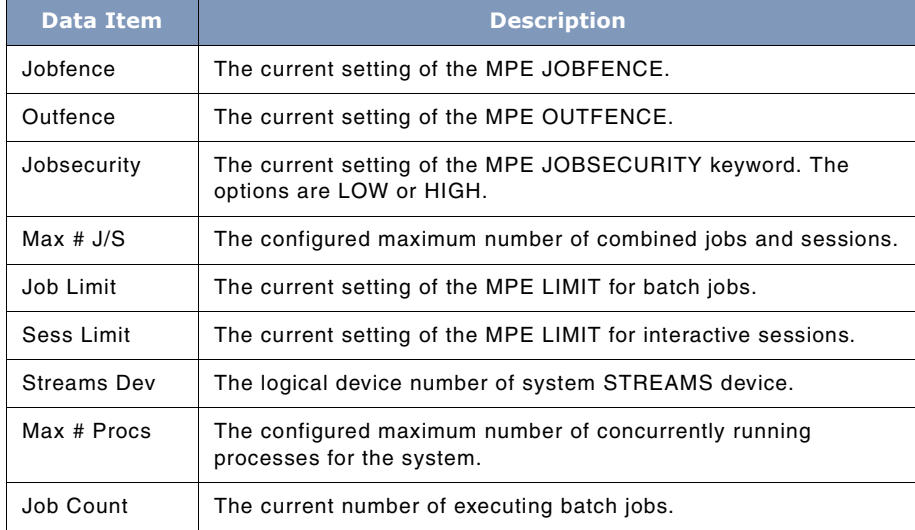

## **22**

# **SOS/3000 PERFORMANCE ADVISOR**

User's Guide

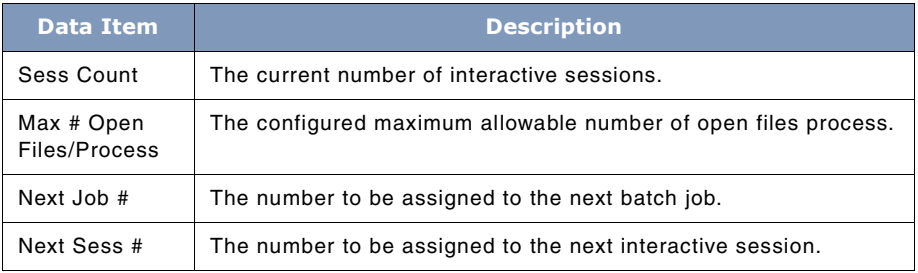

# **Scheduling Information**

Each data item in the Scheduling Information portion of the System Configuration screen is described in Table 22.4.

**Table 22.4** *Scheduling Information data items*

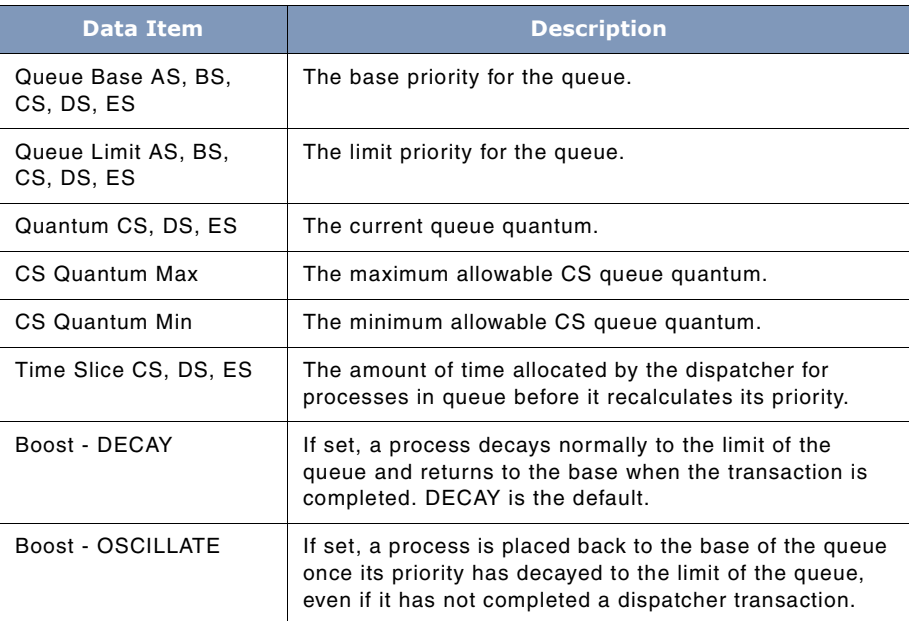

**178**

. . . .

 $\ddot{\phantom{a}}$  $\ddot{\phantom{1}}$  $\overline{\phantom{a}}$ 

# **Globally Allowed Commands Screen**

This screen (Figure 22.2) shows all of the MPE commands that can potentially be globally allowed (i.e., allowed to all users). Access this display by pressing F4 - ALLOWED COMMANDS. Those commands within this list that have been highlighted in inverse with an "\*" are currently globally allowed. (For a complete explanation of globally allowable commands, refer to the HP MPE/iX manuals.)

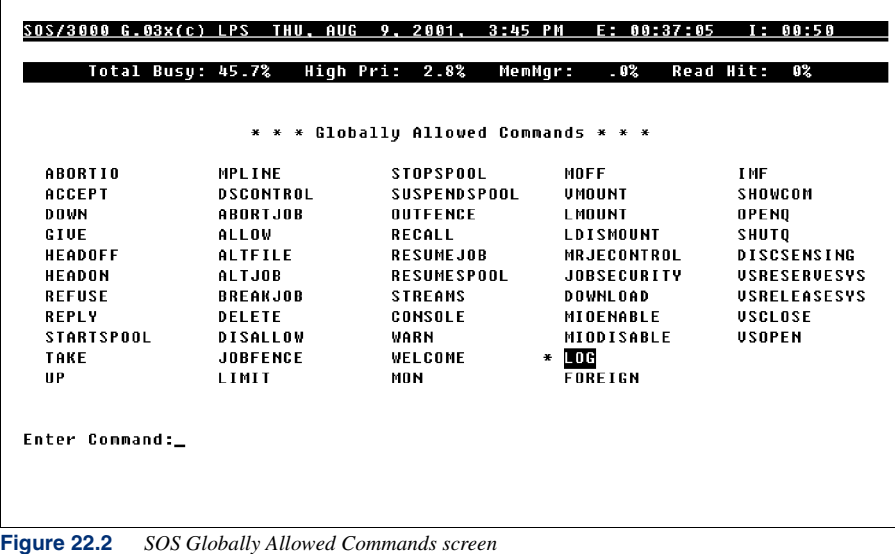

User's Guide

# **System Log Events Enabled Screen**

This screen (Figure 22.3) lists all of the MPE System Log Events that can potentially be enabled. Access this display by pressing F5 - SYS LOG EVENTS from either the System Configuration screen or the Globally Allowed Commands screen. Items highlighted in inverse with an "\*" next to it are currently enabled. For a complete explanation of system logging and its associated events, refer to the appropriate MPE/iX manuals.

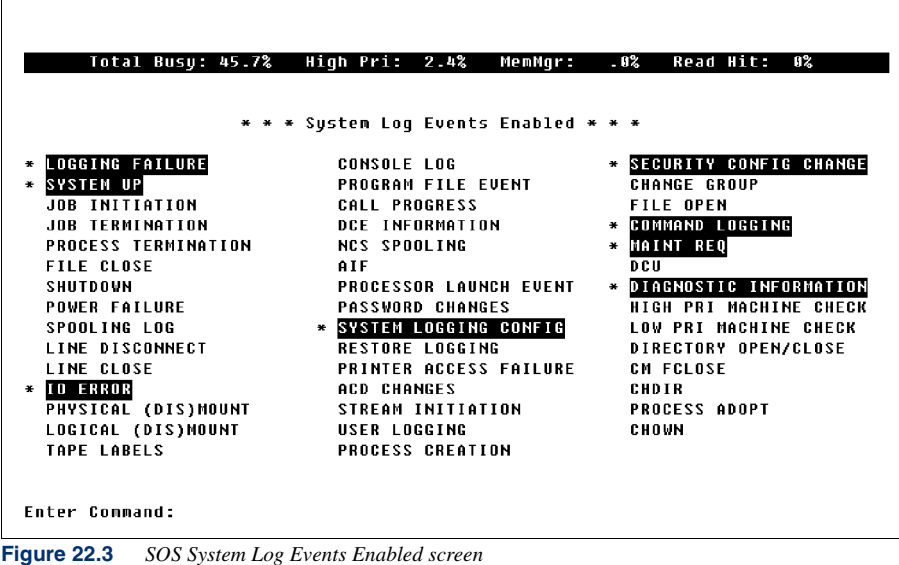

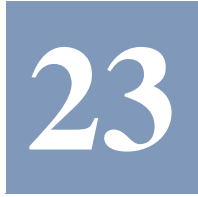

# **SOS FILE USERS**

To access the File Users Screen from the Global Summary screen:

- 1 Type **S** from the SOS Enter command: prompt to view the Screen Selection Menu screen. You may also press F6 (FILE USERS) under the Utility Keys on the Process Detail Screen.
- 2 From the Screen Selection Menu screen, enter **F** (File Users Screen). You will be prompted for a valid filename. Do not use wildcards. After entering the filename, information similar to that in the Figure 23.1 will be displayed.

|                 | File Users For              |                 |                   |    |         |                           |
|-----------------|-----------------------------|-----------------|-------------------|----|---------|---------------------------|
| PIN J/S#        | Session/User Name           | Program         | File Size<br>Acc. |    | Rec Ptr | $\boldsymbol{\mathsf{z}}$ |
| 94 S282         | <b>WHITNEY, MGR.LPS</b>     | 202             |                   | n  | я       | n                         |
| 84 S282         | <b>WHITNEY, MGR.LPS</b>     | <b>UTSERUER</b> |                   | o  | Ø       | Ø                         |
| 73 S282         | WHITNEY, MGR.LPS ci:SOS     |                 |                   | Ø  | Й       | 0                         |
| 95 S282         | <b>WHITNEY, MGR.LPS</b>     | JSMAIN          |                   | 0  | ø       | 0                         |
| 24 S281         | <b>KATE.MGR.LPS</b>         | <b>UTSERUER</b> |                   | Ū  | п       | $\mathbf{a}$              |
| 55 S281         | KATE, MGR.LPS ci:CLS        |                 |                   | Ø  | ø       | Ø                         |
| 60 S281         | <b>KATE MGR.LPS</b>         | JSMAIN          |                   | 0  | Ū.      | $\bf{0}$                  |
| 78 S280         | JIM, MGR.LPS                | UTSERUER        |                   | n  | Ū.      | $\mathbf{0}$              |
| 110 S280        | JIM, MGR.LPS ci:SOS         |                 |                   | Ø. | ø       | Ø                         |
| 59 S288         | JIM, MGR.LPS                | <b>JSMAIN</b>   |                   | O  | O       | $\bf{0}$                  |
| 74 S276         | DONALD, MGR.LPS             | JSMAIN          |                   | Ø. | ø       | Ø                         |
| 57 S276         | DONALD, MGR.LPS ci:LPSCHECK |                 |                   | п  | Й       | $\mathbf{a}$              |
| Enter Command:_ |                             |                 |                   |    |         |                           |

**Figure 23.1** *SOS File Users screen*

User's Guide

# **File Users Screen Keys**

Each of the File Users Screen key is listed and explained in the next table.

**Table 23.1** *File Users Screen keys*

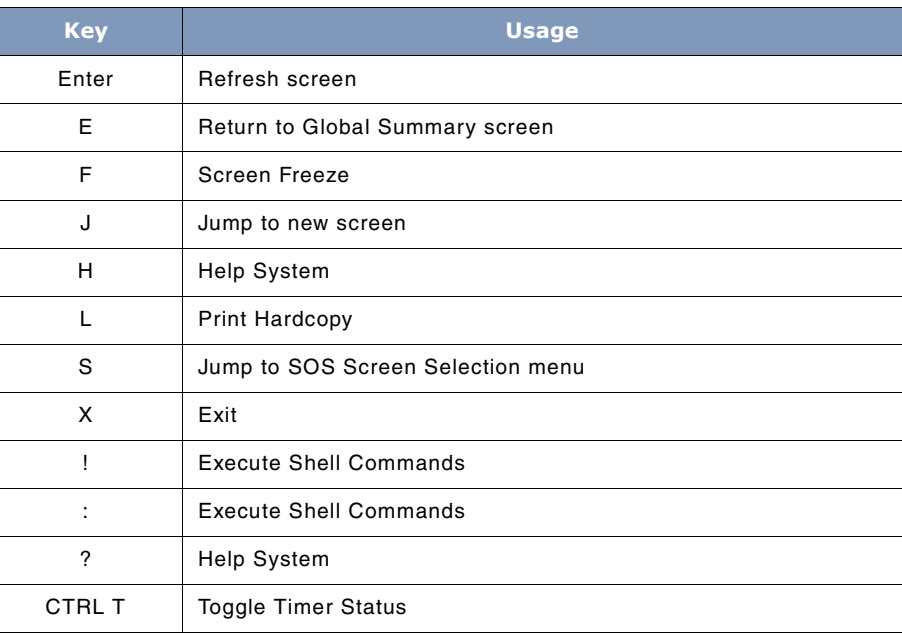

# **File Users Screen Display Items**

The data items are described in Table 23.2.

**Table 23.2** *SOS File Usage data items*

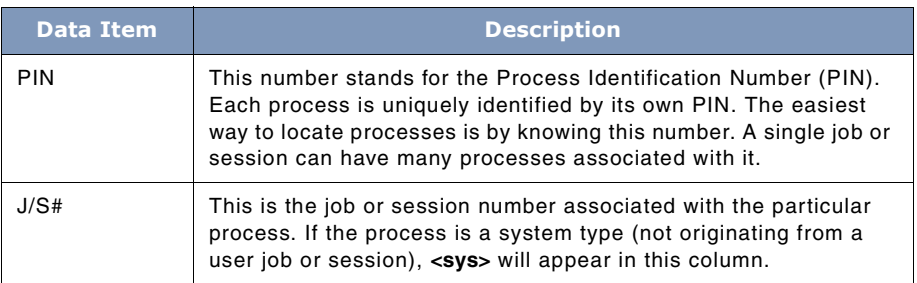

## **SOS FILE USERS**

. . . .

*File Users Screen Display Items*

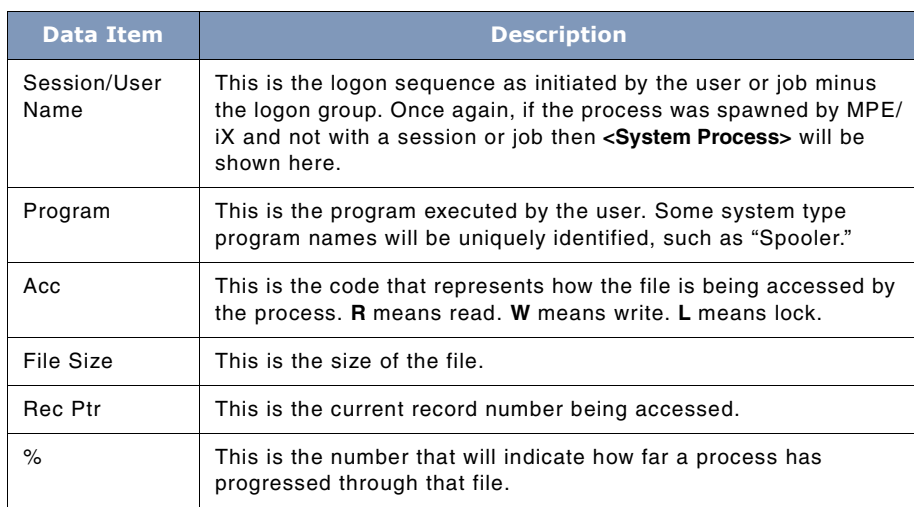

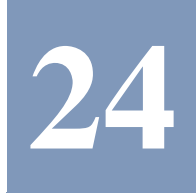

# **SOS FILE SPACE UTILIZATION**

To access the File Space Utilization Screen from the Global Summary screen:

- 1 Type **S** from the SOS Enter command: prompt to view the Screen Selection Menu screen. You may also type **J** at the Enter command: prompt of any SOS screen.
- 2 From the Screen Selection Menu screen, enter **U** (File Space Utilization Screen). The File Space Utilization Screen will display.

Transient disc space is disc space that is used to temporarily off-load main memory data. Effectively a transient space scheme is an inexpensive way to make main memory look bigger. The most active processes in main memory will have their data in memory, while less active processes' data will be temporarily sent out to transient disc space.

# **File Space Utilization Screen Keys**

All of the File Space Utilization Screen keys are identical with the keys of the CPU Detail Screen. See "CPU Detail Screen Keys" on page 103 for details.

# **File Space Utilization Display Items**

Examples of the File Space Utilization screen are provided in "Graphical Format" on page 186 and "Tabular Format" on page 188. These screen displays are especially helpful in tracking such things as disc space usage, virtual memory usage (transient space) and disc space fragmentation.

To toggle between a Graphic and Tabular display format press the **G** key or press the F4 function key (GRAPHIC DISPLAY/TABULAR DISPLAY).

User's Guide

# **Graphical Format**

The graphic display shows key utilization and fragmentation statistics by disc drive and for all disc drives. The left side of the screen shows permanent and transient space utilization. The right side of the screen shows fragmentation by size category (i.e., blocks of less than 100 sector pieces, blocks of less than 1000 sectors, etc.). See Figure 24.1 for a sample display.

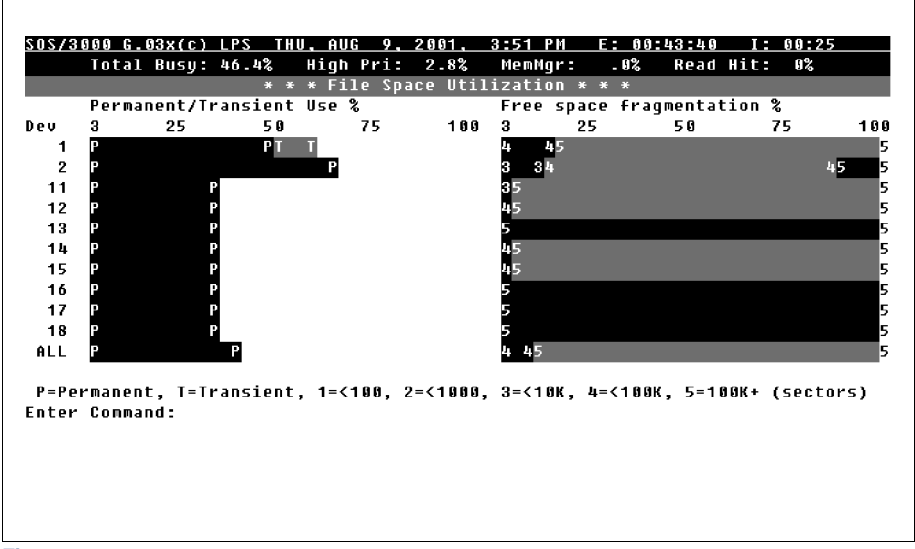

**Figure 24.1** *SOS File Space Utilization screen (graphical format)*

#### **File Space Utilization (graphical format)**

The File Space Utilization data items are described in the following table.

**Table 24.1** *SOS File Space Utilization data items*

| Data Item                      | <b>Description</b>                                                                                                    |
|--------------------------------|----------------------------------------------------------------------------------------------------|
| Dev                            | This is the disc drive number.                                                                                                    |
| Permanent/Transient<br>Use $%$ | This is the amount of disc space being utilized by this<br>disc for permanent space (delimited by the letter "P" on<br>the bar graph) and transient space (delimited by the<br>letter "T"). |

### **SOS FILE SPACE UTILIZATION**

*File Space Utilization Display Items*

. . . .

.  $\bullet$  $\overline{a}$ 

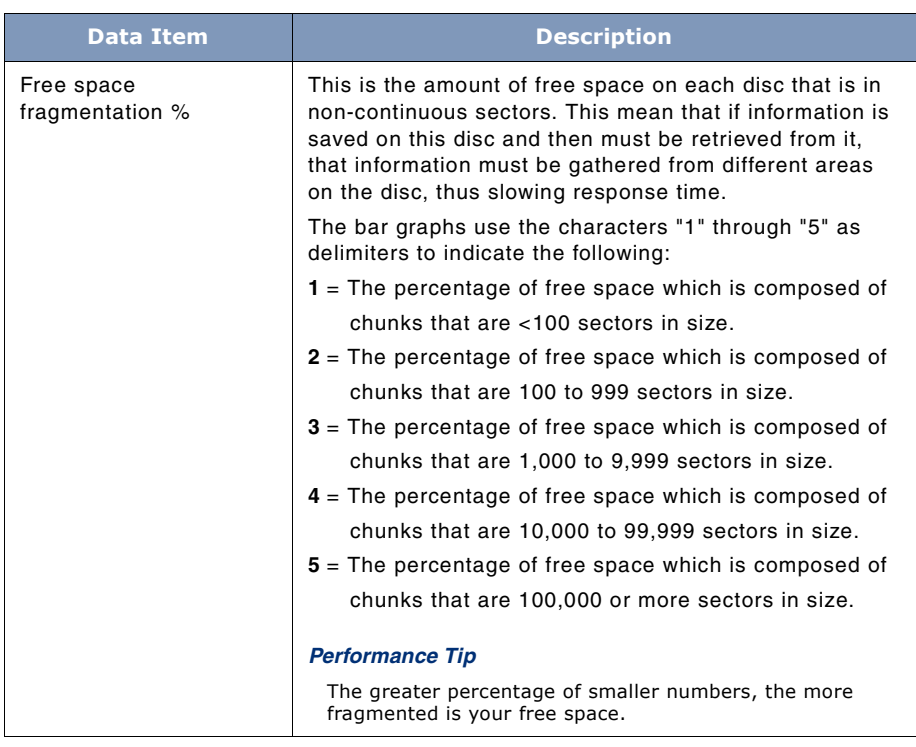

User's Guide

# **Tabular Format**

The tabular format shows more detailed information than the graphic format. Figure 24.2 is a sample of the File Space Utilization tabular screen.

|                |       |                   |             |             |     |     | SOS/3000 G.03x(c) LPS THU, AUG 9, 2001, 3:52 PM E: 00:44:01  |      |            |                              | 1: 00:21          |            |
|----------------|-------|-------------------|-------------|-------------|-----|-----|--------------------------------------------------------------|------|------------|------------------------------|-------------------|------------|
|                |       | Total Busu: 51.4% |             |             |     |     | High Pri: 11.1% MemMgr:                                      | .0%  |            | Read Hit:100%                |                   |            |
|                |       |                   |             |             |     |     | * * * File Space Utilization * * *                           |      |            |                              |                   |            |
|                |       | ----Used---       |             |             |     |     | ---Avail--- --Max %--- --------Contiquous Free Space-------- |      |            |                              |                   |            |
| Dev            | Trans | Perm              | Trans       | Perm        |     |     | Trans Perm Largest <100 <1000                                |      |            |                              | <10K <100K 100K+  |            |
| 1              |       | 519K 2463K        | 2310K 1506K |             | 75  | 75  | 380944                                                       | 8768 |            | 9264 29120                   |                   | 291K 1971K |
| 2              |       | 8 3453K           |             | 1840K 1840K | 188 | 100 | 122048                                                       | 4992 | 1856       |                              | <b>179K 1416K</b> | 237K       |
| 11             |       | 8 1739K           |             | 3500K 3500K | 100 | 100 | 2179632                                                      |      |            | 7344 23808 33728 72096       |                   | 3363K      |
| 12             |       | 8 1729K           |             | 3509K 3509K | 188 | 188 | 2166832                                                      |      | 2928 19424 |                              | 8752 20224 3458K  |            |
| 13             |       | 0 1744K           |             | 3495K 3495K | 100 | 100 | 2053232                                                      | 2368 | 6608       |                              | 2400 17088 3466K  |            |
| 14             |       | 0 1781K           |             | 3457K 3457K | 100 | 100 | 1831488                                                      | 5984 | 3136       | o                            | 139K              | 3309K      |
| 15             |       | 0 1781K           |             | 3458K 3458K | 100 | 100 | 2061232                                                      |      |            | 5600 17536 11856 82032 3341K |                   |            |
| 16             |       | 8 1783K           |             | 3456K 3456K | 188 | 100 | 2504368                                                      |      | 3216 28320 | 3288                         |                   | 0 3421K    |
| 17             |       | 8 1781K           |             | 3458K 3458K | 100 | 100 | 2073968                                                      |      | 3152 18592 | 2048                         |                   | 0 3442K    |
| 18             |       | 8 1781K           |             | 3457K 3457K | 100 | 100 | 3431632                                                      |      | 4080 21072 | 1024                         |                   | 0 3431K    |
| ALL            | 519K  | 2 OM              | 32M         | 31M         | 97  | 97  | 3431632 48432                                                |      | 141K       |                              | 271K 2038K        | 29M        |
| Enter Command: |       |                   |             |             |     |     |                                                              |      |            |                              |                   |            |
|                |       |                   |             |             |     |     |                                                              |      |            |                              |                   |            |
|                |       |                   |             |             |     |     |                                                              |      |            |                              |                   |            |
|                |       |                   |             |             |     |     |                                                              |      |            |                              |                   |            |
|                |       |                   |             |             |     |     |                                                              |      |            |                              |                   |            |
|                |       |                   |             |             |     |     |                                                              |      |            |                              |                   |            |

**Figure 24.2** *SOS File Space Utilization screen (tabular format)*

### **File Space Utilization (tabular format)**

The following table contains a description of each component of the File Space Utilization tabular screen.

**Table 24.2** *SOS File Space Utilization data items*

| <b>Data Item</b>       | <b>Description</b>                                                                                                    |
|------------------------|----------------------------------------------------------------------------------------------------|
| Dev                    | The disc drive number.                                                                                                    |
| Used (Trans,<br>Perm)  | The amount of disc space being utilized by this disc for transient<br>space and permanent space.                                                                                                    |
| Avail (Trans,<br>Perm) | The amount of free space on this disc for transient use and<br>permanent use. Avail Trans is calculated by substracting Used<br>Trans from Max Trans. Avail Perm is calculated by substracting<br>Used Perm from Max Perm. |

### **SOS FILE SPACE UTILIZATION**

*File Space Utilization Display Items*

. . . .

 $\ddot{\phantom{0}}$  $\ddot{\phantom{a}}$ 

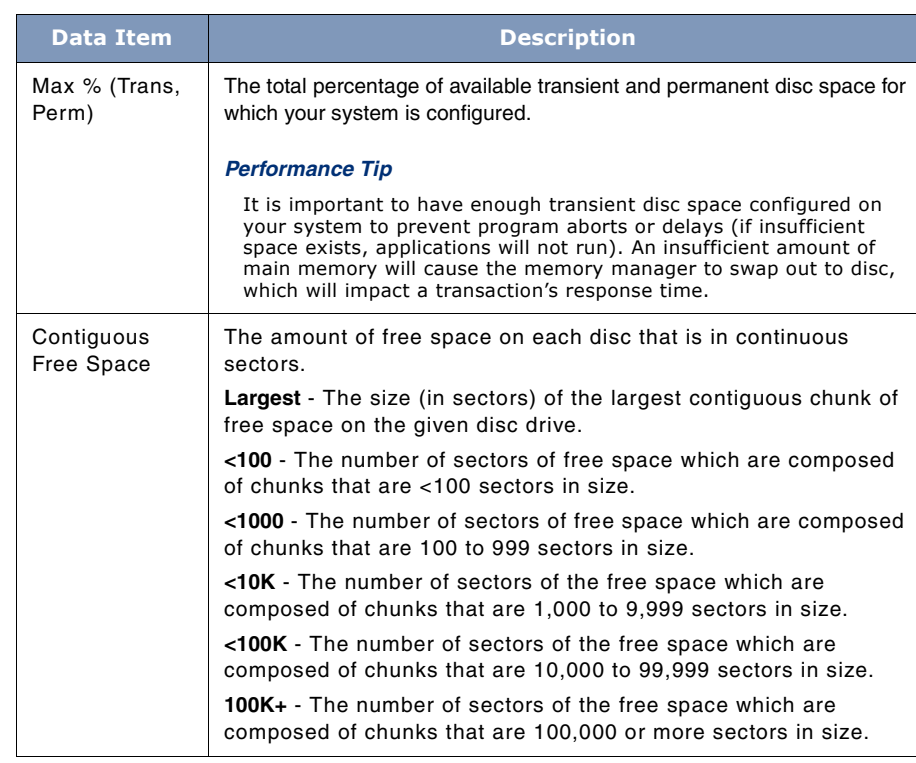

If you have a lot of free space in <100, you have disc fragmentation. Disc fragmentation, in theory, can contribute to disc I/O impedance. The graphic display of the Disc Space Utilization screen demonstrates Free Space fragmentation beautifully.

Keep in mind that this data is also logged in the SOS/3000 log files. To access this logged data refer to "SOSLOGX" on page 191. Also note that a list of extractable data items can be found in the Appendices.

# **25**

# **SOSLOGX**

# **The Historical Performance Data Extraction Utility**

SOSLOGX is the historical data counterpart to SOS. It provides the means for reviewing performance data stored in the log files. The user interface is similar in many ways to SOS. The main difference is that the SOSLOGX screens do not display current samples of online performance data.

The primary functions of SOSLOGX are:

- To browse through the data recorded in your log files using a variety of screen reports. This is usually done to identify periods of system activity that may require further analysis.
- To prepare logged performance data from the log files for Performance Gallery Gold, a 32 bit, full-color graphical analysis and reporting application from Lund Performance Solutions.

The overall process can be broken down into the following three steps:

- 1 Collecting
- 2 Extracting
- 3 Downloading to a PC (optional)

# **Collecting**

Collecting performance data is accomplished by running SOS/3000 in a batch mode. There are three standard jobstreams provided with SOS/3000 for this purpose (i.e., SOSMONJ, SOSJOB, SOSFULL). This three jobstreams are shown in detail in Appendix F, "Using SOS/3000 in a Batch Job" on page 299. For beginners waiting to get the logging process started immediately, simply stream SOSMONJ.PUB.LPS. This "collection" or "logging" process will create log files on the LPS account with the following file name convention: SLYYDDD, where "SL" stands for SOS/ 3000 Log, "YY" is current year, and "DDD" is the number of days into the current year (also known as the Julian date).

User's Guide

# **Extracting**

**25**

Once you have accumulated one or more "SLxxxxx" files, you can access them using the SOSLOGX program.

With the SOSLOGX program you can perform the following regarding logged data:

- Interactively view trend information.
- Interactively zoom in on a given interval and determine what key processes were running at that time.
- Print selected reports.
- Export selected data to an ASCII file for downloading to a PC for further analysis.
- Exclude specific periods, days and dates from analysis.
- Determine averages based on user-definable criteria.

# **Getting Started**

In order to access the logged performance data from the SOS/3000 global screen:

- 1 Type **S** from the SOS Enter command: prompt to view the Screen Selection Menu screen.
- 2 From the Screen Selection Menu screen, enter **L** (Log Trends Program (soslogx)).
- 3 SOSLOGX will check the log file catalog, if one exists. If one does not exist, it will be created containing basic information about all log files in the selected group and account as configured in the Log Trend Options.
- 4 Enter the following information as prompted:
	- a The start date of the initial sample using the format mm/dd/yy. If you do not provide a date, the program will retrieve the earliest sample date recorded by default. Press Enter.
	- b The start time using the format hh:mm. If you do not provide a start date, the program will retrieve the start time of the earliest sample data recorded, by default.

The first SOSLOGX data report, the CPU Utilization Trends screen, will display. Information about each SOSLOGX report is provided in "SOSLOGX Reports" on page 223.

The SOSLOGX commands and menus are described in "SOSLOGX Menus and Options" on page 203.

# **Command Line Switches**

Use command line switches to modify the SOSLOGX configuration. Enter **soslogx -h** at the shell prompt. The functions of each command line switch is summarized in Table 25.1.

. . . .

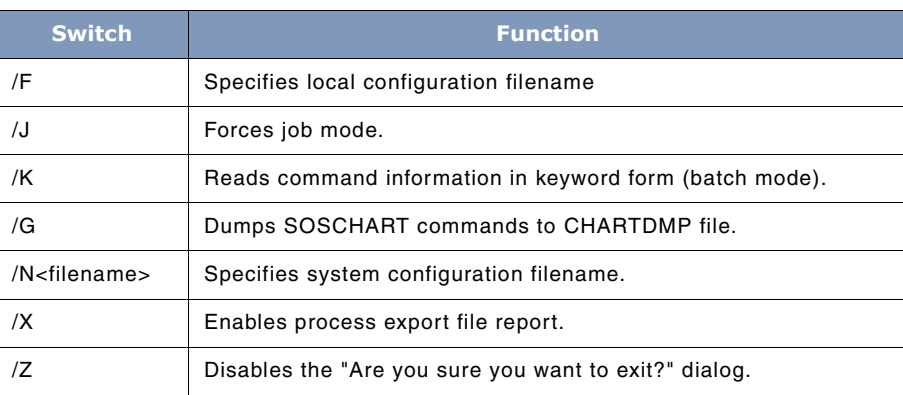

#### **Table 25.1** *SOSLOGX command line switch functions.*

# **Browsing SOSLOGX Reports**

- 1 The first SOSLOGX report displayed is the CPU Utilization Trends report. Begin by scrolling through this report using the commands keys.
	- The commands shown in the SOSLOGX Main Commands screen are discussed in "SOSLOGX Menus and Options" on page 203.
	- Look for points within the data that show high CPU utilization percentages and/or high response time rates.
- 2 Compare the CPU data with information displayed in other SOSLOGX reports, which can be selected from the SOSLOGX Report Format Selection Menu.
	- The Report Format Selection Menu is explained in "The SOSLOGX Report Format Selection Menu" on page 205.
	- Each SOSLOGX report is described in "SOSLOGX Reports" on page 223.
- 3 The appearance of the reports displayed can be modified. Use the display options described in "The SOSLOGX Main Option Menu" on page 206.

# **Extracting Data in Batch**

You can extract data with a batch job. This is the purpose of the job SOSLOGXJ. In "Cumulative Process Tracking" on page 200 you will find a sample SOSLOGXJ jobstream. This jobstream creates one report and one extract file. Add necessary job commands using this job as an example if you want more of either or both.

User's Guide

## **Exporting Data to ASCII Files**

You can view data in a PC - or host - based graphics, statistical or spreadsheet program. Both global and process data can be exported. You can export data interactively or in a batch job (see "Extracting Data in Batch" on page 193). The process for exporting data is outlined as follows:

- 1 Determine what output file format you want and configure it as such in the export file configuration submenu in the options.
- 2 Select the appropriate report via the reports menu in the REPORT KEYS function key tree.
- 3 To indicate whether or not process information will be exported, select the option menu via the OPTIONS KEYS (F1) function key or by entering a **P** at the prompt.
- 4 Enter the appropriate output file starting date(s) and time(s) and ending date(s) and time(s) by selecting the PRINT REPORT function key in the LOG TRENDS main function key tree. Respond to the prompts as directed.
- 5 Transfer the ASCII data to the HOST- or PC-based analysis platform of your choice (for example, *Lotus 1-2-3*, *Excel*, *Quattro Pro*, *Harvard Graphics*, *Slide Write Plus*, or *Graphics Gallery*).

# **Using the Logging Facility**

The SOS/3000 logging facility is the heart and soul of past performance trends analysis. To enable logging, answer "**Y**" to the "**Should logging be enabled?**" question in the SOS/3000 batch job SOSJOB.PUB.LPS. We recommend that you perform logging everyday. The easiest way to do this is to edit the SOSJOB jobstream to have a "**Duration of job in minutes**" of "**0**" and a re-stream of the SOSJOB just before the !EOJ. This automatically terminates a job at midnight. You can simplify the process further by adding a STREAM SOSJOB.PUB.LPS to the SYSSTART.PUB.SYS file. The overhead of this job depends on the collection interval and the size of the CPU. It usually takes less than 0.5% of the CPU.

When logging is enabled in batch, SOS/3000 will create one logical log file record for every interval. The default interval is 10 minutes. This number will be adequate in most cases. Some larger, more active shops may want to drop this to a five minute interval for finer granularity. The log file it produces will reside in the same Group and Account as the job logon specification. SOS/ 3000 log files are named in the following manner:

SLyyjjjs:

- SL SOS/3000 Log file.
- yy- Current year, '01, '02, etc.
- jjj- Julian day of the year
- s- Sequence letter A-Z (up to 26 per day is possible)

It is also possible to have Cumulative Process Tracking. By enabling this feature via the appropriate line in the SOSJOB jobstream you can create a process log file. The naming

. . . .

convention for the process log file is similar to that of the global log file, except it begins with "**PR**" instead of "**SL**." We will discuss Cumulative Process Tracking in greater detail later in this chapter.

## **Disc Space Utilization Formula for SOS Log Files**

The approximate amount of disc space used in sectors by SOS/3000 log files is determined as follows:

 $(258 + (A * 70) + (B * 122) + (C * 52)) / 128$ 

- A Number of user discs
- B Number of user workloads (plus up to three default workloads)
- C Maximum number of user processes logged.

# **Creating Custom Reports**

The log reports generated by SOSLOGX are user-configurable.

The steps for creating a custom report are as follow:

- 1 Create the format file following the rules and syntax below.
- 2 Compile the format file into the REPRTDEF.REPORT.LPS file via the SOSRCOM program.
- 3 Reload the report, if necessary. This makes newly-compiled reports available in the current session.

There are several sample report formats in the SAMPLE.LPS group. These reports have been compiled into the REPRTDEF.REPORT.LPS file. Use these formats as examples in creating your own report format files.

The SOSRCOM report compiler uses the commands listed in the following table.

**Table 25.2** *sosrcom report compiler commands*

| <b>Command</b>                          | <b>Description</b>                          |
|-----------------------------------------|---------------------------------------------|
| ADD <file.group.acct></file.group.acct> | Adds a new report.                          |
| DEL <report name=""></report>           | Deletes a report.                           |
| DUMP <report name=""></report>          | Dumps existing report internal information. |
| <b>EXIT</b>                             | Exits report compiler.                      |
| <b>HELP</b>                             | Displays the online help information.       |
| <b>LIST</b>                             | Lists all reports in current reprtdef file. |
| UPDATE $\leq$ file.group.acct>          | Updates existing report.                    |

User's Guide

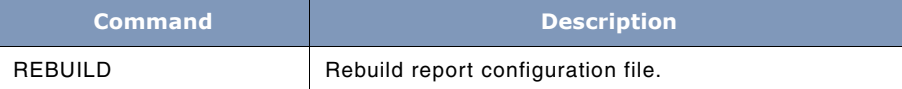

# **SOSLOGX Report Configuration Rules**

To create a report you must first run an EDITOR-type program. You can do this by Stand-alone or the Log Trends Utility keys. There are some rules to follow when creating custom report format files, although the entire process is essentially free-format. The logging process is keyword driven.

There are two types of keywords: *Extract-oriented* and *Format-oriented*. A list of logged data items available for extraction can be found in the Appendices. See "SOS/3000 Data Items" on page 287.

These keywords represent individually logged performance indicators such as TOT-BUSY% for total CPU busy. There are also items that represent several logged elements. For example, the DISC-IO-RATE and CPU%/GRP items can refer to multiple disc drives and application groups, respectively. Specifying DISC-IO-RATE:1 or CPU%/GRP:ALL will select for consideration disc I/O rates for LDEV 1 and a CPU utilization average for all application groups.

To extract information for separate elements (e.g., DISC-IO-RATE:1, DISC-IO-RATE:2, etc.), specify multiple lines in the format file (e.g., DISC-IO-RATE:1, DISC-IO-RATE:2, etc.).

To determine the application workload group number, refer to the main screen in SOS/3000 or count the workload group's position in the SOSWKDEF.PUB.LPS file. Remember that for disc I/O related items the logical device number of the disc drive follows the item name.

The second type of keywords available are formatting keywords. These keywords drive the format in which the extract keywords appear. See a sample format file in "SOSLOGX Report File Example" on page 199.

#### **Delimiters**

In all file specification lines, blanks and commas can be used interchangeably for delimiters. Blank lines can be inserted anywhere except in the text specifications associated with \$HEAD and \$TEXT lines.

#### **Order of Items**

Items must be specified in the following order:

- 1 TITLE, KEY, LENGTH, and LINES
- 2 HEAD specifications, if any
- 3 TEXT specifications, if any
- 4 ITEM and BAR specifications

. . . .

### **Syntax of Specification Lines**

The various specification lines are formatted using the following syntax.

#### **\$TITLE "<report name>"**

Required. This line specifies the name of the report.

#### **\$KEY "<line 1>," "<line 2>," <keycode>**

Required. This line specifies the function key used to select this report format (when function keys are available).

- <line 1> is the first function key label line.
- <line 2> is the second function key label line.
- <keycode> is the two-digit code that specifies which function key should be used. The first digit specifies the keyset. The second digit identifies a function key with that keyset (1-5). This field is optional. If not entered, the default is the first available function key.

#### **\$LENGTH <length>**

Optional. This line specifies the maximum report line length. The <length> value cannot exceed 132. The default is 80.

#### **\$LINES <lines>**

Optional. This line specifies the number of lines required for each log report. The default value for <lines> is the number of lines specified for \$TEXT. If there is no \$TEXT specification, the default is 1 (one).

#### **\$HEAD <start>**

#### **...text lines...**

#### **\$END**

Optional. This line specifies the report heading text lines. <start> specifies the column in which the specified text starts. The default is 1 (one).

This is used to facilitate entry of long hardcopy report lines with 80-character screen editors. The number of heading lines is defined by the first \$HEAD specification encountered subsequent \$HEAD specifications may not exceed this number of lines.

User's Guide

#### **\$TEXT <start>**

**...text lines...**

#### **\$END**

Optional. These lines specify the fixed text label lines to appear in the log report. <start> specifies the column in which specified text starts. The restrictions for \$HEAD also apply to \$TEXT.

#### **\$DEFINE <identifier> <expression>**

Optional. This line associates as an identifier with a string or numeric expression value. The identifiers can be used as item qualifiers in the next section.

- <identifier> is any string sequence up to 32 characters, starting with an alphabetical character.
	- <expression> is one of the following:
		- A decimal, hexadecimal, or octal constant.
		- A sequence of up to 4 numerical constants, separated by periods.
		- A string of consecutive, non-blank characters, starting with a non-numeric character.
		- A quoted string, using either double or single quotation marks.

#### **<item-name>[:<qualifier>]<row> <col> <length> <label>**

This line specifies on item display.

- <item-name> is the name of the item. Global block items cannot have an item qualifier. All other items must have one.
- <qualifier> is a value that identifies which block in a multiple-block-type item is requested. This can be:
	- The word "Total" (the case must match).
	- A decimal, hexadecimal, or octal constant.
	- An identifier defined in a previous \$DEFINE statement.
- <row> is the row in which the item should be displayed.
- <col> is the column in which the item should be displayed.
- <length> is the width of the field displayed.
- <label> is the unique text string (optional). It is not used by the log reporting program, but will be used by the report editor.
### **\$BAR <row>,<col>,<length>,<label>,<item-name>,"<code>"**

### **\$END <scale>**

This set of lines specifies a horizontal bar chart display, in which:

- <row> is the row in which the bar should be displayed.
- <col> is the column in which the bar should be displayed.
- <length> is the length of the bar chart displayed.
- <label> is a unique text string (optional). This is not used by the log reporting program, but will be used by the report editor.
- <item\_name> is the name of the item to display. Disc and workload group items must be qualified. If multiple items are specified, they must all contain the same number of decimal places. This is generally not a problem, because only similar items will be combined in one bar graph, and similar items will all have the same number of decimal places.
- <code> is a single character to be used to represent this item in the bar graph. This can be blank.
- <scale> is the scaling factor. In other words, the total cumulative item value which completely fills the bar chart. It can contain as many decimal places as the specified items.

### **SOSLOGX Report File Example**

An example of SOSLOGX report is provided here, for your convenience.

\$TITLE "CPU Utilization Bar chart" \$KEY " CPU "," TRENDS ", 11 \$HEAD \* \* \* CPU Utilization Trends \* \* \* ------------- %CPU Utilization ---------------- Idle Resp Time 0 10 20 30 40 50 60 70 80 90 100 Time Time \$END TIME 1, 1, 5 \$BAR 1, 7, 60 AS-PROCESS%, "A"

### **25**

### **SOS/3000 PERFORMANCE ADVISOR**

User's Guide

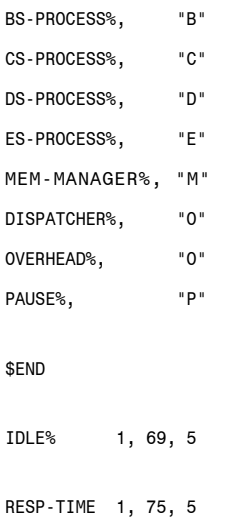

### **Printing Reports**

The process of printing reports is outlined as follows:

- 1 Select the appropriate report via the reports menu in the REPORT KEYS function key tree.
- 2 Select, via the OPTIONS KEYS dialog, whether process information should be printed.
- 3 Perform any data breaks or exclusions.
- 4 Select the PRINT REPORT function key at the LOG TRENDS main function key tree and respond to the questions as directed with the desired starting and ending dates and times.

The report will then be directed to a spoolfile named LOGLIST. If you want to redirect the output of the Log Trends report printing function, issue a file equation using LOGLIST at the formal file designator.

### **Cumulative Process Tracking**

Cumulative Process Tracking allows you to obtain reports on global program utilization. The basis for these reports is the Process Log file. The Process Log file is created in batch when the "**Should cumulative process tracking be enabled?**" question is answered with a **Y** (Yes). The name conventions for the Process Log file are the same as for the SOS/3000 Global Log file, except that instead of an "**SL**" the process log files have "**PR**" at the beginning.

The Process Log files contain extensive information regarding the execution of individual processes. The jobstream SOSPRANJ extracts and accumulates this process information on a program-by-program basis.

**SOSLOGX**  $\ddot{\phantom{a}}$  $\hat{\textbf{r}}$ *Creating Custom Reports*  $\hat{\mathbf{r}}$ 

. . . .

l.

Following is a sample of SOSPRANJ job. !JOB SOSPRANJ,MGR.LPS,PUB !COMMENT !run sospranl.logfiles.lps standard report type 01/01/00 beginning date 12/31/00 ending date @.@.@ program specs to report, terminated by blank line Y sort by workload l sort key 80 cumulative cutoff percent !COMMENT !eoj !RUN SOSPRANL.LOGFILES.LPS

# **26**

# **SOSLOGX MENUS AND OPTIONS**

# **The SOSLOGX Main Screen Function Keys**

The function keys, the search keys and the utility keys under the Log Trends function are described in the next tables.

### **Table 26.1** *SOSLOGX Main Screen function keys*

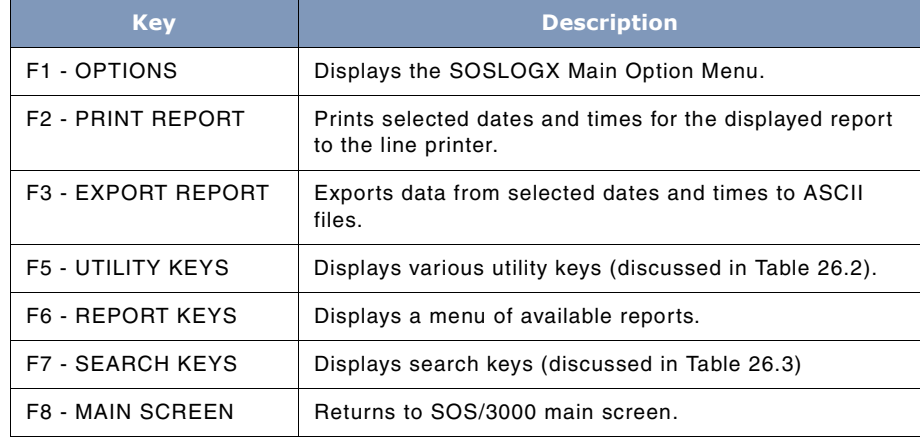

### **Table 26.2** *UTILITY KEYS*

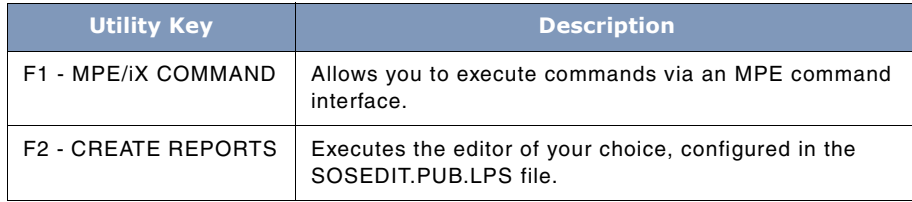

User's Guide

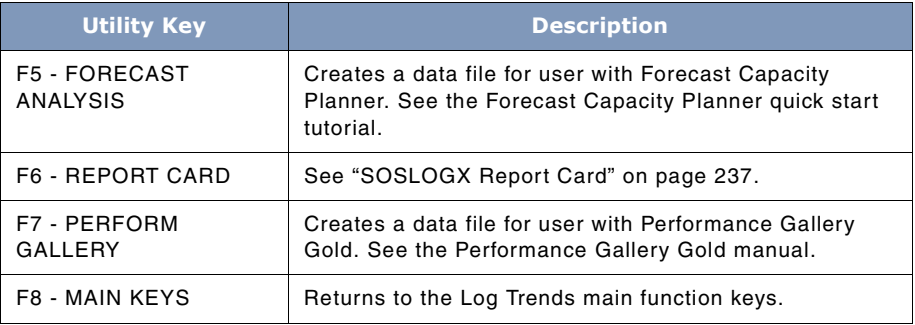

### **Table 26.3** *SEARCH KEYS*

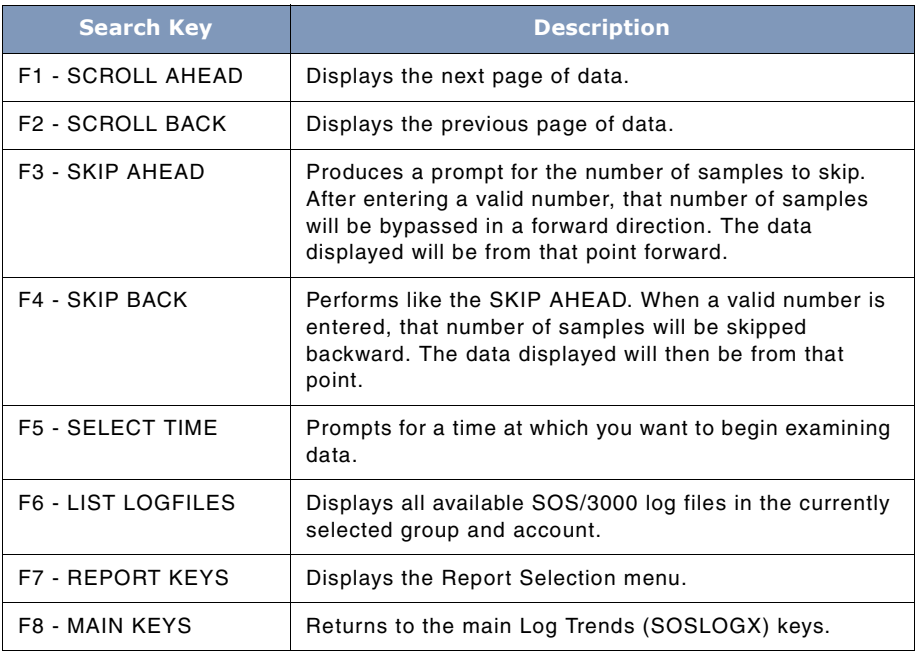

# **The SOSLOGX Report Format Selection Menu**

A report is defined as a screen display format. It is also used to determine data for exportation, printing and graphing. There are a variety of reports available within the Log Trends function. There are two main types of reports: a *Standard report* and an *Export report*. The Standard report is used to perform regular reporting. It includes headings, text and data. The Export report is used to extract logged data into an ASCII format for exportation. The format of the Export report output is configurable via the SOSLOGX Main Options. In either case, the reports are used to present data on a terminal display. You can create your own report formats (see "Creating Custom Reports" on page 195).

Reports are selected from the reports menu and are available via the REPORT KEYS. The Reports menu is similar to Figure 26.1.

| SOSLOGX/3000 G.03d(c) LPS Location: LOGFILES.LPS | Log: --/--/-- --             |
|--------------------------------------------------|------------------------------|
|                                                  | Report Format Selection Menu |
| 1 CPU Trends Screen                              | 8 Response Time Screen       |
| 2 Memory Trends Screen                           | 9 Workload Summary Screen    |
| 3 Disc I/O Trends Screen                         | 10 Disc I/O Summary Screen   |
| 4 Response Time Trends Screen                    | 11 SESSIONS Workload Screen  |
| 5 Mode Switch Trends Screen                      | 12 File Space Screen         |
| 6 Global Statistics Screen                       | 13 Disc Volume Screen        |
| 7 Global Process Stop Screen                     | 14 Forecast Analysis Screen  |
|                                                  |                              |
|                                                  |                              |
|                                                  |                              |
|                                                  |                              |
|                                                  |                              |
|                                                  |                              |
|                                                  |                              |
|                                                  |                              |

**Figure 26.1** *SOSLOGX Report Format Selection Menu screen*

To view one of the reports listed in the Report Format Selection Menu, type the report's corresponding command key at the command prompt. The reports are described in detail in "SOSLOGX Reports" on page 223.

# **The SOSLOGX Main Option Menu**

By pressing the OPTIONS function key you can alter various characteristics of the program and data. These options will allow you to tailor past performance data to your specifications. If you want to perform averaging, you can manipulate export data characteristics or date and time exclusions to do so.

```
SOSLOGX MAIN OPTION MENU
   1) Current log file location (LOGFILES.LPS)
  2) Display Process Information (N)
  3) Use function keys to select reports (N)
     Process display option menu
  5) Data break configuration menu (SUBMENU)
  6) Export file configuration menu (SUBMENU)
  7) Log information exclusions (SUBMENU)
  8) Zone configuration (SUBMENU)
  9) Report card configuration (SUBMENU)
 10) Forecast data reduction configuration (SUBMENU)
 11) Performance Gallery configuration (SUBMENU)
 12) Report output configuration menu (SUBMENU)
Which Option: \_
```
**Figure 26.2** *SOSLOGX Main Option menu*

### **Main Options**

**26**

To enable an option:

- 1 Type the option command key from the SOSLOGX Main Option menu and press Enter.
- 2 Enter a new parameter at the secondary command prompt. Press Enter.
- 3 Press Enter again to exit the SOSLOGX Main Option menu.
- 4 At the Should these options be saved permanently? prompt:
	- Press Enter to return to the SOSLOGX program without saving the options permanently.
	- Type **Y** (Yes) to save the changes permanently and then press the Enter key.

Information about each option is described to assist you.

### **Current log file location**

The current location of the SL log file is shown in parentheses. To load a different log file:

- 1 From the SOSLOGX Main Option menu, type the command key (option 1) for the Current log file location option. Press Enter.
- 2 At the secondary prompt, select the group and account in which the desired log file will reside by entering: **GROUP.ACCOUNT**. Press the Enter key.

Normal MPE security applies here. To remove a location, enter a caret ("^") or a blank.

### **Display Process Information**

This option allows you to display processes that were logged via SOS/3000 batch collection. See "Using SOS/3000 in a Batch Job" on page 299, to find how to enable batch collection. If you indicate to SOS/3000 that you want processes to be logged, those qualifying processes will appear at each time interval just under the current global data sample on the screen.

To include/exclude Process Information in the global report:

- 1 From the SOSLOGX Main Option menu, type **2** for the Display Process Information option. Press the Enter key.
- 2 At the secondary prompt, type **Y** (Yes) to enable the option, or **N** (No) to disable the option. Press Enter.

### **Use function keys to select reports**

The function keys, when available, are displayed in the bottom portion of the soslogx screens. By default, they are not used to select soslogx reports. To enable/disable the function keys to select reports:

- 1 From the SOSLOGX Main Option menu, type **3** for the Use function keys to select reports option. Press Enter.
- 2 At the secondary prompt, type **Y** (Yes) to enable the option, or **N** (No) to disable the option. Press Enter.

### **Process display option menu (SUBMENU)**

This option is only available if option 2 - Display Process Information is set to **Y**. To view the Process display option submenu, type **4** for the Process display option. Press Enter.

This option will display the following submenu:

User's Guide

```
SOSLOGX MAIN OPTION MENU
       Process display option menu
       1) Display extended process line (N)<br>2) Show wait state on first line (N)<br>3) Display "First" instead of "Prompt" response time (N)<br>--- Display page faults instead of IO per transaction<br>5) Display total and I/O percentage i
   Which Option:
Figure 26.3 SOSLOGX Process display option submenu
```
The Process display options are listed and described in the next table.

**Table 26.4** *SOSLOGX Process display options*

| <b>Option</b>                                           | <b>Default</b> | <b>Description</b>                                                                                                    |
|---------------------------------------------------------|----------------|----------------------------------------------------------------------------------------------------|
| Display extended<br>process line                        | N              | By default, the extended process line is not<br>displayed. To display extended process<br>line, enter Y (Yes).                                                                                                    |
| Show wait state on<br>first line                        | N              | By default, the current wait state is not<br>displayed on the first line of the process<br>information. To show wait state on the first<br>line, enter Y (Yes). The "Display Total I/O<br>instead of Read/Write counts" option will<br>be unavailable if wait states are displayed. |
| Display "First"<br>instead of "Prompt"<br>response time | N              | By default, you can view the Prompt<br>response time of a process. To display<br>First response time, enter Y (Yes).                                                                                                    |

### **SOSLOGX MENUS AND OPTIONS**

*The SOSLOGX Main Option Menu*

. . . .

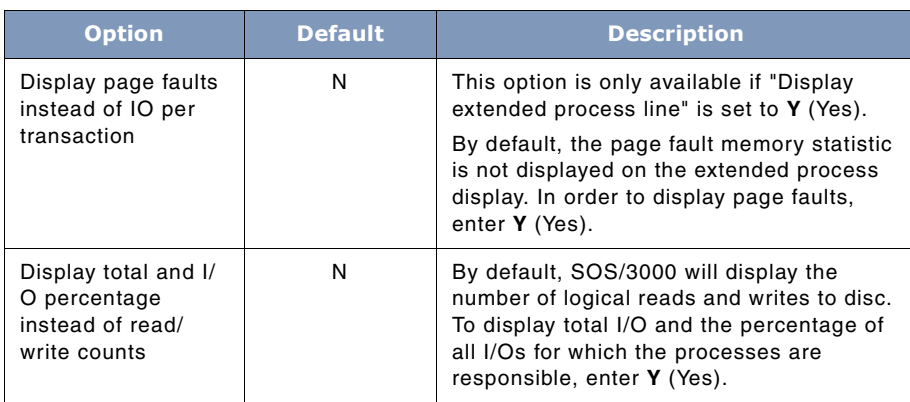

Press Enter after making your selection to return to the SOSLOGX Main Options menu.

### **Data break configuration menu (SUBMENU)**

To view the Data break configuration submenu, type **5** for the Data break configuration menu option. Press Enter.

This option will display the following data break options:

```
SOSLOGX MAIN OPTION MENU
  Data break configuration menu
   1) Duration in minutes of each sample (0)
   2) Number of log records in each sample (0)
   3) Data break time in minutes (0)
   4) Force data break at end of logfile (N)
   5) Force data break at end of day (Y)
Which Option:
```
**Figure 26.4** *SOSLOGX Data break configuration submenu*

These options combine to provide you with the ability to determine groupings and granularity of data.

User's Guide

The Data break configuration options are listed and described in Table 26.5.

**Table 26.5** *SOSLOGX Data break configuration options*

| <b>Option</b>                              | <b>Default</b> | <b>Description</b>                                                                                                    |  |  |  |  |  |
|--------------------------------------------|----------------|----------------------------------------------------------------------------------------------------|--|--|--|--|--|
| Duration in minutes<br>of each sample      | $\Omega$       | This option allows you to report hourly<br>averages of data collected in 10 minutes<br>intervals. To do this, type "60" in this field.                                                                 |  |  |  |  |  |
| Number of log<br>records in each<br>sample | $\Omega$       | This option allows you to do the same<br>things as the previous one, except it<br>groups by interval instead of by time. The<br>values returned from LOG TRENDS<br>represent averages not time slices. |  |  |  |  |  |
| Data break time in<br>minutes              | 30             | The data break will appear as a separating<br>line between the last interval of the log file<br>and the first interval of the next log file.                                                           |  |  |  |  |  |
| Force data break at<br>end of logfile      | N              | By default, the boundary between data<br>files is transparent, or "invisible", to the<br>user. To force a break between data files<br>on the report screen, enter $Y$ (Yes).                           |  |  |  |  |  |
| Force data break at<br>end of day          | Υ              | By default, there is a break after the last<br>data record for each day. To remove this<br>break, enter N (No).                                                                                        |  |  |  |  |  |

Press Enter after making your selection to return to the SOSLOGX Main Options menu.

### **Export file configuration menu (SUBMENU)**

To view the Export file configuration submenu, type the command key for the Export file configuration menu option from the SOSLOGX Main Option menu (option 6).

This option will display the following export file configuration options:

### **SOSLOGX MENUS AND OPTIONS**

*The SOSLOGX Main Option Menu*

. . . .

 $\ddot{\phantom{0}}$  $\bullet$  $\overline{a}$ 

```
SOSLOGX MAIN OPTION MENU
  Export file configuration menu
    1) Generate item label heading line (Y)
    2) Enclose item labels in quotes (Y)
  2) Include log date in data line (N)<br>--- Date format option<br>--- Enclose date in quotes
   6) Include log time in data line (Y)
    7) Time format option (1-24 hr)
   8) Enclose time in quotes (Y)<br>9) Separate items with commas (Y)
Which Option:
```
**Figure 26.5** *SOSLOGX Export file configuration submenu*

These combined items provide an extensive control over the format of data extracted into ASCII files.

The Export file configuration options are listed and described in the next table.

**Table 26.6** *SOSLOGX Export file configuration options*

| <b>Option</b>                       | <b>Default</b> | <b>Description</b>                                                                                                 |
|-------------------------------------|----------------|----------------------------------------------------------------------------------------------------|
| Generate item label<br>heading line | Υ              | The item label heading line is provided by<br>default. To eliminate the heading line,<br>choose N (No).            |
| Enclose item labels<br>in quotes    | Υ              | The data item labels are enclosed in<br>quotation marks (" "). To eliminate the<br>quotation marks, choose N (No). |
| Include log date in<br>data line    | N              | To include the log date in the data line,<br>enter Y (Yes). The two subsequent options<br>will be activated.       |

User's Guide

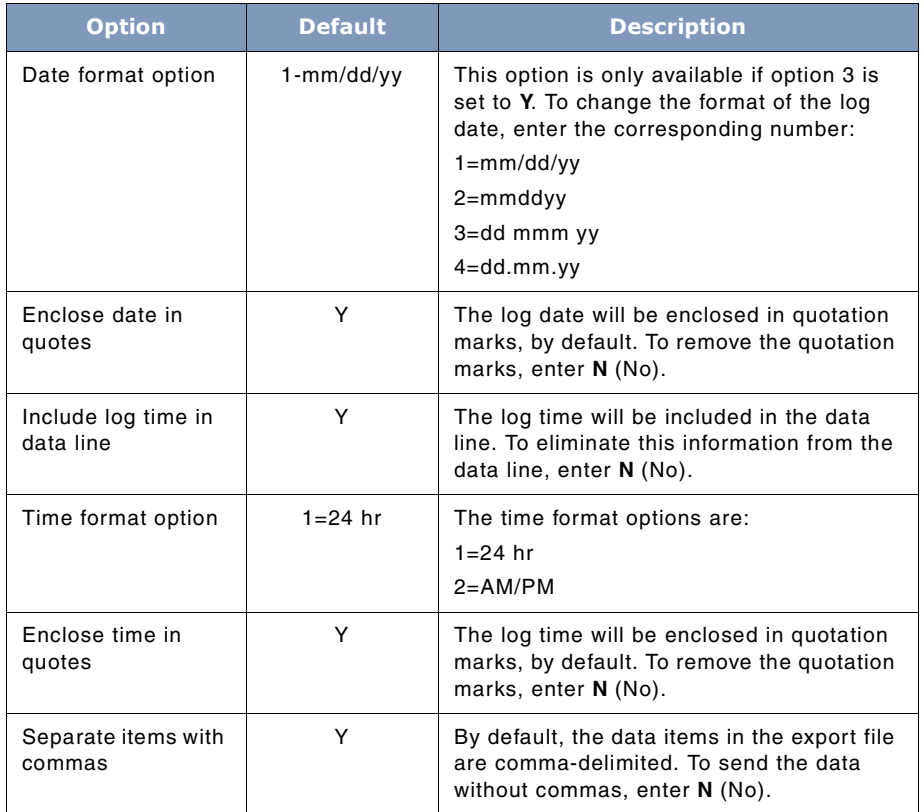

Press Enter after making your selection to return to the SOSLOGX Main Options menu.

### **Log information exclusions (SUBMENU)**

The Log information exclusions submenu contains options that can be set to exclude specific day and time ranges from the data display. The excluded data will not actually be removed from the SL file, but it will not appear in the soslogx reports.

The Log information exclusions options enable the user to exclude performance data collected during days or periods of low and or unusual activity that could skew analysis of the system's general performance.

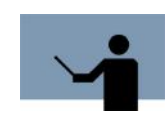

**NOTE** Do not exclude log information when preparing data for export to the Forecast Capacity Planner and Performance Gallery Gold applications. Ensure the default settings are enabled.

**26**

### **SOSLOGX MENUS AND OPTIONS**

*The SOSLOGX Main Option Menu*

. . . .

 $\ddot{\phantom{a}}$ 

To view the Log information exclusions submenu, type the command key for the Log information exclusions option (option 7) from the SOSLOGX Main Options menu (see Figure 26.6).

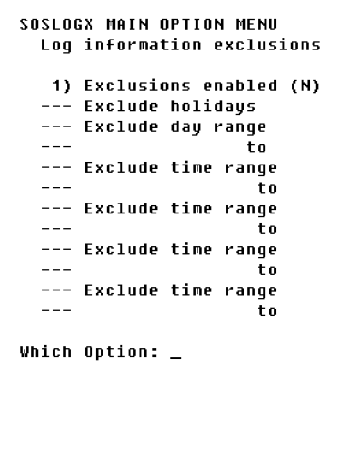

**Figure 26.6** *SOSLOGX Log information exclusions submenu*

The Log information exclusions options are listed and described in the next table.

**Table 26.7** *SOSLOGX Log information exclusion options*

| <b>Option</b>      | <b>Default</b> | <b>Description</b>                                                                                                    |
|--------------------|----------------|----------------------------------------------------------------------------------------------------|
| Exclusions enabled | Ν              | By default, exclusions are disabled. To set<br>and enable one or more exclusions, type Y<br>(Yes) and press Enter - the subsequent<br>options will be activated.                          |
| Exclude holidays   | N              | To exclude holidays (as defined in the<br>HOLIDAYS.PUB.LPS file), type Y (Yes) and<br>press Enter. For information about the<br>HOLIDAYS.PUB.LPS file, see "HOLIDAYS<br>File" on page 50. |

**26**

### **SOS/3000 PERFORMANCE ADVISOR**

User's Guide

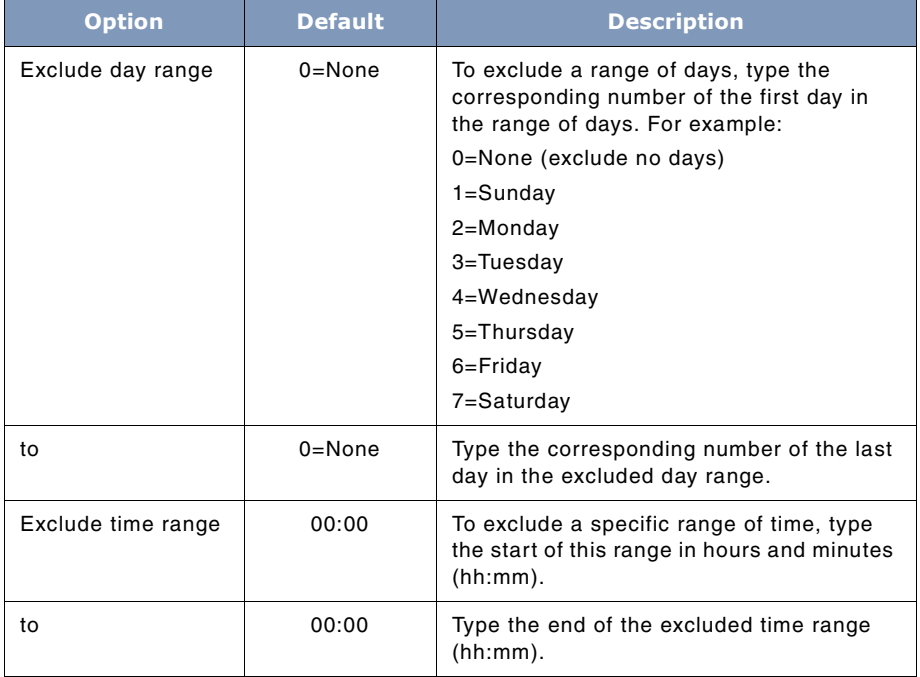

Additional time ranges can be excluded. The progression of options allows up to four different time ranges to be excluded from each day or day range. For example, to report data for normal business hours only (Monday through Friday, 8:00 AM to 5:00 PM, no holidays), you would exclude data from weekends, holidays, the early morning hours, and the night-time hours.

Press Enter after making your selection to return to the SOSLOGX Main Options menu.

 $\ddot{\phantom{0}}$  $\ddot{\phantom{a}}$  $\lambda$ 

### **Zone configuration (SUBMENU)**

One of the abilities provided by Log Trends is the ability to report performance information by zone. To access this submenu, choose option 8 from the SOSLOG Main Options menu. This feature is more thoroughly documented in "Report by zone (option 13)" on page 250. The following is provided for completeness:

```
SOSLOGX MAIN OPTION MENU
  Zone configuration
    1) Zone 1 from (13:00)
    2)to (14:00)
    3) Zone 2 from (18:00)
   4) to (22:00)<br>5) Zone 3 from (00:00)<br>5) the (00:00)
  6) cone 5 110m<br>6) to<br>--- Zone 4 from
                   to (00:00)\frac{1}{2}to
Which Option: _
```
**Figure 26.7** *SOSLOGX Zone configuration submenu*

User's Guide

### **Report card configuration (SUBMENU)**

To view the Report card configuration submenu, type the command key (option 9) for Report card configuration option. Press the Enter key. For detailed information on this submenu, see "SOSLOGX Report Card" on page 237.

```
SOSLOGX MAIN OPTION MENU
  Report card configuration
   1) Lines per output page (60)
   2) Global CPU Statistics section (1-Print on same pag)
   3) Global Misc Statistics section (1-Print on same pag)
   4) Global Memory Statistics section (1-Print on same pag)
   5) Disc Statistics section (2-Print on new page)
   6) Global Stop Reasons section (2-Print on new page)
   7) Workload Summary section (2-Print on new page)
   on a mortage Advice section (2-Print on new page)<br>B) Average Advice section (2-Print on new page)<br>D) Peak Advice section (1-Print on same pag)
  19) Advice Detail Report section (2-Print on new page)<br>19) Advice Detail Report section (2-Print on new page)<br>11) Advice Count section (0-Don't print)
  12) Break down disc stats by ldev (N)
  13) Report by zone (Y)
  14) Suppress unencountered stop reasons (Y)
  15) First advice type to suppress ()
   --- Second advice type to suppress
  17) Report advice detail by message (Y)
  18) Report informational advice messages (Y)
Which Option: _
```
**Figure 26.8** *SOSLOGX Report card configuration submenu*

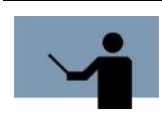

**NOTE** Options 10 and 12 are available only for owners of *Forecast Capacity Planner*.

*The SOSLOGX Main Option Menu*

. . . .

 $\ddot{\phantom{0}}$  $\bullet$ 

### **Forecast data reduction configuration (SUBMENU)**

If you are licensed to use Forecast Capacity Planner, the Forecast data reduction configuration option is available from the SOSLOGX Main Options menu. Use this menu to set parameters for the Forecast export file. Access this submenu by typing 10 and pressing Enter.

```
SOSLOGX MAIN OPTION MENU
   Forecast data reduction configuration
     1) Workload analysis period minimum time (10)
     end of the service of the service of the service of the service (95)<br>3) Workload analysis period decay percentage (95)<br>3) Workload analysis start buffer time (10)
     4) Workload analysis end buffer time (10)
     5) Load sample analysis period minimum time (60)
     s Community Consumer Section (1997)<br>The Suspicious delay time warning threshold percentage (95)<br>B) Menory wait warning threshold percentage (30)<br>B) Menory wait warning threshold percentage (30)
Which Option:
```
**Figure 26.9** *SOSLOGX Forecast data reduction configuration submenu*

Each Forecast data reduction parameter is described in the next table.

**Table 26.8** *SOSLOGX Forecast data reduction configuration options*

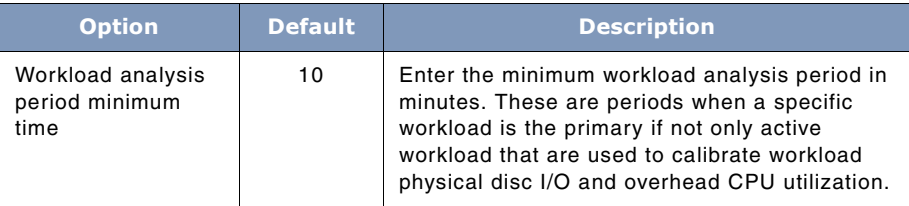

User's Guide

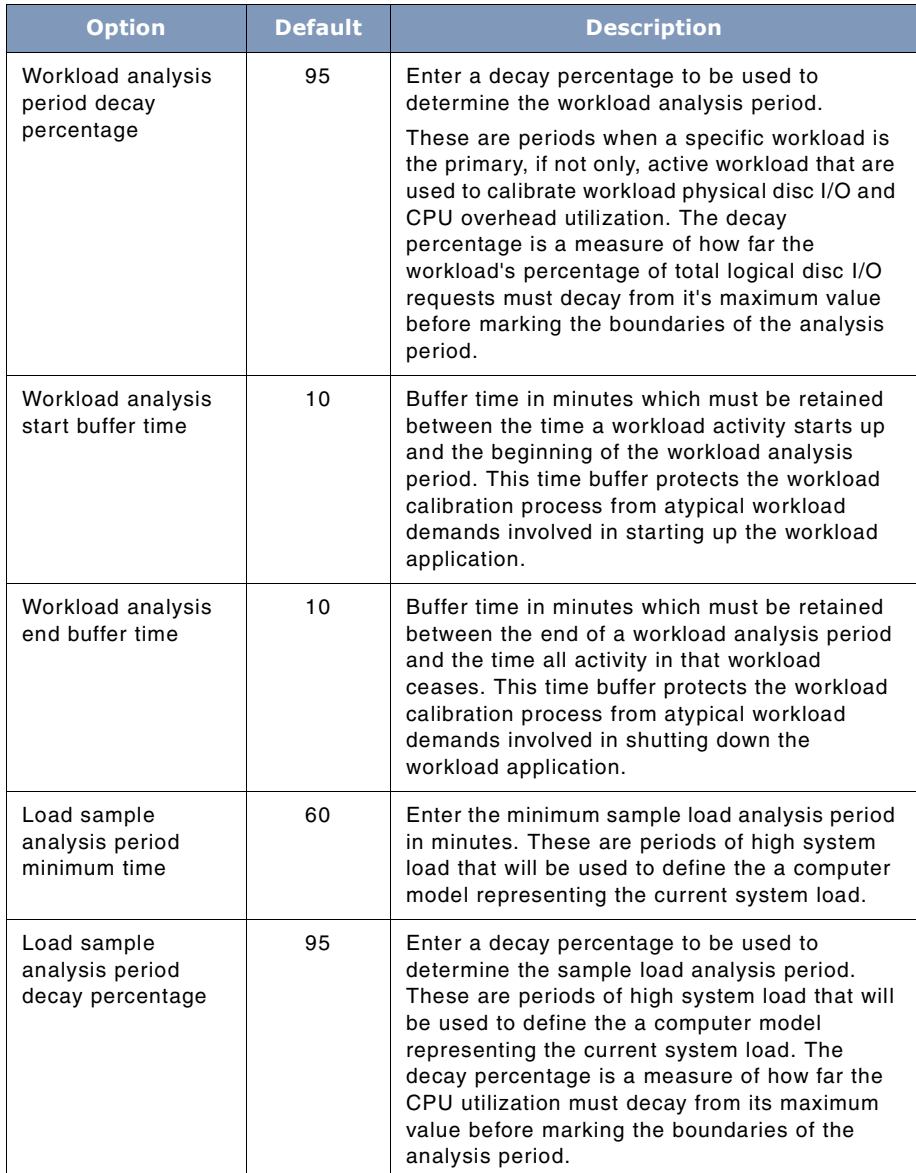

### **SOSLOGX MENUS AND OPTIONS**

*The SOSLOGX Main Option Menu*

. . . .

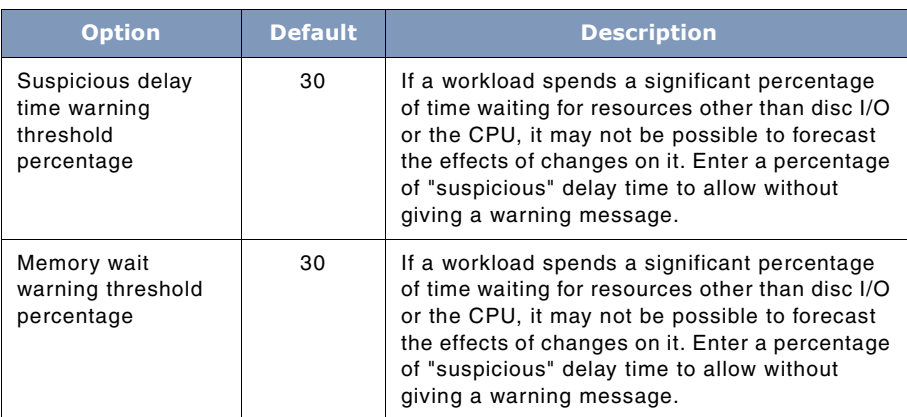

Press Enter after making your selection to return to the SOSLOGX Main Options menu.

### **Performance Gallery configuration (SUBMENU)**

To view the Performance Gallery configuration submenu, type the command key (option 11) for the Performance Gallery configuration option from the SOSLOGX Main Options menu. This option is only available for owners of Performance Gallery Gold.

```
SOSLOGX MAIN OPTION MENU
  Performance Gallery configuration
   1) Performance Gallery Version (2-Gold)<br>2) Global CPU Data (V)<br>3) Global Memory Data (V)
   4) Global Miscellaneous Data (N)
   5) Disc Data (Y)
   6) File Space Data (Y)
   7) Process Data (Y)
   8) Performance Gallery extract file limit (1000000)
Which Option:
```
**Figure 26.10** *SOSLOGX Performance Gallery configuration submenu*

The Performance Gallery configuration options are listed and described in Table 26.9.

User's Guide

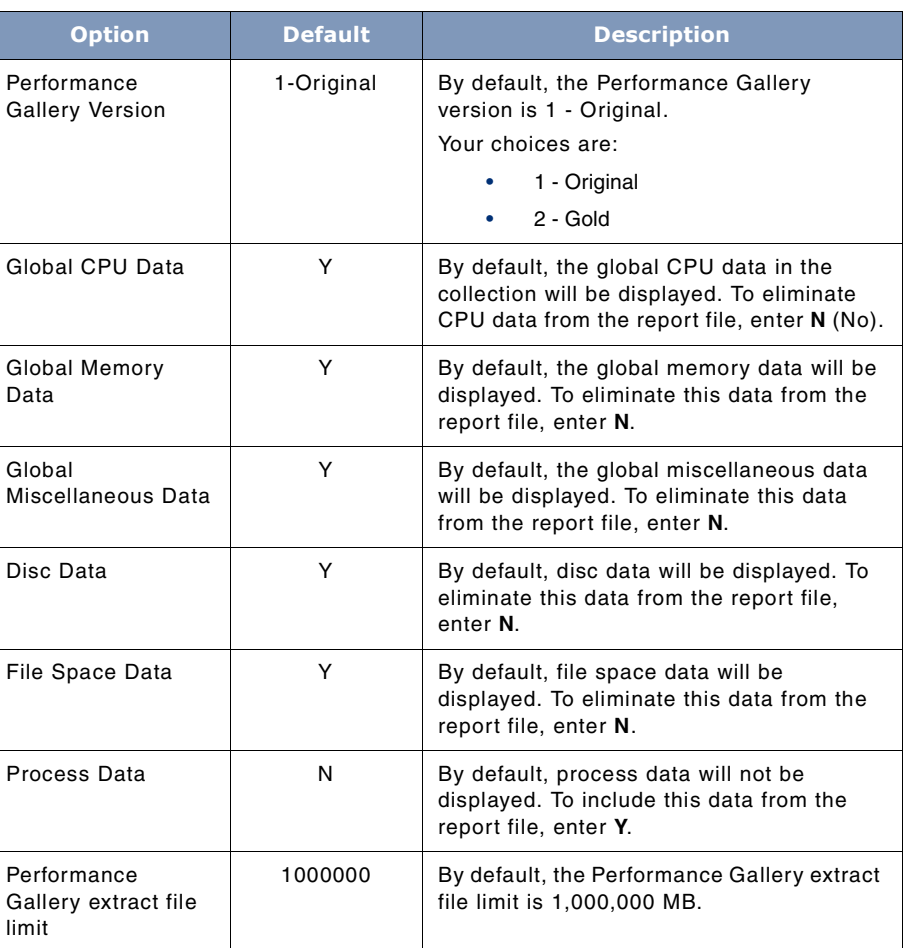

### **Table 26.9** *SOSLOGX Performance Gallery configuration options*

Press Enter after making your selection to return to the SOSLOGX Main Options menu.

 $\ddot{\phantom{0}}$  $\ddot{\phantom{a}}$  $\overline{a}$ 

### **Report output configuration menu (SUBMENU)**

This option allows you to control the number of lines per page that you wish to configure for the SOSLOGX printed output.

To display the Report output configuration submenu, type the corresponding command key (12) from the SOSLOGX Main Options menu.

```
SOSLOGX MAIN OPTION MENU
  Report output configuration menu
   1) Maximum lines per page (60)
   2) Company name ()
Which Option: \overline{\phantom{a}}
```
**Figure 26.11** *SOSLOGX Report output configuration submenu*

The Report output configuration options are listed and described in the next table.

**Table 26.10** *SOSLOGX Report output configuration options*

| <b>Option</b>             | <b>Default</b> | <b>Description</b>                                                                                                    |
|---------------------------|----------------|----------------------------------------------------------------------------------------------------|
| Maximum lines per<br>page | 60             | By default, SOSLOGX reports contain up to 60<br>lines of information per page. To increase or<br>decrease the maximum threshold type a new<br>maximum threshold. Press Enter.         |
| Company Name              |                | By default, the company name is not included<br>in the SOSLOGX reports. Type a company<br>name, system name, or another headline (up to<br>43 alpha-numeric characters). Press Enter. |

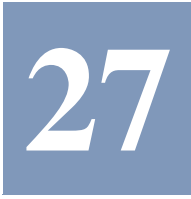

# **SOSLOGX REPORTS**

To access SOSLOGX Trends Screens, press **F6 - REPORT KEYS**. The Report Format Selection Menu will appear. SOSLOGX trend screens are very similar to those found in SOS. See "SOS Current Resource Trends" on page 89 for more details. These screens will look quite different from the figures presented in this chapter if Option 2 - Display process information is set to **Y** in the SOSLOGX Main Options menu.

# **SOSLOGX CPU Trends Screen**

The CPU Trends screen in SOSLOGX displays general CPU statistics in graphical format. To access this screen select option 1 from the Report Format Selection Menu.

| <b>SOSLOGX/3000</b>      | G.03d(c) LPS |    | $* * *$ | <b>CPU</b> | Location: LOGFILES.LPS<br>Trends $* * *$ |    |    |    |     |      | Log: 11/08/00 17:45        |
|--------------------------|--------------|----|---------|------------|------------------------------------------|----|----|----|-----|------|----------------------------|
|                          |              |    |         | %CPU       | <b>Used</b>                              |    |    |    |     | Idle | Resp                       |
| Time<br>10<br>G          | 20           | 30 | 40      | 50         | 60                                       | 78 | 80 | 90 | 100 | Time | Time                       |
| ---11/08/00-Wednesday    |              |    |         |            |                                          |    |    |    |     |      |                            |
| 17:45<br>в               | BC CHMDP     |    |         |            |                                          |    | P  |    |     | 20.8 | - 0                        |
| <b>CP</b><br>17.50<br>T. | P            |    |         |            |                                          |    |    |    |     | 81.2 | $-2$                       |
| 17:56<br>П               |              |    |         |            |                                          |    |    |    |     | 98.8 | - 0                        |
| 18:01<br>П               |              |    |         |            |                                          |    |    |    |     | 98.9 | 208.9                      |
| 18:06                    |              |    |         |            |                                          |    |    |    |     | 99.4 | - 0                        |
| 18:11                    |              |    |         |            |                                          |    |    |    |     | 99.5 | - 0                        |
| 18:16 ⊡                  |              |    |         |            |                                          |    |    |    |     | 98.9 | - 0                        |
| 18:21                    |              |    |         |            |                                          |    |    |    |     | 99.4 | - 0                        |
| 18:26                    |              |    |         |            |                                          |    |    |    |     | 99.4 | $\overline{\phantom{a}}$ 0 |
| 18:31                    |              |    |         |            |                                          |    |    |    |     | 99.5 | - 0                        |
| 18:36                    |              |    |         |            |                                          |    |    |    |     | 99.5 | - 0                        |
| 18:41                    |              |    |         |            |                                          |    |    |    |     | 99.4 | - 0                        |
| 18 46                    |              |    |         |            |                                          |    |    |    |     | 99.5 | - 0                        |
| 18:51                    |              |    |         |            |                                          |    |    |    |     | 99.4 | - 0                        |
| 18:56                    |              |    |         |            |                                          |    |    |    |     | 99.5 | - 0                        |
| 19:81                    |              |    |         |            |                                          |    |    |    |     | 99.5 | $\cdot$ 0                  |
| 19:06                    |              |    |         |            |                                          |    |    |    |     | 99.5 | - 0                        |
| 19:11                    |              |    |         |            |                                          |    |    |    |     | 99.4 | . 0                        |
| 19:16                    |              |    |         |            |                                          |    |    |    |     | 99.4 | - 0                        |

**Figure 27.1** *SOSLOGX CPU Trends screen*

For information about the SOSLOGX CPU Utilization Bar chart data, please refer to "CPU Trends Screen" on page 91.

# **SOSLOGX Memory Trends Screen**

The Memory Trends screen in SOSLOGX displays memory performance statistics in a graphical format. To access this screen select option 2 from the Report Format Selection Menu.

| SOSLOGX/3000          | 6.03d(c) LPS    |                           | Location: LOGFILES.LPS |       | Log: 11/08/00 17:45       |
|-----------------------|-----------------|---------------------------|------------------------|-------|---------------------------|
|                       |                 | * * * Memory Trends * * * |                        |       |                           |
|                       | Page Faults/sec |                           |                        |       | Swaps/Launch              |
| Time<br>$\theta$      | $18 - 1$<br>5.  | 20<br>15                  | $25 -$                 | 0.2.4 | $.6$ $.8$ 1.8 1.2 1.4 1.6 |
| ---11/08/00-Wednesday |                 |                           |                        |       |                           |
| 17:45                 |                 |                           | 161                    |       |                           |
| 17:50                 |                 |                           |                        |       |                           |
| 17:56                 |                 |                           |                        |       |                           |
| 18:01                 |                 |                           |                        |       |                           |
| 18:86                 |                 |                           |                        |       |                           |
| 18:11                 |                 |                           |                        |       |                           |
| 18:16                 |                 |                           |                        |       |                           |
| 18:21                 |                 |                           |                        |       |                           |
| 18:26                 |                 |                           |                        |       |                           |
| 18:31                 |                 |                           |                        |       |                           |
| 18:36                 |                 |                           |                        |       |                           |
| 18:41                 |                 |                           |                        |       |                           |
| 18:46                 |                 |                           |                        |       |                           |
| 18:51                 |                 |                           |                        |       |                           |
| 18:56                 |                 |                           |                        |       |                           |
| 19:01                 |                 |                           |                        |       |                           |
| 19:86                 |                 |                           |                        |       |                           |
| 19:11                 |                 |                           |                        |       |                           |
| 19:16                 |                 |                           |                        |       |                           |

**Figure 27.2** *SOSLOGX Memory Trends screen*

For information about the data in the SOSLOGX Memory Utilization Bar chart, refer to "Main Memory Trends Screen" on page 94.

**27**

 $\blacksquare$ 

 $\ddot{\phantom{0}}$  $\ddot{\phantom{a}}$ 

# **SOSLOGX Disc I/O Trends Screen**

The Disc I/O Trends screen in SOSLOGX displays disc performance data in graphical format. To access this screen select option 3 from the Report Format Selection Menu.

| SOSLOGX/3000          |    |    | 6.03d(c) LPS |    |                        |     | Location: LOGFILES.LPS      |    |    |                |                  |   |    | Log: 11/08/00 17:45 |   |   |          |
|-----------------------|----|----|--------------|----|------------------------|-----|-----------------------------|----|----|----------------|------------------|---|----|---------------------|---|---|----------|
|                       |    |    |              |    |                        |     | * * * Disc I/O Trends * * * |    |    |                |                  |   |    |                     |   |   |          |
|                       |    |    |              |    | Disc I/O rate (second) |     |                             |    |    |                | Avq Queue Length |   |    |                     |   |   |          |
| Time                  | 1  | 5. | 10           | 15 | 20                     | 25  | 38                          | 35 | 40 | $\overline{2}$ | a.               | л | 5. | $\overline{6}$      | 7 | 8 | $9 - 10$ |
| ---11/08/00-Wednesday |    |    |              |    |                        |     |                             |    |    |                |                  |   |    |                     |   |   |          |
| 17:45                 | в  |    |              |    |                        | RW. | м                           |    |    |                |                  |   |    |                     |   |   |          |
| 17:50                 | B. | вW |              |    |                        |     |                             |    |    |                |                  |   |    |                     |   |   |          |
| 17:56                 |    |    |              |    |                        |     |                             |    |    |                |                  |   |    |                     |   |   |          |
| 18:01                 |    |    |              |    |                        |     |                             |    |    |                |                  |   |    |                     |   |   |          |
| 18:86                 |    |    |              |    |                        |     |                             |    |    |                |                  |   |    |                     |   |   |          |
| 18:11                 |    |    |              |    |                        |     |                             |    |    |                |                  |   |    |                     |   |   |          |
| 18:16                 |    |    |              |    |                        |     |                             |    |    |                |                  |   |    |                     |   |   |          |
| 18:21                 |    |    |              |    |                        |     |                             |    |    |                |                  |   |    |                     |   |   |          |
| 18:26                 |    |    |              |    |                        |     |                             |    |    |                |                  |   |    |                     |   |   |          |
| 18:31                 |    |    |              |    |                        |     |                             |    |    |                |                  |   |    |                     |   |   |          |
| 18:36                 |    |    |              |    |                        |     |                             |    |    |                |                  |   |    |                     |   |   |          |
| 18:41                 |    |    |              |    |                        |     |                             |    |    |                |                  |   |    |                     |   |   |          |
| 18:46                 |    |    |              |    |                        |     |                             |    |    |                |                  |   |    |                     |   |   |          |
| 18:51                 |    |    |              |    |                        |     |                             |    |    |                |                  |   |    |                     |   |   |          |
| 18:56                 |    |    |              |    |                        |     |                             |    |    |                |                  |   |    |                     |   |   |          |
| 19:01                 |    |    |              |    |                        |     |                             |    |    |                |                  |   |    |                     |   |   |          |
| 19:86                 |    |    |              |    |                        |     |                             |    |    |                |                  |   |    |                     |   |   |          |
| 19:11                 |    |    |              |    |                        |     |                             |    |    |                |                  |   |    |                     |   |   |          |
| 19:16                 |    |    |              |    |                        |     |                             |    |    |                |                  |   |    |                     |   |   |          |

**Figure 27.3** *SOSLOGX Disc I/O Trends screen*

For information about the data in the SOSLOGX Disc I/O Trends screen, refer to "Disc I/O Utilization Trends Screen" on page 95.

# **SOSLOGX Response Time Trends Screen**

The Response Time Trends screen in SOSLOGX displays the transaction rate (per minute) and the average response time (seconds) recorded. To access this screen select option 4 from the Report Format Selection Menu.

| SOSLOGX/3000 G.03d(c) LPS     location: LOGFILES.LPS |  |  |                                               |  | Log: 11/08/00 17:45 |       |
|------------------------------------------------------|--|--|-----------------------------------------------|--|---------------------|-------|
|                                                      |  |  | * * * Response Time Trends * * *              |  |                     |       |
| Time<br>$\mathbf{0}$                                 |  |  | $30$ 68 98 128 158 188 218 248 278 388 8 5 18 |  | $15 -$<br>20        | 25    |
| ---11/08/00-Wednesday                                |  |  |                                               |  |                     |       |
| 17:45                                                |  |  |                                               |  |                     |       |
| 17:50                                                |  |  |                                               |  |                     |       |
| 17:56                                                |  |  |                                               |  |                     |       |
| 18:01                                                |  |  |                                               |  |                     | 208.9 |
| 18:86                                                |  |  |                                               |  |                     |       |
| 18:11                                                |  |  |                                               |  |                     |       |
| 18:16                                                |  |  |                                               |  |                     |       |
| 18:21                                                |  |  |                                               |  |                     |       |
| 18:26                                                |  |  |                                               |  |                     |       |
| 18:31                                                |  |  |                                               |  |                     |       |
| 18:36                                                |  |  |                                               |  |                     |       |
| 18:41                                                |  |  |                                               |  |                     |       |
| 18.46                                                |  |  |                                               |  |                     |       |
| 18:51                                                |  |  |                                               |  |                     |       |
| 18:56                                                |  |  |                                               |  |                     |       |
| 19:81                                                |  |  |                                               |  |                     |       |
| 19:86                                                |  |  |                                               |  |                     |       |
| 19:11                                                |  |  |                                               |  |                     |       |
| 19:16                                                |  |  |                                               |  |                     |       |

**Figure 27.4** *SOSLOGX Response Time Trends screen*

For information about the data presented in the SOSLOGX Response Time Trends screen, refer to "Response and Transaction Trends Screen" on page 96.

**27**

 $\ddot{\phantom{a}}$  $\ddot{\phantom{a}}$ 

# **SOSLOGX Mode Switch Trends Screen**

The Mode Switch Trends screen in SOSLOGX displays both the number of native mode to compatibility mode switches and the number of compatibility mode to native mode switches, performed per second. To access this screen select option 5 from the Report Format Selection Menu.

| SOSLOGX/3000          | $G.03d(c)$ LPS |                                  | Location: LOGFILES.LPS |              |                         |     | Log: 11/08/00 17:45 |     |
|-----------------------|----------------|----------------------------------|------------------------|--------------|-------------------------|-----|---------------------|-----|
|                       |                | * * * Mode Switch Trends * * *   |                        |              |                         |     |                     |     |
|                       |                | $NM \rightarrow CM$ (per second) |                        |              | $CM$ $\rightarrow$ $NM$ |     | (per second)        |     |
| time<br>$\mathbf{g}$  | 50             | 100<br>150                       | 200                    | $\mathbf{B}$ | 200                     | 400 | 600                 | 800 |
| ---11/08/00-Wednesdau |                |                                  |                        |              |                         |     |                     |     |
| 17:45                 |                |                                  |                        |              |                         |     |                     |     |
| 17:50                 |                |                                  |                        |              |                         |     |                     |     |
| 17:56                 |                |                                  |                        |              |                         |     |                     |     |
| 18:01                 |                |                                  |                        |              |                         |     |                     |     |
| 18:86                 |                |                                  |                        |              |                         |     |                     |     |
| 18:11                 |                |                                  |                        |              |                         |     |                     |     |
| 18:16                 |                |                                  |                        |              |                         |     |                     |     |
| 18:21                 |                |                                  |                        |              |                         |     |                     |     |
| 18:26                 |                |                                  |                        |              |                         |     |                     |     |
| 18:31                 |                |                                  |                        |              |                         |     |                     |     |
| 18:36                 |                |                                  |                        |              |                         |     |                     |     |
| 18:41                 |                |                                  |                        |              |                         |     |                     |     |
| 18:46                 |                |                                  |                        |              |                         |     |                     |     |
| 18:51                 |                |                                  |                        |              |                         |     |                     |     |
| 18:56                 |                |                                  |                        |              |                         |     |                     |     |
| 19:81                 |                |                                  |                        |              |                         |     |                     |     |
| 19:06                 |                |                                  |                        |              |                         |     |                     |     |
| 19:11                 |                |                                  |                        |              |                         |     |                     |     |
| 19:16                 |                |                                  |                        |              |                         |     |                     |     |

**Figure 27.5** *SOSLOGX Mode Switch Trends screen*

For information about the data presented in the SOSLOGX Mode Switch Trends screen, refer to "Mode Switch Trends Screen" on page 97.

User's Guide

## **SOSLOGX Global Summary Screen**

The Global Statistics screen in SOSLOGX displays system-wide performance data, similar to the Global Screen in SOS:

- Global CPU statistics
- Global Misc statistics
- Global Memory statistics
- Global Disc statistics
- Process Information
- System Performance Advice messages

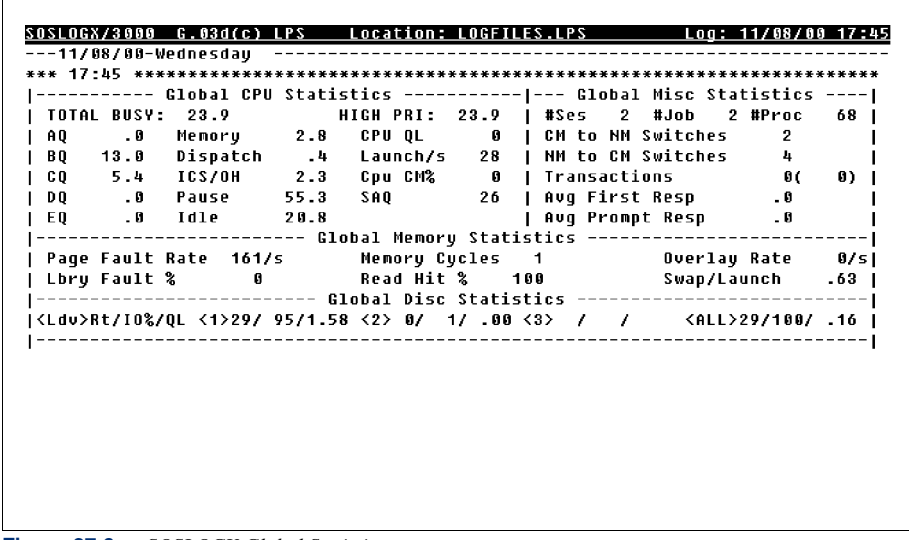

**Figure 27.6** *SOSLOGX Global Statistics screen*

To access this screen select option 6 from the Report Format Selection Menu.

For information about the data displayed in the SOSLOGX Global Statistics screen, please refer to "SOS Global Summary" on page 55.

 $\bullet$  $\bullet$ 

# **SOSLOGX Global Process Stop Screen**

The Global Process Stop screen in SOSLOGX provides information that helps to determine why processes are hitting brick walls, similar to the Global Stop in SOS. To access this screen select option 7 from the Report Format Selection Menu.

| SOSLOGX/3000 G.03d(c) LPS<br>---11/08/00-Wednesdau |                  | <u>Location: LOGFILES.LPS</u> |                  | Log: 11/08/00 17:45                                                              |      |
|----------------------------------------------------|------------------|-------------------------------|------------------|----------------------------------------------------------------------------------|------|
|                                                    |                  |                               |                  | *** 17:45 ****************** Global Process Stop ******************************* |      |
| Reason                                             | Cur%             | Reason Cur%                   |                  | Reason                                                                           | Cur% |
| NM Code page flt                                   | $\overline{2}$   | NM stk page flt               | 0                | NM trns page flt                                                                 | 29   |
| File page flt                                      | 4                | CM code page flt              | o                | CM stk page flt                                                                  | 25   |
| CM trns page flt                                   | O                | Terminal read                 | 7                | Terminal write                                                                   | 5    |
| Disc I/O                                           | Ø                | Other I/O                     | O                | <b>TOWAIT</b>                                                                    | O    |
| <b>SIR</b>                                         | $\mathbf{a}$     | <b>RTN</b>                    | 0                | Mem Mar prefetch                                                                 | 0    |
| Quantum used                                       | 14               | Short timer                   | 1                | Father                                                                           | 0    |
| Semaphore ctl blk                                  | Ø                | Son                           | 0                | Data comm                                                                        | 0    |
| Operator Replu                                     | Ø                | Disp preempt                  | $\boldsymbol{2}$ | Port                                                                             | 5    |
| Mail                                               | Ø                | Junk                          | 0                | Message File                                                                     | 0    |
| Impede                                             | 0                | Break                         | 0                | Wait queue                                                                       | 0    |
| Mem Mgr wait                                       | $\blacksquare$   | Port absent                   | 0                | File blocked                                                                     | 0    |
| File unblocked                                     | $\boldsymbol{0}$ | Storage mgmt                  | 0                | User debug                                                                       | 0    |
| I/O confiq                                         | $\bf{0}$         | PFP replu                     | 0                | DB monitor                                                                       | 0    |
| Fill disc                                          | $\mathbf{g}$     | HI TO                         | $\bf{0}$         | TIA                                                                              | Ø    |
| Mem Mgr post                                       | $\boldsymbol{0}$ | Signal timer                  | 0                | CPU preempt                                                                      | 0    |
| Disc I/O preempt                                   | Ø                | Priority preempt              | Ø                | SOL lock                                                                         | 0    |
| SQL latch lev 1                                    | $\mathbf{0}$     | SQL latch lev 2               | $\pmb{0}$        | SOL latch lev 3                                                                  | 0    |
| SOL latch lev 4                                    | $\bf 0$          | SQL buffer                    | $\pmb{0}$        | Long timer                                                                       | n    |
| Mem Mgr freeze                                     | $\overline{2}$   | Other                         | $0_{-}$          |                                                                                  |      |

**Figure 27.7** *SOSLOGX Global Process Stop screen*

For information about the data displayed in the SOSLOGX Global Process Stop screen please refer to "Global Process Stop Data Items" on page 148.

# **SOSLOGX Response Time Detail Screen**

The Response Time screen in SOSLOGX displays both Prompt Response Time and First Response Time recorded. To access this screen select option 8 from the Report Format Selection Menu.

|                                                                                  |                         |  | * * * Response Time * * * |                         |  |  |
|----------------------------------------------------------------------------------|-------------------------|--|---------------------------|-------------------------|--|--|
| Resp  Prompt Response Time   Resp  First Response Time                           |                         |  |                           |                         |  |  |
| Time  0 20 40 60 80 100  Time  0 20 40 60 80 100                                 |                         |  |                           |                         |  |  |
|                                                                                  |                         |  |                           |                         |  |  |
| $\leftarrow$ .51                                                                 |                         |  | $\sim$ 51                 |                         |  |  |
| ← 1 1                                                                            |                         |  | I < 1 I                   |                         |  |  |
| $\leftarrow$ 1.51                                                                |                         |  | I < 1.51                  |                         |  |  |
| ← 2                                                                              |                         |  | I < 2 =                   |                         |  |  |
| ← 3                                                                              |                         |  | I < 3                     |                         |  |  |
| ∢ 4⊧                                                                             |                         |  | I < 4 -                   |                         |  |  |
| K 5.                                                                             |                         |  | I < 5                     |                         |  |  |
| ≺ 1 በ                                                                            |                         |  | I <10                     |                         |  |  |
| ≺20                                                                              |                         |  | <b>&lt;20</b>             |                         |  |  |
| $>= 201$                                                                         |                         |  | $ $ > = 20                |                         |  |  |
|                                                                                  | Percentage of Responses |  |                           | Percentage of Responses |  |  |
| Average Prompt Response        8                 Average First Response        8 |                         |  |                           |                         |  |  |

**Figure 27.8** *SOSLOGX Response Time screen*

For information about SOSLOGX response time data, refer to "SOS Response Time Detail" on page 99. Process details can be displayed here if option 2 in the SOSLOGX Main Options menu is set to **Y**.

 $\ddot{\phantom{0}}$  $\bullet$ 

# **SOSLOGX Workload Summary Screen**

The Workload Summary screen in SOSLOGX displays workload statistics. To access this screen select option 9 from the Report Format Selection Menu.

| *** 17:45 ******************** Workload Summary ****************               |                 |       |              |       |            |        |       |
|--------------------------------------------------------------------------------|-----------------|-------|--------------|-------|------------|--------|-------|
|                                                                                |                 |       | Prompt       | First | Total      |        |       |
| No Group Name                                                                  | %CPU            | %Disc | Respectively |       | Resp Trans | CPU/Tr | 10/Tr |
| 1:wklds                                                                        | - 0             | - 0   |              |       | ø          |        |       |
| 2.wklds2                                                                       | - 0             | - 0   |              |       | O          |        |       |
| 3:wk1d53                                                                       | - 0             | . 0   |              |       | Ø          |        |       |
| 4:Wklds4                                                                       | - 9             | - 0   |              |       | o          |        |       |
| 5:wk1ds5                                                                       | - 0             | - 8   |              |       | n          |        |       |
| *** 17:50 ******************** Workload Summary ****************************** |                 |       |              |       |            |        |       |
|                                                                                |                 |       | Prompt       | First | Total      |        |       |
| No Group Name                                                                  | <b>&amp;CPU</b> | %Disc | Resp         | Resp  | Trans      | CPU/Tr | 10/Tr |
| 1:wklds                                                                        | - 0             | - 0   |              |       | n          |        |       |
| 2: wk1d52                                                                      | - 0             | . 0   |              |       | o          |        |       |
| 3: wk1d53                                                                      | - 8             | - 0   |              |       | n          |        |       |
| 4:Wklds4                                                                       | - 8             | - 0   |              |       | O          |        |       |
| 5:wk1ds5                                                                       | - 0             | - 0   |              |       | O          |        |       |
|                                                                                |                 |       |              |       |            |        |       |
|                                                                                |                 |       |              |       |            |        |       |

**Figure 27.9** *SOSLOGX Workload Summary screen*

For information about the SOSLOGX Workload Summary statistics, refer to "Process Summary by Application Workloads" on page 81.

User's Guide

# **SOSLOGX Disc I/O Detail Screen**

The Disc I/O Detail screen in SOSLOGX provides a summary of performance data for all discs on the system. To access this screen select option 10 from the Report Format Selection Menu.

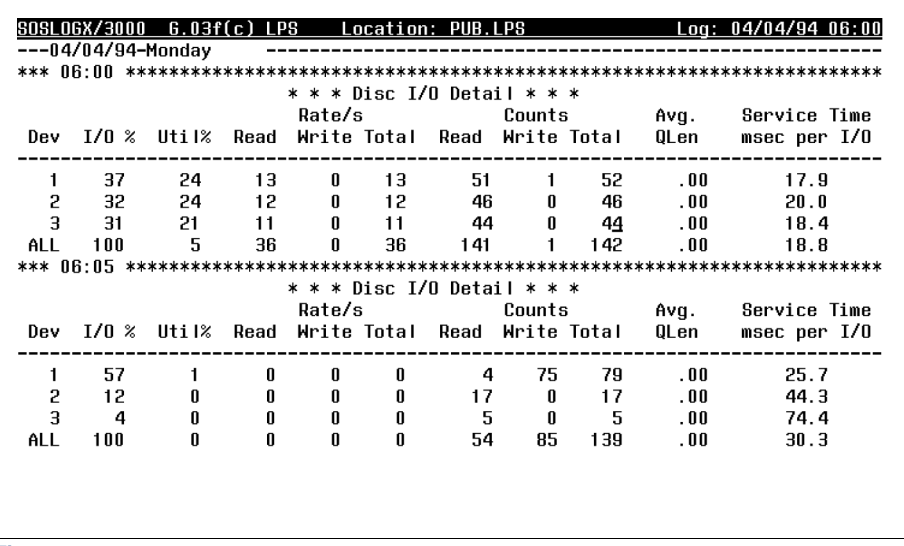

**Figure 27.10** *SOSLOGX Disc I/O Summary screen*

For information about the data presented in the SOSLOGX Disc I/O Summary screen, refer to "Disc I/O Detail Screen Display Items" on page 107.

 $\ddot{\phantom{0}}$  $\ddot{\phantom{a}}$ 

# **SOSLOGX SESSIONS Workload Screen**

The SESSIONS Workload screen in SOSLOGX displays detailed information about SESSIONS workload. To access this screen select option 11 from the Report Format Selection Menu.

| ----------------------------     Misc Statistics -------------------------------<br>Processes 5.0 Switches |                                |                                                  |                            |  | <b>CPUCM %</b> |              |              | 0   |
|----------------------------------------------------------------------------------------------------|--------------------------------|--------------------------------------------------|----------------------------|--|----------------|--------------|--------------|-----|
| Session                                                                                                    | 5.0 CM to NM 0/s Launch/s      |                                                  |                            |  |                |              |              | л.  |
| Job                                                                                                    | .0 NM to CM 0/s Page Fault/s 0 |                                                  |                            |  |                |              |              |     |
| -------- CPU Usaqe ---------+------------------ Disc I/O Usaqe ---------------                             |                                |                                                  |                            |  |                |              |              |     |
| System % : 50   1/0s Total : 80 Rate Total: 0/sec                                                          |                                |                                                  |                            |  |                |              |              |     |
| Ms Used : 0                                                                                                |                                | Reads: 0                                         |                            |  |                |              | Read : 0/sec |     |
| Per Trans:                                                                                                 |                                | <b>a 1 b b b b b b b b b c b c c c c c c c c</b> |                            |  |                | Write: 0/sec |              |     |
| --- Response/Transactions --+--------------- Process Wait States ----------                                |                                |                                                  |                            |  |                |              |              |     |
| Trans Count:                                                                                               | - 0                            | CPU: 0 Mem: 0 Dsc: 0 Imp:                        |                            |  |                |              |              | 0   |
| Trans/min : 0   Pre: 0 RIN: 0 TWr: 0 BIO:                                                                  |                                |                                                  |                            |  |                |              |              | - 0 |
| Prompt Resp:                                                                                               |                                |                                                  | Tim: 0 FS : 56 Msa: 0 Oth: |  |                |              |              | 44  |
| First Resp :                                                                                               |                                |                                                  |                            |  |                |              |              |     |

**Figure 27.11** *SOSLOGX SESSIONS Workload Detail report*

For information about the data contained in this report, see "Workload Detail Screen Display Items" on page 137.

User's Guide

**27**

# **SOSLOGX File Space Utilization Screen**

The File Space screen in SOSLOGX displays key utilization and fragmentation statistics by disc drive and for all disc drives. To access this screen select option 12 from the Report Format Selection Menu.

|                                           |      |     |                |  | * * * File Space * * *                                                 |  |   |   |
|-------------------------------------------|------|-----|----------------|--|------------------------------------------------------------------------|--|---|---|
|                                           |      |     |                |  | ----Used--- ---Avail--- -Max %- --------Contiguous Free Space--------- |  |   |   |
| Deu                                       |      |     |                |  | Trans Perm Trans Perm Trans Perm Largest <100 <1000 <10K <100K 100K+   |  |   |   |
| 1.                                        |      |     |                |  | 329K 2384K 2579K 1585K 75 75 380944 9520 16864 91760 489K 1971K        |  |   |   |
| $\overline{2}$<br>$\overline{\mathbf{a}}$ |      |     |                |  | 0 5206K 87440 87440 100 100 2768 1552 44432 41456                      |  | ø | ø |
| Tot                                       |      |     |                |  | 329K 43M 9280K 8286K 97 97 951312 77696 85040 171K 805K 8140K          |  |   |   |
|                                           |      |     |                |  |                                                                        |  |   |   |
|                                           |      |     |                |  | * * * File Space * * *                                                 |  |   |   |
|                                           |      |     |                |  | ----Used--- ---Avail--- -Max %- --------Contiquous Free Space--------- |  |   |   |
| Dev                                       |      |     |                |  | Trans Perm Trans Perm Trans Perm Largest <100 <1000 <10K <100K 100K+   |  |   |   |
| $\blacksquare$                            |      |     |                |  | 323K 2384K 2586K 1585K 75 75 380944 9520 19408 95088 490K 1971K        |  |   |   |
| $\overline{2}$<br>$\overline{3}$          |      |     |                |  | 0 5216K 77584 77584 100 100 2768 1696 46304 29584 0                    |  |   | Ø |
| Tnt.                                      | 323K | 43M | 9276K 8276K 97 |  | 97 951312 77856 89184 162K 806K 8140K                                  |  |   |   |
|                                           |      |     |                |  |                                                                        |  |   |   |
|                                           |      |     |                |  |                                                                        |  |   |   |
|                                           |      |     |                |  |                                                                        |  |   |   |

**Figure 27.12** *SOSLOGX File Space screen*

For information about the data contained in this report, see "SOS File Space Utilization data items" on page 188.
. . . .

 $\ddot{\phantom{0}}$  $\ddot{\phantom{a}}$ 

# **SOSLOGX Disc Volume Screen**

 $\overline{\Gamma}$ 

If the discs on the system are partitioned into volume sets, the Disc Volume screen in SOSLOGX will display this information. To access this screen select option 13 from the Report Format Selection Menu.

|                | SOSLOGX/3000 G.03d(c) LPS    Location: LOGFILES.LPS |                    |              | Log: 11/08/00 17:45 |
|----------------|-----------------------------------------------------|--------------------|--------------|---------------------|
|                | ---11/08/00-Wednesdau                               |                    |              |                     |
|                |                                                     |                    |              |                     |
|                | * * * Disc Uolume * * *                             |                    |              |                     |
|                | DFU Mirror Unlume Set                               | Volume Name        | Size         | Free                |
|                | MPEXL SYSTEM_UOLUME_SET                             | <b>MEMBER1</b>     | 5294K        | 2579K               |
| 2              | 111                                                 | <b>MASTER</b>      | 5294K        | 87448               |
| 3              |                                                     |                    |              |                     |
| Tot            |                                                     |                    | 52504K 9280K |                     |
|                |                                                     |                    |              |                     |
|                | * * * Disc Uolume * * *                             |                    |              |                     |
|                | <b>DEU Mirror Volume Set</b>                        | Unlume Name        | Size Free    |                     |
| 1              | MPEXL_SYSTEM_VOLUME SET                             | MEMBER1            | 5294K        | 2586K               |
| $\overline{2}$ | II1                                                 | <b>MASTER</b>      | 5294K 77584  |                     |
| 3              |                                                     |                    |              |                     |
| Tnt            |                                                     |                    | 525 A&K      | 9276K               |
|                |                                                     |                    |              |                     |
|                | * * * Disc Unlume * * *                             |                    |              |                     |
|                | <b>DEU Mirror Uolume Set</b>                        | <b>Volume Name</b> | Size Free    |                     |
| 1              | MPEXL SYSTEM VOLUME SET                             | <b>MEMBER1</b>     | 5294K        | <b>2586K</b>        |
| 2              | U1                                                  | <b>MASTER</b>      | 5294K        | 77584               |
| Э              |                                                     |                    |              |                     |
| Tot            |                                                     |                    |              | 52504K 9276K        |

**Figure 27.13** *SOSLOGX Disc Volume screen*

The data items in the SOSLOGX Disc Volume Information are described in Table 27.1.

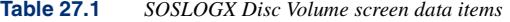

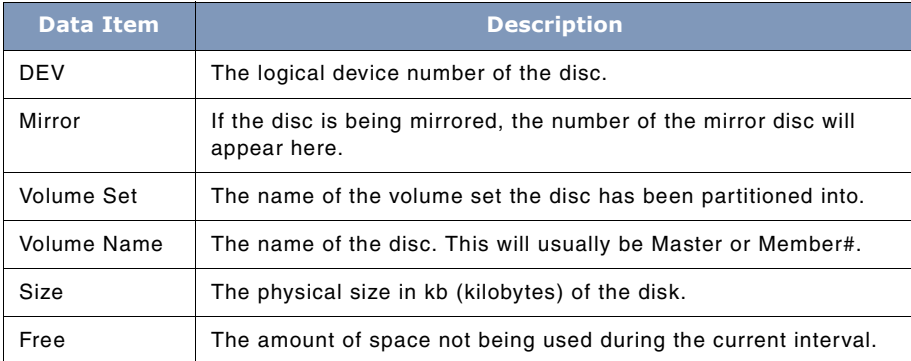

# **SOSLOGX Forecast Analysis Screen**

The Forecast Analysis screen in SOSLOGX displays information utilized in the Forecast Capacity Planner program from LUND. This screen is only available to owners of Forecast. Access this screen by choosing option 14 in the Report Format Selection Menu.

| Disc Disc<br>Tran<br>Proc<br>Resp<br>CPU/<br>Reads Writes Count<br>Time<br>No Workload<br>2.CPU<br>CPU msec<br>Count<br>Tran<br>1:Wklds<br>- 0<br>. 0<br>0<br>o<br>o<br>ø<br>2: wk1d52<br>n<br>. 8<br>. 0<br>Ø<br>n<br>Ø | Disc/ |
|----------------------------------------------------------------------------------------------------|-------|
|                                                                                                    |       |
|                                                                                                    | Tran  |
|                                                                                                    |       |
|                                                                                                    |       |
| 3: wk1d53<br>. 0<br>- 9<br>o<br>ø<br>ø<br>Ø                                                                                                    |       |
| O<br>Ø<br>n<br>O<br>4:wklds4<br>- 0<br>- 0                                                                                                    |       |
| 5:wkld55<br>. 0<br>ø<br>Ø<br>o<br>ø<br>. 0                                                                                                    |       |
| ø<br>Ø<br>6: wk1d56<br>. 0<br>. 0<br>0<br>0                                                                                                    |       |
| Ø.<br>g,<br>7:wk1ds7<br>- 0<br>n<br>n<br>. ព                                                                                                    |       |
| IO count<br>1:215<br>2:<br>3                                                                                                    |       |
|                                                                                                    |       |
| Queue Len<br>1.58<br>- 89_                                                                                                    |       |

**Figure 27.14** *SOSLOGX Forecast Analysis report*

For more information on data items found in this screen, see the *Forecast Capacity Planner User's Guide*.

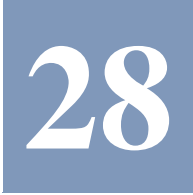

# **SOSLOGX REPORT CARD**

# **The Report Card Screen**

The Report Card is a standard SOS/3000 report that shows logged SOS/3000 performance data that is summarized in a concise fashion that is suitable for management. There are 18 different options that can be mixed and matched as desired to create a customized report best suited to your needs.

The initial set-up of the Report Card is very simple. It requires you to select options in the Report Card configuration submenu. That submenu is accessible in two ways:

- While you are in SOS/3000:
	- a Press SCREEN MENU (F7) function key;
	- b Press **L** for LOG TRENDS PROGRAM;
	- c Press OPTIONS (F1) function key.
	- d Type 9 to chose Report card configuration (SUBMENU). Press Enter.
- From an MPE prompt:
	- a Run SOSLOGX.PUB.LPS and press the OPTIONS (F1) function key.
	- b Type 9 to chose Report card configuration (SUBMENU). Press Enter.

Then you will see a Report Card Configuration Menu as is shown in Figure 28.1.

Each of the Report Card Configuration Options is designed for ease of use and flexibility so that you may tailor the reports specifically for your system.

User's Guide

**28**

```
SOSLOGX MAIN OPTION MENU
 Report card configuration
   1) Lines per output page (60)
   2) Global CPU Statistics section (1-Print on same pag)
   3) Global Misc Statistics section (1-Print on same pag)
   4) Global Memory Statistics section (1-Print on same pag)
   5) Disc Statistics section (2-Print on new page)
   6) Global Stop Reasons section (2-Print on new page)
   7) Workload Summary section (2-Print on new page)
   8) Average Advice section (2-Print on new page)
  9) Peak Advice section (1-Print on same pag)
 10) Advice Detail Report section (2-Print on new page)<br>11) Advice Count section (0-Don't print)
  12) Break down disc stats bu ldev (N)
 13) Report by zone (Y)
  14) Suppress unencountered stop reasons (Y)
 15) First advice type to suppress ()
   -- Second advice type to suppress
 17) Report advice detail by message (Y)
 18) Report informational advice messages (Y)
Which Option: _
```
**Figure 28.1** *SOSLOGX Report Card configuration submenu*

# **Report Card Configuration Options**

#### **Lines per output page (option 1)**

This option allows you to configure the output of your reports to your line printer. Enter the number of lines here that your printer prints per page. The default value is 60 lines per page.

#### **Global CPU Statistics section (option 2)**

Your choices are:

- 0 Don't print
- 1 Print on same page
- 2 Print on new page

If you choose either 1 or 2, this report will print and it will average the information for the time frame that you choose when you are in REPORT CARD. To view this report, see "Viewing the Report Card" on page 251. The mean, standard deviation, high value and low value for each of the statistics will be listed (see Figure 28.2).

#### **SOSLOGX REPORT CARD**

. . . .

l.  $\ddot{\phantom{a}}$  $\overline{a}$ 

*Report Card Configuration Options*

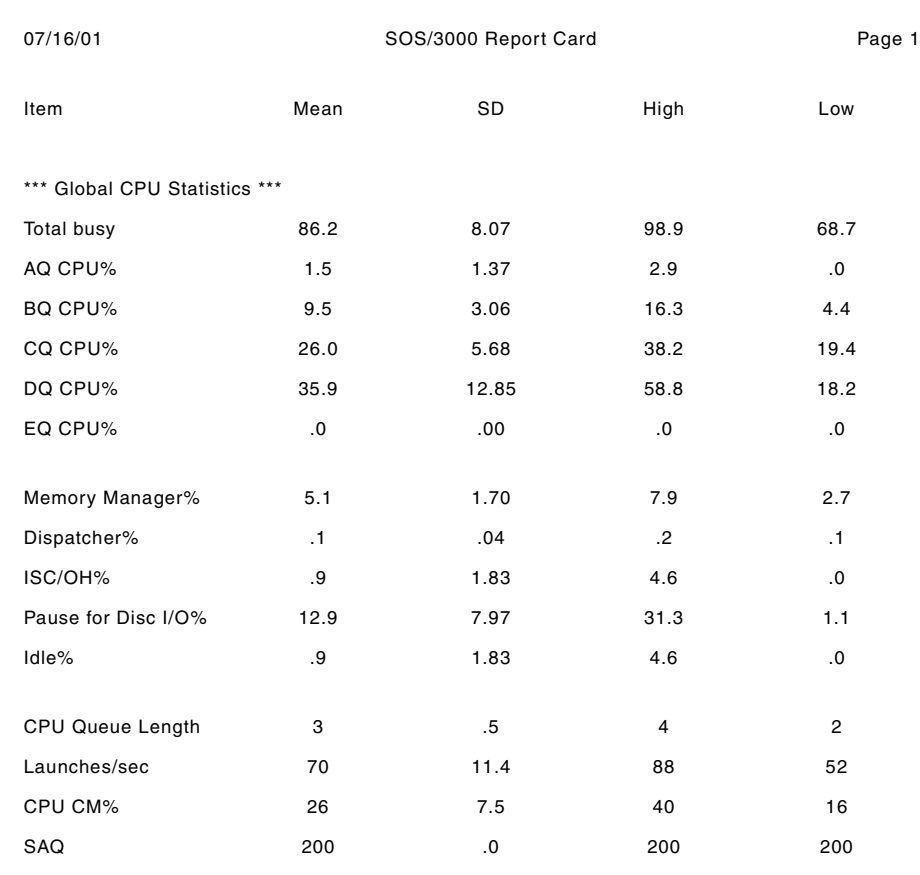

**Figure 28.2** *Report Card: Sample Global CPU Statistics Report*

## **Global Misc Statistics section (option 3)**

Your choices are:

- 0 Don't print
- 1 Print on same page
- 2 Print on new page

If you choose either 1 or 2, this report will print and it will average the information for the time frame that you choose when you are in REPORT CARD. When you choose "**2 - Print on new page**", then this report option will print on a different page than the Global CPU Statistics Report. To view this report, see "Viewing the Report Card" on page 251. The mean, standard deviation, high value and low value for each of the statistics will be listed (see Figure 28.3).

User's Guide

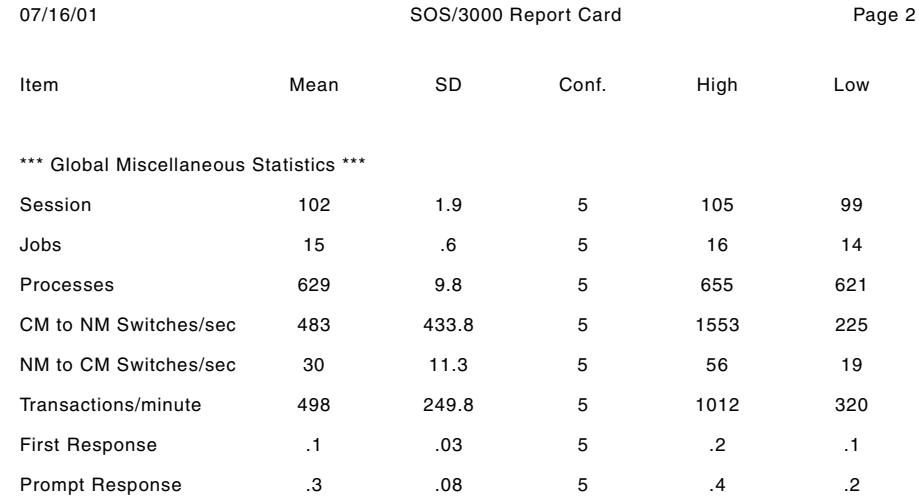

**Figure 28.3** *Report Card: Sample Global Miscellaneous Statistics Report*

## **Global Memory Statistics section (option 4)**

Your choices are:

- 0 Don't print
- 1 Print on same page
- 2 Print on new page

If you choose either 1 or 2, this report will print and it will average the information for the time frame that you choose when you are in REPORT CARD. When you choose "**2 - Print on new page**", then this report option will print on a new page. To view this report, see "Viewing the Report Card" on page 251. The mean, standard deviation, high value and low value for each of the statistics will be listed (see Figure 28.4 on page 241.)

#### **SOSLOGX REPORT CARD**

. . . .

 $\ddot{\phantom{0}}$  $\ddot{\phantom{a}}$ 

#### *Report Card Configuration Options*

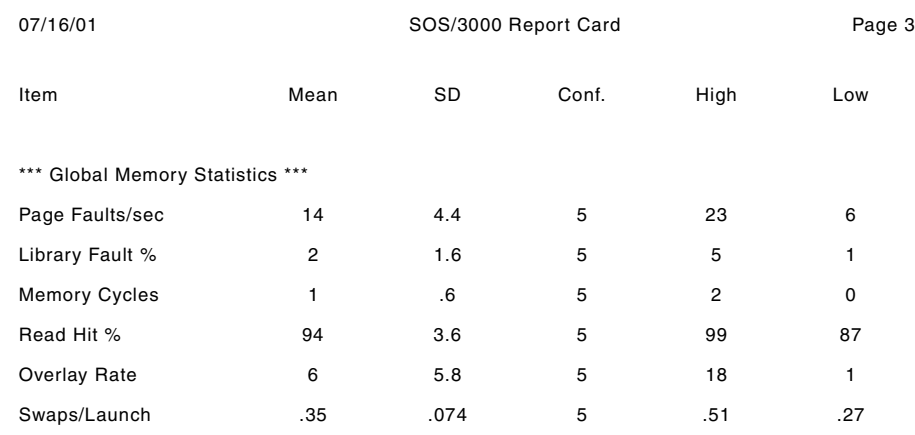

**Figure 28.4** *Report Card: Sample Global Memory Statistics Report*

#### **Disc Statistics section (option 5)**

Your choices are:

- 0 Don't print
- 1 Print on same page
- 2 Print on new page

If you choose either 1 or 2, this report will print and it will average the information for the time frame that you choose when you are in REPORT CARD. When you choose "**2 - Print on new page**", then this report option will print on a new page. To view this report, see "Viewing the Report Card" on page 251. The mean, standard deviation, high value and low value for each of the statistics will be listed (see Figure 28.5 on page 242.)

This option works with menu option:

#### **12) Break down disc stats by ldev (Y)**

The default for this option is **Y** (Yes). If you choose to change this to **N** (No), only a Total Global Disc Statistics Report will print.

Notice that each device will be followed by a report on that device and then at the end a Total Global Disc Statistics summing all of the disc drives will print. For this sample we have labeled the device as "n" (some integer).

## **28**

#### **SOS/3000 PERFORMANCE ADVISOR**

User's Guide

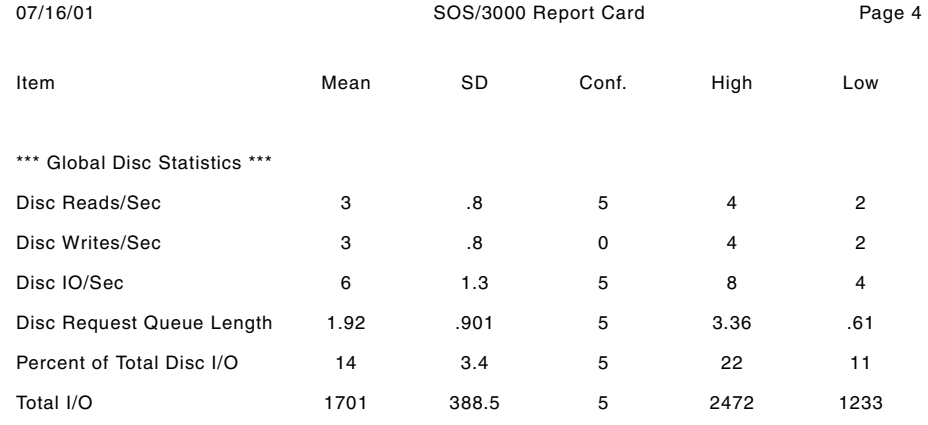

**Figure 28.5** *Report Card: Sample Global (All) Disc Statistics Report*

#### **Stop Reasons section (option 6)**

Your choices are:

- 0 Don't print
- 1 Print on same page
- 2 Print on new page

If you choose either 1 or 2, this report will print and it will average the information for the time frame that you choose when you are in REPORT CARD. When you choose "**2 - Print on new page**", then this report option will print on a different page. To view this report, see "Viewing the Report Card" on page 251. The mean, standard deviation, high value and low value for each of the statistics will be listed (see Figure 28.6 on page 243).

Remember, Stop Reasons are the reasons that a process loses the CPU as determined by the MPE dispatcher. This will report the Stop Reasons encountered during the interval on which you are reporting. It is possible to list all Stop Reasons encountered or not by choosing option:

**14) Suppress unencountered stop reasons (N)**

#### **SOSLOGX REPORT CARD**

. . . .

*Report Card Configuration Options*

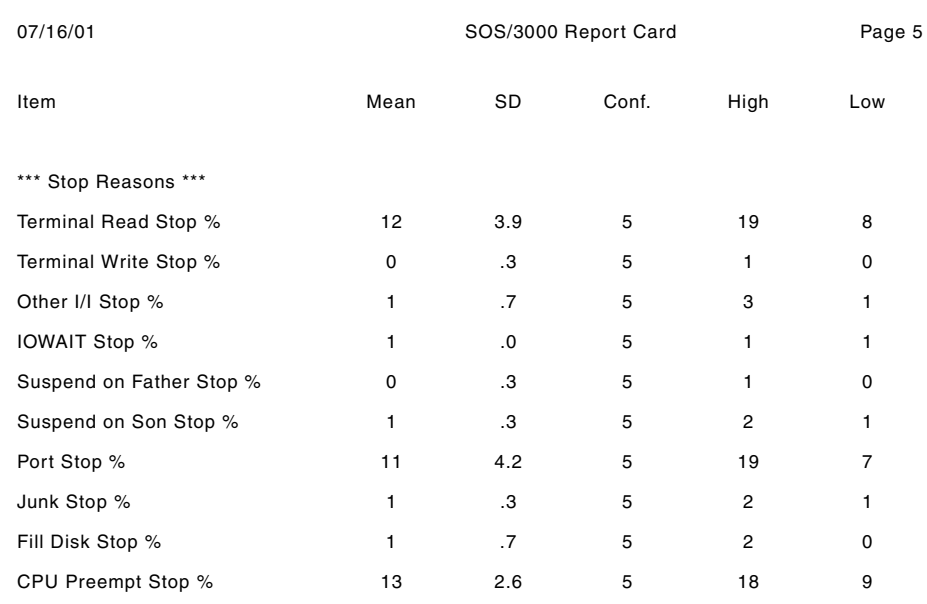

**Figure 28.6** *Report Card: Sample Stop Reasons Report*

#### **Workload Summary section (option 7)**

Your choices are:

- 0 Don't print
- 1 Print on same page
- 2 Print on new page

If you choose either 1 or 2, this report will print and it will average the information for the time frame that you choose when you are in REPORT CARD. When you choose "**2 - Print on new page**", then this report option will print on a different page. To view this report, see "Viewing the Report Card" on page 251. The mean, standard deviation, high value and low value for each of the statistics will be listed (see Figure 28.7 on page 244).

A report will print for each workload that you have defined in your workload definition file, SOSWKDEF (see "Defining Workloads" on page 282). If no workloads have been defined then only three workloads will be reported. These three are the default workloads of JOBS, SESSIONS, and SYSPROCS (system processes).

If you have changed your workload definition file (SOSWKDEF) during the period you are including within your report, Report Card will break your report into time slices for every change to the workload definition file. In each of these sections an informational message will be printed noting that multiple workloads have been detected. This ensures that the data is reliable because averaging data that was not created with the same criteria is like mixing apples and oranges.

User's Guide

For this sample we have displayed the "Sessions" workload summary.

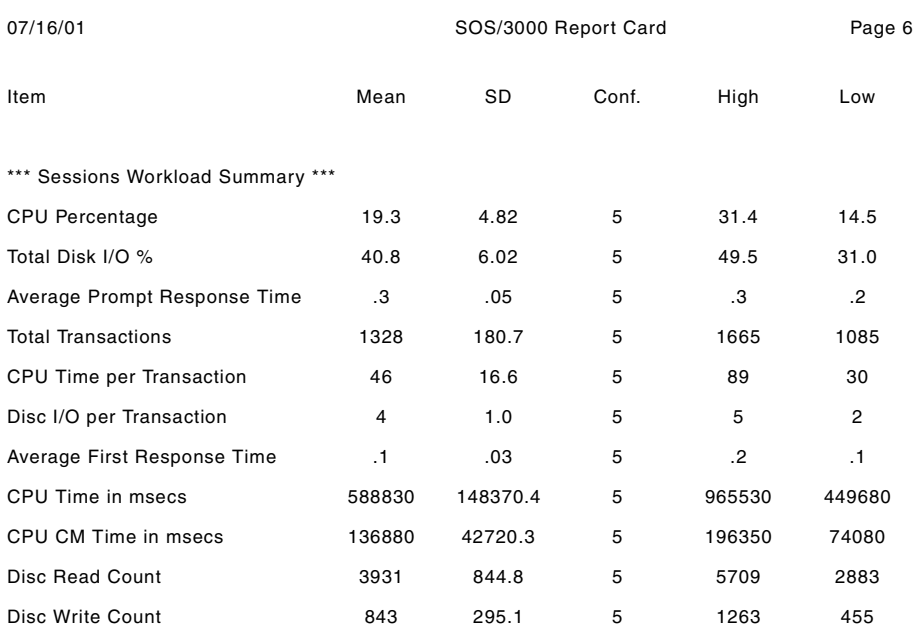

**Figure 28.7** *Report Card: Sample Workload Summary Report*

#### **Average Advice section (option 8)**

Your choices are:

- 0 Don't print
- 1 Print on same page
- 2 Print on new page

If you choose either 1 or 2, this report will print and it will average the information for the time frame that you choose when you are in REPORT CARD. When you choose "**2 - Print on new page**", then this report option will print on a different page. These are the informational or excessive messages that occurred during the average of all performance indicators, in other words, it is a representative time performance report of your system (see Figure 28.8 on page 245).

The Mean Interval Advice messages are a useful indicator of what the average performance hindrances might be for your system.

There is also an option not to report certain messages. For example, if you are not interested in reporting the MODERATE messages choose option:

**15) First advice type to suppress (3)** (See this menu option for more details).

#### **SOSLOGX REPORT CARD**

. . . .

*Report Card Configuration Options*

#### Your choices are:

- 1 EXCESSIVE advice messages
- 2 HEAVY advice messages
- 3 MODERATE advice messages

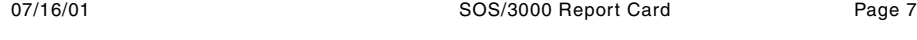

\*\*\* Mean Interval Advice \*\*\*

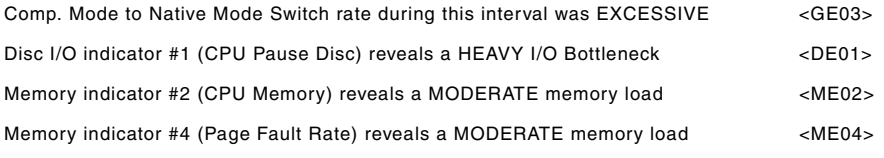

**Figure 28.8** *Report Card: Sample Mean Interval Advice Report*

#### **Peak Advice section (option 9)**

Your choices are:

- 0 Don't print
- 1 Print on same page
- 2 Print on new page

If you choose either 1 or 2, this report will print and it will select the highest or worst measurement information for the time frame that you choose when you are in REPORT CARD. When you choose "**2 - Print on new page**", then this report option will print on a different page. Peak Advice Messages are the informational or excessive messages that occured during the highest or worst measurement of all the performance indicators. In other words, it is a snapshot of when your HP 3000 resources are being stressed the most (see Figure 28.9 on page 246).

The Peak Interval Advice messages are a useful indicator of what happens to your HP 3000 during high resource utilization periods.

There is also an option not to report certain messages. For example if you are not interested in reporting the MODERATE messages choose option:

**15) First advice type to suppress (3)** (See this menu option for more details).

Your choices are:

- 1 EXCESSIVE advice messages
- 2 HEAVY advice messages
- 3 MODERATE advice messages

User's Guide

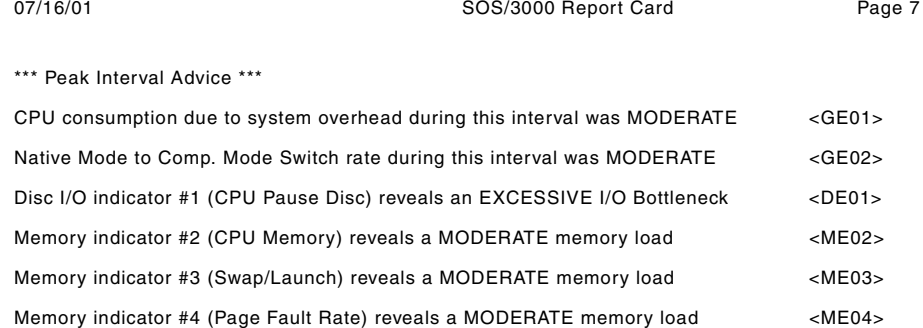

**Figure 28.9** *Report Card: Sample Peak Interval Advice Report*

#### **Advice Detail Report section (option 10)**

Your choices are:

- 0 Don't print
- 1 Print on same page
- 2 Print on new page

This option works with submenu options 15-18.

If you choose either 1 or 2, this report will print all informational messages that occurred during the time frame that you choose when you are in REPORT CARD. When you choose "**2 - Print on new page**", then this report option will print on a different page. A sample report will appear displaying all Advice Detail Messages (see Figure 28.10 on page 247).

We advise you that you choose a very short time interval for your REPORT CARD if you choose to print this option, otherwise you will probably be printing reams of paper.

This option is very useful if you have a specific time interval in mind that you want to investigate. For example, if you notice that a batch job was very slow at a certain time you can list the informational messages to investigate the cause.

There is also an option not to report certain messages. For example if you are not interested in reporting the MODERATE messages choose option:

**15) First advice type to suppress (3)** (See this menu option for more details).

Your choices are:

- 1 EXCESSIVE advice messages
- 2 HEAVY advice messages
- 3 MODERATE advice messages

. . . .

 $\ddot{\phantom{a}}$  $\hat{\textbf{z}}$  $\ddot{\phantom{1}}$ l.

*Report Card Configuration Options*

You also have the option of ordering your advice detail by message if you choose submenu option:

**18) Report informational advice messages (N) or (Y)** (See this menu option for more details).

Another option is to report informational advice messages not just exceptional messages. Choose submenu option:

**18) Report informational advice messages (N) or (Y)** (See this menu option for more details).

07/16/01

SOS/3000 Report Card

\*\*\* Advice Detail Report \*\*\*

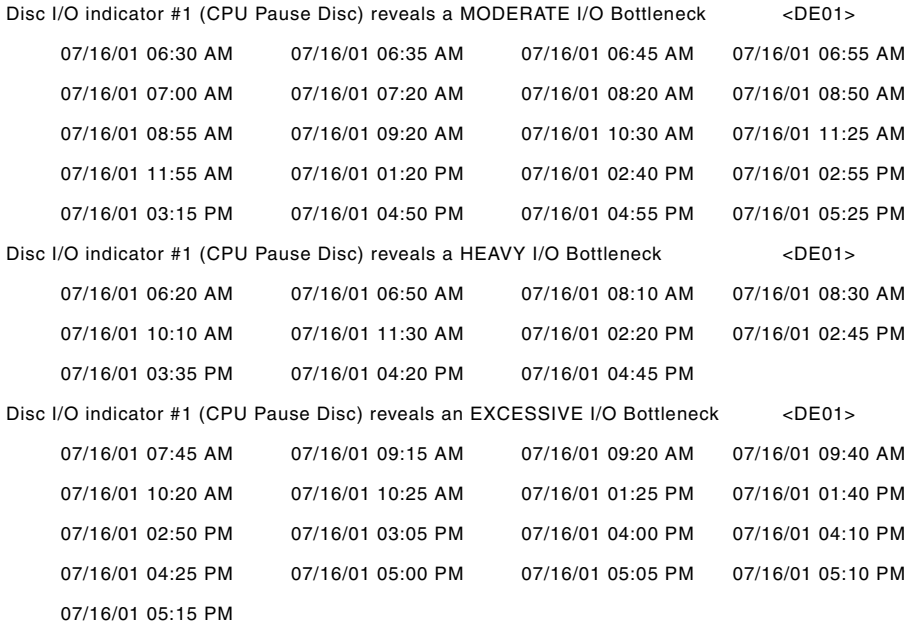

**Figure 28.10** *Report Card: Sample Advice Detail Report*

User's Guide

#### **Advice Count section (option 11)**

Your choices are:

- 0 Don't print
- 1 Print on same page
- 2 Print on new page

If you choose either 1 or 2, this report will print a count of all informational messages that occurred during the time frame that you choose when you are in REPORT CARD. When you choose "**2 - Print on new page**", then this report option will print on a different page. A sample report will appear displaying the count on all advice messages (see Figure 28.11 on page 249).

This option is very useful to indicate which informational messages occur most often. An example of this is if you see the message "**Disc I/O indicator #1 (CPU Pause Disc) reveals an EXCESSIVE I/O Bottleneck**" with a count of 300 and you only have 300 samples, you should investigate this to determine if you truly have a resource problem or an application problem.

There is also an option not to report certain messages. For example, if you are not interested in reporting the MODERATE messages choose option:

**15) First advice type to suppress (3)** (See this menu option for more details).

Your choices are:

- 1 EXCESSIVE advice messages
- 2 HEAVY advice messages
- 3 MODERATE advice messages

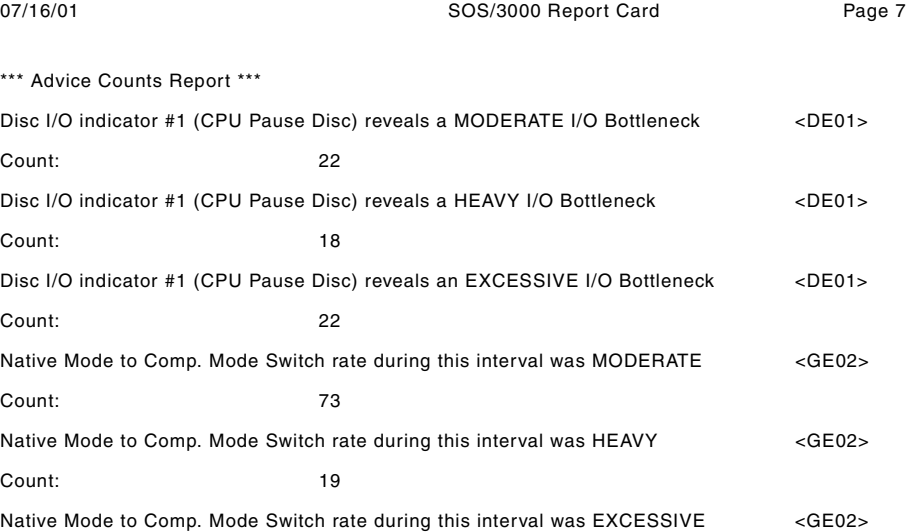

**28**

#### **SOSLOGX REPORT CARD**

. . . .

 $\bullet$  $\ddot{\phantom{0}}$  $\ddot{\phantom{0}}$  $\lambda$ 

*Report Card Configuration Options*

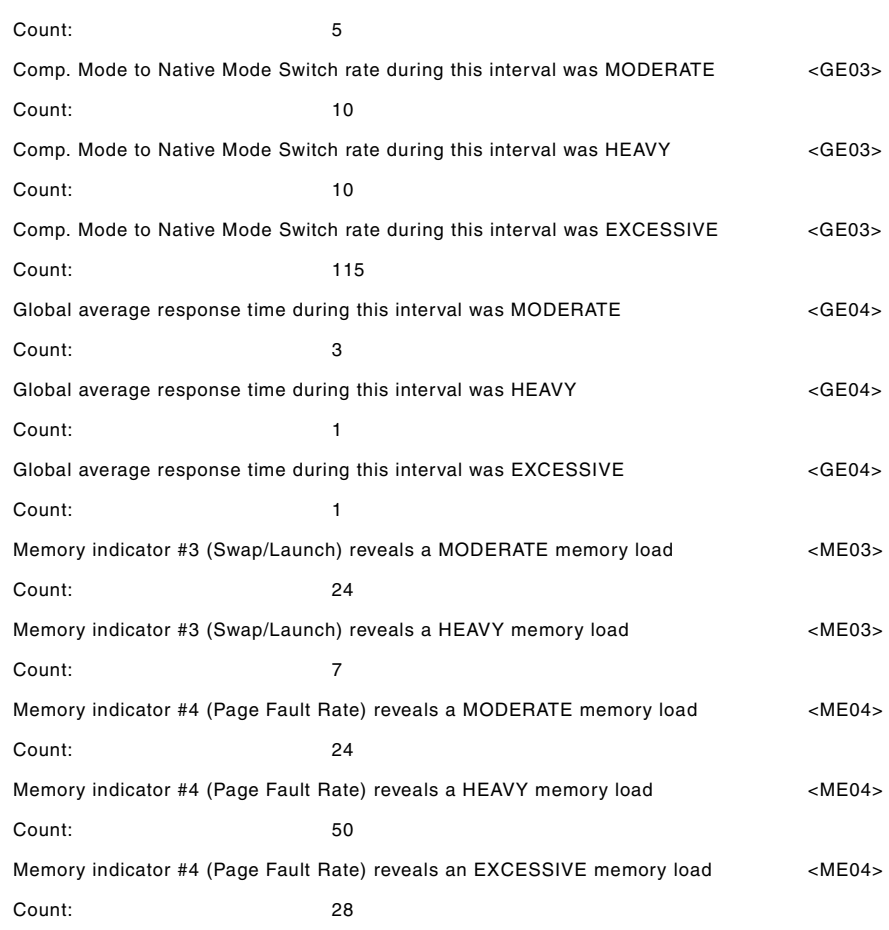

**Figure 28.11** *Report Card: Sample Advice Count Report*

#### **Break down disc stats by ldev (option 12)**

This option (option 12) works with menu option:

#### **5) Disc Statistics section**

If option 5 is set to print and option 12 is set to the default of **Y** (Yes) is used, then each and every LDEV will be followed by a report on that device and then at the end a Total Global Disc Statistics summing all of the disc drives will print.

If you choose to change this to **N** (No) only a Total Global Disc Statistics Report will print, summing the average disc statistics.

User's Guide

#### **Report by zone (option 13)**

Zones or shifts are originally defined in the Data Break Configuration submenu (see "Data break configuration menu (SUBMENU)" on page 209). The default is to accept the zones as you have previously defined them and then each zone is reported individually but summed in the global statistics reports.

If you choose to ignore the zones that you have defined (change this option to **N** (No)), then the entire time period you specify will be examined as a whole and averaged together.

This option is very useful if you have specified zones that indicate different usage/utilization of your HP 3000. An example of this is to "zone" the heavy interactive use from the heavy batch processing use. Are the interactive users heavy from 9 am to 3 pm? Is this different from the batch job runs?

#### **Suppress unencountered stop reasons (option 14)**

The default value for this option (14) is **Y** (Yes). This option works with menu option:

#### **6) Global Stop Reasons section**

Remember, Stop Reasons are reasons that a process loses the CPU as determined by the MPE dispatcher. This will report the Stop Reasons encountered during the interval that you are reporting on.

If you would like a listing of all the possible Stop Reasons, whether or not they were encountered, change the value for this option to **N** (No).

#### **First advice type to suppress (option 15)**

This menu option works with all Advice menu options (options 8-11).

Your choices are:

- 1 EXCESSIVE advice messages
- 2 HEAVY advice messages
- 3 MODERATE advice messages

The default value for this option is blank. If you would like to exclude certain types of advice messages choose the associated number. If you choose a number then option "**16) Second advice type to suppress**" will become available for you to select.

#### **Second advice type to suppress (option 16)**

If you choose to exclude a type of Advice message then it will not appear on any of your reports. An example of this is if you choose to exclude the MODERATE and HEAVY messages from your reports because you were only interested in EXCESSIVE message. First you would choose menu option 15 and enter a **2** to exclude HEAVY advice messages. The resulting reports that you choose would not have HEAVY or MODERATE advice messages on your Advice Reports.

Notice that this menu option will not be available if you do not choose to print any Advice Reports.

**28**

. . . .

This menu option is available if you have chosen to print at least one of the Advice Reports and you entered a valid value (1, 2 or 3) in option 15 - First advice type to suppress.

#### **Report advice detail by message (option 17)**

This option works in conjunction with submenu option 10 - Advice Detail Report section.

If you choose to print the Advice Detail then you have the option of ordering your detail report by advice message. you will see a detail report that uses the advice message as a header and then notes the time stamp when that message occurred. This is an easy way to scan your data for peak resource stress time periods. Perhaps segregating them as zones will work very well for your shop.

#### **Report informational advice messages (option 18)**

This option works in conjunction with submenu option 10 - Advice Detail Report section

If you choose to print the Advice Detail, then you have the option of suppressing or enabling the reporting of information messages as well as exceptional messages.

# **How to Run Report Card**

The way to access Report Card is to run SOSLOGX.PUB.LPS and press UTILITY KEYS (F5) and the REPORT CARD (F6) function key. You will then see a Report Card time prompt screen. Choose the dates and times you would like your reports to include.

Pressing the REPORT CARD function key will generate a Report Card. To view the report card, see "Viewing the Report Card."

## **Viewing the Report Card**

To print the Report Card to your screen:

- 1 Exit SOSLOGX by pressing EXIT SOSLOGX (F8).
- 2 At the MPE prompt, type **listspf**.
- 3 Scan the list of spoolfiles. The last RCRDLIST file in the list is the most recent printout of the Report Card.
- 4 At the MPE prompt, type **printo,** then the number associated with the file, minus the number sign (#) and the zero (0). In Figure 28.12, the file is number 24496.

User's Guide

| #024478                     | 81                 | LOGLIST         | 8             | 1 LP                  | READY | MGR.LPS                  |  |  |  |
|-----------------------------|--------------------|-----------------|---------------|-----------------------|-------|--------------------------|--|--|--|
| #024479                     | 81                 | <b>RCRDLIST</b> | 8             | 1 LP                  | READY | MGR.LPS                  |  |  |  |
| #024470                     | JЗ                 | \$STDLIST       | 8             | 1 LP                  | READY | MGR.LPS                  |  |  |  |
| #024472                     | J5                 | \$STDLIST       | 8             | 1 LP                  | READY | MGR.LPS                  |  |  |  |
| #024480                     | J8                 | \$STDLIST       | 8             | 1 LP                  | READY | MGR.LPS                  |  |  |  |
| #024481                     | J9                 | \$STDLIST       | 8             | 1LP                   | READY | MGR.LPS                  |  |  |  |
| #024482                     | J10                | \$STDLIST       | 8             | 1 <sub>LP</sub>       | READY | MGR.LPS                  |  |  |  |
| #024483                     | J11                | \$STDLIST       | 8             | 1 LP                  | READY | MGR.LPS                  |  |  |  |
| #024494                     | 825                | <b>LOGLIST</b>  | 8             | 1 LP                  | READY | MGR.LPS                  |  |  |  |
| #024495                     | 825                | <b>RCRDLIST</b> | 8             | 1 LP                  | READY | MGR.LPS                  |  |  |  |
| #024496                     | 825                | <b>RCRDLIST</b> | 8             | 1 LP                  | READY | MGR.LPS                  |  |  |  |
|                             | INPUT SPOOL FILES  |                 |               | OUTPUT SPOOL FILES    |       |                          |  |  |  |
| <b>ACTIVE</b>               | $= 0$ ;            |                 | <b>CREATE</b> | $= 0$ ;               |       | READY<br>$= 30$ ;        |  |  |  |
| OPEN                        | $= 0$ :            |                 | <b>DEFER</b>  | $= 0$ ;               |       | SELECTED<br>$= 0$ :      |  |  |  |
| READY                       | $= 0$ ;            |                 | DELPND        | $= 0$ ;               |       | $= 0$ ;<br><b>SPSAVE</b> |  |  |  |
|                             |                    |                 | PRINT         | $= 0$ ;               |       | <b>XFER</b><br>$= 0$ ;   |  |  |  |
|                             |                    |                 | PROBLM        | $= 0;$                |       |                          |  |  |  |
|                             |                    |                 |               |                       |       |                          |  |  |  |
| TOTAL IN FILES              |                    | $= 0$ ;         |               | TOTAL OUT FILES       | - 30; |                          |  |  |  |
|                             | IN SECTORS = $0$ : |                 |               | $OUT$ SECTORS = 4880; |       |                          |  |  |  |
|                             |                    |                 |               |                       |       |                          |  |  |  |
| $OUTFENCE = 13$             |                    |                 |               |                       |       |                          |  |  |  |
| Wolf:/LPS/PUB:printo 24496_ |                    |                 |               |                       |       |                          |  |  |  |
|                             |                    |                 |               |                       |       |                          |  |  |  |

**Figure 28.12** *Sample listspf screen and printo command*

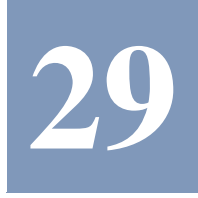

# **SCOPEUTIL FILE CONVERTER**

Lund Performance Solutions has created a program, ScopeUtil, for the SOS/3000 Performance Advisor product. ScopeUtil takes Scope extract files as input and creates SL files as output.

- The SL files are the files that hold SOS/3000 historical data.
- Scope is a performance data collector sold by Hewlett-Packard.

By converting Scope data to SL files, ScopeUtil makes the data available to the historical reporting tools from LUND, including SOSLOGX (in SOS/3000) and Performance Gallery Gold.

# **What Is Converted**

Scope and SOS/3000 do not collect the same data. Scope collects some items that SOS/3000 does not, and SOS/3000 collects some items that Scope does not. The purpose of ScopeUtil is to create SL files, which are SOS/3000 data files. Therefore, ScopeUtil calculates SOS/3000 data items from Scope data items. There are some SOS/3000 data items that are impossible to calculate because Scope does not provide adequate data. In such cases, the values for those data items are set to 0.

The file scopform.pub.lps contains formulas that express SOS/3000 data items in terms of Scope data items. ScopeUtil uses the formulas in this file to do its conversions. You may use this file for reference when you have questions about whether an SOS item is being supplied by ScopeUtil.

Here is a short extract from that file:

**! Exact**

 **QUEUE-LEN=**

 **GLOB:CPUQUEUE;**

 **! Not available from Scope export**

 **! SAQ=**

 **! Approximate, includes CM from user processes**

 **CPU-CM%=**

User's Guide

#### **(100\*SUM(PROC:CM\_SECONDS))/GLOB:INTERVAL;**

A line that begins with an exclamation point is a comment line. This example shows that the SOS data item, QUEUE-LEN, can be calculated exactly from Scope data, and in particular, it is the same as the Scope global data item, CPUQUEUE. The SOS data item, SAQ, is not available from Scope. It will therefore be set to 0 within the SL files. The SOS data item CPU-CM% is calculated from the Scope process data records.

# **Getting Started**

The fastest way to start viewing your Scope data in Performance Gallery Gold is to use the scopallj.pub.lps job stream. In this section you will find instructions that should be sufficient to allow you to create an SL file and a Performance Gallery Gold extract file using that job. Additional detail is provided in the sections that follow.

1 Modify these two lines in the scopallj job stream:

**start <startdate> <starttime>**

#### **stop <stopdate> <stoptime>**

These commands set the start and stop date/time's for the Scope extraction process. They determine the time range of data that will be created. There are comments within the job file to help you modify these commands appropriately.

- 2 Stream the stream file and wait for completion. If the job runs successfully, you will have a file called outfile.scope.lps, which is the extract file needed by Performance Gallery Gold.
- 3 Transfer outfile.scope.lps to your PC where Performance Gallery Gold is installed. Use a binary mode of transfer, and give the file an extension of ".pfg" on the PC.
- 4 Load the file in Performance Gallery Gold. See the *Performance Gallery Gold User's Guide*.

## **How ScopeUtil Works**

The steps required to convert Scope data to SOS data are:

1 Create a Scope extract file.

This extract file is the input to ScopeUtil. There is a job file, scopextj.pub.lps, supplied with ScopeUtil to create this file. Creating the file is also done by the first job in the file scopallj.pub.lps. These jobs create an extract file named perfextr.scope.lps. Using these jobs is discussed in greater detail in "Creating the Scope Extract File" on page 255.

2 Create an SL file from the Scope extract files.

There is a job file, scoputj.pub.lps, supplied with ScopeUtil, to create the SL file from the extract file. Creating the SL file is also the first activity of the second job in the file scopalli.pub.lps. These jobs place the SL file in the group scope.lps. Using these jobs is discussed in greater detail in "Creating an SL File with ScopeUtil" on page 256.

*Getting Started*

. . . .

After you perform these two steps, you have an SL file in the group scope.lps. Having an SL file allows you to display the data in SOSLOGX (program file soslogx.pub.lps), and to use SOSLOGX to create a Performance Gallery Gold extract file. SOSLOGX is a program that is part of the SOS/3000 product.

Typically one will want to display the data with Performance Gallery Gold. This requires two additional steps to prepare the data for use by Performance Gallery Gold:

- 3 Use SOSLOGX to create the Performance Gallery Gold extract file. This activity is part of the scopallj job. The Performance Gallery Gold extract file is given the name output.scope.lps (this name can be changed in scopallj). The extraction can also be done interactively within SOSLOGX. Refer to the *SOS/3000 Performance Advisor User Reference Manual* for details on performing this task.
- 4 Transfer the extract file to your PC where Performance Gallery Gold is installed. Use a binary mode of transfer, and give the file an extension of ".pfg" on the PC.

# **Creating the Scope Extract File**

Before Scopeutil can convert your Scope performance data to an SOS SL data file, the Scope program named Extract must be used to convert the data to a Scope extract file, which holds the Scope data in an ASCII format.

The Scope extract job is scopextj.pub.lps. The first job in scopallj.pub.lps does the same thing as scopexti.pub.lps. The following comments apply to this part of scopalli also.

The job is set up to provide the information required by the ScopeUtil conversion program and, with a few exceptions noted here, should not be modified. You might want to make a copy of the job file in another location (group scope.lps for example) and modify the copy.

Here are acceptable modifications:

- 1 The job specifies that the Scope collection file is logglob.scope.sys. If this is not the case, this file name needs to be changed.
- 2 The job logs on as user manager.sys into the scope.sys group. This can be changed, but the user needs to have SM capability.
- 3 There are also two dates and times that *must* be supplied. These are the start and stop dates for the data to be extracted. The lines in which to supply them are:

**start <startdate> <starttime>**

**stop <stopdate> <stoptime>**

The items in angular braces need to be replaced with dates and times. For example:

**start 3/1/00 9:00 am**

**stop 3/5/00 12:00 pm**

4 The Scope extract job writes the extracted data to file perfextr. scope.lps. This file name can be changed. However this file is input to the ScopeUtil conversion activity, so there must be

User's Guide

a corresponding change in whatever job performs that activity (scoputj or scopallj). See "Creating an SL File with ScopeUtil" on page 256.

5 The file equations in the job put a file limit of 100 megabytes on the extract output files. This could be made larger if necessary.

For more details on the operation of the Scope Extract program, consult your HP Scope manual, or the online help for the Extract program.

## **Creating an SL File with ScopeUtil**

The ScopeUtil conversion job converts the extract file created by the Scope extract job into an SL file that SOSLOGX can read. SOSLOGX is the historical reporting program in SOS/3000.

The file scoputj.pub.lps contains a job to perform this conversion. The second job in scopallj.pub.lps also has a section that does the same thing as scoputj.pub.lps. The following comments apply to this part of scopallj, also.

The job reads the extract file created by the Scope extract job. It assumes the file is named perfextr.scope.lps. Altering options used by ScopeUtil can change this. This is discussed below.

The ScopeUtil conversion program creates an SL file in whatever group it is logged onto. The ScopeUtil conversion job logs on to the group scope.lps, so that is where it will place the SL file. This could be changed if you wish the file to be placed in a different location. Just change the logon specified in the :JOB statement.

Each run of the ScopeUtil conversion program will create one SL file. The name of the file will be SLYYDDDA, where the letters YY are replaced by a two-digit year, and DDD are replaced by a three-digit day of the year, a number between 1 and 366. The year and day used correspond to the earliest date that appears in the Scope extract file.

Please note that this behavior makes it difficult to handle ScopeUtil conversion of more than one set of Scope data from a single day. However it would be possible to accomplish such a task using renaming or file equations. The details will not be given here, since we believe that most people will not want to have multiple SL files per day. Talk to the support group at LPS if you need help with such a task.

Options are provided to the scoputil program in the ScopeUtil conversion job. Here is the section of the job stream in which that is done:

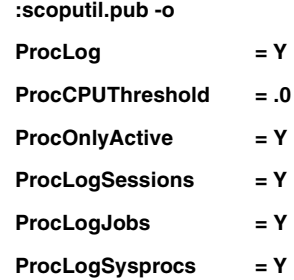

*Running the ScopeUtil Program*

. . . .

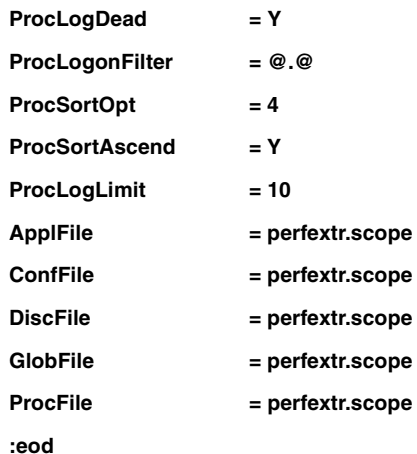

The name of each option being set appears to the left of the equal sign. The value for the option appears to the right of the equal sign. The options and appropriate values for them are discussed in "ScopeUtil Command-Line Parameters" on page 257.

# **Running the ScopeUtil Program**

The ScopeUtil program that actually performs the file conversion is scoputil.pub.lps. Its activity is controlled by program options and command-line parameters.

The program options (or, simply, options) are similar to the options in other SOS/3000 programs such as SOS and SOSLOGX. The ScopeUtil program reads options from the file scopparm in the user's logon group. If the file does not exist, the ScopeUtil program uses default values.

If the ScopeUtil program is run using the -m command-line parameter, it will present the user with an options menu that can be used to set parameters for the current ScopeUtil run. It also allows the user to save the non-default parameter values into scopparm (in the logon group). Details of using the -m command-line parameter are in the next section.

## **ScopeUtil Command-Line Parameters**

When the ScopeUtil program is run, command-line parameters may be specified. There are three command-line parameters: -l, -m and -o.

#### **scoputil.pub -l**

This parameter causes ScopeUtil to display a "#" for every record written to the SL file.

User's Guide

## **scoputil.pub -m**

In a session, this parameter causes ScopeUtil to display the options menu and allows options to be set. This is what is initially displayed:

#### **SCOPEUTIL MAIN OPTION MENU**

- **1) Process logging configuration submenu (SUBMENU)**
- **2) Import files configuration submenu (SUBMENU)**

**Which Option:** 

Selecting item 1 brings up the process logging configuration submenu, as follows:

#### **SCOPEUTIL MAIN OPTION MENU**

 **Process logging configuration submenu**

**1) Log processes (Y)**

- **2) CPU percentage required for process display (.0)**
- **3) Log only active processes (Y)**
- **4) Log session processes (Y)**
- **5) Log job processes (Y)**
- **6) Log system processes (Y)**
- **7) Log processes which have died (Y)**
- **8) Process logon filter (@.@)**
- **9) Process sort option (4-CPU time)**
- **10) Log processes sorted in ascending order (N)**
- **11) Maximum number of processes to be logged per interval (10)**

#### **Which Option:**

These options are discussed in further detail in "Process Logging Configuration Submenu" on page 259.

Selecting option 2 from the main menu brings up these options. These specify the names of the Scope extract files that Scopeutil should use as the source for its data.

#### **SCOPEUTIL MAIN OPTION MENU**

**Import files configuration submenu**

- **1) Application File (perfextr.scope)**
- **2) Configuration File (perfextr.scope)**
- **3) Disc File (perfextr.scope)**

. . . .

*Process Logging Configuration Submenu*

#### **4) Global File (perfextr.scope)**

**5) Processes File (perfextr.scope)**

#### **Which Option:**

In a job, the -m command-line parameter has no effect. See "scoputil.pub -o" on page 259 for instructions on how to run ScopeUtil in a job.

#### **scoputil.pub -o**

In a job, the -o parameter causes ScopeUtil to read the options from \$stdin in a parameter=value format. You can see exactly how this is done in the jobs scoputj.pub.lps and scopallj.pub.lps.

In a session, the -o parameter has no effect. See "scoputil.pub -m" on page 258 for instructions on how to run ScopeUtil in a session.

#### **scoputil.pub**

When scoputil is run without command-line options, it proceeds to convert files according to the options in the scopparm file (in the logon group).

# **Process Logging Configuration Submenu**

The following table shows the options available in the Process Logging Configuration Submenu.

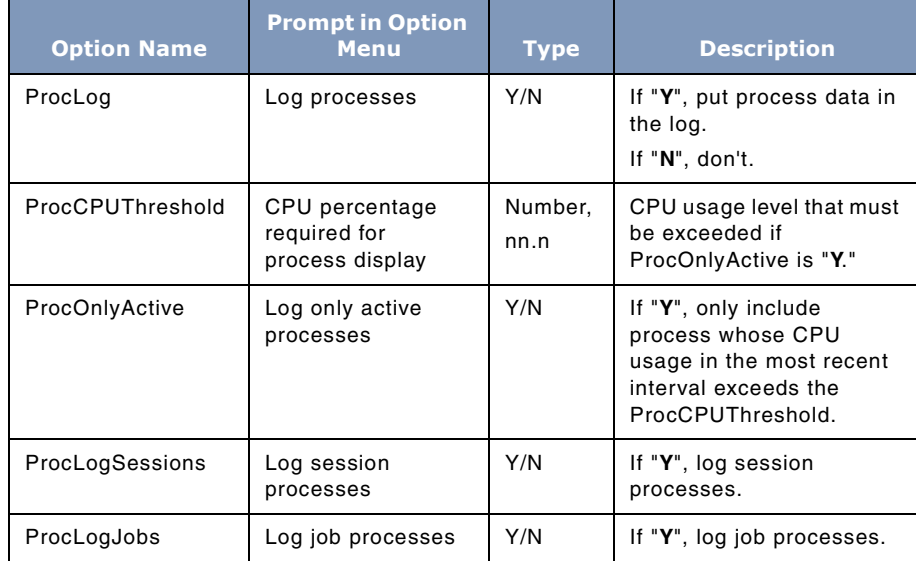

User's Guide

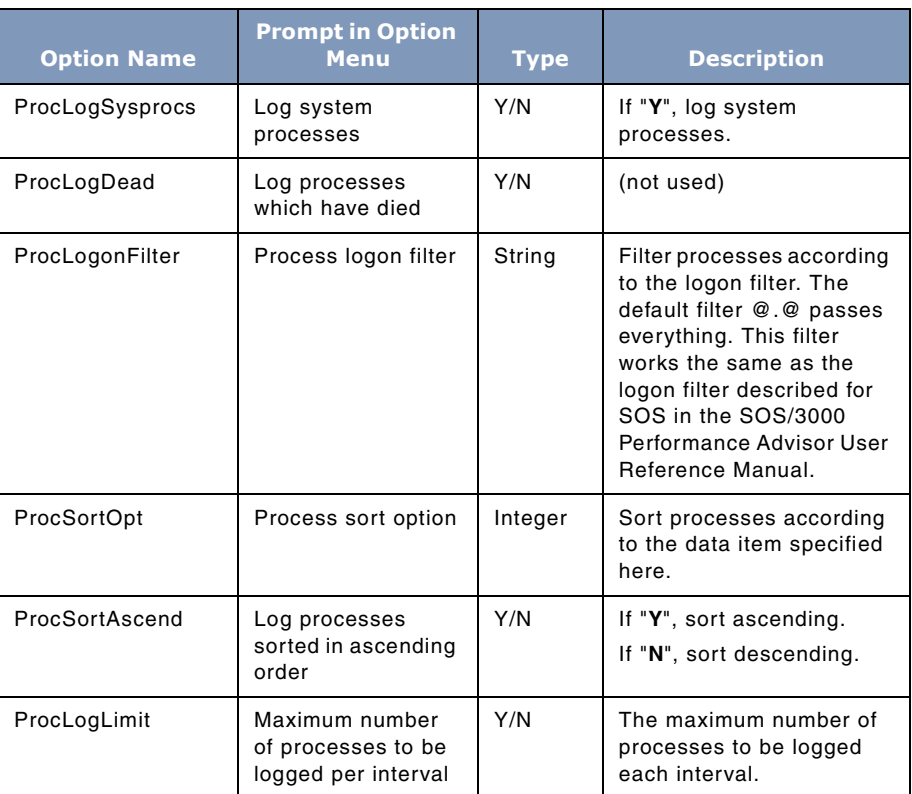

# **List of Files used by ScopeUtil**

Scopeutil uses the files listed in the next table. All except scopparm are distributed on the production distribution tape.

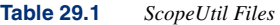

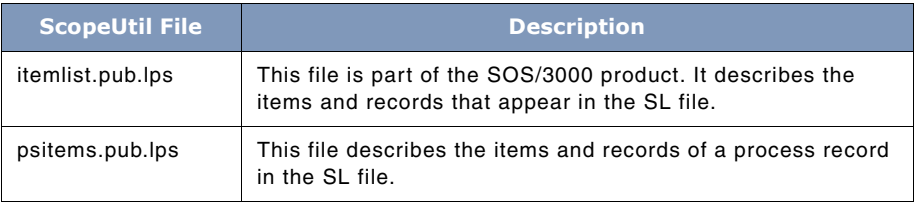

#### **SCOPEUTIL FILE CONVERTER**

*List of Files used by ScopeUtil*

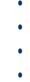

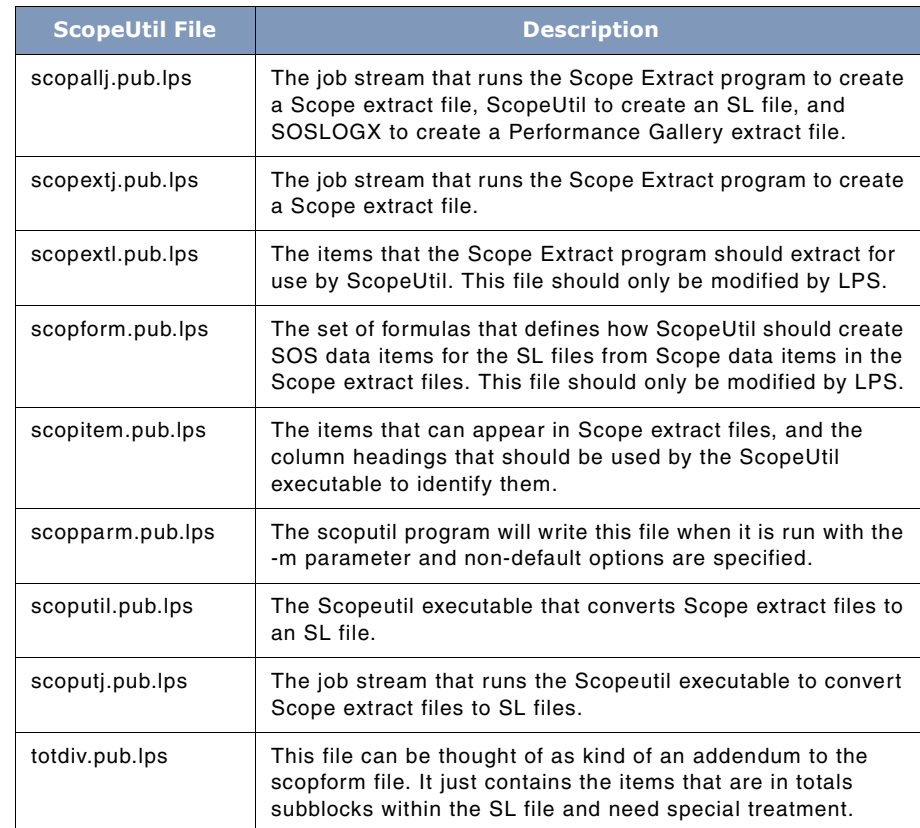

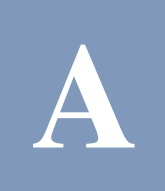

# **SOS/3000 PULSE POINTS**

Pulse points are the indicators of performance displayed in the SOS Pulse Points screen. For information about Pulse point performance indicators, see "SOS Pulse Points" on page 85.

The following HP-3000 Pulse points performance ranges are generic for all HP e3000 systems—customizing them for your system is recommended. Please refer to the configuration instructions in "Pulse Points - SOSADVIC File" on page 46.

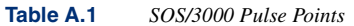

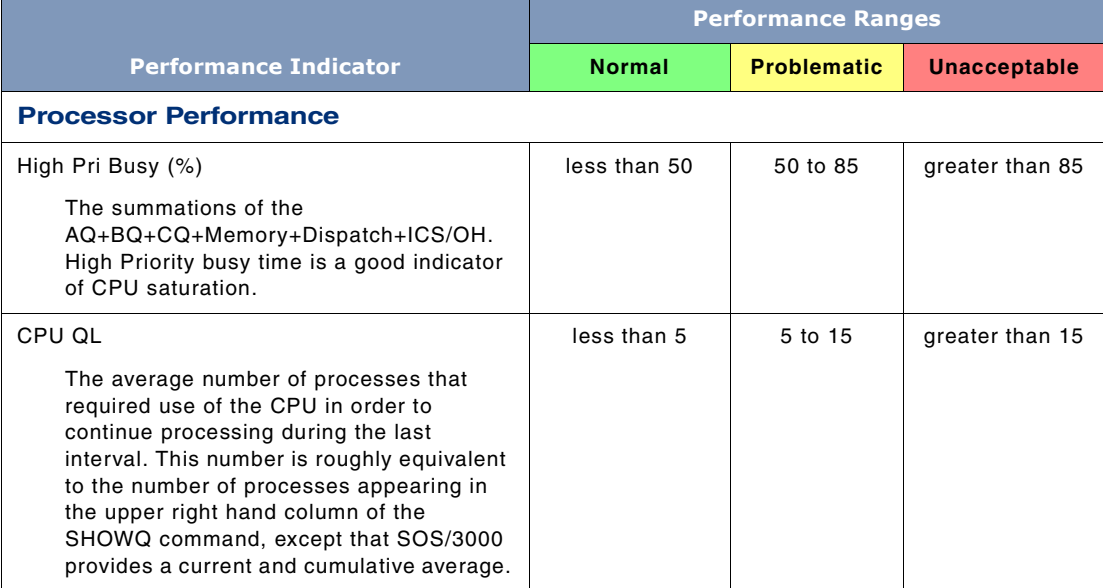

# **A**

## **SOS/3000 PERFORMANCE ADVISOR**

User's Guide

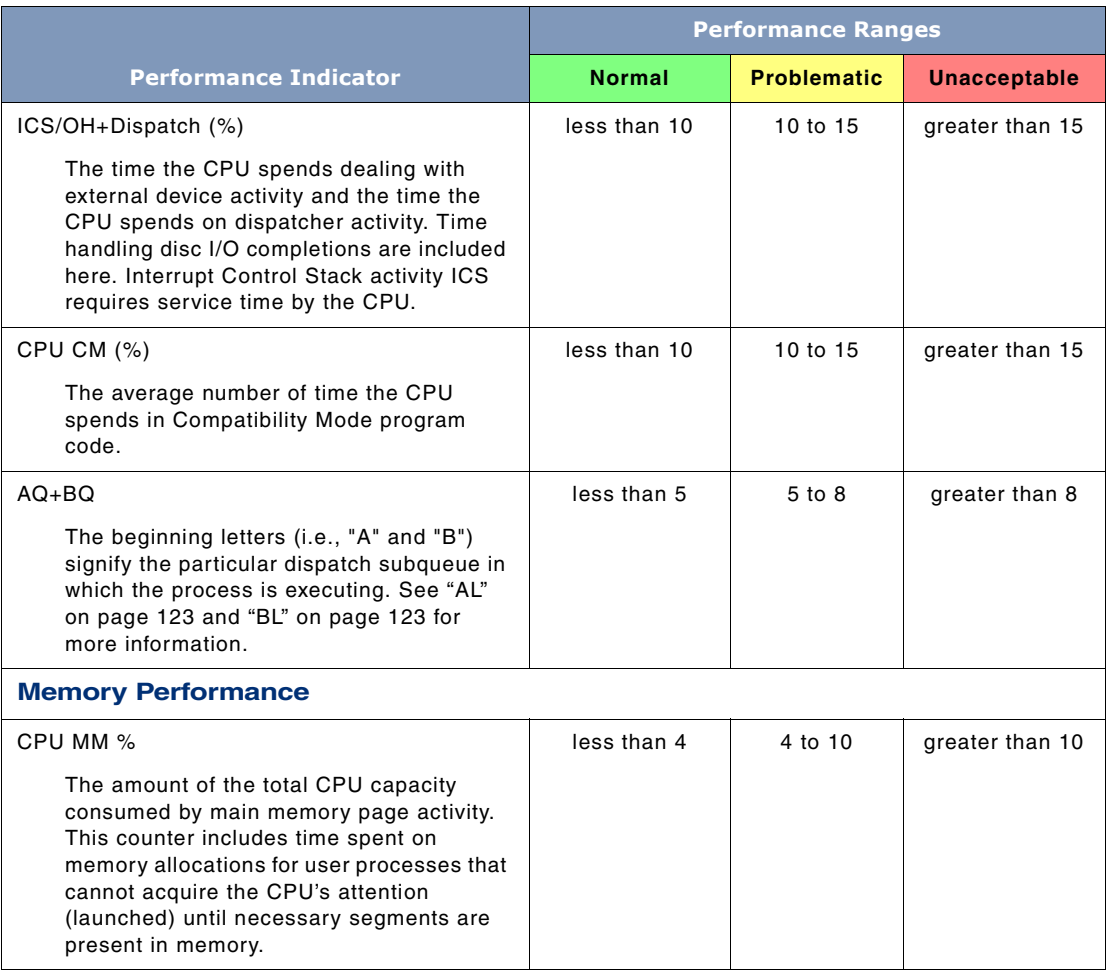

. . . .

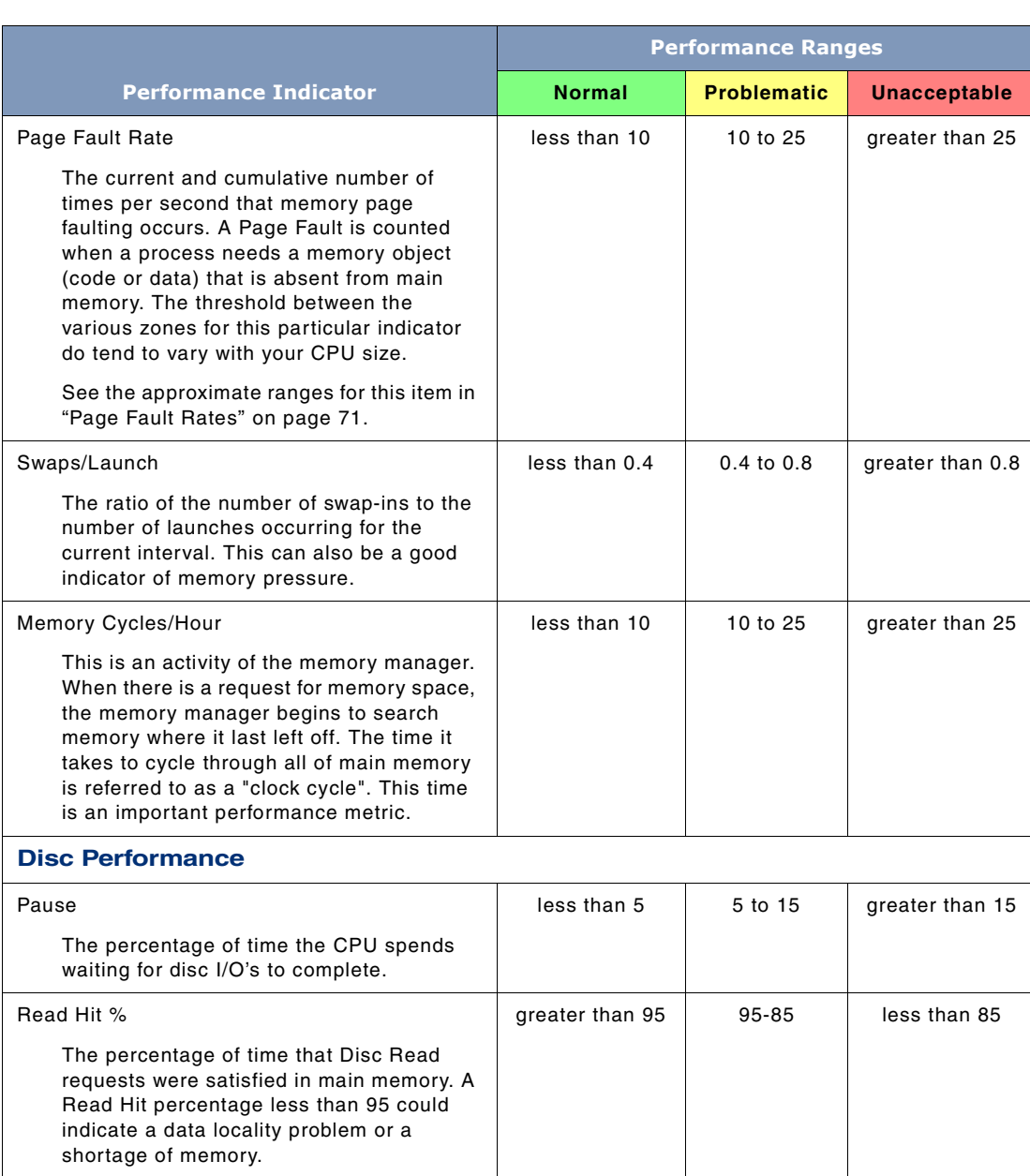

# **A**

## **SOS/3000 PERFORMANCE ADVISOR**

User's Guide

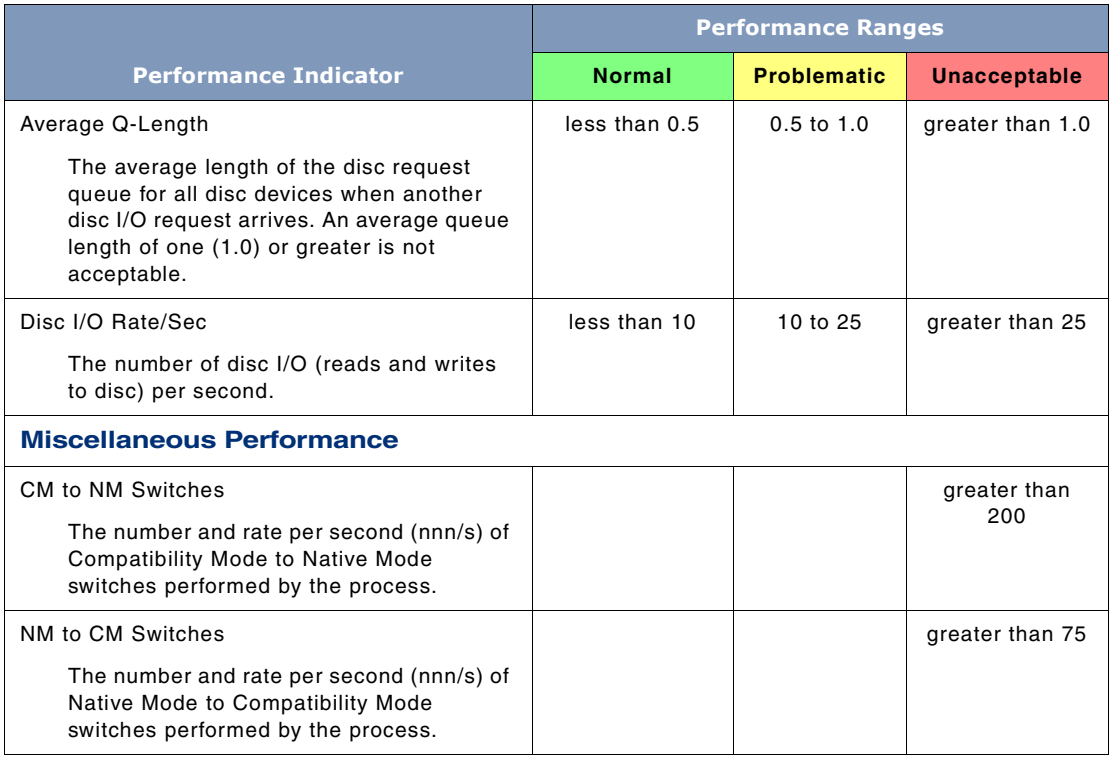

# **B**

# **PERFORMANCE ADVICE MESSAGE CATALOG**

Each of the advice messages follow a similar format. Advice messages are displayed on a terminal screen or in STDLIST in the case of a batch job. Messages can be sent to the console and to individual sessions via the TELLOP and TELL commands, respectively. All selected advice messages will be sent to a list of users and/or the system console. The TELL function is implemented as follows:

**TELLOP** 

TELL MANAGER.SYS

TELL MGR.FINANC

<GI01> The CPU was...

Simply list potential target users by placing TELL or TELLOP in the first part of the file. To select specific messages to be sent, place an exclamation point (!) before the item. To select specific exceeded threshold messages, place an exclamation before the threshold.

# **Global Advice Messages <GXnn>**

Each of the global messages relate to the "big picture" on the system. They will primarily refer to CPU states, but other events will be included as well. Global messages will include Informational (I) and Excessive (E) messages. "E" messages may require immediate action and should always be heeded.

#### *<GI01> Global System CPU Usage*

This informational message is a summary of the total amount of work actively performed by the CPU during the current interval. This number will be the same as the Total Busy: value in the Global CPU Statistics (tabular) section. Therefore, the CPU Statistics section does not have to be enabled in order to view this statistic.

#### *<GI02> Process CPU Usage by Subqueue*

This reveals the amount of CPU capacity being consumed within each subqueue. Noting the difference in utilization between the CS subqueue and the DS/ES subqueues, as this denotes how much CPU time is spent on interactive vs. batch processing. If the A and B subqueues are receiving an abundance of CPU time, this may indicate that system processes (or user processes that have "queue jumped") are creating problems. Unless special applications require the use of

User's Guide

the B subqueue, most processing will occur in the CS subqueue during primary shift hours, and the DS subqueue during off-shift hours. This value is also found in the Global CPU Statistics section of the Global screen.

#### *<GE01> Global System CPU Overhead Usage*

This is an excessive condition indicator. It will only appear when the CPU Overhead percentage exceeds certain thresholds. This value is the same as the ICS/OH value in the CPU Global Statistics portion of the Global tabular screen. The default thresholds and their associated messages are listed below.

If CPU Overhead is greater than or equal to 10% and less than 12%:

CPU consumption due to system overhead during this interval was MODERATE

If CPU Overhead is greater than or equal to 12% and less than 14%:

CPU consumption due to system overhead during this interval was HEAVY

If CPU Overhead is greater than 14%:

CPU consumption due to system overhead during this interval was EXCESSIVE

As mentioned before, this statistic represents time spent by the CPU handling interrupt activity from DTCs and disc drives. Pressing RETURN (or ENTER) to get and MPE prompt is one such interrupt. Handling disc I/O completions are another.

The Advice section provides a message to help narrow down the cause(s) of high overhead utilization. Excessive terminal or disc I/O by a single (or multiple) process(es) can induce elevated overhead values and can affect response times significantly. This indicator is worth watching. If this number reaches as high as 30%, it is possible that a device (perhaps a modem or multiplexing device) is malfunctioning and is sending an inordinate number of interrupts to the system.

#### *<GE02> Native Mode to Compatibility Mode Switch Rate*

If this type of mode switching becomes excessive, the Advice section will display the appropriate message. Elevated mode switches can drain the CPU, forcing other processes to take longer to complete. This is especially true for NM to CM switches (see "CPU CM%" on page 65). These categories and the associated messages are listed below.

If the NM to CM switch rate is greater than or equal to 50 per second but less than 100:

Native Mode to Comp. Mode Switch rate during this interval was MODERATE

If the NM to CM switch rate is greater than or equal to 100 per second but less than 200:

Native Mode to Comp. Mode Switch rate during this interval was HEAVY

If the NM to CM switch rate is greater than 200 per second:

Native Mode to Comp. Mode Switch rate during this interval was EXCESSIVE

Refer to the Process Detail screen to find which processes are performing excessive switches.

#### **PERFORMANCE ADVICE MESSAGE CATALOG**

*Global Advice Messages <GXnn>*

. . . .

#### *<GE03> Compatibility Mode to Native Mode Switch Rate*

If this type of mode switching becomes excessive, the Advice section will display the appropriate message. While CM to NM switches are less CPU-intensive than NM to CM switches, they still put an extra load on the CPU which can affect completion times for other processes. These categories and the associated messages are listed below.

If the CM to NM switch rate is greater than or equal to 100 per second but less than 200:

Comp. Mode to Native Mode Switch rate during this interval was MODERATE

If the CM to NM switch rate is greater than or equal to 200 per second but less than 300:

Comp. Mode to Native Mode Switch rate during this interval was HEAVY

If the CM to NM switch rate is greater than 300 per second:

Comp. Mode to Native Mode Switch rate during this interval was EXCESSIVE

#### *<GE04> Global Average Response Times*

This message appears when average prompt response times exceed various thresholds on the system. These categories and the associated messages are listed below.

If response time is greater than or equal to 10 seconds but less than 15:

Global average response time during this interval was MODERATE

If response time is greater than or equal to 15 seconds but less than 20:

Global average response time during this interval was HEAVY

If response time is greater than 20 seconds:

Global average response time during this interval was EXCESSIVE

#### *<GE05> CPU Queue Length*

This message appears when the CPU queue length exceed certain thresholds. Excessive CPU requests indicate that the CPU is not adequate for the amount of processing requested of it, or that too many jobs are being allowed to run concurrently. These categories and the associated messages are listed below.

If the CPU queue length is greater than or equal to 5 but less than 10:

CPU queue length indicates a MODERATE CPU bottleneck

If the CPU queue length is greater than or equal to 10 but less than 15:

CPU queue length indicates a HEAVY CPU bottleneck

If the CPU queue length is greater than 15:

CPU queue length indicates an EXCESSIVE CPU bottleneck

User's Guide

#### *<GE06> Logon Failure Due to Shortage of Resources*

This message appears when a logon fails because of a shortage of resources (CPU, disc, etc.). Excessive logon failures indicate that resources may be inadequate due to program hangs or database locks.

#### *<GE07> Logon Failure Due to Shortage of Output Devices*

This message appears when a logon fails because output devices are excessively involved. Excessive output requests can overload the CPU and contribute to poor performance.

#### *<GE08> Logon Failure Due to Shortage of Disc Space*

This message appears when a logon fails because disc space is lacking. When this occurs, programs usually abort or fail. Disc space must be freed up to improve performance.

# **Disc Advice Messages <DXnn>**

#### *<DE01> CPU Wait for Disc*

This message appears when the CPU pause for disc I/O value exceeds certain thresholds. Excessive disc I/O indicates a possible shortage of memory or data locality issues. These categories and the associated messages are listed below.

If the CPU wait for disc value is greater than or equal to 5 but less than 10:

Disc I/O indicator #1 (CPU Pause Disc) reveals a MODERATE I/O bottleneck

If the CPU wait for disc value is greater than or equal to 10 but less than 15:

Disc I/O indicator #1 (CPU Pause Disc) reveals a HEAVY I/O bottleneck

If the CPU wait for disc value is greater than 15:

Disc I/O indicator #1 (CPU Pause Disc) reveals an EXCESSIVE I/O bottleneck

# **Memory Advice Messages <MXnn>**

These messages are prefixed with an M, but follow the same format as Global messages. The majority of these messages are EXCESSIVE in nature are presented when memory resources are being heavily burdened. If HEAVY or EXCESSIVE messages are common on the system, it is very likely that the system does not have enough memory for the amount of processes required of it. CPU, disc, and response time indicators can all be adversely affected by a shortage of memory.

To alleviate the memory load, do one or more of the following:

- Reschedule or redesign memory hog processes.
- Add memory.
- Restrict the number of jobs that may start up at any one time.
#### **PERFORMANCE ADVICE MESSAGE CATALOG**

*Memory Advice Messages <MXnn>*

. . . .

• Reschedule batch processes to run after primary shift hours.

#### *<ME02> CPU Busy on Memory Management*

The amount of time the CPU spends dealing with memory paging activity is usually proportional to the amount of memory necessary. When the CPU spends more than a few percentage points of its time managing main memory, there may be a memory shortage. These categories and the associated messages are listed below.

If memory manager percentage is greater than or equal to 4% but less than or equal to 8%:

Main Memory indicator #2 (CPU Memory) reveals a MODERATE memory load

If memory manager percentage is greater than or equal to 9% but less than or equal to 12%:

Main Memory indicator #2 (CPU Memory) reveals a HEAVY memory load

If memory manager percentage is greater than 12%:

Main Memory indicator #2 (CPU Memory) reveals an EXCESSIVE memory load

#### *<ME03> The Ratio of Memory Swaps to Process Launches*

Each time a process is granted the CPU's attention, the dispatcher has to decide whether or not all the necessary data for that process are present in main memory. If all the data are not present, the memory manager has to perform a disc I/O. One swap per 10 launches is a ratio od 0.10 swaps per launch. As this ration escalates, the system works harder to satisfy memory requests, without actually performing more productive work. Consequently, response times can increase, especially if this ration reaches around 0.5 or higher. These categories and the associated messages are listed below.

If swaps to launch ratio is greater than or equal to 0.4 but less than 0.6:

Memory indicator #3 (Swap/Launch) reveals a MODERATE memory load

If swaps to launch ratio is greater than or equal to 0.6 but less than 0.8:

Memory indicator #3 (Swap/Launch) reveals a HEAVY memory load

If swaps to launch ratio is greater than 0.8:

Memory indicator #3 (Swap/Launch) reveals an EXCESSIVE memory load

#### *<ME04> The Page Fault Rate*

This value represents the number of times per second that memory page faulting occurred. A page fault is counted when a process needs a memory object (code or data) that is absent from main memory. Any consistent value of more than 25 page faults per second is indicative of a possible memory bottleneck.

Note, however, that the page fault rate depends on the size of the system. See Table 9.6 on page 71 for a breakdown of these rates. the value of 25 is used as a benchmark.

The page fault categories and the associated messages are listed below.

User's Guide

If the page faults per second rate is greater than or equal to 10 but less than 15:

Memory indicator #4 (Page Fault Rate) reveals a MODERATE memory load

If the page faults per second rate is greater than or equal to 15 but less than 20:

Memory indicator #4 (Page Fault Rate) reveals a MODERATE memory load

If the page faults per second rate is greater than 20:

Memory indicator #4 (Page Fault Rate) reveals an EXCESSIVE memory load

# **Process Advice Messages <PInn>**

Process Advice messages are prefixed with a P because they describe various conditions relating to individual process activity. Many times, a global problem is induced by one or two "problem" processes. It is especially critical to pay attention to the high resource usage process messages (identifying the "Hog" process).

#### *<GI02> Process CPU Usage by Subqueue*

See "<GI02> Process CPU Usage by Subqueue" on page 267.

#### *<PI02> The Hog Process of the Current Interval*

The Hog process is simply the highest CPU-user for the current interval. There will always be an advice message indicating which process this is, even if the Hog is only using a tiny portion of the CPU. If, however, the Hog is consistently using vast amounts of CPU resource, you can drill down into this process by pressing the HOG PROC ZOOM function key. This one process may be affecting the performance of all other processes on the system.

#### *<PI03> The High Disc I/O Usage Process*

This message identifies the job or session that generated the highest number of combined reads and writes to disc during the current interval. If an extremely high number of disc I/Os are being performed by a particular process, it is also likely using a large portion of the CPU, which has to service the I/O. This message can indicate a number of issues at work. It may be that one or more TurboIMAGE datasets that were accessed by that process are experiencing data locality issues. This is an excellent method for finding application or data file inefficiencies.

#### *<PI04> The High Terminal I/O Process*

This message identifies the user session during the current interval that generates the highest number terminal reads. Refer to the "Global Misc Statistics (tabular format)" on page 66 for more information on terminal I/O specifics. The high terminal I/O user will indicate one of three possibilities:

- The user is holding the RETURN/ENTER key down.
- The application is inefficient.
- The application is efficient, but demanding. Some character mode applications generate terminal reads excessively.

# **PERFORMANCE ADVICE MESSAGE CATALOG**

*Process Advice Messages <PInn>*

. . . .

 $\ddot{\phantom{a}}$  $\hat{\textbf{z}}$  $\ddot{\phantom{0}}$ l.

If this process fall into one of the Application Workload groups that has been previously defined as having a certain amount of terminal reads per user transaction, then the number reported will reflect the approximate user transactions.

# **C**

# **SOS/3000 WAIT STATES**

# **Overview**

SOS/3000 wait states information is displayed in the following SOS screens:

- In the extended process line of the Process Information portion in the global screen.
- In the Process Wait States portion of the Process Detail screen.
- In the Workload Wait States portion of the Workload Detail screen.

# **Wait State Description**

The wait state codes defined in this glossary are specific to the performance data provided by SOS Performance Advisor.

# **Wait:Cur**

These states are defined in the next table.

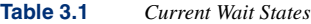

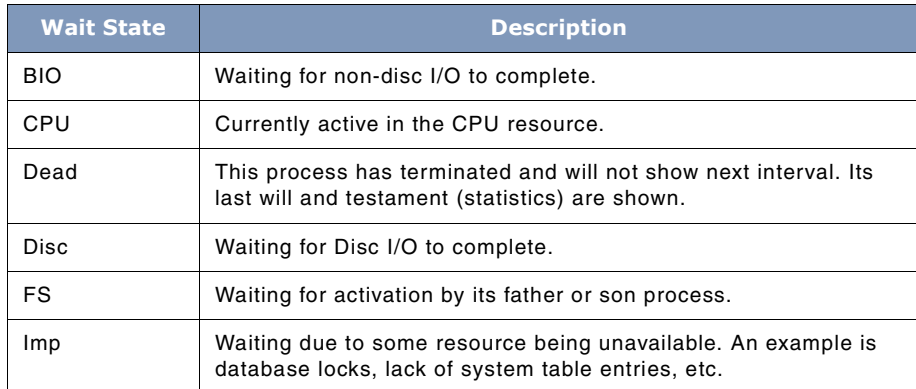

# **C**

# **SOS/3000 PERFORMANCE ADVISOR**

User's Guide

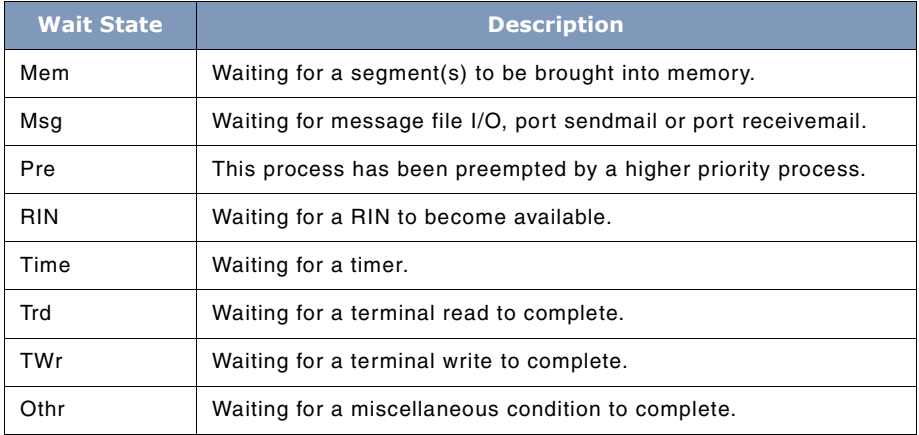

# **Wait:{CP ME DI IM PR RI TR IO TI FS MS OT}**

These states are defined in Table 3.2.

**Table 3.2** *Wait States*

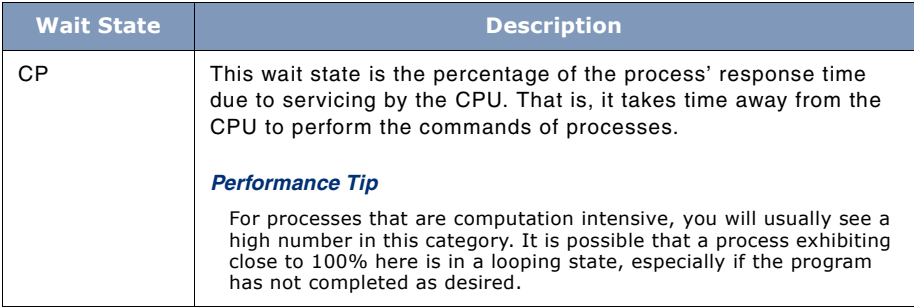

# **SOS/3000 WAIT STATES**

*Wait State Description*

. . . .

l.  $\ddot{\phantom{0}}$  $\overline{a}$ 

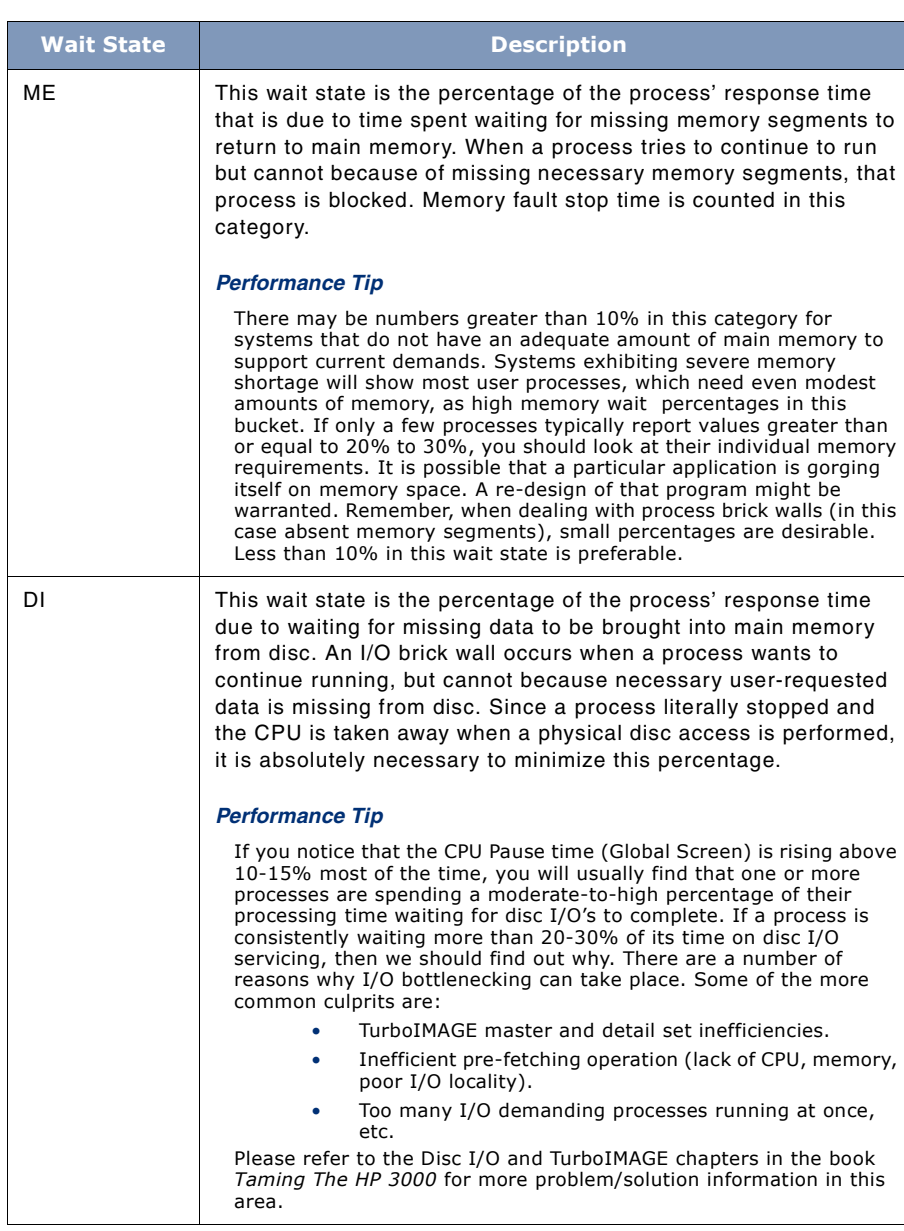

# **C**

# **SOS/3000 PERFORMANCE ADVISOR**

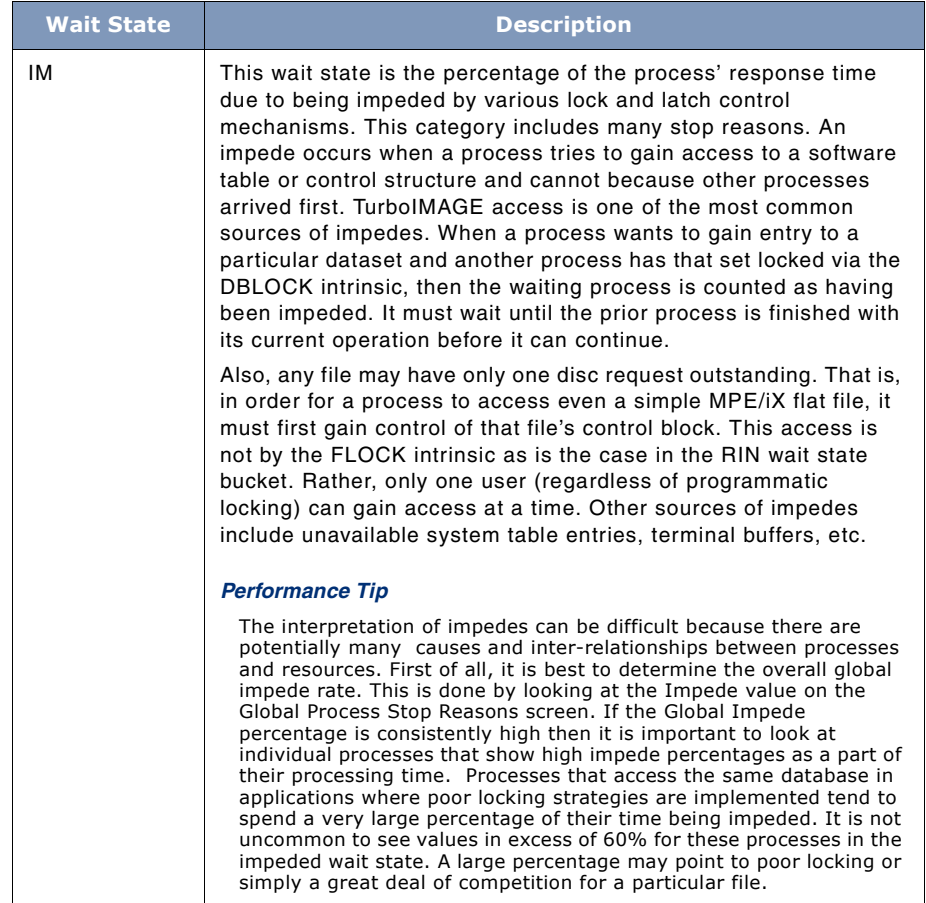

# **SOS/3000 WAIT STATES**

*Wait State Description*

. . . .

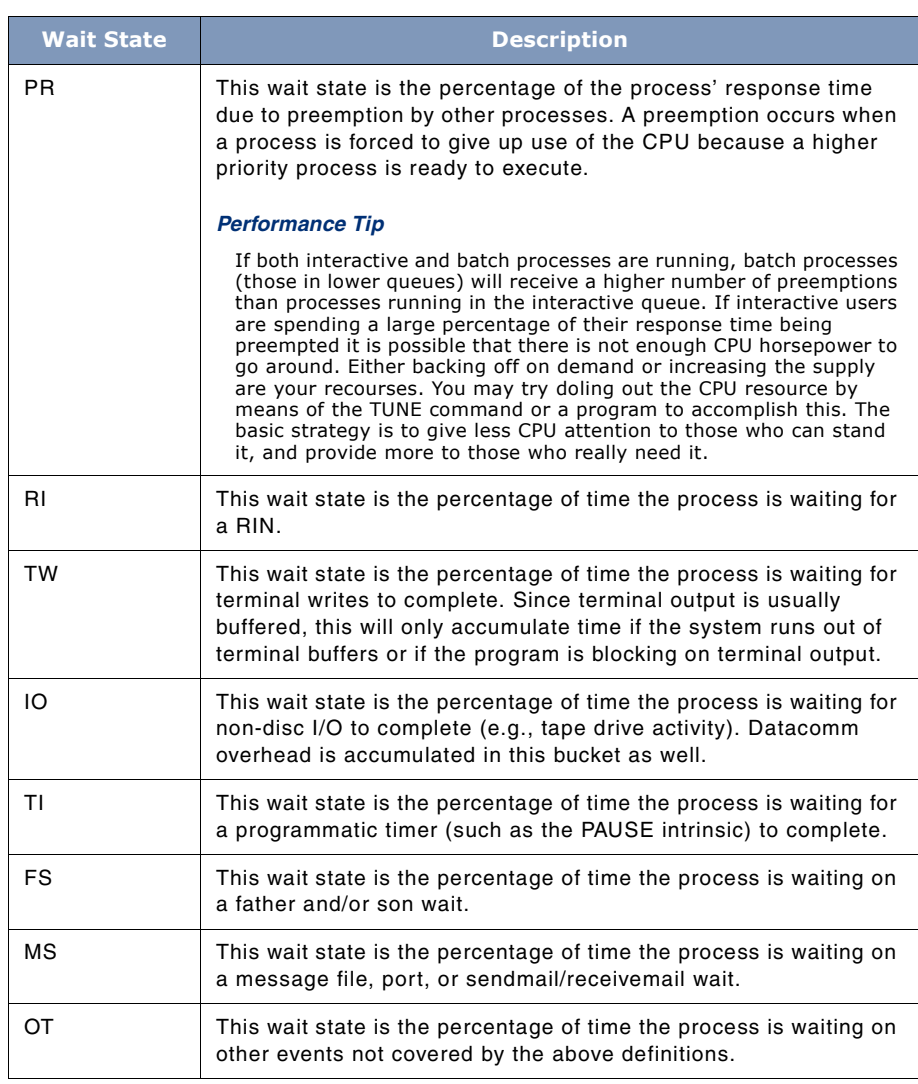

# **D**

# **WORKLOAD GROUPS**

The ability to track resource usage and other statistics on the basis of user-defined application workloads is one of the most powerful features of SOS/3000. Without workload definitions and descriptions for a system, it is nearly impossible to perform adequate capacity planning. Also, workloads have different service requirements. The more a workload demands of a resource, the more utilized that resource will be. This in turn, affects not only processes associated with that workload, but other workloads as well.

# **Understanding Workloads**

An application workload is a group of individual users and programs or even a department within your company. You might think of an application workload as a virtual application, one that does not exist as a single program or user, but as an aggregate of programs and users on your system. A workload can be as simple as one user running one program or as complex as many users running many programs. Usually, workloads consist of users and programs that perform like tasks.

For example, let's say that your finance department has the following financial functions under its umbrella:

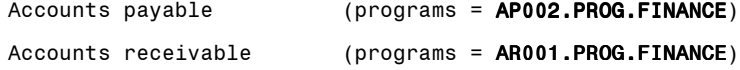

Let's also say that the following users who operate the accounting department will be included no matter what programs they run. These folks might use an editor program in order to create a simple job stream for an accounting function. They might run a query program to perform ad hoc reporting. These users are therefore included in the finance workload although they do not always run the above-mentioned programs.

They log on as:

COLLEEN,MGR.FINANCE

LAYNE, MGR. FINANCE

BILL,MGR.FINANCE

Another category of users we may include is upper management. A few high-level managers periodically inquire via their terminal into various on-line reports. These managers log on as:

JIM,MGR.BOSS

User's Guide

#### MELISSA,MGR.BOSS

So, to answer our question: "**What is a workload?**" consider the following for our FINANCE application:

- Any user running various AP and AR programs.
- A restricted number of users logging onto the FINANCE account.
- Certain managers logging onto the BOSS account.

Now that we have described and defined our FINANCE application workload, let's ask the next question: "**What percentage of CPU, disc requests, etc., is the FINANCE workload as an aggregate unit consuming as compared to other workloads on my system?**" This is an example of the type of question that many system managers and management personnel ask. SOS/3000 has the ability to track workloads at a terminal, in a batch job, and in a log file so you can download ASCII data into spreadsheets and graphics programs for further analysis.

# **Defining Workloads**

SOS/3000 comes with three pre-defined workloads:

**JOBS** - all batch jobstreams

**SESSION** - all on-line terminal sessions

**SYSPROCS** - all system processes

Additional workloads can be defined by the user in the SOSWKDEF.PUB.LPS file. Use your favorite editor to create the SOSWKDEF file (QUAD.UTIL.LPS is included free of charge on our distribution tape).

The basic format of SOSWKDEF requires the following three items for each workload defined:

- 1 Name of workload (up to 12 characters)
- 2 Type of workload (Job, Session or Both)
- 3 User specifications. A list of one or more of the following:

**USER**=(MPE logon User and Account for desired sessions)

**PROG**=(MPE fully-qualified program file name)

Following is a sample SOSWKDEF file:

# **WORKLOAD GROUPS**

*Defining Workloads*

. . . .

 $\ddot{\phantom{a}}$  $\hat{\textbf{z}}$  $\ddot{\phantom{0}}$ l.

ACCOUNTREC **12 EXECUTE:** INAME of group (max 10 characters) JOB !GROUP TYPE (JOB/SESSION/BOTH) USER=@.ACCTNG,AR !USER SPECIFICATIONS !At least 1 blank line (required) ACCOUNTPAY INAME SESSION !GROUP TYPE (JOB/SESSION/BOTH) USER=@.ACCTNG,AP <br>
!Specification !At least 1 blank line (required) GL PRESERVE THE STATE SERVER SERVER SERVER SERVER SERVER SERVER SERVER SERVER SERVER SERVER SERVER SERVER SERVER SERVER SERVER SERVER SERVER SERVER SERVER SERVER SERVER SERVER SERVER SERVER SERVER SERVER SERVER SERVER SERV JOB !GROUP TYPE USER=@.ACCTNG,GL !Specification LDEV=20-45 !Only ports 20-45 included

ORDERS SESSION USER=@.OE

SALES SESSION USER=@.SALES

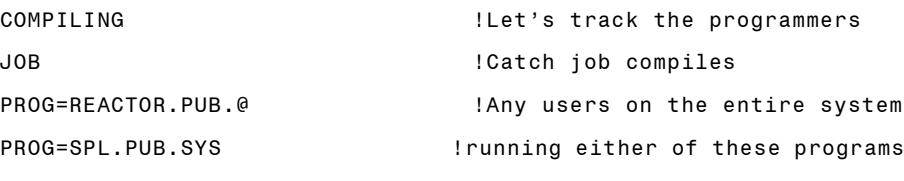

**Figure 4.1** *Sample SOSWKDEF File*

**SOSWKDEF File Configuration Rules**

- 1 A workload **NAME** is *required*. It may be up to 12 characters.
- 2 A workload **TYPE** specification is *required* to indicate which types of processes to include or exclude from the workload definition. This ensures that you can create two workloads for processes that run both interactively and in batch. For example, two FINANCE workloads: Batch and Session.
	- A group *TYPE* of "**JOB**" will only include batch jobs.
	- A group *TYPE* of "**SESSION**" will only include interactive processes.
	- A group *TYPE* of "**BOTH**" will include jobs and sessions, but not system processes.
- 3 It is *required* that workloads be separated by at least one or more *blank lines* within a definition file. Comments may be included on any line by preceding them with an exclamation mark ("**!**") character.
- 4 Either a user or a program specification is *REQUIRED*. They must be entered one per line and consist of any of the following three types:

A program specification must contain a program, group and account:

PROG=PROGRAM.GROUP.ACCOUNT

A user specification must contain a user and account, the session name and logon group are optional:

USER=SESSIONS,USER.ACCOUNT,GROUP

The MPE logical device number or range of device numbers:

LDEV=nnn or LDEV=nnn-nnn

You may use an "@" sign for any of the criteria; it functions as a wild card just as it does within normal MPE rules (partial or full).

- 5 Ldev specifications means that you can capture activity on a terminal-by-terminal basis or even within a range of terminals. Use this option with caution!
- 6 There is virtually no limit to the number of USER, PROGRAM and LDEV specifications allowed for each workload.
- 7 Three workloads provided by default: JOBS, SESSION and SYSPROCS. Processes not falling into one of your defined workloads will fall into one of these. All processes will be assigned to one, and only one, workload group.
- 8 The NAME and TYPE specification lines are required. All other lines are optional. *Important*: In order to be considered a part of a workload group, a process must satisfy the PROG specification and the USER specification and the LDEV specification if all three are present. If one or more program specification line is included, a program has to satisfy only one of the program specifications to be included in the group. If no program specifications are entered, all process programs are considered to be in the group (unless the process is somehow disqualified by either USER or LDEV specification). The USER and LDEV specifications are resolved the same way.

. . . .

*SOSWKDEF File Configuration Rules*

For example, the following lines are entered into SOSWKDEF to define the workload called "WORKTEST:"

WORKTEST | Workload name

SESSION **!Only terminals** 

PROG=@.PUB.MFG

PROG=MONEND.PUB.QTR

USER=JANE, MGR.MFG

USER=@.@.QTR

LDEV=50-60

LDEV=120

For a process to be included in the WORKTEST workload it has to satisfy just one PROG specification and one USER specification and one LDEV specification. Each is considered to be an "*OR*" condition. For example, a program INVEN01.PUB.MFG run by MGR.QTR at LDEV 56 would be counted in this workload.

9 Command Interpreter processes can be selected by specifying the program file name CI(PROG=CI). Spooler processes can be selected by specifying the program file name of "SP" (PROG=SP). All other system processes can be identified by name. When selecting any of these system type processes the program group and account must be specified as "@."

*Note*: If you want to strip out Command Interpreters from the catch-all SESSIONS workload you must create a separate workload with the program name CI to have the response times for SESSION reflect what the users actually experience.

10 A process can belong to only one workload group. If it fits the criteria for two or more groups, it will be assigned to the first one in the file it qualifies for.

Keep in mind that you can also log workload information and utilize the logging facility to prepare ASCII data files to download to a PC or data may be exported into **PERFORMANCE GALLERY** from LPS.

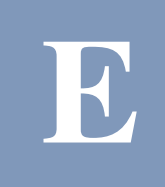

# **SOS/3000 DATA ITEMS**

The following is the contents of the ITEMLIST file. All possible data items monitored by SOS Performance Advisor are listed in this file.

This information is provided as a reference to the user-please do not modify the itemlist file in any way. Data items may be added, modified, or deleted by Lund Performance Solutions periodically and without notice to users.

```
!################
                    WARNING!
                                   ###################
!XL
\mathbf{I}! File Structure:
\overline{1}! Column 1
   Item Name (used by SOSLOGX reports and other functions)
\mathbf{I}(17 character MAX)
\mathbf{I}! Column 2
   Block Number (Must be in sorted order from 0 to n)
\mathbf{I}\overline{1}NOTE: The following block numbers are considered singular log blocks
     0, 6, 7, 8, 10, 12, 14, 15\mathbf{I}Ţ
! Column 3
   Offset in 16 bit words (Must be in sorted order with no holes or overlaps)
\mathbf{I}
```
287

# **E**

# **SOS/3000 PERFORMANCE ADVISOR**

```
! Column 4
! Type of variable (1 = short, (16 bits,signed)
! 2 = long, (32 bits,signed)
! 4 = longint, (64 bits,signed)
! -1 = ushort, (16 bits,unsigned)
! -2 = uint, (32 bits,unsigned)
! -4 = ulongint, (64 bits,unsigned)
0 = \text{string}! Column 5
! Total display length in characters (including dec pt and dec places)
! (Should never be greater than 11 for non-string types!)
! Column 6
! Implied decimal places
! Column 7
! flags - = none,
! a = accumulate data (instead of average)
! l = peak values are low
! 0 = treat 0% like 100% 
! n=no interval value
! r=pulse point disc rates
! Column 8
! Comments
!
TOT-BUSY% 0 0 -1 5 1 - Total CPU busy% 
AS-PROCESS% 0 1 -1 5 1 - AS queue process%
BS-PROCESS% 0 2 -1 5 1 - BS queue process%
CS-PROCESS% 0 3 -1 5 1 - CS queue process%
DS-PROCESS% 0 4 -1 5 1 - DS queue process%
ES-PROCESS% 0 5 -1 5 1 - ES queue process%
MEM-MANAGER% 0 6 -1 5 1 - Memory manager%
```
# **SOS/3000 DATA ITEMS**

. . . .

 $\sim$  10  $\pm$  $\hat{\mathbf{r}}$  $\frac{1}{2}$ 

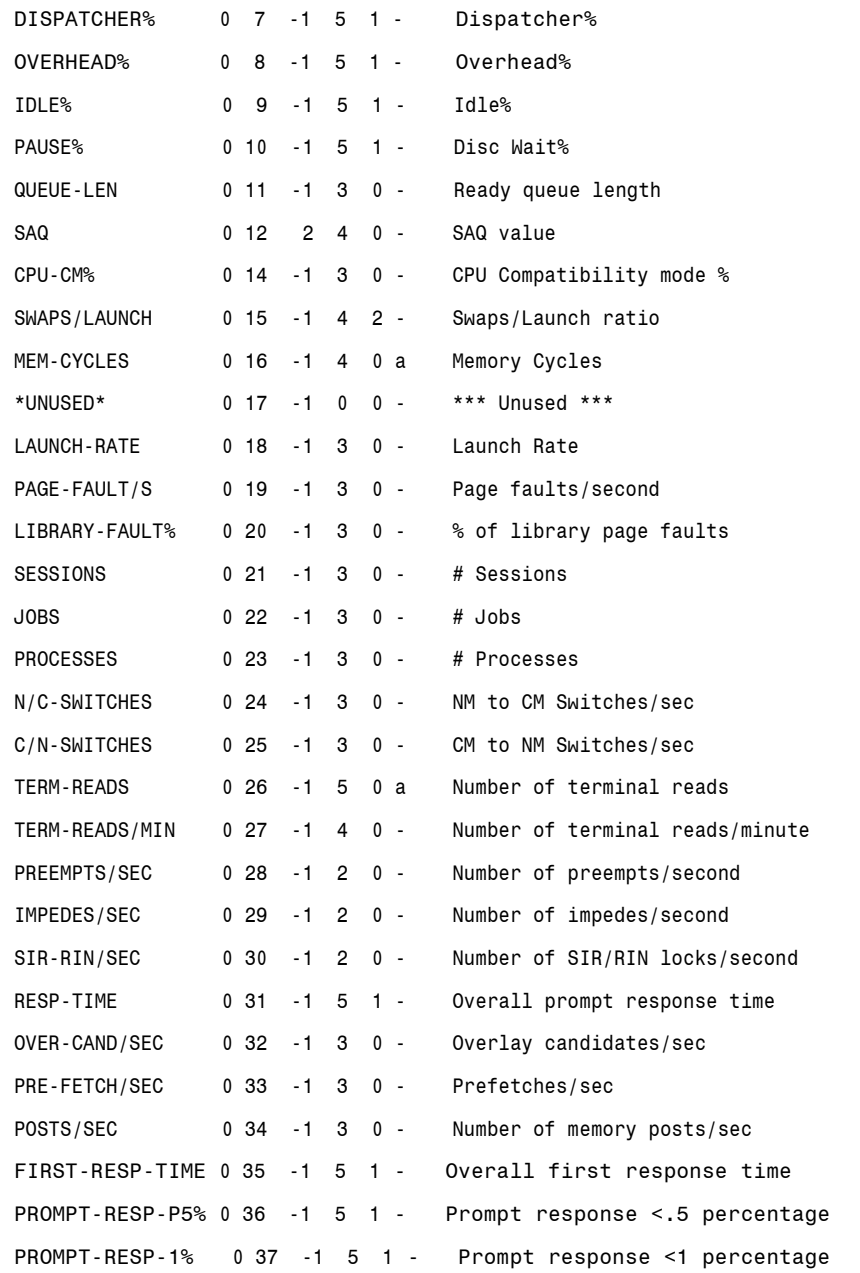

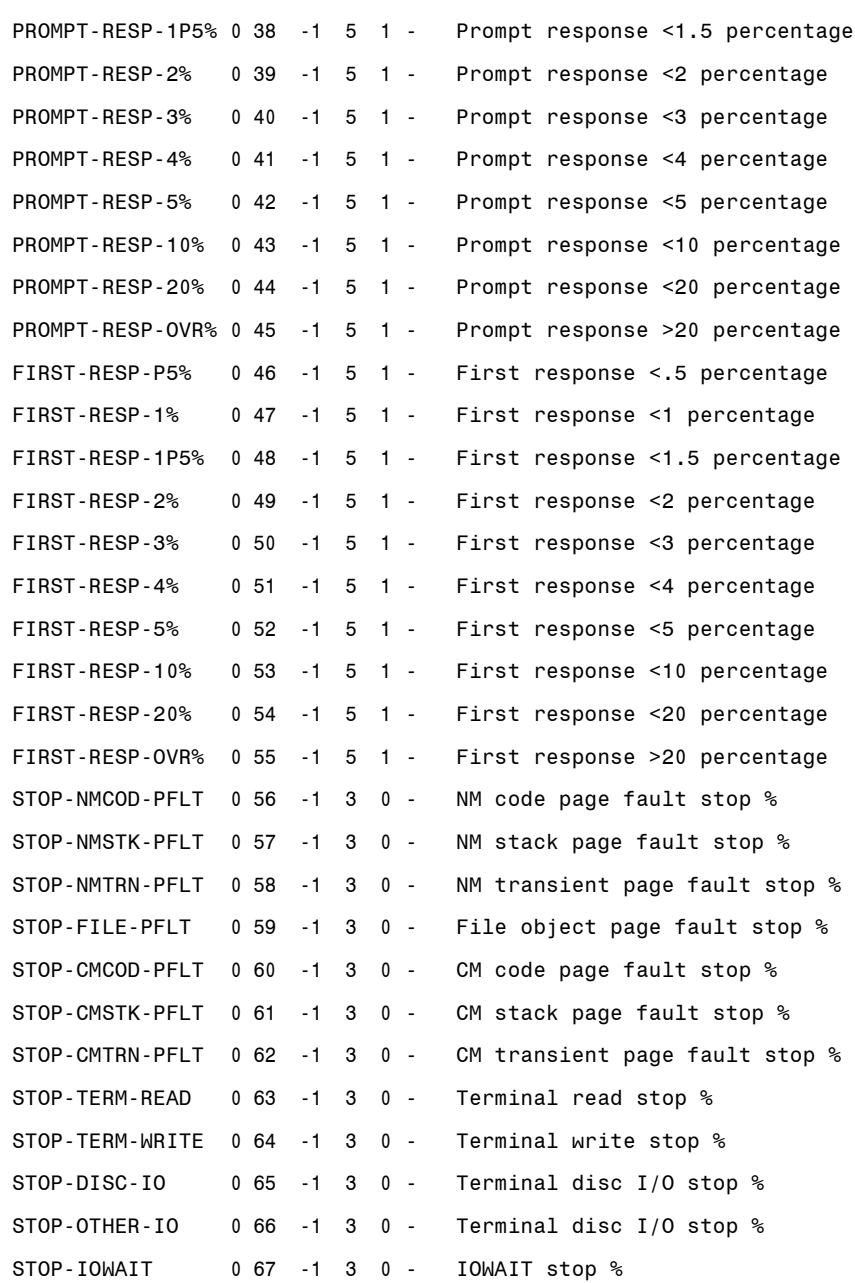

# **SOS/3000 DATA ITEMS**

. . . .

 $\sim$   $\alpha$  $\hat{\mathbf{r}}$  $\frac{1}{2}$ 

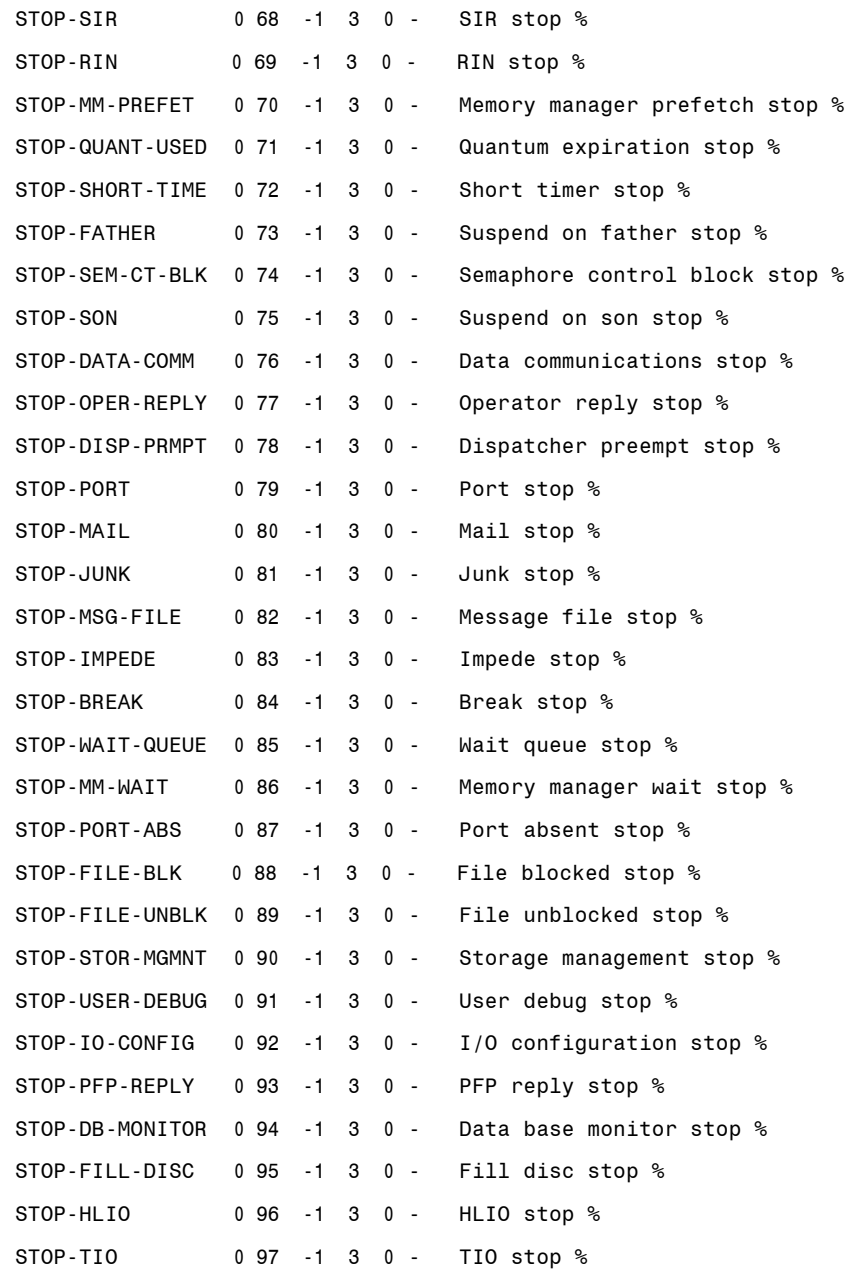

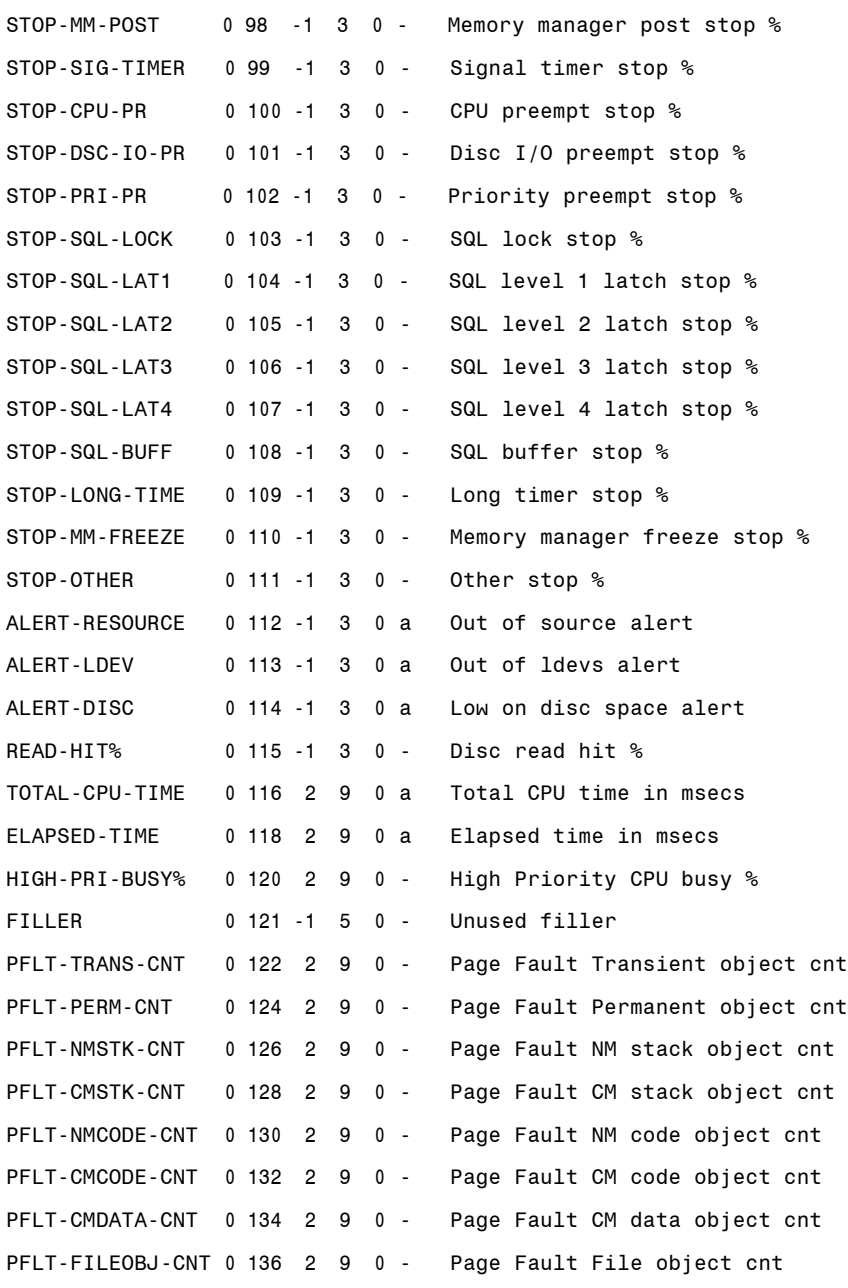

## **SOS/3000 DATA ITEMS**

. . . .

 $\sim$   $\epsilon$  $\hat{\textbf{z}}$  $\frac{1}{2}$ 

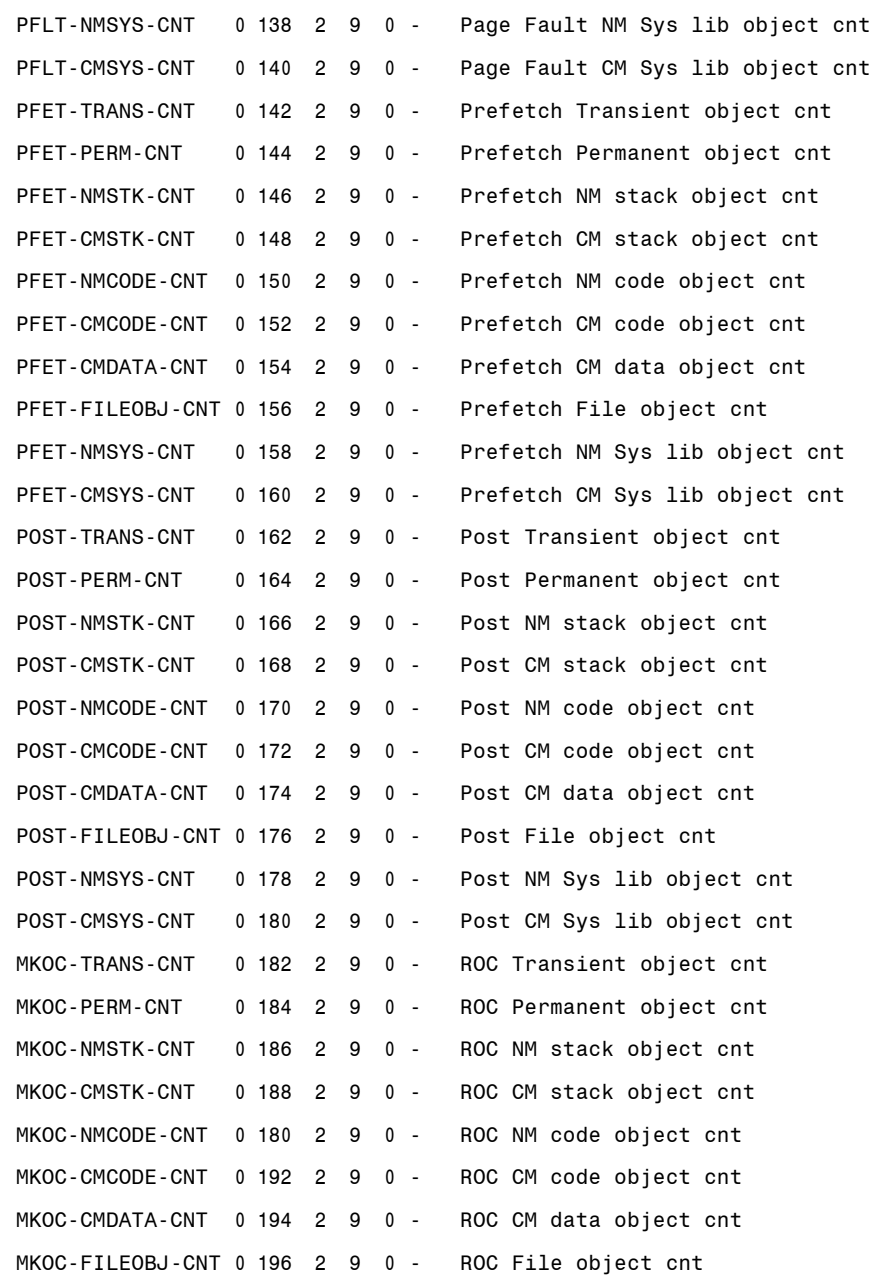

**293**

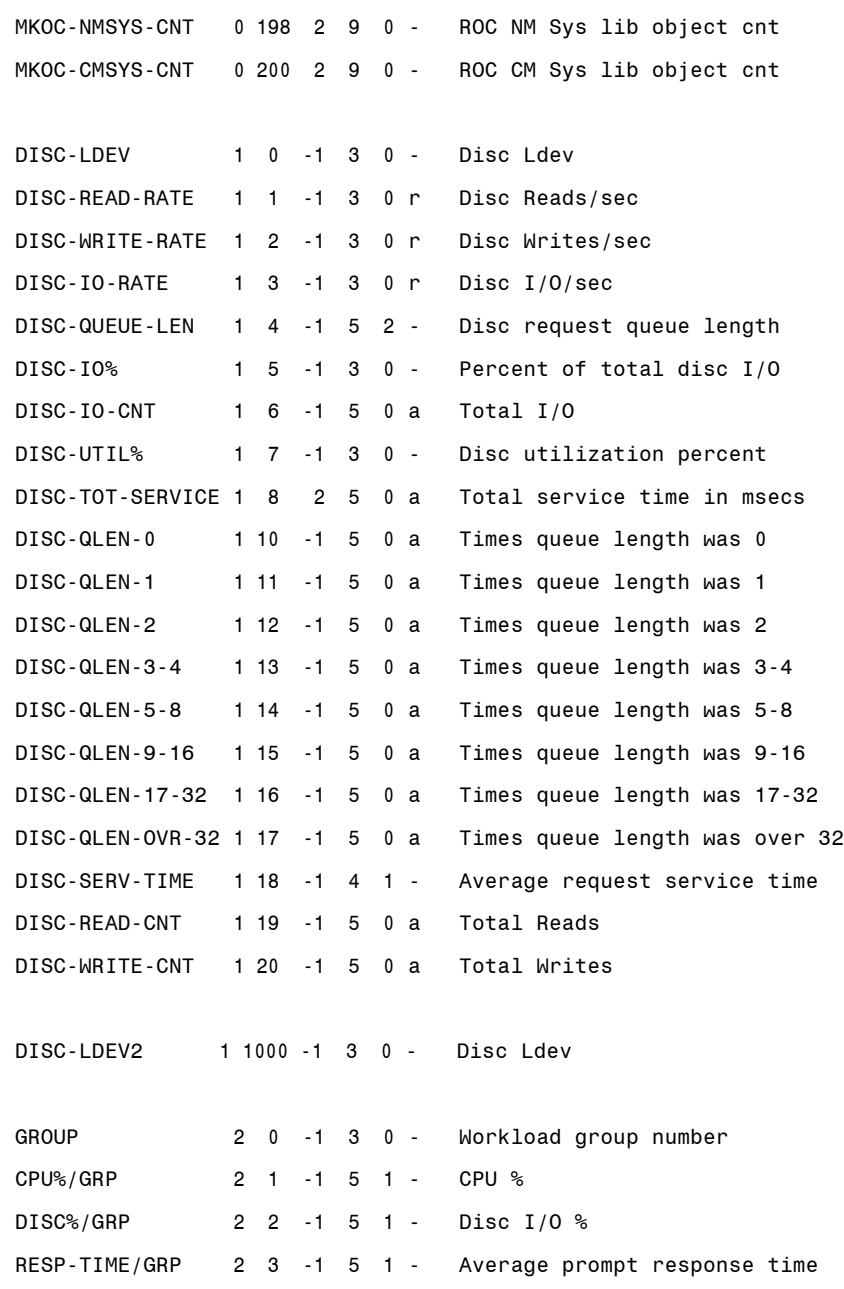

# **SOS/3000 DATA ITEMS**

. . . .

 $\frac{1}{2}$ 

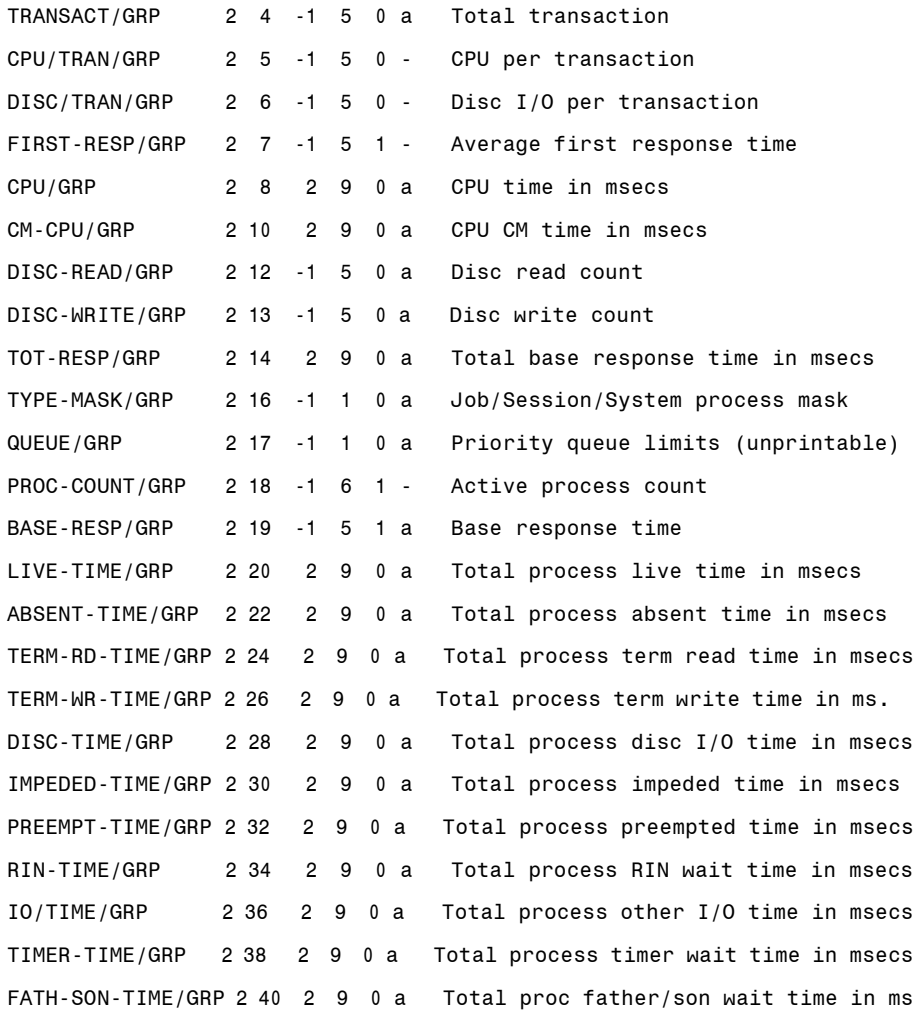

MSG-TIME/GRP 2 42 2 9 0 a Total process msg file wait time in ms

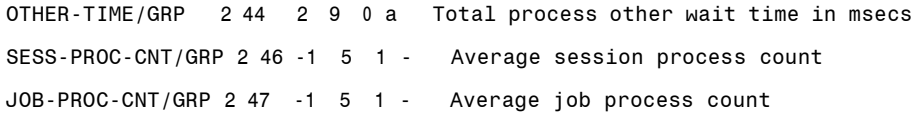

**295**

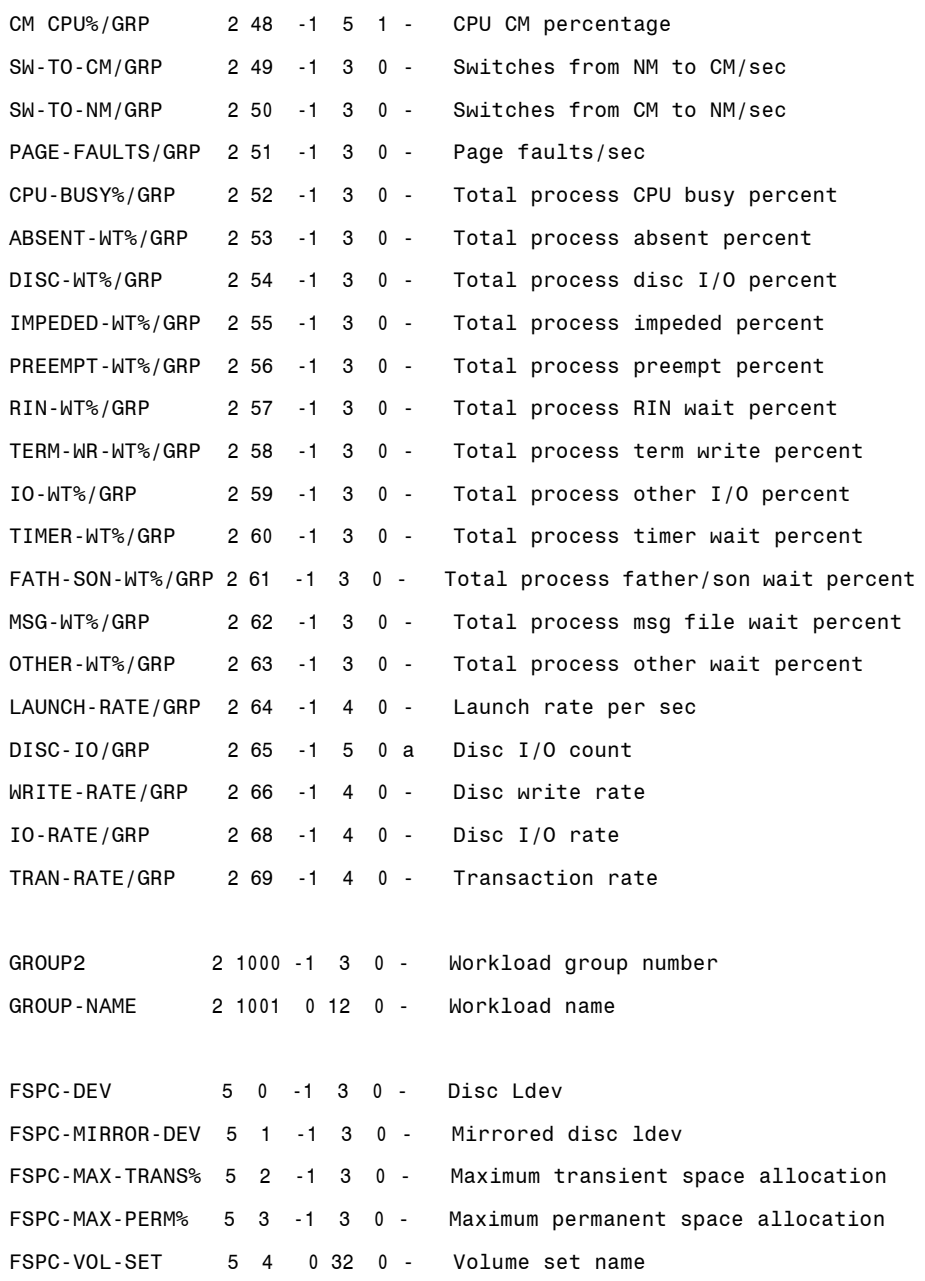

# **SOS/3000 DATA ITEMS**

. . . .

 $\frac{1}{2}$ 

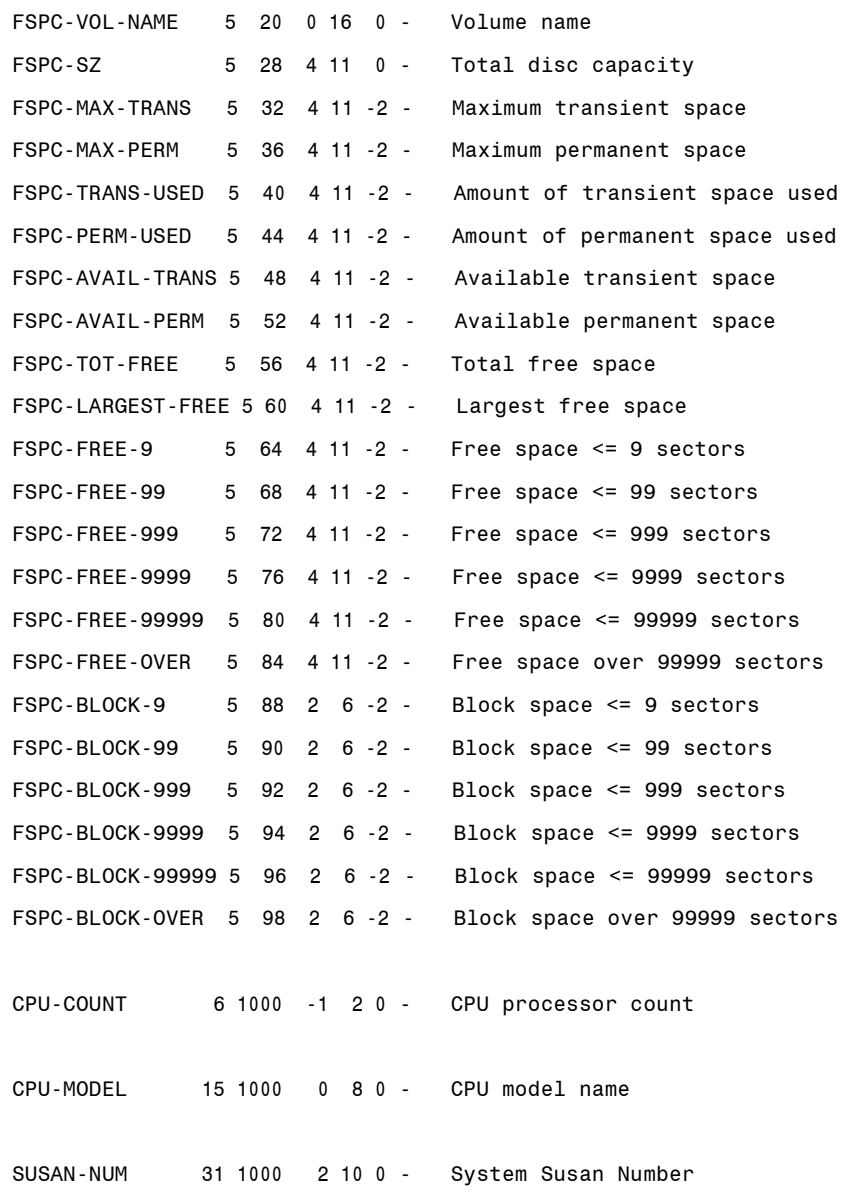

**297**

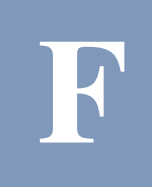

# **USING SOS/3000 IN A BATCH JOB**

Another useful feature of SOS/3000 is its batch job capability. There are three standard batch jobs included in the PUB.LPS group/account named SOSMONJ, SOSJOB, and SOSFULL. In each of these jobstreams you will see a lengthy set of control record lines immediately following the ":run SOS.PUB.LPS" line. These options are described in "SOS Main Option Menu" on page 17. To change any of the options, modify the characters in the left hand column.

The following is a sample of SOSMONJ.

:job sosmonj,mgr.lps,logfiles

```
:comment *** This job will provide continuous SOS monitoring
:comment *** by streaming itself and logging off every night at
:comment *** midnight.
: comment This job is intended for use with SOS version F.04a or later.
:comment Versions of this job that were supplied with earlier versions
       of SOS may no longer work and should not be used.
:comment
:comment
       Similarly, this job may be invalidated by future SOS releases.
:comment
:comment
       Please refer to the release notes of each version for further
:comment
:comment information.
:tellop *** SOS/3000 Batch Job Collection is Starting! ***
:comment Refer to the comments in the soslogxj job for information about
:comment providing input to sos.
```
# **F**

# **SOS/3000 PERFORMANCE ADVISOR**

User's Guide

#### :setdump

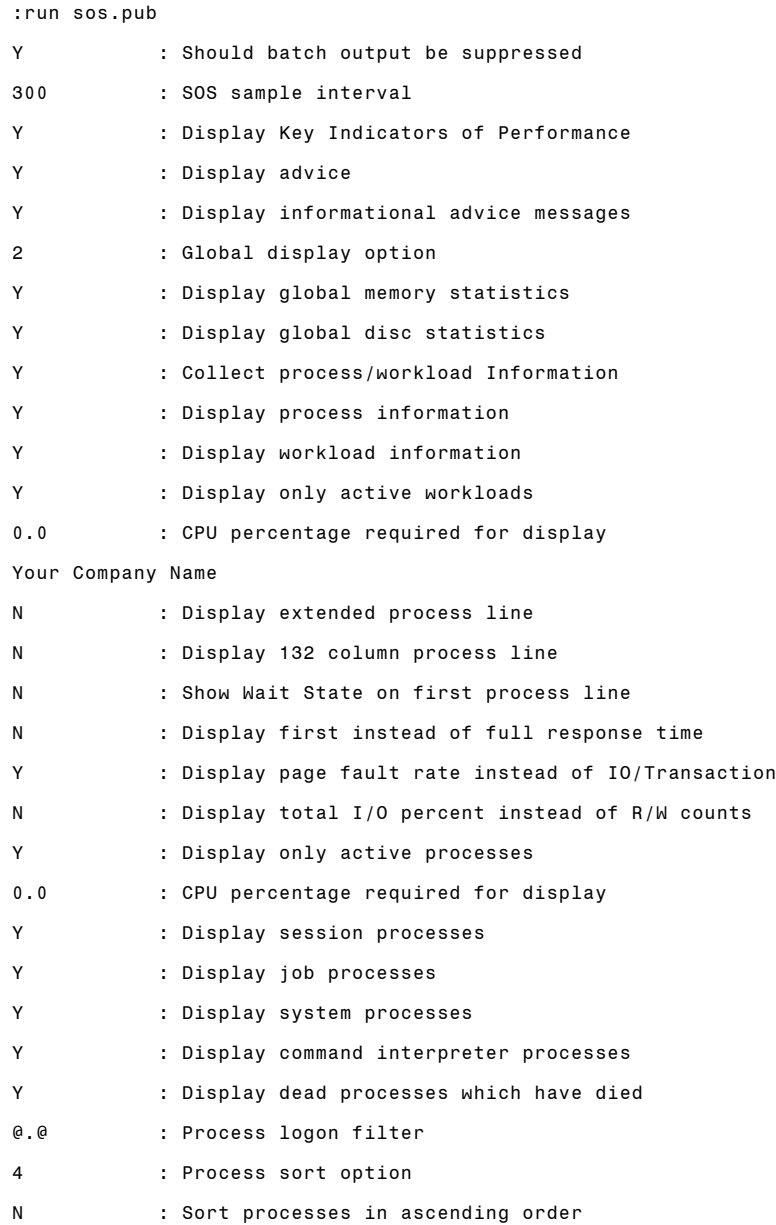

#### USING SOS/3000 IN A BATCH JOB

 $\mathcal{A}$  $\hat{\mathbf{r}}$  $\frac{1}{2}$ 

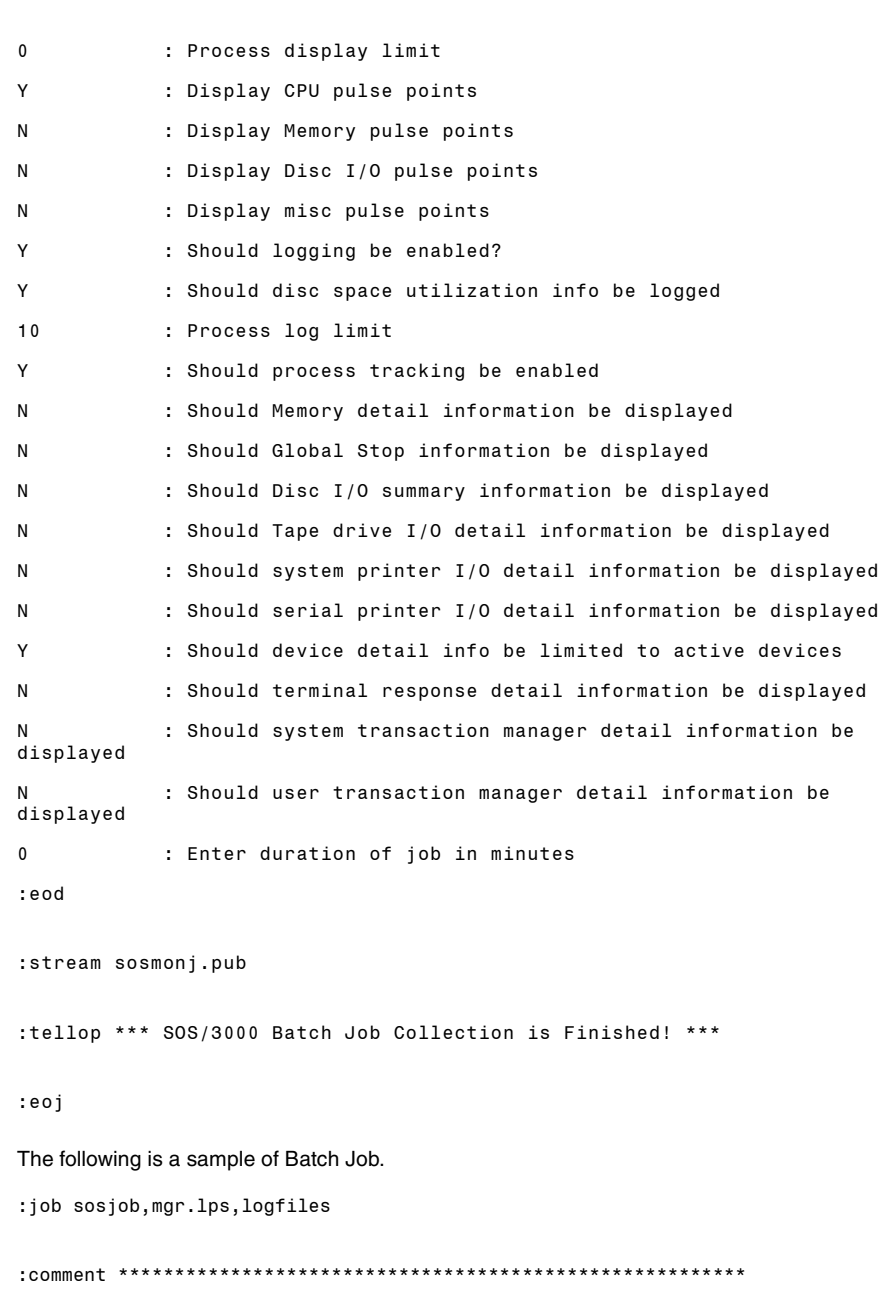

301

#### **F**

## **SOS/3000 PERFORMANCE ADVISOR**

User's Guide

```
:comment *** This job will run for 8 hours at a 5-minute interval
:comment *** between reports and will display:
:comment *** processes which have used some CPU
:comment *** global, disc, and performance advice
:comment *** You may change the run and interval time (see below)
:comment ********************************************************
:comment This job is intended for use with SOS version F.04a or later.
:comment Versions of this job that were supplied with earlier versions
:comment of SOS may no longer work and should not be used.
:comment
:comment Similarly, this job may be invalidated by future SOS releases.
:comment
:comment Please refer to the release notes of each version for further
:comment information.
:tellop *** SOS/3000 Batch Job Collection is Starting! ***
:comment Refer to the comments in the soslogxj job for information about
:comment providing input to sos.
:setdump
:run sos.pub
Y : Should batch output be suppressed
300 : SOS sample interval
Y : Display Key Indicators of Performance
Y : Display advice
Y : Display informational advice messages
2 : Global display option
Y : Display global memory statistics
Y : Display global disc statistics
Y : Collect process/workload Information
```
Y : Display process information

## **USING SOS/3000 IN A BATCH JOB**

. . . .

 $\sim 10$  $\hat{\textbf{z}}$  $\langle \bullet \rangle$  $\hat{\mathbf{r}}$ 

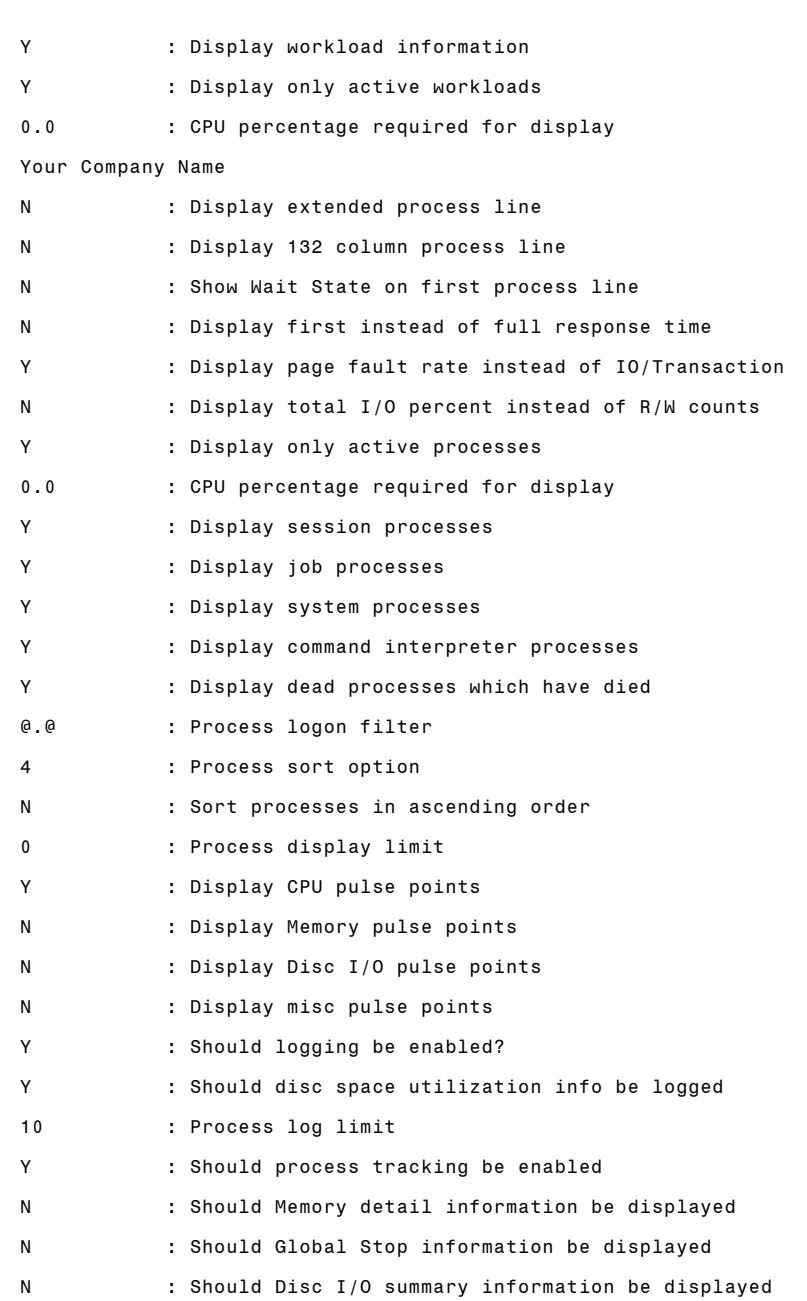

User's Guide

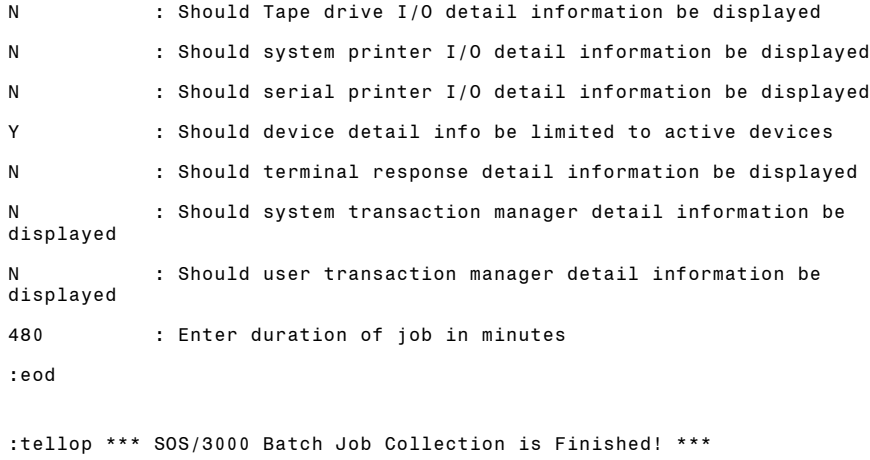

#### :eoj

With few exceptions, the batch output is virtually identical to that of the interactive screen. The job duration states how long the collection will take place before the job ends peacefully. If you specify a "**0**" (zero) at the "**Enter duration of job in minutes**" question, the job will run until 12:00 midnight. At this time it will send the output report, \$STDLIST, to the spooler. For your convenience, we have supplied a job called SOSMONJ. This job already has the re-stream command in it and will automatically stream SOSMONJ.PUB.LPS. This ensures a perpetual run of the program especially if you have logging enabled. We highly recommend this so you will have a log file for each day. You may also include a STREAM of SOSJOB in your SYSSTART file.

At any time an SOS/3000 job may be prematurely aborted and you will still receive reports to that point. We suggest that you have different jobs that provide the types of options you want enabled. For example, you might have one job (SOSJADV) for an advice-only collection and another for only processes that use more than 5% of the CPU, etc.

If you want detailed disc I/O data to be displayed, enter a **Y** (Yes) after the question "**Should disc I/O detail information be displayed?**" This will cause a page of disc I/O data to be generated after each standard SOS/3000 logfiles. Refer to the "Disc Space Utilization Formula for SOS Log Files" on page 195 to calculate the disc space utilization of logfiles.

The log file size is automatically the EOF unless you abort the batch job. If you abort a batch job it will take a pre-allocated log file space of 20000. Then if you restart the batch job the prior log file will automatically be converted to EOF, thus cleaning up disc space.

The following is a sample of SOSFULL jobstream.

:job sosfull,mgr.lps,logfiles; outclass=lp,1

:comment \*\*\*\*\*\*\*\*\*\*\*\*\*\*\*\*\*\*\*\*\*\*\*\*\*\*\*\*\*\*\*\*\*\*\*\*\*\*\*\*\*\*\*\*\*\*\*\*\*\*\*\*\*\*\*\*

. . . .

 $\bullet$  $\mathbf{r}$ 

```
:comment *** This job will provide continuous SOS monitoring
:comment *** by streaming itself and logging off every night at
:comment *** midnight.
:comment *** It provides full reporting to $stdlist.
:comment ********************************************************
:comment This job is intended for use with SOS version F.04a or later.
:comment Versions of this job that were supplied with earlier versions
:comment of SOS may no longer work and should not be used.
:comment
:comment Similarly, this job may be invalidated by future SOS releases.
:comment
:comment Please refer to the release notes of each version for further
:comment information.
:tellop *** SOS/3000 Batch Job Collection is Starting: ***
:comment Refer to the comments in the soslogxj job for information about
:comment providing input to sos.
:setdump
:run sos.pub
Y : Should batch output be suppressed
300 : SOS sample interval
Y : Display Key Indicators of Performance
Y : Display advice
Y : Display informational advice messages
2 : Global display option
Y : Display global memory statistics
Y : Display global disc statistics
Y : Collect process/workload Information
Y : Display process information
Y : Display workload information
```
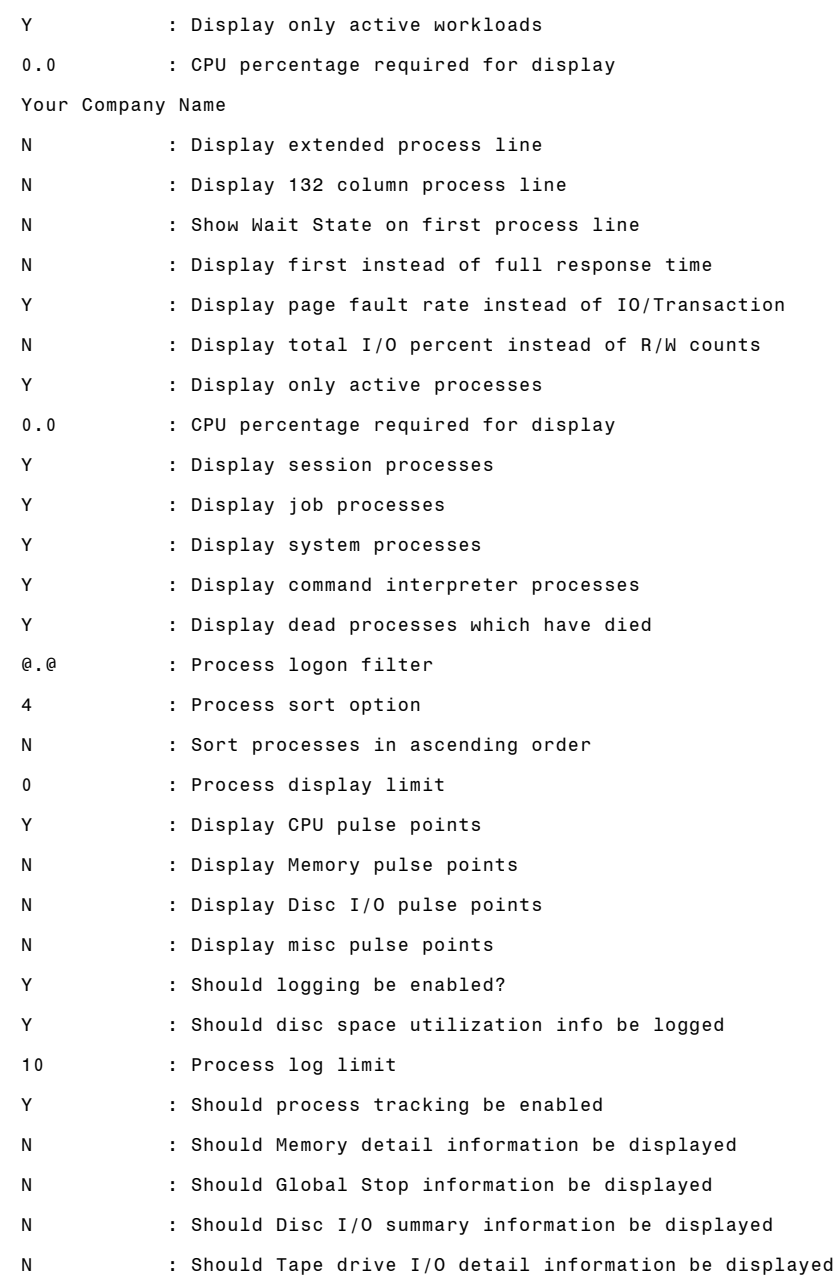
# **USING SOS/3000 IN A BATCH JOB**

. . . .

 $\mathcal{A}$  $\ddot{\phantom{0}}$  $\frac{1}{2}$ 

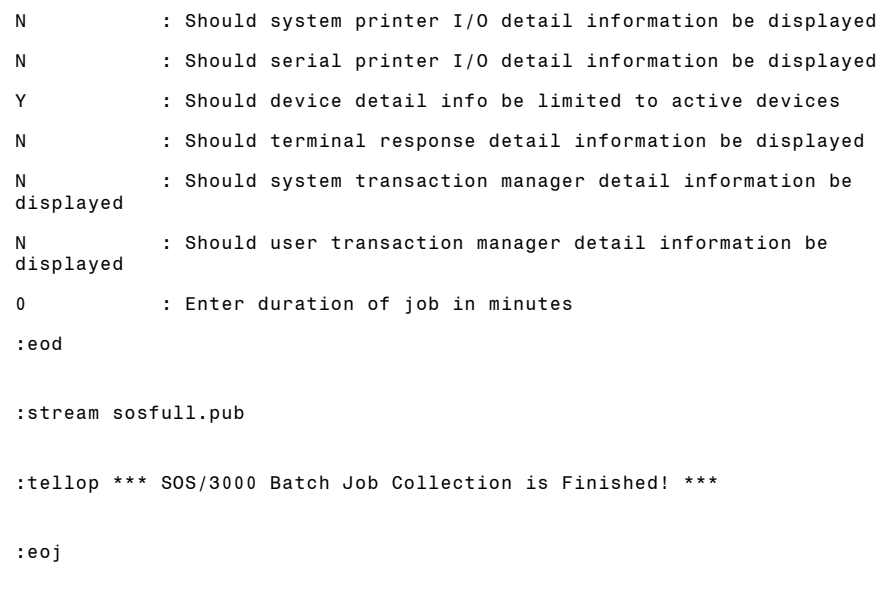

**307**

# **G**

# **ALTERING PROCESS PRIORITIES-"Q-JUMPING"**

The SOS/3000 Q-Jump feature allows a user with OP or SM capability to alter the priority and/or scheduling queue of a live, running process. This is often helpful as a tactical mechanism to either favor or penalize certain processes. The MPE TUNE command is helpful from a strategic and global standpoint. Often there is a single renegade process that can be sent to the E subqueue to free the CPU for other processes.

# **Using the Q-Jump Feature**

In order to change the priority or queue of a process go to UTILITY KEYS (F6) and select F3 -QUEUE JUMP. The following will appear:

#### **Enter Process Identification Number of process to reschedule:**

You must then select the PIN number of the process whose priority you want to alter. After entering the desired PIN the following statement will appear:

### **Process ppp current priority is X**

or

#### **Process ppp current priority is Lnnn**

- ppp The PIN number.
- X A letter representing the current scheduling queue in which the process is running (A, B, C, D, or E).
- L A linear priority has been assigned
- nnn The current absolute of the process (0-225) if an absolute priority has been selected.

The following question will appear:

### **What should its new priority be?**

The new queue priority can be entered in the general form "**qcddd**", where:

User's Guide

- q is the priority queue (B, C, D, or E) which defaults to B if not entered. SM capability is required to place processes in the B queue or to alter the priority of a process which is in the B queue.
- c is an optional qualifier which specifies the process behavior within the queue (L for linear and S for circular). If "**c**" is not qualified, the defaults are L for the B queue and S for C, D, and E queues. A circular (S) queue priority will be adjusted by the MPE queue dispatcher according to how you have tuned your system (i.e., OSCILLATE or DECAY). A linear (L) queue priority will keep a process at a fixed priority. "S" may not be specified for the B queue.
- ddd is an optional number MPE priority. It can only be specified for linear (L) queues. It must be within the scheduling queue's base and limit priority as defined by the TUNE command, or in the range 100-150 for the BL queue. If not entered, 150 is the default for the B queue. The default for the other scheduling queues (C, D, and E) is their base priority.

# **Examples**

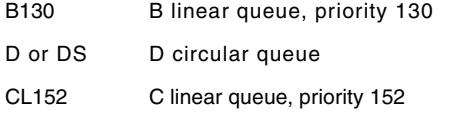

After you have selected either a queue letter or linear priority the following confirmation will be shown:

### **Confirm process ppp priority change from Xnnn to Ymmm (N)?**

If you want to execute the priority change, answer **Y** (Yes) otherwise press **N** (No) or hit C/R for the default **N**. If you reply **Y** then SOS/3000 will let you know that the priority was successfully changed.

# **GLOSSARY OF TERMS**

# **CPU Terms**

The CPU terms defined in this glossary are specific to the performance data provided by SOS Performance Advisor.

### **capture ratio**

A ratio of time a CPU spent in user mode to system/kernel mode. The capture ratio value is calculated:

*Capture Ratio = (User + Real + Nice + NNice) / (Sys + Intr + C SW + Trap + Vflt)*

A capture ratio value equal to one or greater indicates the system is spending more than half its time on useful system work. A value of less than one means the system is spending more than half its time on overhead.

### **context switch**

A context switch occurs when a process relinquishes a CPU.

### **context switch time**

The amount of time a CPU spends managing context switches.

### **high priority time (high pri time)**

The amount of time a CPU spends executing high priority processes. A high priority process is any process (excluding batch processes) that does not have a positive nice value. Generally, high priority processes are all interactive and system processes.

### **idle time**

The amount of time a CPU has nothing to do.

### **interrupt**

Interrupt s occur when a high priority event must have control of a CPU. The current running process is forced to temporarily suspend execution while the interrupt is processed. The most well known interrupt is a disc I/O completion interrupt.

### **interrupt CPU time**

The amount of time a CPU spends processing interrupts.

### **SOS/3000 PERFORMANCE ADVISOR** User's Guide

**negative nice time (nnice time)**

The amount of time a CPU spends in user mode for a process that has a nice level of 0-19. Refer to the **nice** man page for more information.

### **nice time**

The amount of time a CPU spends in user mode for a process that has a nice level of 21-40. Refer to the **nice** man page for more information.

### **real time**

The amount of time a CPU spends in in user mode for "real time" priority processes.

### **system time**

The amount of time a CPU spends in kernel mode which does not fall under interrupt, trap, and memory times.

### **trap**

Similar to an interrupt. The difference is that the process currently running on a CPU causes the trap. Interrupts are not caused by the process that is interrupted.

#### **trap time**

The amount of time a CPU spends processing traps.

#### **user time**

The amount of time a CPU spends in user mode (excluding nice, negative nice, and real times).

# **Memory Terms**

The memory terms defined in this glossary are specific to the performance data provided by SOS Performance Advisor.

#### **activation**

An activation occurs when a process is reactivated from a deactivation. See "deactivation" on page 313.

### **buffer cache**

A pool of buffers in memory with the purpose of maintaining data in memory to avoid disc access.

. . . .

### **buffer cache headers**

The headers associated with each set of data within the buffer cache.

### **buffer cache hit**

A buffer cache hit occurs when data is found in the buffer cache as opposed to disc. Read hit percentages lower than 90 can indicate the need for a larger buffer cache. Write hit percentage lower than 65 also indicates the potential need to increase the buffer cache size.

### **deactivation**

A deactivation occurs when a process is removed from the list of runable processes because of memory or CPU contention. It will not be scheduled until it is CPU and/or memory contention subsides. Deactivations indicate CPU and/or memory bottlenecks.

#### **desfree**

The lower bound for paging. When free memory drops below desfree, paging begins.

### **dynamic buffer cache (DBC)**

The buffer cache is configured in a manner that allows the kernel to dynamically change the buffer cache size. The buffer cache grows as a result of page faults. It shrinks as the vhand process finds unused pages.

### **fixed size buffer cache**

The "fixed size buffer cache" means the size is fixed and will not change without a reconfiguration and recompilation of the kernel.

### **lotsfree**

The upper bound for paging. Once paging has begun, it will continue until free memory is larger than lotsfree.

### **major page fault**

Page faults that require disc access.

#### **minfree**

The threshold at which the system considers itself "out of memory". At this point, the system will start swapping processes.

### **minor page fault**

Page faults that are satisfied in memory; for example, via page reclaims.

### **SOS/3000 PERFORMANCE ADVISOR** User's Guide

### **page fault**

Page faults occur when a page is not found in the buffer cache; the pages are satisfied in memory and disc.

### **page in**

A page in is a page fault that requires disc access.

### **page out**

A page out occurs when the amount of memory required is greater than the amount available. Data within the page is written to disc and the page is made available for use. Excessive page outs indicates a memory bottleneck.

### **page reclaim**

A page reclaim occurs when a requested page exists on the free list. A page reclaim results in a page fault being satisfied in memory.

### **page scan**

A page scan occurs when the vhand process searches through used pages for candidates to page out. Excessive page scanning can be an indicator of a memory bottleneck.

### **unlockable memory**

The amount of memory that cannot be locked. Physical memory that may be locked is called "lockable memory". Locked memory holds frequently-accessed programs or data structures, such as the operating system code. Lockable memory is never more than 3/4 of the available memory. Allowing too much locked memory could lead to a system deadlock. Unlockable memory is used for swapping pages but lockable memory cannot be used for swapping pages.

### **VM I/O**

A physical disc I/O that is a result of virtual memory management.

# **Disc Terms**

The disc terms defined in this glossary are specific to the performance data provided by SOS Performance Advisor.

### **logical I/O**

An I/O that is satisfied in memory or disc.

### **GLOSSARY OF TERMS** *Network Terms*

. . . .

### **physical I/O**

An I/O that requires disc access. Physical I/Os include User, Sys, VM, and RAW.

### **raw I/O**

A disc I/O that bypasses the buffer cache.

### **service time**

The amount of time an I/O request takes to be serviced once it begins to be processed by the disc (removed from the disc queue), excluding wait time.

### **system I/O**

A disc I/O that is the result of system overhead in managing files (i.e., super-block reads/writes).

### **user I/O**

A disc I/O that is a result of user file reads/writes.

### **virtual memory I/O**

A disc I/O that is a result of virtual memory management.

### **wait time**

The amount of time an I/O request waits in the disc queue before being serviced. Excessive wait times indicate a disc bottleneck.

# **Network Terms**

The network terms defined in this glossary are specific to the performance data provided by SOS Performance Advisor.

### **collision**

A network collisions occurs when the system sends a packet at the same time as another system. When collisions occur, the system dispatching them waits a random amount of time to retransmit the packet. Excessive collision percentages indicate a network bottleneck.

# **Process Terms**

The process terms defined in this glossary are specific to the performance data provided by SOS Performance Advisor.

User's Guide

### **priority**

The CPU scheduling priority of the process. High priority numbers indicate low priority status, and vice versa.

### **think time**

The amount of time a process is waiting for user input.

### **timeslice**

The maximum amount of time one process is allowed to run before the scheduler searches for other higher priority processes. The process may give up the CPU sooner if it enters kernel mode.

### **wait state**

Identifies a resource that a process is waiting (blocked) on.

# **Wait State Codes**

The wait state codes defined in this glossary are specific to the performance data provided by SOS Performance Advisor.

### **CACH/CA**

Waiting for a cache operation (such as a getblk or genewbuf) to complete. This can include buffered I/Os to disc.

### **CPU/RN**

Actually running on CPU.

### **Disc/DI**

Waiting for a disc driver to complete a disc I/O.

### **GRAF/GR**

Waiting for a graphics card or a framebuf semaphore operation to complete.

### **INOD/IN**

Waiting for a system inode to be updated or become available.

### **IO/IO**

Waiting for any I/O other than LAN or terminal to complete.

### **GLOSSARY OF TERMS** *Wait State Codes*

. . . .

 $\ddot{\phantom{0}}$  $\ddot{\phantom{a}}$ 

### **IPC/IP**

Waiting for an interprocess communication call to complete.

### **LAN/LN**

Waiting for I/O over LAN to complete.

# **MSG/MG**

Waiting for a message operation to complete.

### **NFS/NF**

Waiting for a Network File System request (such as a read, write or control) to complete.

### **PIPE/PI**

Waiting for a pipe communication to complete.

### **PRE/PR**

Waiting in the CPU run queue.

### **RPC/RP**

Waiting for a remote procedure call to complete.

### **SEM/SE**

Waiting for a SysV semaphore operation to complete.

### **SHM/SH**

Waiting for a shared memory operation to complete.

### **SLEP/SL**

Waiting for a sleep or wait call to expire.

### **SOCK/SO**

Waiting for a socket operation (such as a connect or a send) to complete.

### **STRM/ST**

Waiting for a stream operation to complete.

### **SOS/3000 PERFORMANCE ADVISOR** User's Guide

**SYS/SY**

Waiting for a general kernel resource (such as audit, security or page control) to become available.

### **TTY/TY**

Waiting for a terminal I/O to complete.

### **VM/VM**

Waiting for a memory resource to become available.

### **OTHR/OT**

Waiting for other event not covered by the above definitions to complete.

# **INDEX OF DATA ITEMS**

# **C**

### **CPU**

High pri percentage 59 Memory manager percentage 59 Read hit percentage 59 Total busy percentage 59

### **CPU Detail**

Dispatcher percentage 105 ICS/OH percentage 105 Memory manager 105 Pause and idle percentage 106 Scheduling queues 104

### **D**

### **Disc I/O Detail**

Average queue length 111 Disc utilization percentage 108, 110 I/O percentage 110 I/Os per second 109 I/Os per second (count) 110 I/Os per second (rate) 110 Logical device number 108 Service time (msecs) per I/O 111

### **Disc I/O Trends**

Average queue length 96 Disc I/O rate in seconds 96

# **E**

**Extended Process Information**

CM to NM code switches 81 Compatibility Mode percentage 81 CPU milliseconds 80 CPU milliseconds per transaction 80 NM to CM code switches 81 Number of physical disc I/Os per transaction 80 Page faults per second 80 percentage of time spent in each wait state 79 Wait state of the process 79

# **F**

### **File Space Utilization**

Available space 188 Contiguous free space 189 Dev 186, 188 Free space fragmentation 187 Maximum percentage 189 Permanent/Transient use percentage 186 Used space 188

### **File Users**

Accessed 183 File size 183 Job/session number 182 Process identification number 182 Program 183 Progress percentage 183 Record pointer 183 Session/user name 183

### **SOS/3000 PERFORMANCE ADVISOR** User's Guide

# **G**

### **Global**

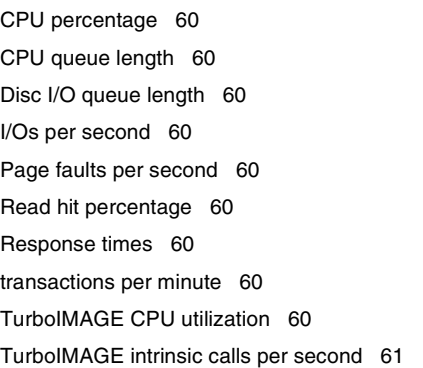

### **Global CPU (tabular)**

CPU compatibility mode percentage 65 CPU idle percentage 64 CPU pause percentage 63 CPU queue length 64 CPU Queues 62 Dispatcher percentage 63 Hi Pri 62 ICS/OH percentage 63 Launches per second 64 Memory manager percentage 63 System Average Quantum 65 Total busy 62 TurboIMAGE percentage 65

### **Global Disc**

Disc queue length 73 I/O percentage 73 I/Os per second 73 Logical device number (LDev) 72

### **Global Memory**

Library faults 69 Memory cycles 70 Overlay rate 70 Page fault rate 69, 71 Read hit percentage 70 Swaps per Launch 70

### **Global Miscellaneous**

Average prompt response time 68 CM to NM switches per second 67 NM to CM switches per second 67 Number and rate of transactions 67 Number of jobs 66 Number of Processes 66 Sumber of sessions 66 TurboIMAGE intrinsic calls per second 68

### **Global Process Stops**

Break 151 CM code page fault 148 CM stack page fault 149 CM transient page fault 149 CPU preempt 152 Data comm 150 DB monitor 151 Disc I/O 149 Disc I/O preempt 152 Dispatcher preempt 150 Father 150 File blocked 151 File page fault 148 File unblocked 151 Fill disc 152 HLIO 152 I/O configured 151 Impedes 150 IOWAIT 149 Junk 150

### **INDEX OF DATA ITEMS**

. . . .

 $\ddot{\phantom{a}}$  $\lambda$ 

Long timer 153 Mail 150 Memory manager freeze 153 Memory manager post 152 Memory manager prefetch 149 Memory manager wair 151 Message file 150 NM code page fault 148 NM stack page fault 148 NM transient page fault 148 Operator reply 150 Other 153 Other I/O 149 PFP reply 151 Port 150 Port absent 151 Priority preempt 152 Quantum used 149 Resource identification number 149 Semaphore control block 150 Signal timer 152 Son 150 SQL buffer 153 SQL latch level 1 152 SQL latch level 2 152 SQL latch level 3 153 SQL latch level 4 153 SQL lock 152 Storage management 151 System internal resource 149 Terminal read 149 terminal write 149 TIO 152 Uint16 timer 150 User debug 151

### Wait queue 151

### **M**

**Memory** Memory manager percentage 59 Read hit percentage 59

### **Memory Detail**

CM Xds (CM\_POST) 117 Compatibility mode code 117 Compatibility mode stack 117 Compatibility mode system task 117 File ojects 117 Native mode code 117 Native mode stack 116 Native mode system task 117 Permanent data 116 Transient data 116

### **Memory Trends**

Page faults per second 94 Swaps per launch 95

#### **Mode Switch Trends**

CM to NM switches per second 98 NM to CM switches per second 98

### **P**

### **Process Detail**

AL queue 123 BL queue 123 CM to NM switches 122 Compatibility mode percentage 122 CPU usage average CPU milliseconds used per transaction 125 CPU millisecs used 125

User's Guide

system % 124 CS queue 123 Current wait states BIO 131 CPU 131 dead 132 disc 132 FS 132 imp 132 mem 132 msg 132 oth 132 pre 132 RIN 132 time 132 trd 132 tw 132 Disc usage rate total 126 reads 125 reads rate 126 total I/Os 125 writes 126 writes rate 126 DS queue 123 ES queue 124 Father, brother, son processes 122 File usage access 133 file size 133 filename 133 opens 133 progress percent 133 record pointer 133 Logical device number 122 Mode type 122 NM to CM switches 123 Priority 122

Process identification number 121 Program or MPE command 122 Response and transactions prompt/first response times 127 transaction count/rate per minute 127 Session/job number 121 User 122 Wait states CPU 128 current wait 131 disc 129 father or son wait 131 impedes by locks or latches 130 memory 128 message file, port, mail 131 non-disc I/O 131 other 131 preemption 130 programmatic timer 131 resource identification number 131 terminal writes 131 **Process Information** CPU percentage 75 Job or session number 75 Last command issued/program run 75 LDev where process originated 76 Logical disc reads 76

> Logical disc writes 76 Number of transactions 77 Process identification number 75 Queue and priority of process 76

Response times 77 Session or user name 75

Pulse Points Summary comments 87

green (acceptable range) 87

**Pulse Points**

**322**

### **INDEX OF DATA ITEMS**

. . . .

 $\lambda$ 

indicator name 87 red (unacceptable range) 87 yellow (questionable range) 87

### **R**

### **Response and Transactions Trends**

Average response time in seconds 97 Transaction rate per minute 97

#### **Response Time Detail**

Average first response time 102 Average prompt response time 102 Count of responses in percentage proportions 102 Other terminal reads 102 Response proportions in percent 102 Time is seconds 101 Total transactions 102

### **S**

### **SOS Pulse Points screen**

Display items 87

### **System Configuration**

Job and session information job count 177 job limit 177 job security 177 jobfence 177 max number of jobs and sessions 177 max number of open files/processes 178 max number of processes 177 next job number 178 next session number 178 outfence 177 session count 178 session limit 177 streams device number 177

Scheduling information boost - decay 178 boost - oscillate 178 quantum 178 quantum max 178 quantum min 178 queue base 178 queue limit 178 timeslice 178 System configuration CPU type 176 HPSUSAN 176 logical console 176 memory size 176 MI AIF version 177 MPE/iX version 176 OS AIF version 177 physical console 176 user mode 176

# **T**

### **TurboIMAGE**

Activity against database by process CPU percentage 168 DBDELETE calls per second 168 DBGET calls per second 168 DBLOCK calls per second 168 DBPUT calls per second 168 DBUPDATE calls per second 168 intrinsics per second 168 number of logged databases 167 other DBI calls per second 168 percentage of successful DBI calls 168 PIN 167 Activity per database database ID 160 database name 160 DBDELETEs per second 161 DBGETs per second 161

User's Guide

DBLOCKs per second 161 DBPUTs per second 160 DBUPDATEs per second 161 intrinsics per second 160 number of other DB intrinsic calls 161 utilized CPU percentage 160 All databases CPU per intrinsic 158 CPU% 158 elapsed completion time 158 intrinsics per second 158 Database name 165 Database number 158, 165 Dataset Hog 165 Dataset number 158 Hog database 158 CPU per intrinsic 159 CPU% 159 elapsed completion time 159 intrinsics per second 159 Hog ID 158 Intrinsics begin 159, 167, 171 close 159, 167, 171 ctrl 160, 167, 172 delete 159, 166, 171 end 159, 167, 171 find 160, 167, 172 get 159, 166, 171 info 160, 167, 172 lock 159, 166, 171 open 159, 167, 171 put 159, 166, 171 rollback 160, 167, 172 unlock 159, 166, 171 update 159, 166, 171 XBegin 160, 167, 172 XEnd 160, 167, 172 ISCol% 158

Key stats for database CPU percentage 165 CPU time per intrinsic 165 elapsed completion time per intrinsic 165 intrinsics per second 165 Key stats for hog dataset CPU per intrinsic 166 CPU percentage 166 elapsed completion time per intrinsic 166 intrinsics per second 166 Key stats for process CPU milliseconds per intrinsic 171 elapsed completion time per intrinsic 171 intrinsics per second 171 TICPU percentage 171 Process activity by DB and DS CPU percentage 173 database ID 173 database name 173 DBDELETE calls per second 173 DBGET calls per second 173 DBLOCK calls per second 173 DBPUT calls per second 173 DBUPDATE calls per second 173 intrinsics per second 173 other DBI calls per second 173

### **W**

- **Workload**
	- CPU used by workload 82 Disc I/O percentage 82 Group name 82 Number of transactions 82 Number of workload group 82 Prompt response time 82

### **Workload Detail**

CPU usage

# **INDEX OF DATA ITEMS**

. . . .

 $\bullet$  $\ddot{\phantom{a}}$ 

milliseconds per transaction 140 milliseconds used 139 system percentage 139 Disc I/O usage read rate 141 reads 140 total 140 total rate 141 write rate 141 writes 141 Misc stats CM to NM switches 137 CPU CM percentage 138 jobs 137 launches per second 138 NM to CM switches 137 page faults per second 138 processes 137

sessions 137 Response and Transactions first/prompt response times 142 transaction count/rate per minute 142 Wait states CPU 143 disc 144 father/son wait 146 impedes 145 mem 144 message file 146 non-disc I/O 146 other wait 146 pre 145 resource identification number 146 terminal writes 146 timer 146

# **INDEX**

### **Symbols**

\*.col (Forecast Capacity Planner Data) 8 \*.pfg (Performance Gallery Gold Data) 8 \*.txt (tabbed text) 8

# **A**

Activation 312

# **B**

Banner line 18 Batch job 299 Buffer cache 312 Buffer cache headers 313 Buffer cache hit 313

# **C**

Capture ratio 311 Collision 315 Commands Display KIP line 18 Display process information 22 Main Option Menu 17 Pulse points screen 86 screen refresh 18 Screen Selection Screen 14 Context switch 311 Context switch time 311 CPU Detail

Data items 104–106 Display items 104 CPU Trends Data Items 92 Function keys 93 Current Resource Trends Search keys 90

# **D**

Deactivation 313 Desfree 313 Detail display options 27–39 Process display options (SUBMENU) 28 Pulse Points display options (SUBMENU) 36 Detail display options (SUBMENU) 24 Disc I/O Detail Display items 107 Graphical format 108 data items 108 Screen keys 107 Tabular format 109 data items 110 Disc I/O Utilization Trends Data items 96 Dynamic buffer cache (DBC) 313

# **E**

Extended Process Information 78–81 Data items 78 Display options 29, 78

### **SOS/3000 PERFORMANCE ADVISOR** User's Guide

# **F**

File Formats \*.col (Forecast Capacity Planner Data) 8 \*.pfg (Performance Gallery Gold Data) 8 \*.txt (tabbed text) 8 File Space Utilization Display items 185 Graphical format 186 data items 186 Screen keys 185 Tabular format 188 data items 188 File Users Data items 182 Display items 182 Screen keys 182 Fixed size buffer cache 313 Forecast Capacity Planner 8, 217 Analysis 236

# **G**

Global CPU Statistics (tabular) 61–65 Data items 62–65 Global Disc Statistics 72–73 Data items 72 Display options 72 Global display options commands CPU percentage required for workload display 23 display advice messages 19 display informational advice messages 19 display only active workloads 23 display process information 22 Global Memory Statistics 69–71 Data items 69

Display options 69 Global Miscellaneous Statistics 66–68 Data items 66 Display options 66 Global Process Stops Data items 148–153 Screen keys 148 Global Statistics (graphical) 59–61 Data items 60 Glossary of Terms 311–318 CPU terms 311–312 disk terms 314–315 memory terms 312–314 network terms 315 process terms 315–316 wait state codes 316–318

# **H**

Help 6 High priority time 311 HOLIDAYS File Configuration 50

# **I**

I/O logical 314 physical 315 raw 315 system 315 user 315 virtual memory 315 Idle time 311 Interrupt 311 Interrupt CPU time 311 itemlist file 287–288

**328**

# **INDEX**

. . . .

 $\ddot{\phantom{a}}$  $\overline{a}$ 

# **K**

KIP Line 18, 58–59 Hi pri 59 MemMgr 59 Read hit 59 Total busy 59

# **L**

Logical I/O 314 Lotsfree 313 Lund Consulting Services 5 Lund Performance Solutions certified training 5 consulting team 5 documentation team 5 main offices e-mail addresses 4 fax number 3 internet URL 3 postal address 3 telephone number 3 technical support team 4 Lund Training Institute 5

# **M**

Major page fault 313 Memory Detail Display items 113 Graphical format 114 data items 115 screen keys 114 Screen keys 113 Tabular format 116 data items 116

Memory Trends

Data items 94 Minfree 313 Minor page fault 313 Modes Switch Trends Data items 98

# **N**

Negative nice (nnice) time 312 Nice time 312

# **O**

Online Help 6

# **P**

Page fault 314 major 313 minor 313 Page in 314 Page out 314 Page reclaim 314 Page scan 314 Performance Advice Messages 267–273 Disc Advice Messages 270 Global Advice Messages 267 Memory Advice Messages 270 Process Advice Messages 272 Performance Gallery Gold 8, 219 Physical I/O 315 Priority 316 Process Detail CPU usage data items 124 current wait states 131

User's Guide

Data items 121–124 Disc I/O usage data items 125 Display items 121 File usage 132 data items 133 Other process information 133 option keys 133 utility keys 134 Process wait states data items 128–131 response and transactions data items 127 Screen keys 120 Process display options commands CPU percentage required for process display 32 display alternate headings 29 display CI processes 33 display extended process line 29 display interactive processes 32 display job processes 33 display only active processes 31 display processes sorted in ascending order 36 display processes which have died 34 maximum number of processes to display 36 process login filter 34 process sort option 35 Process Information 74–81 Data items 74 Display options 74 Process Summary by Workload 81–82 Data items 82 Display options 81 Product Features 1 Annual Review 1 ImageStats 2

ScopeUtil 2 SOSLOGX 2 System Performance Advice 3 Pulse points 263–266 disk Read Hit % 265 memory Page Outs/second 265 processor CPU Busy % 263 CPU High Pri Busy % 263 System Processing % 264 Pulse points options commands display CPU stats 38 display disk I/O stats 39 display memory stats 38 display network stats 39

### **Q**

```
Queues
Priority jump 309
Scheduling 178
```
### **R**

Raw I/O 315 Reports 221 Response and Transactions Trends Data items 97 Response Time Detail Data items 101 Display items 99 Graphical format 100 Screen keys 99 Tabular format 100

# **INDEX**

. . . .

# **S**

ScopeUtil 253–261 Conversion 253 Creating extract file 255 Creating SL file 256 File list 260 Process logging configuration 259 Running ScopeUtil 257 command line parameters 257 scoputil.pub 259 scoputil.pub -l 257 scoputil.pub -m 258 scoputil.pub -o 259 Theory of operation 254 Screen refresh interval setting the interval length 18 Service time 315 SOS Architecture 7 commands 11 Detail display options 27–39 Host-specific configuration files 41–53 main option menu 17–25 main options menu commands 17 overview 9–10 screen conventions 10 screen selection menu 13 commands 14 SOS Banner 57–58 SOS CPU Detail 103–106, ??–106 Data items 104–106 Display items 104 SOS Current Resource Trends 89–98 CPU trends screen 91–93 Disc I/O utilization trends screen 95–96

Interval rate 98 Main memory trends screen 94–95 Mode switch trends screen 97 Response and transaction trends screen 96 Screen keys 89 SOS Disc I/O Detail Display items 107 Graphical format 108 data items 108 Screen keys 107 Tabular format 109 data items 110 SOS Disk I/O Detail 107–111 SOS File Space Utilization 185–189 Display items 185 Graphical format 186 data items 186 Screen keys 185 Tabular format 188 data items 188 SOS File Users 181–183 Data items 182 Display items 182 Screen keys 182 SOS Global Process Stops 147–153 Data items 148–153 Screen keys 148 SOS Global Summary 55–83 display options Company name 24 Detail display options submenu 24 memory lock 24 Process Information 22 System Performance Advice 19 TurboIMAGE 25 Workload Summary 22, 23 Formats graphical 55

User's Guide

### tabular 56

Global screen display items 57 Extended Process Information 78–81 Global CPU Statistics (tabular) 61–65 Global Disc Statistics 72–73 Global Memory Statistics 69–71 Global Miscellaneous Statistics 66–68 Global Statistics (graphical) 59–61 KIP line 58–59 Process Information 74–81 Process Summary by Workload 81–82 SOS Banner 57–58 System Performance Advice 82–83 SOS Main Options screen Company name 24 CPU percentage required for workload display 23 Detail display options submenu 24 Display advice messages 19 Display informational advice messages 19 Display Key Indicators of Performance 18 Display only active workloads 23 Display process information 22 Display workload information 22 screen refresh 18 Terminal memory lock 24 TurboIMAGE 25 SOS Memory Detail 113–117 Display items 113 Graphical format 114 data items 115 screen keys 114 Screen keys 113 Tabular format 116 data items 116 SOS Memory Detail screen 113 SOS Process Detail 119–134 CPU usage data items 124 Current wait states 131

Data items 121–124 data items ID 238 Disc I/O usage data items 125 Display items 121 File usage 132 data items 133 Other process information 133 option keys 133 utility keys 134 Process wait states data items 128–131 Respone and transactions data items 127 Screen keys 120 SOS Pulse Points Screen display screen column headings 87 SOS Pulse Points screen 85–87 Column headings 87 Keys 86 SOS Response Time Detail 99–102 Data items 101 Display items 99 Graphical format 100 Screen keys 99 Tabular format 100 SOS System Configuration 175–180 Display items 176 Globally allowed commands screen 179 Job and session information data items 177 Scheduling information data items 178 Screen keys 176 System configuration data items 176 System configuration messages 177 System log events enabled screen 180 SOS TurboIMAGE Database Detail 163–168

### **INDEX**

. . . .

Activity against database by intrinsic data items 166 Activity against database by process data items 167 Display items 165 Key stats for database data items 165 Key stats for hog dataset data items 166 Screen keys 164 SOS TurboIMAGE Database Main 155–161 Activity against all databases by intrinsic data items 159 Activity per database data items 160 Collecting data 156 Data items 158 Display items 158 Displaying data 156 ISCol % 156 Key stats for all databases data items 158 Key stats for Hog databases data items 159 Screen keys 157 Stop data collection data 156 Theory of operation 156 SOS TurboIMAGE Process Detail 169–173 Display items 170 Key stats for process data items 171 Process activity by DB and dataset data items 173 Process activity by intrinsic data items 171 Screen keys 170 SOS Workload Detail 135–146 CPU usage data items 139 Disc I/O usage data items 140 Display items 137 Miscellaneous data items 137–138

Response and transactions

data items 142 Screen keys 136 Wait states data items 143 SOSADVICE ??–50 SOSADVICE File 41–?? pulse points 46–50 SOSFULL 304 SOSKIP File Configuration 52 SOSLOGX 8, 191 Advice Information 244–249 Collecting data 191 Command line switches 192 Exporting data 194 Extracting data 192 Extracting data in batch 193 Logging facility 194 disc space 195 Main commands data export commands 205 display screen 203 Main options 206 data break configuration (submenu) 209 display options 207 display options (submenu) 207 export file configuration (submenu) 210 Forecast options (submenu) 217 log exclusions (submenu) 212 log file location 207 Performance Gallery Gold options (submenu) 219 report card configuration 216 report output configuration (submenu) 221 select reports 207 zone configuration (submenu) 215 Menus and Options 203–221 Overview 191–201 Process tracking 200 Report Card 237–251

configuration options 238

User's Guide

advice count 248 advice detail 246 average advice 244 CPU stats 238 disc stats 241 disc stats by ldev 249 lines per page 238 memory stats 240 misc stats 239 peak advice 245 report by zone 250 stop reasons 242 suppressing advice messages 250 suppressing stop reasons 250 workload summary 243 running 251 viewing 251 Report format selection menu 205 Reports 223–236 browsing 193 configuration 196 delimiters 196 order 196 syntax 197 CPU trends 223 custom 195–199 Disc I/O summary 232 Disc volume 235 Disk I/O trends 225 example 199 File space utilization 234 Forecast analysis 236 Global Summary 228 Memory trends 224 Mode switch trends 227 printing 200 Process stops 229 Response time detail 230 Response time trends 226 Sessions workload 233 Workload Summary 231 Search keys 204 soslogx -h 192 startup procedure 192 Utility keys 203 SOSMONJ 7, 191, 299, 304 SOSWKDEF 282 Submenus

Detail display 27–?? Detail display options 24, ??–39 Process display options 28 Pulse Points display options 36 Report card configuration 216 ScopeUtil process logging configuration 259 SOSLOGX data break configuration 209 SOSLOGX Export file configuration 210 SOSLOGX Forecast options 217 SOSLOGX Log Information exclusions 212 SOSLOGX Performance Gallery Gold options 219 SOSLOGX Process display 207 SOSLOGX Report output configuration 221 SOSLOGX Zone configuration 215 System Configuration Display items 176 Globally allowed commands screen 179 Job and session information data items 177 Scheduling information data items 178 Screen keys 176 System configuration data items 176 System configuration messages 177 System log events enabled screen 180 System I/O 315 System Performance Advice 82–83 Display options 83 File configuration 41 Message configuration 83 Pulse Points advice file configuration 46–50 System time 312

# **T**

Technical Support 4 Think time 316

# **INDEX**

. . . .

Time slice 316 Trap 312 Trap time 312 TurboIMAGE Database Detail Activity against database by intrinsic data items 166 Activity against database by process data items 167 Display items 165 Key stats for database data items 165 Key stats for hog dataset data items 166 Screen keys 164 TurboIMAGE Database Main Activity Against all databases by intrinsic data items 159 Activity per database data items 160 Collecting data 156 Data items 158 Display items 158 Displaying data 156 ISCol % 156 Key stats for all databases data items 158 Key stats for Hog databases data items 159 Screen keys 157 Stop data collection 156 Theory of operation 156 TurboIMAGE display options 25 TurboIMAGE Process Detail Display items 170 Key stats for process data items 171 Process activity by DB and dataset data items 173 Process activity by intrinsic data items 171 Screen keys 170

# **U**

Unlockable memory 314

User I/O 315 User time 312 Using SOS in a batch job 299

### **V**

Virtual memory I/O 315 VM I/O 314

### **W**

Wait States Current 275 Percentages 276 Wait states 316, 316–318 display options 29 Wait time 315 Workload detail CPU usage data items 139 Disc I/O usage data items 140 Display items 137 Miscellaneous data items 137–138 Response and transactions data items 142 Screen keys 136 Wait states data items 143 Workloads Defining 282 SOSWKDEF file 282 SOSWKDEF file configuration 284 Understanding 281